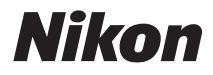

# CÂMARA DIGITAL COOLPIX S800c Manual de referência

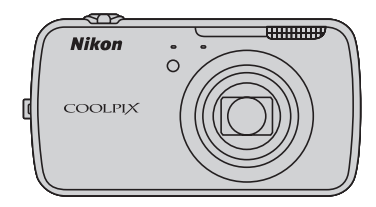

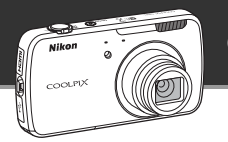

## **Modo de espera**

**•** Este modo de poupança de energia reduz substancialmente o consumo de energia e permite ligar rapidamente a câmara. Pressione o botão de alimentação para entrar no modo de espera. Pressione novamente o botão de alimentação para sair imediatamente do modo de espera e retomar o disparo ou a reprodução.

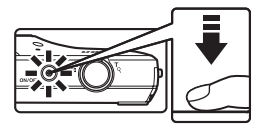

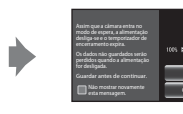

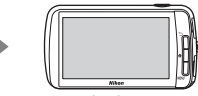

Modo de espera

**•** Após um determinado período de tempo no modo de espera (a predefinição é **1 hora**), a câmara desliga-se ([A](#page-96-0)75; **Temporizador de encerramento**). *Todos os dados não guardados são perdidos quando a câmara se desliga após a quantidade de tempo definida. Guarde os dados que pretende manter antes da câmara entrar no modo de espera.*

## **Desligar**

Pressione continuamente o botão de alimentação para desligar a câmara (desactivação forçada). Praticamente não é consumida energia da bateria. Quando liga a câmara, está limitado a tirar apenas algumas fotografias e não pode alterar as definições até o SO Android™ iniciar por completo. Guarde os dados que pretende manter antes de desligar a câmara, tal como faria no modo de espera.

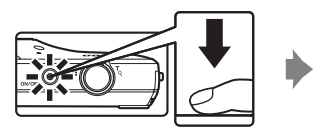

Desligar

## **Reduzir o consumo de bateria enquanto utiliza a câmara**

Desactive as funções que não são utilizadas para reduzir o consumo de bateria. Sempre que possível, é aconselhável colocar o widget **Controlo de Energia** no ecrã de início da Android™ platform e desactivar estas funções. Consulte ["Utilizar widgets" \(](#page-109-0)□88) para obter mais informações.

Consulte ["Estado da fonte de alimentação e Função de poupança de energia" \(](#page-40-0) $\Box$ 19) para mais informações sobre a função de poupança de energia.

#### **[Introdução](#page-3-0)**

**[Componentes da câmara e operações básicas](#page-22-0)**

**[Passos básicos para disparo e reprodução](#page-33-0)**

**[Funcionalidades de disparo](#page-51-0)**

**[Funcionalidades de reprodução](#page-82-0)**

**[Gravar e reproduzir filmes](#page-90-0)**

**[Configuração básica da câmara](#page-95-0)**

**[Partilhar fotografias](#page-98-0)**

**[Utilizar a plataforma Android™](#page-100-0)**

**[Secção Referência](#page-116-0)**

**[Notas técnicas e índice](#page-196-0)**

# <span id="page-3-1"></span><span id="page-3-0"></span>**Introdução**

## <span id="page-3-2"></span>**Ler primeiro isto**

Obrigado por ter adquirido a câmara digital Nikon COOLPIX S800c. Antes de utilizar a câmara, leia a informação em ["Para sua segurança](#page-7-0)" ( $\Box$ vi-[viii\)](#page-9-0) e familiarize-se com as informações fornecidas neste manual. Após a leitura, mantenha este manual por perto e consulte-o para que possa desfrutar ainda mais da câmara nova.

## <span id="page-3-3"></span>**Confirmar o conteúdo da embalagem**

Caso falte algum item, contacte a loja onde adquiriu a câmara.

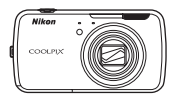

Câmara digital COOLPIX S800c

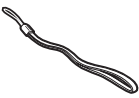

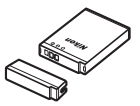

Correia da câmara Bateria de iões de lítio recarregável EN-EL12 (com Tampa do terminal)

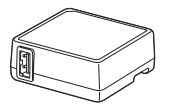

Adaptador CA de carregamento EH-69P\*

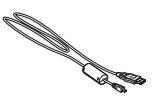

Cabo USB UC-E6

- **•** Garantia
- \* Está incluído um adaptador de ficha se a câmara tiver sido adquirida num país ou região que exige um adaptador de ficha. A forma do adaptador de ficha varia consoante o país ou a região de compra  $(\Box$ 14).

**NOTA**: Não está incluído um cartão de memória com a câmara.

## <span id="page-4-0"></span>**Acerca deste manual**

Se pretender começar a utilizar imediatamente a câmara, consulte ["Passos básicos para](#page-33-0)  [disparo e reprodução" \(](#page-33-0)CQ12).

Para aprender as componentes da câmara e as operações básicas, consulte "Componentes da câmara e operações básicas"  $(\Box 1)$ .

#### **Outras informações**

**•** Símbolos e convenções

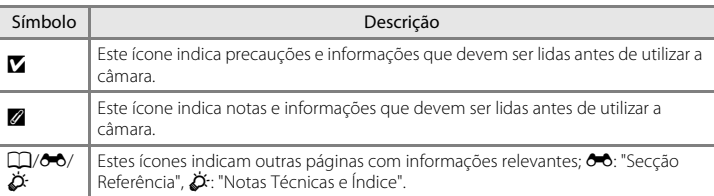

- **•** SD e SDHC são referidos como "cartões de memória" neste manual.
- **•** A definição verificada no momento de aquisição da câmara é referida como "predefinição".
- **•** Os nomes dos itens do menu apresentados no monitor da câmara e os nomes de botões ou mensagens apresentados no monitor do computador estão assinalados a negrito.
- **•** Neste manual, por vezes, as imagens são omitidas nos exemplos de ecrãs do monitor, para que os indicadores do monitor sejam mostrados com maior clareza.
- **•** As ilustrações e o conteúdo do monitor neste manual podem diferir do produto real.

## <span id="page-5-0"></span>**Informações e precauções**

#### **Formação contínua**

Como parte do compromisso da Nikon de "Formação contínua", que visa fornecer assistência técnica e conhecimentos sobre os produtos de uma forma continuada, estão disponíveis informações online constantemente actualizadas nos seguintes sites:

- **•** Para utilizadores nos E.U.A.: http://www.nikonusa.com/
- **•** Para utilizadores na Europa e em África: http://www.europe-nikon.com/support/
- **•** Para utilizadores na Ásia, Oceania e Médio Oriente: http://www.nikon-asia.com/

Visite estes websites para estar permanentemente actualizado com as mais recentes informações do produto, sugestões, respostas às perguntas mais frequentes (FAQ, Frequently-Asked Questions) e conselhos gerais sobre fotografia e processamento de imagem digital. É possível obter informações adicionais junto do representante Nikon da sua área. Visite o website abaixo para obter informações de contacto.

http://imaging.nikon.com/

#### **Utilize Apenas Acessórios Electrónicos da Marca Nikon**

As câmaras Nikon COOLPIX foram concebidas para satisfazer os mais elevados padrões e contêm circuitos electrónicos complexos. Apenas os acessórios electrónicos da marca Nikon (incluindo carregadores de baterias, baterias, adaptadores CA de carregamento e adaptadores CA), certificados pela Nikon especificamente para utilização com esta câmara digital Nikon, são concebidos e têm um funcionamento comprovado dentro dos requisitos operacionais e de segurança destes circuitos electrónicos.

A UTILIZAÇÃO DE ACESSÓRIOS ELECTRÓNICOS NÃO NIKON PODERÁ PROVOCAR DANOS NA CÂMARA E INVALIDAR A GARANTIA NIKON.

A utilização de baterias de iões de lítio recarregáveis de terceiros que não tenham o selo holográfico Nikon pode interferir com a utilização normal da câmara ou provocar o sobreaquecimento, a ignição, a ruptura ou fugas da bateria.

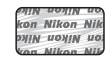

**Selo holográfico**: Identifica este dispositivo como um produto autêntico da Nikon.

Para obter mais informações sobre acessórios da marca Nikon, contacte um distribuidor autorizado da Nikon.

#### **Antes de tirar fotografias importantes**

Antes de tirar fotografias em ocasiões importantes (por exemplo, num casamento ou antes de levar a câmara consigo numa viagem), tire algumas fotografias de teste de modo a certificar-se de que a câmara está a funcionar normalmente. A Nikon não se responsabiliza por quaisquer danos ou perdas económicas que possam resultar de uma avaria do produto.

#### **Acerca dos manuais**

- **•** Nenhuma parte da documentação fornecida com o produto pode ser reproduzida, transmitida, transcrita, armazenada num sistema de recuperação ou traduzida para qualquer idioma de qualquer forma ou por qualquer meio, sem autorização prévia por escrito da Nikon.
- **•** A Nikon reserva-se o direito de alterar as especificações de hardware e software descritas nesta documentação em qualquer momento, sem aviso prévio.
- **•** A Nikon não se responsabiliza por quaisquer danos resultantes da utilização deste produto.
- **•** Ainda que se tenham feito todos os possíveis para assegurar que as informações recolhidas nesta documentação sejam precisas e completas, agradecemos que informe o representante da Nikon na sua área (endereço fornecido separadamente) sobre qualquer erro ou omissão.

#### **Advertência sobre a proibição de realizar cópias ou reproduções**

Tenha em atenção que o simples facto de possuir material que tenha sido copiado ou reproduzido digitalmente através de um scanner, câmara digital ou outro dispositivo pode ser punível por lei.

#### **• Artigos cuja cópia ou reprodução é proibida por lei**

Não copie nem reproduza papel-moeda, moedas, títulos de crédito, obrigações do Tesouro ou títulos de administrações locais, inclusive se tais cópias ou reproduções estiverem marcadas como "Amostra". É proibida a cópia ou reprodução de papel-moeda, moedas ou títulos de crédito que estejam em circulação num país estrangeiro. Salvo obtenção de autorização prévia do governo, é proibida a cópia ou reprodução de selos de correio ou de bilhetes-postais não emitidos pelo governo. É proibida a cópia ou reprodução de selos emitidos pelo governo, bem como de documentos certificados estipulados por lei.

#### **• Precauções sobre determinado tipo de cópias e de reproduções**

O governo estipulou determinadas limitações sobre a cópia ou reprodução de títulos de crédito emitidos por empresas privadas (acções, letras de câmbio, cheques, certificados de doações, etc.), títulos de transporte ou bilhetes, excepto no caso de ter de fornecer um número mínimo de cópias necessárias para utilização profissional de uma empresa. Da mesma forma, não copie nem reproduza passaportes emitidos pelo governo, licenças emitidas por organismos públicos ou grupos privados, bilhetes de identidade, nem qualquer tipo de bilhetes em geral, tais como passes e vales de refeição.

#### **• Conformidade com as declarações dos direitos de autor**

A cópia ou a reprodução de obras criativas com direito reservado, tais como livros, música, quadros, gravações em madeira, mapas, desenhos, filmes e fotografias (incluindo aqueles transferidos da Internet e aqueles originalmente instalados na câmara ou capturados pela mesma) está regulada pelas leis nacionais e internacionais de protecção dos direitos de autor. Não utilize este produto para efectuar cópias ilegais nem para infringir as leis de protecção dos direitos de autor.

#### **Deitar fora dispositivos de armazenamento de dados**

Tenha em atenção que, ao eliminar imagens ou formatar dispositivos de armazenamento de dados, tais como cartões de memória ou a memória incorporada da câmara, não apaga completamente os dados da imagem original. Os ficheiros eliminados podem por vezes ser recuperados a partir de dispositivos de armazenamento inutilizados através de software disponível comercialmente, resultando potencialmente na utilização maliciosa dos dados de imagem pessoais. A garantia de privacidade deste tipo de dados é da responsabilidade do utilizador.

Antes de deitar fora um dispositivo de armazenamento de dados ou transferir a propriedade para outra pessoa, apague todos os dados utilizando software comercial de eliminação ou formate o dispositivo e, em seguida, volte a preencher completamente com fotografias que não contenham quaisquer informações privadas (por exemplo, fotografias do céu tiradas) com a opção **Utilizar satélites GPS** em **Localização e segurança** no menu de definição Android™ platform ([A](#page-112-0)91) definida para desactivada. Deve ter cuidado para evitar lesões ou danos materiais quando destruir fisicamente os dispositivos de armazenamento de dados.

## <span id="page-7-1"></span><span id="page-7-0"></span>**Para sua segurança**

Para evitar danos no produto Nikon ou lesões em si ou em terceiros, leia as seguintes precauções de segurança na sua totalidade antes de utilizar este equipamento. Guarde estas instruções de segurança num local acessível a todos os utilizadores do produto.

As consequências da não observação das precauções apresentadas nesta secção são indicadas pelo símbolo seguinte:

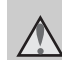

Este ícone assinala os avisos e informações que devem ser lidos antes de utilizar este produto Nikon para evitar possíveis lesões.

## <span id="page-7-2"></span>**AVISOS**

#### **Desligar na eventualidade de uma avaria**

Na eventualidade de fumo ou de um odor estranho na câmara ou no adaptador CA de carregamento, desligue o adaptador CA de carregamento e retire imediatamente a bateria, com cuidado para evitar queimaduras. A continuação da utilização poderá provocar lesões. Após remover ou desligar a fonte de alimentação, leve o equipamento a um representante de assistência autorizado da Nikon para inspecção.

#### **Não desmontar o equipamento**

O contacto com as peças internas da câmara ou do adaptador CA de carregamento poderá provocar lesões. As reparações deverão ser efectuadas exclusivamente por técnicos qualificados. Na eventualidade de a câmara ou de o adaptador CA de carregamento se partir após uma queda ou outro acidente, leve o equipamento a um representante de assistência autorizado da Nikon para a respectiva inspecção, após desligar o equipamento e/ou retirar a bateria.

#### **Não utilizar a câmara ou o adaptador CA de carregamento na presença de gás inflamável**

Não utilize o equipamento electrónico na presença de gás inflamável, uma vez que pode provocar uma explosão ou incêndio.

#### **Manusear a correia da câmara com cuidado**

Nunca coloque a correia à volta do pescoço de um bebé ou uma criança.

#### **Guardar o equipamento fora do alcance das crianças**

Deve ter-se cuidado especial para evitar que as crianças coloquem a bateria ou outras peças pequenas na boca.

**Não esteja em contacto prolongado com a câmara, o carregador de baterias, ou o adaptador CA por longos períodos de tempo enquanto os equipamentos estão ligados ou a ser utilizados.**

Peças dos equipamentos podem ficar quentes. Deixar os equipamentos em contacto directo com a pele por longos períodos de tempo pode resultar em queimaduras em primeiro grau.

#### <span id="page-8-0"></span>**Ter o devido cuidado ao manusear a bateria**

A bateria pode verter fluidos, sobreaquecer ou explodir, caso seja manuseada de forma incorrecta. Respeite as seguintes precauções ao manusear a bateria utilizada com este produto:

- **•** Desligue o equipamento antes da substituição da bateria. Se está a utilizar o adaptador CA de carregamento/adaptador CA, certifique-se de que está desligado.
- **•** Utilize apenas uma bateria de iões de lítio recarregável EN-EL12 (incluída). Carregue a bateria ao utilizar uma câmara que suporta carregamento de bateria. Para efectuar esta operação, utilize o adaptador CA de carregamento EH-69P (incluído). O carregador de bateria MH-65 (disponível em separado) também está disponível para carregar a bateria sem utilizar a câmara.
- **•** Quando colocar a bateria, não tente colocá-la com a face superior para baixo ou virada ao contrário.
- **•** Não desmonte a bateria, evite curtocircuitos e não tente remover nem danificar o isolamento ou o compartimento da bateria.
- **•** Não exponha a bateria a chamas nem a calor excessivo.
- **•** Não submirja nem coloque em contacto com a água.
- **•** Substitua a tampa do terminal antes de transportar a bateria. Não transporte nem armazene junto a objectos metálicos, tais como colares ou ganchos para o cabelo.
- **•** A bateria tem tendência para fugas quando completamente descarregada. Para evitar danos no equipamento, certifique-se de que retira a bateria quando a carga estiver completamente esgotada.
- **•** Interrompa imediatamente a utilização caso detecte qualquer alteração na bateria, como, por exemplo, descoloração ou deformação.
- **•** Caso o líquido derramado da bateria danificada entre em contacto com o vestuário ou com a pele, lave de imediato e abundantemente com água.

#### **Tomar as seguintes precauções durante o manuseamento do adaptador CA de carregamento**

- **•** Mantenha em local seco. A não observação desta precaução poderá provocar fogo ou choque eléctrico.
- **•** A poeira sobre ou nas imediações das peças metálicas da ficha deve ser removida com um pano seco. A continuação da utilização poderá provocar fogo.
- **•** Não manuseie a ficha nem permaneça junto do adaptador CA de carregamento durante trovoadas. A não observação desta precaução poderá provocar um choque eléctrico.
- **•** Não danifique, modifique, puxe nem dobre com força o cabo USB, nem o coloque sob objectos pesados ou exponha a calor ou chamas. Caso o isolamento se danifique e os fios fiquem expostos, leve o cabo a um representante de assistência autorizado da Nikon para inspecção. A não observação destas precauções poderá provocar fogo ou choque eléctrico.

#### Para sua segurança

- **•** Não manuseie a ficha ou o adaptador CA de carregamento com as mãos molhadas. A não observação desta precaução poderá provocar um choque eléctrico.
- **•** Não utilize com transformadores ou adaptadores de viagem, concebidos para transformar de uma tensão para outra ou com inversores CC-CA. A não observação desta precaução poderá provocar danos no produto ou causar sobreaquecimento ou um incêndio.

#### **Utilizar os cabos apropriados**

Quando ligar os cabos às tomadas de entrada e saída, utilize os cabos fornecidos ou vendidos pela Nikon para esse fim, para manter a conformidade com os regulamentos do produto.

#### **Manusear as peças móveis com cuidado**

Tenha cuidado para que os seus dedos ou outros objectos não fiquem presos na tampa da objectiva ou noutras peças móveis.

#### **Ter o devido cuidado ao utilizar o flash**

A utilização do flash perto dos olhos da pessoa fotografada pode provocar a respectiva incapacidade visual temporária. Deve ser tido um cuidado especial ao fotografar bebés, para que o flash não esteja a menos de 1 metro do motivo fotografado.

#### **Não disparar o flash se a janela do flash estiver em contacto com uma pessoa ou um objecto**

A não observação desta precaução poderá provocar queimaduras ou incêndio.

## **Não exerça pressão no monitor**

Na eventualidade de o monitor se partir, deve ter cuidado para evitar lesões provocadas por vidros partidos.

#### <span id="page-9-0"></span>**Desligue a câmara dentro de aviões ou hospitais**

Desligue o equipamento da corrente sempre que estiver dentro de um avião, durante a descolagem e a aterragem. Siga as instruções do hospital, sempre que utilizar o equipamento no seu interior. As ondas electromagnéticas emitidas por esta câmara podem interferir com os sistemas electrónicos do avião ou com os instrumentos do hospital.

## <span id="page-10-0"></span>**Aviso**

#### **Avisos para clientes na Europa**

#### **PRECAUÇÕES RISCO DE EXPLOSÃO SE A BATERIA FOR SUBSTITUÍDA POR UMA DE TIPO INCORRECTO.**

#### **ELIMINE AS BATERIAS UTILIZADAS DE ACORDO COM AS INSTRUÇÕES.**

Este símbolo indica que este produto deve ser recolhido separadamente.

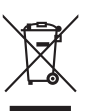

As informações seguintes aplicam-se apenas a

utilizadores em países da Europa:

- **•** Este produto foi concebido para ser recolhido separadamente num ponto de recolha apropriado. Não as junte ao lixo doméstico.
- **•** Para obter mais informações, contacte o revendedor ou as autoridades locais responsáveis pela gestão de resíduos.

Este símbolo na bateria indica que a bateria deve ser recolhida separadamente. As informações seguintes

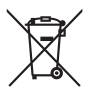

aplicam-se apenas a utilizadores em países da Europa:

- **•** Todas as baterias, quer tenham este símbolo ou não, são designadas para recolha separada num ponto de recolha apropriado. Não as junte ao lixo doméstico.
- **•** Para obter mais informações, contacte o revendedor ou as autoridades locais responsáveis pela gestão de resíduos.

## <span id="page-11-0"></span>**Função Wi-Fi (rede LAN sem fios)/Bluetooth**

Este produto é controlado pelas Regulamentações da administração de exportações dos Estados Unidos e necessita de obter autorização do governo dos Estados Unidos se exportar ou voltar a exportar este produto para qualquer país que os Estados Unidos embargam bens. Os países seguintes estavam sujeitos as embargos: Cuba, Irão, Coreia do Norte, Sudão e Síria. Uma vez que estes países estão sujeitos a alterações, contacte o Ministério de comércio dos Estados Unidos para as mais recentes informações.

#### **Restrições nos dispositivos sem fios**

O transmissor sem fios incluído neste produto está em conformidade com as regulamentações sem fios no país de venda e não deve ser utilizado noutros países (os produtos comprados na UE ou EFTA podem ser utilizados em qualquer parte da UE e EFTA). A Nikon não é responsável pela utilização noutros países. Os utilizadores que não têm a certeza do país de venda original devem consultar o centro de assistência Nikon local ou o representante de assistência autorizado da Nikon. Esta restrição aplica-se apenas ao funcionamento sem fios e não a qualquer outra utilização do produto.

#### **Precauções ao utilizar transmissões de rádio**

- **•** Atente que a transmissão de rádio ou a recepção de dados está sujeita a intercepções por terceiros. A Nikon não é responsável por fugas de dados ou informações que possam ocorrer durante a transferência de dados.
- **•** As funções Wi-Fi (LAN sem fios) e Bluetooth partilham a mesma banda de frequência; deste modo, utilizar ambas as funções ao mesmo tempo pode causar interferências de ondas de rádio, resultando na redução da velocidade de comunicação ou na desactivação da rede. Se tiver um problema com a ligação, pare de utilizar a função Wi-Fi (LAN sem fios) ou Bluetooth.
- **•** A banda de frequência de funcionamento deste equipamento é utilizada por equipamento industrial, científico, médico e de consumo incluindo fornos microondas, estações de rádio para identificar unidades móveis utilizadas nas linhas de produção de fábricas (estações de rádio que não requerem licença) e estações de rádio amadoras (doravante referidas como "outra estação"). 1. Antes de utilizar este equipamento, certifique-se de que não está a ser utilizada outra estação nas proximidades. 2. Caso este equipamento cause interferências de ondas de rádio prejudiciais com outra estação, altere imediatamente a frequência de funcionamento ou pare a emissão de ondas de rádio ao desligar a alimentação, etc. 3. Se tiver dúvidas, contacte um centro de assistência Nikon ou um representante de assistência autorizado da Nikon.

#### **Precauções ao utilizar as funcionalidades LAN sem fios**

**•** Ao utilizar a função LAN deste produto, o produto irá procurar automaticamente redes sem fios. A este ponto, o produto pode apresentar redes sem fios (SSID) para as quais não é um utilizador autorizado. A utilização dessa rede sem fios pode ser encarada como acesso não autorizado. Nunca ligue a uma SSID que não está autorizado a utilizar.

#### **Precauções ao utilizar a funcionalidade Bluetooth**

**•** A função Bluetooth deste produto partilha a banda de frequência 2,4 GHz com vários dispositivos; deste modo, a interferência de outros dispositivos pode diminuir a velocidade ou distância de comunicação Bluetooth deste produto ou fazer com que a ligação Bluetooth falhe.

**•** A velocidade e a distância de comunicação Bluetooth pode variar, dependendo do tipo de dispositivo Bluetooth, da distância física ou da presença de obstáculos entre os dispositivos.

#### **Gestão de informações pessoais e termo de responsabilidade**

- **•** As informações de utilizador registadas e configuradas no produto, incluindo definições de ligação LAN sem fios e outras informações pessoais, são susceptíveis a alterações e perdas resultantes de erros operacionais, electricidade estática, acidentes, avarias, reparações outros incidentes. Guarde sempre cópias separadas das informações importantes. A Nikon não é responsável por quaisquer danos directos ou indirectos ou lucros cessantes, resultantes da alteração ou perda de conteúdo que não é atribuível à Nikon.
- **•** Antes de eliminar este produto ou transferi-lo para outro proprietário, é aconselhável aplicar a opção de reinicialização a partir da opção **Reposição dos dados de fábrica** em **Privacidade** e **Apagar cartão SD** em **Armazenamento** no menu de definição Android™ platform ([A](#page-112-0)91), para eliminar todas as informações de utilizador registadas e configuradas com o produto, incluindo definições de ligação LAN sem fios e outras informações pessoais.
- **•** A Nikon não é responsável por taxas de comunicação resultantes do acesso não autorizado a LAN sem fios públicas de terceiros ou quaisquer outros danos resultantes do roubo do produto.
- **•** A Nikon não é responsável por quaisquer danos resultantes da utilização não autorizada de endereços de e-mail guardados na câmara devido ao roubo do produto.

## <span id="page-14-0"></span>**Notas sobre GPS**

#### **Ondas electromagnéticas emitidas pela câmara**

**•** As ondas electromagnéticas emitidas pela câmara podem afectar os instrumentos de medição de um avião ou equipamento médico. Quando a utilização da câmara é proibida durante descolagens e aterragens de aviões ou no interior de um hospital defina **Utilizar satélites GPS** em **Localização e segurança** no menu de definição [A](#page-112-0)ndroid™ platform ( $\Box$ 91) para desligado e desligue a câmara.

#### **Utilizar a câmara no estrangeiro**

**•** Antes de levar a câmara com a função GPS para o estrangeiro numa viagem, consulte a sua agência de viagens ou a embaixada do país que está a visitar para confirmar se existem restrições relativamente à utilização.

## Índice

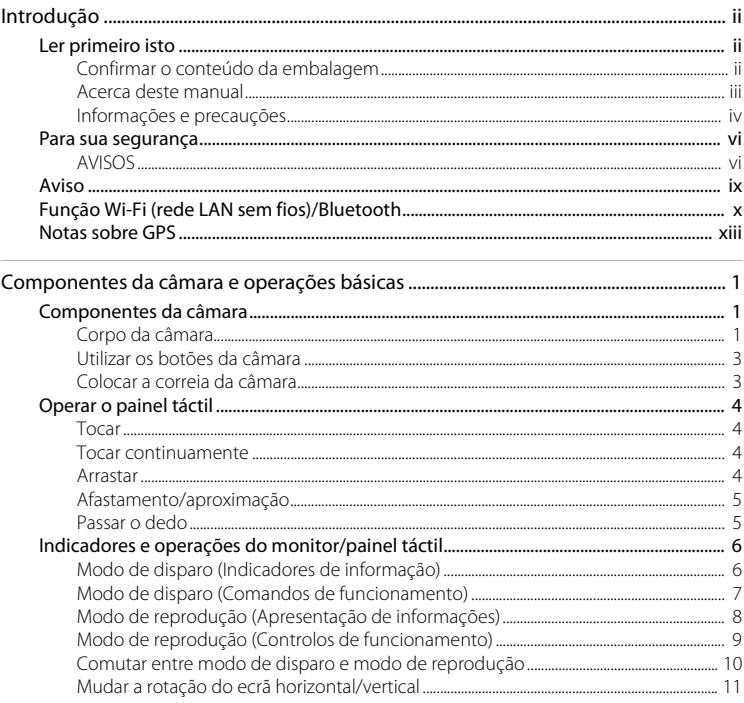

## $\operatorname{\sf Indice}$

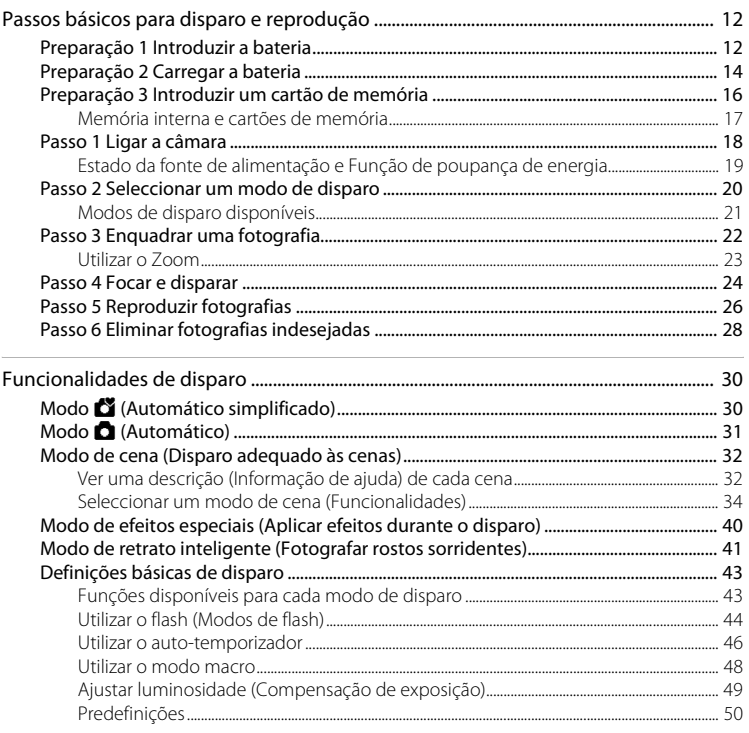

## $\operatorname{\sf Indice}$

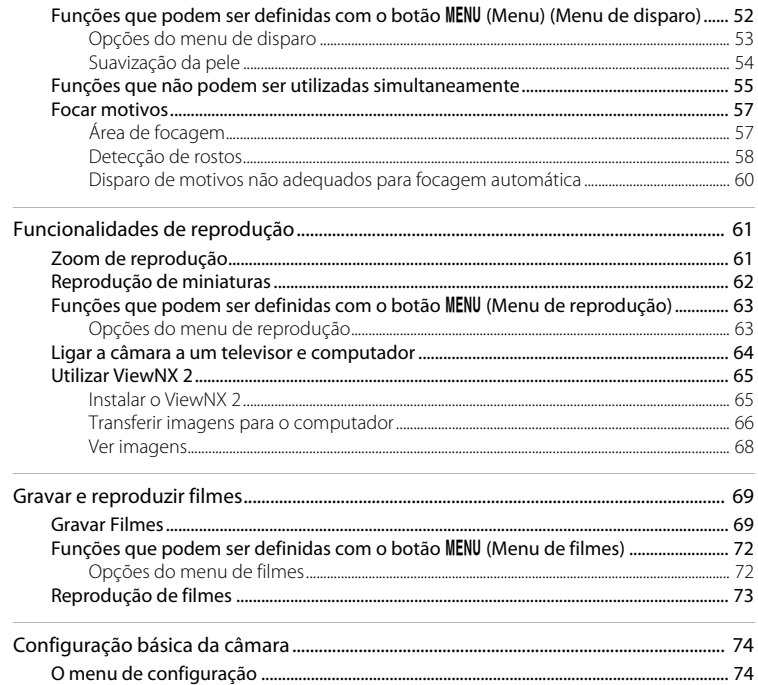

## $Indice$

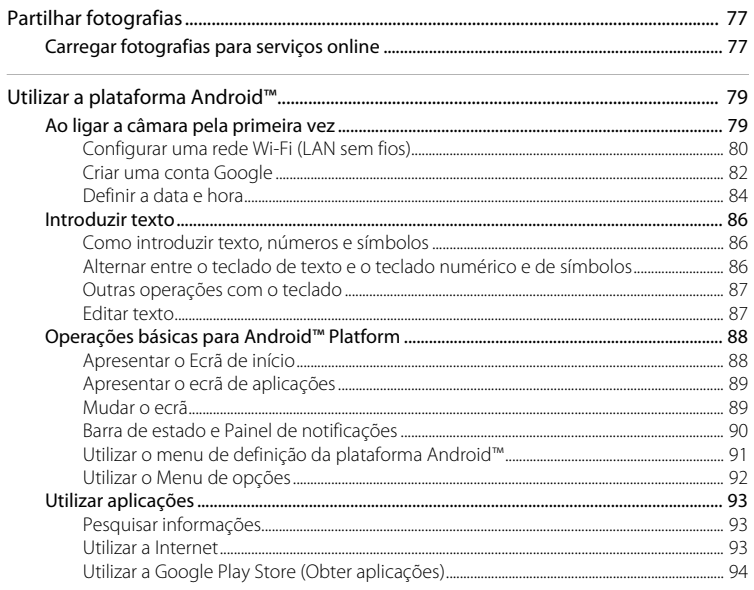

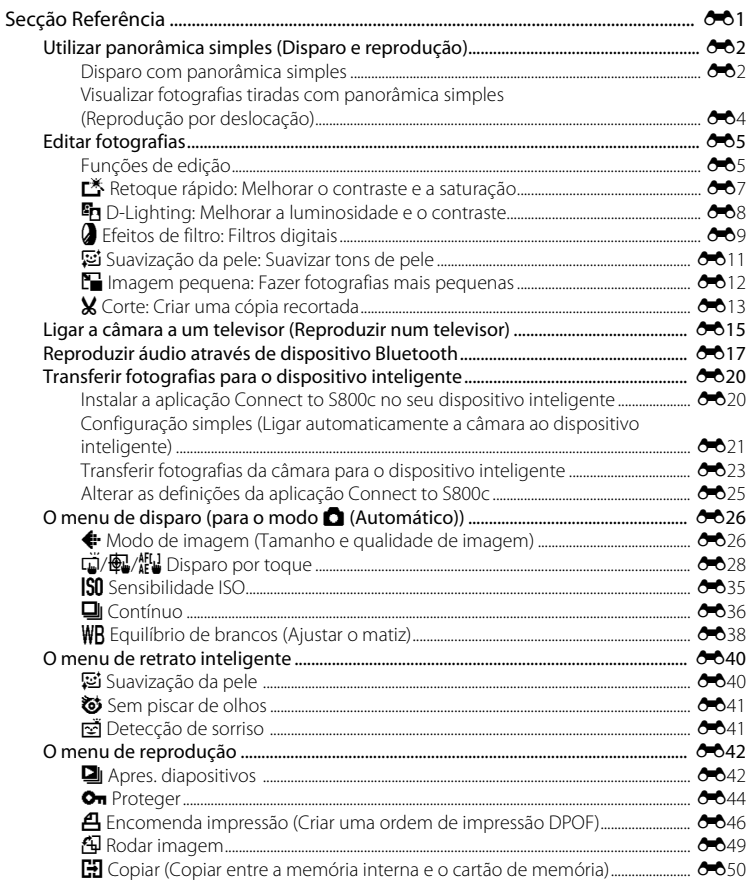

## Índice

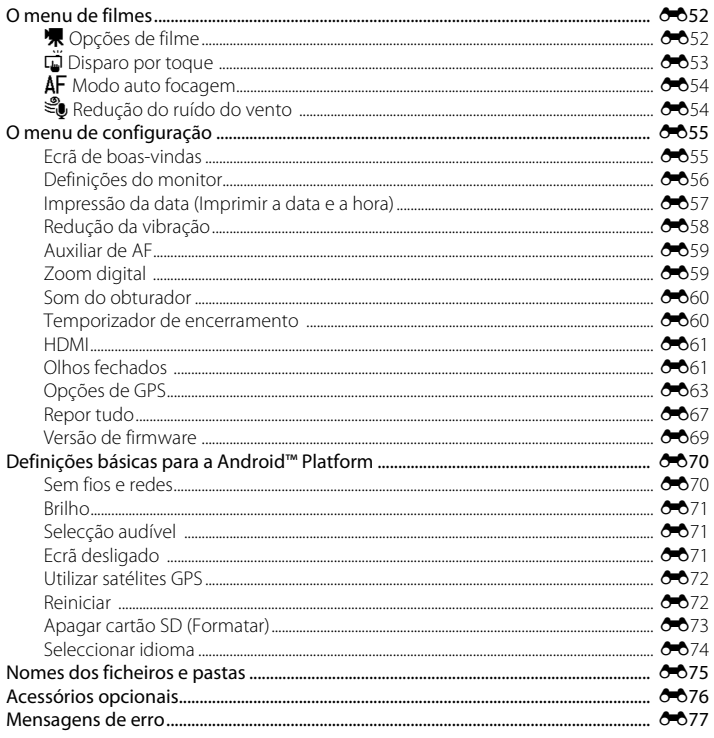

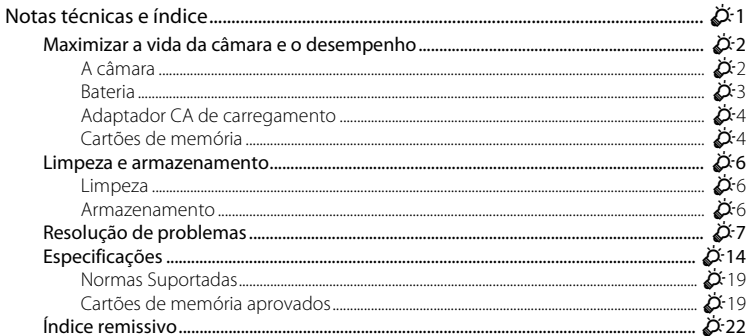

## <span id="page-22-1"></span><span id="page-22-0"></span>**Componentes da câmara e operações básicas**

## <span id="page-22-2"></span>**Componentes da câmara**

## <span id="page-22-3"></span>**Corpo da câmara**

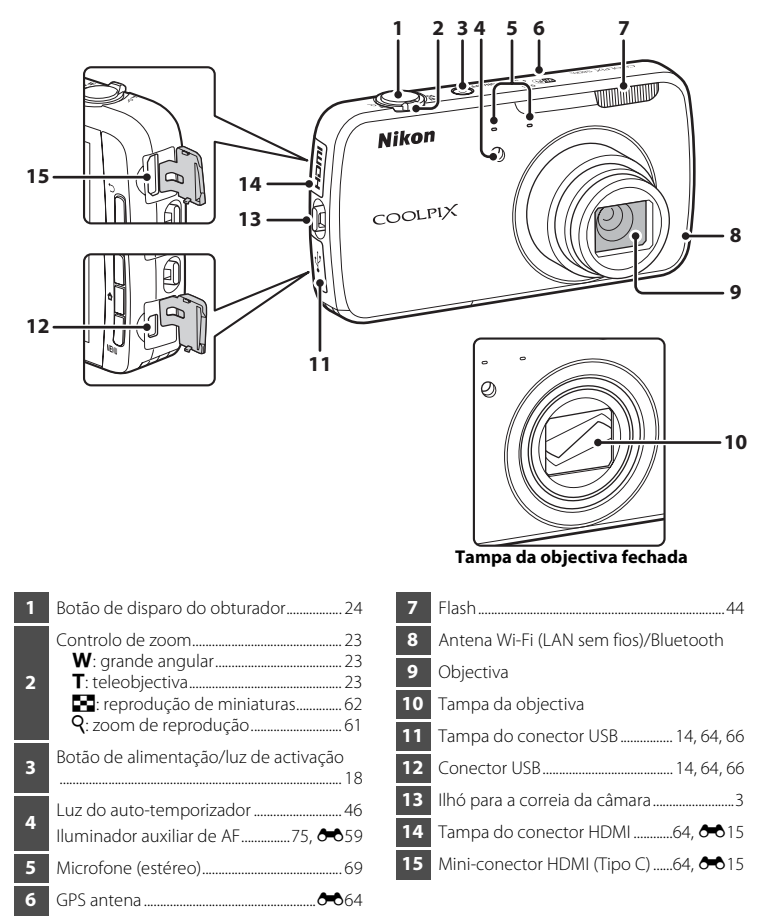

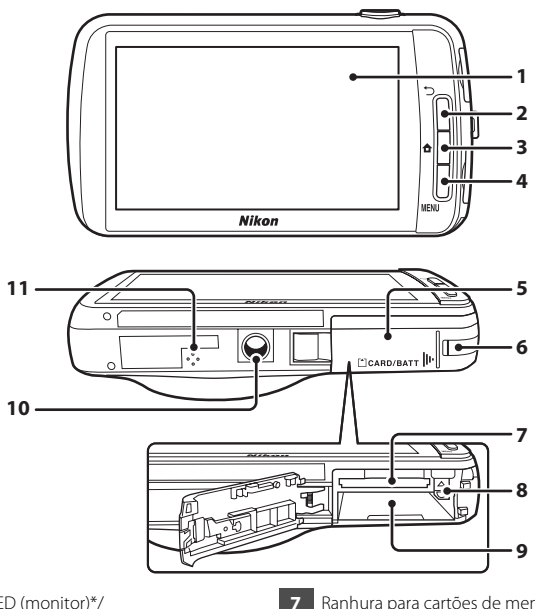

<span id="page-23-0"></span>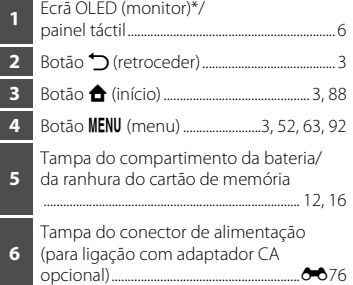

 Ranhura para cartões de memória .......... [16](#page-37-1) Fecho da bateria ......................................... [12](#page-33-4), [13](#page-34-0) Compartimento da bateria...........................[12](#page-33-3) Encaixe do tripé Altifalante.................................................................[73](#page-94-1)

\* Referido como "monitor" neste manual.

# Componentes ဥ္ câmara e operações básicas

## <span id="page-24-0"></span>**Utilizar os botões da câmara**

Utilize o método descrito abaixo.

### **Botão** V **(retroceder)**

- Pressione o botão  $\bigcirc$  (retroceder) para regressar ao ecrã anterior.
- <span id="page-24-2"></span>• É apresentada uma mensagem ao pressionar o botão  $\bigcirc$  (retroceder) no ecrã de disparo. Para regressar ao ecrã de disparo, pressione o botão de disparo do obturador até meio. Para sair do modo de disparo, pressione novamente o botão V (retroceder). Quando sai do modo de disparo, é apresentado o ecrã de início da [A](#page-109-3)ndroid™ platform (**Q**88).

### <span id="page-24-3"></span>**Botão** W **(início)**

- O ecrã de início ( $\Box$ 88) é apresentado ao pressionar o botão  $\bigtriangleup$  (início). Para sair do disparo, pressione o botão  $\bigoplus$  (início).
- **•** Para apresentar o ecrã que mostra as aplicações utilizadas mais recentemente, pressione continuamente o botão  $\bigoplus$  (início) durante alguns segundos no ecrã de  $início$  ( $\Box$ 88).
- Para ligar a câmara e apresenta o ecrã de início (**Qass**), pressione continuamente o botão  $\bigoplus$  (início) durante alguns segundos enquanto a câmara está desligada.

#### <span id="page-24-4"></span>**Botão** d **(menu)**

• Pressione o botão **MENU** para apresentar menus. O menu de disparo ou de reprodução é apresentado ao utilizar a câmara e o menu de opções é apresentado ao utilizar a Android™ platform. Toque numa opção de menu para seleccioná-la.

## <span id="page-24-1"></span>**Colocar a correia da câmara**

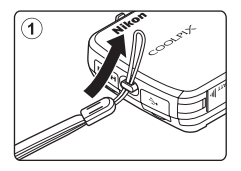

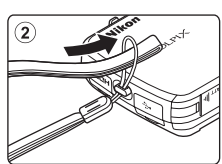

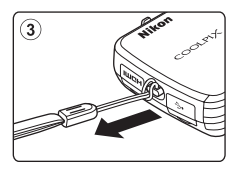

## <span id="page-25-0"></span>**Operar o painel táctil**

O monitor na COOLPIX S800c consiste num painel táctil controlado pelos dedos. Utilize o método descrito abaixo.

## <span id="page-25-1"></span>**Tocar**

#### **Toque no painel táctil.**

Utilize esta operação para:

- **•** Seleccionar ícones
- **•** Seleccionar fotografias no modo de reprodução de miniaturas  $(D62)$
- **•** Executar operações de obturador por toque, toque [A](#page-74-1)F/AE ou sequimento do motivo (CCL53)

<span id="page-25-2"></span>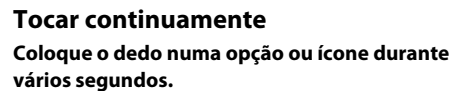

Utilize esta operação para:

• Editar texto (**CO**87)

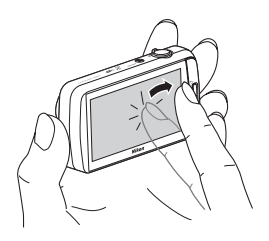

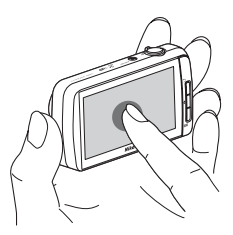

## <span id="page-25-3"></span>**Arrastar**

#### **Arraste o seu dedo através do painel táctil e retire-o do painel táctil.**

Utilize esta operação para:

- **•** Percorrer as fotografias no modo de reprodução de imagem completa  $(D26)$
- **•** Deslocar a parte visível de uma fotografia ampliada  $com$  o zoom de reprodução ( $\Box$ 61)
- **•** Mova as barras de deslocamento como quando ajusta a compensação de exposição  $(D49)$

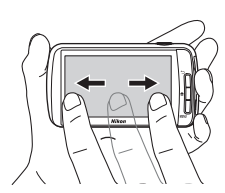

## <span id="page-26-0"></span>**Afastamento/aproximação Afastar dois dedos/apertar dois dedos.**

Utilize esta operação para:

- [A](#page-82-3)proximar/afastar uma imagem ( $\Box$ 61) no modo de reprodução
- **•** Mudar para o modo de reprodução de miniaturas a partir do modo de reprodução de imagem completa  $(\Box 62)$

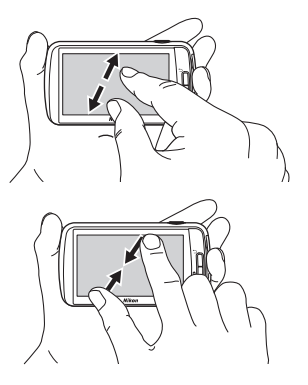

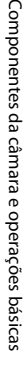

## <span id="page-26-1"></span>**Passar o dedo**

#### **Coloque o dedo no painel táctil e mova-o rapidamente para cima, baixo, direita ou esquerda e tire-o para percorrer.**

Utilize esta operação para:

• Mudar o ecrã ( $\Box$ 89)

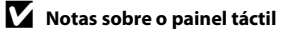

- **•** Esta câmara utiliza um painel táctil estático. Como tal, poderá não responder quando tocada com as unhas dos dedos ou com luvas.
- **•** Não pressione o painel táctil com objectos pontiagudos.
- **•** Não aplique pressão desnecessária no painel táctil.
- **•** O painel táctil poderá não responder ao toque se for aplicada uma película de protecção disponível comercialmente.

#### B **Notas sobre operações no painel táctil**

- **•** A câmara pode não responder se mantiver o dedo num local durante demasiado tempo.
- **•** A câmara pode não responder se efectuar o seguinte.
	- Retire o dedo do ecrã
	- Arraste o dedo numa distância demasiado curta
	- Bata ligeiramente no ecrã
	- Mova o dedo demasiado rápido
	- Não deslocar ambos os dedos simultaneamente ao afastá-los ou aproximá-los
- **•** A câmara pode não responder se algo estiver em contacto com o painel táctil quando o seu dedo toca no mesmo.

## <span id="page-27-0"></span>**Indicadores e operações do monitor/painel táctil**

## <span id="page-27-1"></span>**Modo de disparo (Indicadores de informação)**

**•** As informações apresentadas no monitor variam, dependendo das definições ou estado da câmara.

Por predefinição, a informação é apresentada quando a câmara é ligada e quando a câmara está a ser utilizada e parte da informação é ocultada após alguns segundos (quando **Info Foto** está definido para **Info auto** em **Definições do monitor**  $(D/4)$ ). Toque em  $\mathbb{R}$  para apresentar novamente as informações.

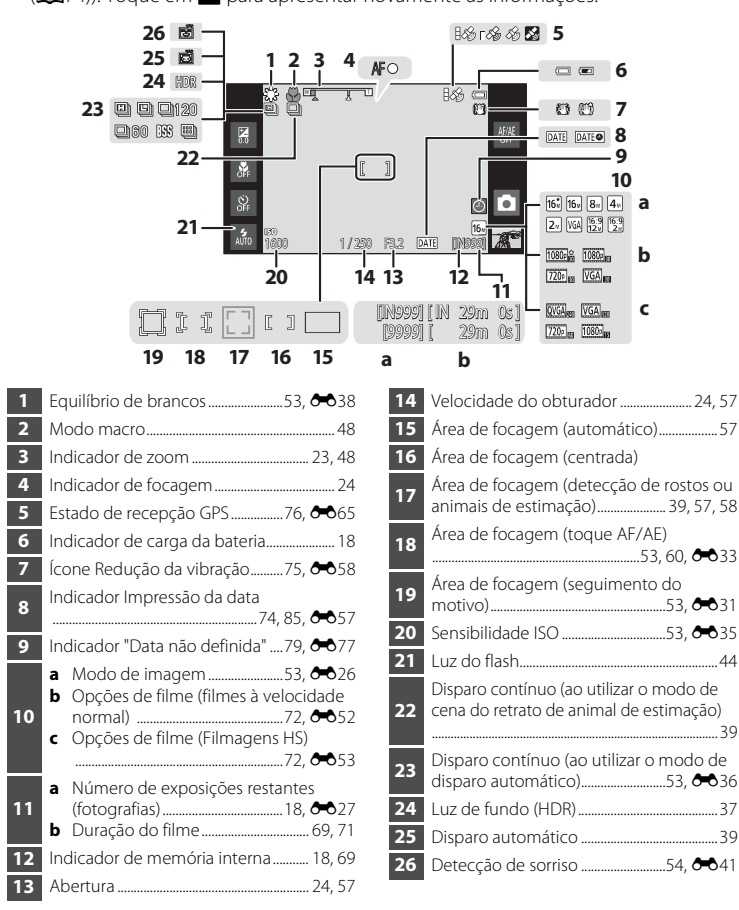

## <span id="page-28-0"></span>**Modo de disparo (Comandos de funcionamento)**

Toque nos ícones seguintes para alterar o modo e as definições da câmara.

- Pressione o botão **MENU** para apresentar as opções de menu e poderá alterar as definições de disparo ( $\square$ 2).
- **•** Os controlos disponíveis e o estado da definição apresentados variam dependendo do modo de disparo e das definições actuais da câmara.

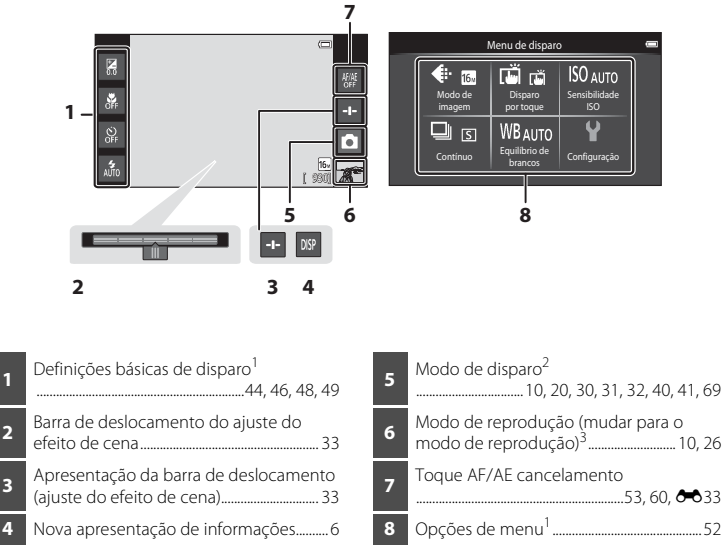

- Cada ícone indica também a definição actual.
- <sup>2</sup> Os ícones apresentados variam dependendo do modo de disparo actual.
- $\blacktriangleright$  é apresentado quando não tiverem sido gravadas fotografias ou filmes.

## <span id="page-29-0"></span>**Modo de reprodução (Apresentação de informações)**

**•** As informações apresentadas no monitor varia dependendo da imagem reproduzida e do estado actual da câmara.

Por predefinição, a informação é apresentada quando a câmara é ligada e quando a câmara está a ser utilizada e a informação é ocultada após alguns segundos (quando **Info Foto** está definida para **Info auto** em **Definições do monitor** ([A](#page-95-4)74)). Toque no monitor para apresentar novamente as informações.

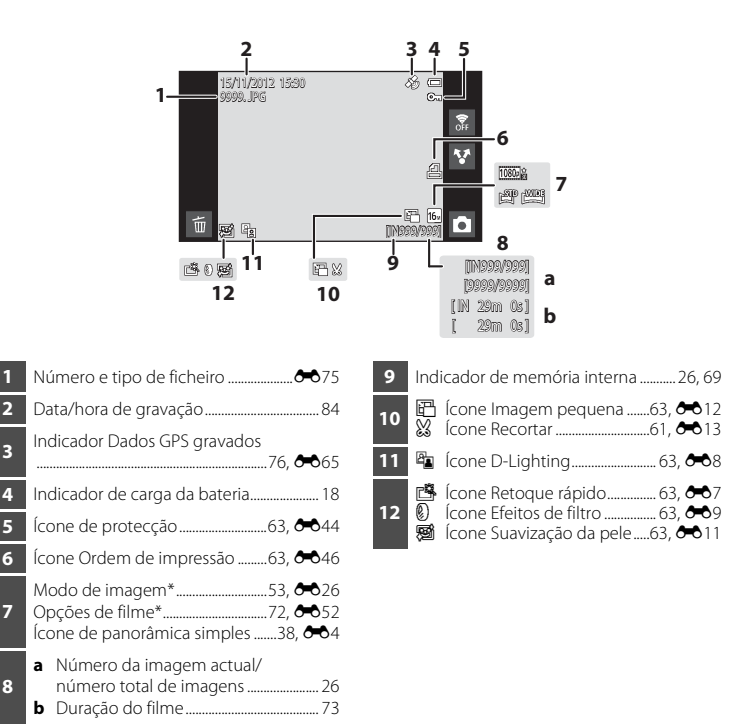

\* Os ícones apresentados variam dependendo da definição utilizada para disparar.

## <span id="page-30-0"></span>**Modo de reprodução (Controlos de funcionamento)**

Toque nos ícones seguintes para alterar o modo e as definições da câmara.

- Pressione o botão **MENU** para apresentar as opções de menu ( $\Box$ 2) e a função de edição estará disponível.
- **•** Os controlos disponíveis e o estado da definição apresentados variam dependendo da imagem apresentada e das definições actuais da câmara.

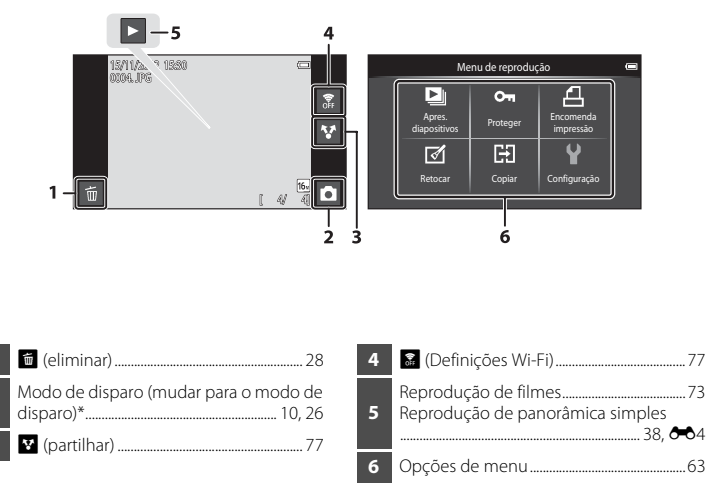

\* Os ícones apresentados variam dependendo do modo de disparo.

## <span id="page-31-0"></span>**Comutar entre modo de disparo e modo de reprodução**

A câmara possui 2 modos de funcionamento: modo de disparo, que é utilizado para tirar fotografias e modo de reprodução, que é utilizado para visualizar fotografias.

Para mudar para o modo de reprodução, toque no ícone do modo de reprodução.

Para mudar para o modo de disparo, toque no ícone do modo de disparo.

**•** Ao utilizar o modo de reprodução, pode também mudar para o modo de disparo ao pressionar o botão de disparo do obturador.

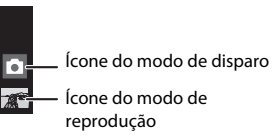

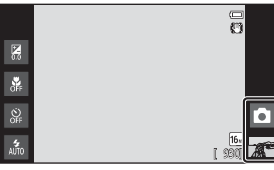

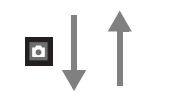

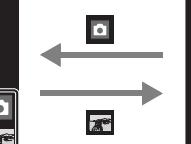

Modo de disparo de 1992 de 1993 de 1993 de 1993 de 1993 de 1993 de 1993 de 1993 de 1993 de 1993 de 1993 de 199

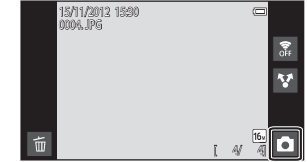

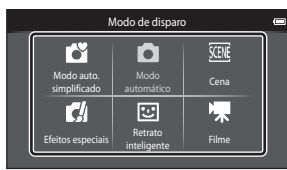

Menu de Modo de disparo

- **•** Se tocar no ícone do modo de disparo no modo de disparo, é apresentado o menu do modo de disparo, a partir do qual pode seleccionar um dos modos de disparo disponíveis.
- **•** Toque num ícone para seleccionar um modo de disparo.

## <span id="page-32-0"></span>**Mudar a rotação do ecrã horizontal/vertical**

Rode a câmara para mudar automaticamente a orientação do ecrã, conforme mostrado abaixo (excepto durante o modo de disparo e a reprodução de filmes).

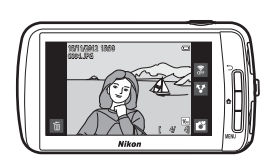

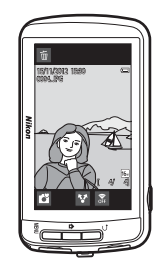

## <span id="page-33-1"></span><span id="page-33-0"></span>**Passos básicos para disparo e reprodução**

## <span id="page-33-3"></span><span id="page-33-2"></span>**Preparação 1 Introduzir a bateria**

**1** <sup>A</sup>bra <sup>a</sup> tampa do compartimento da bateria/da ranhura do cartão de memória.

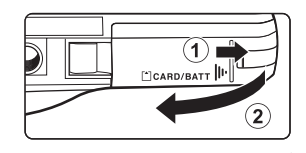

- <span id="page-33-4"></span>**2** <sup>I</sup>ntroduza <sup>a</sup> bateria EN-EL12 incluída (bateria de iões de lítio recarregável).
	- **•** Utilize a extremidade da bateria para empurrar o fecho cor-delaranja da bateria na direcção indicada pela seta  $(1)$ ) e insira totalmente a bateria  $(2)$ ).
	- **•** Quando a bateria é correctamente introduzida, o fecho da bateria irá bloquear a bateria na posição.

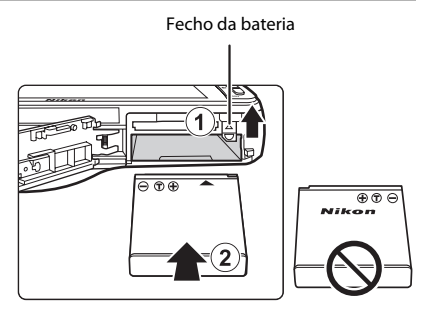

## **12** Introduzir correctamente a bateria

*A colocação da bateria numa posição incorrecta, com a face superior para baixo ou virada ao contrário, pode danificar a câmara.* Certifique-se de que a bateria está colocada na posição correcta.

- **3** <sup>F</sup>ech<sup>e</sup> <sup>a</sup> tampa do compartimento da bateria/da ranhura do cartão de memória.
	- **•** Carregue a bateria antes da primeira utilização ou quando a carga estiver fraca. Consulte a página [14](#page-35-1) para obter mais informações.

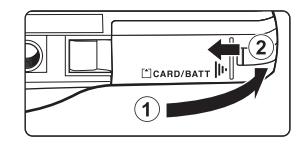

#### <span id="page-34-0"></span>**Retirar a bateria**

Desligue a câmara e certifique-se de que a luz de activação e o monitor estão desligados antes de abrir a tampa do compartimento da bateria/da ranhura do cartão de memória.

Deslize o fecho cor-de-laranja da bateria na direcção indicada pela seta  $(1)$ ) para ejectar parcialmente a bateria. Retire a bateria da câmara a direito ((2)); não puxe na diagonal.

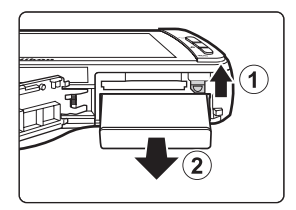

## B **Precaução com temperatura elevada**

A câmara, bateria ou cartão de memória podem estar quentes, imediatamente após utilizar a câmara. Tenha cuidado ao retirar a bateria ou cartão de memória.

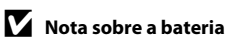

## <span id="page-35-1"></span><span id="page-35-0"></span>**Preparação 2 Carregar a bateria**

#### **1** <sup>P</sup>repare <sup>o</sup> adaptador CA de carregamento <sup>E</sup>H-69P incluído.

Se estiver incluído um adaptador de ficha\* com a sua câmara, ligue o adaptador de ficha à ficha no adaptador CA de carregamento. Insira o adaptador de ficha com firmeza, até que se encontre bem seguro na posição correcta. Quando estiverem ligados entre si, uma tentativa de remoção forçada do adaptador de ficha poderá danificar o produto.

\* A forma do adaptador de ficha varia dependendo do país ou a região onde a câmara foi adquirida.

Na Argentina e Coreia, o adaptador CA de carregamento vem com o adaptador de ficha instalado.

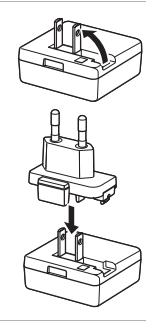

#### **2** Certifique-se de que <sup>a</sup> bateria está instalada na câmara e, de seguida, ligue a câmara ao adaptador CA de carregamento pela ordem indicada pelos números na ilustração abaixo.

- **•** Mantenha a câmara desligada.
- **•** Certifique-se de que as fichas estão correctamente orientadas. Não tente inserir as fichas na diagonal nem exerça força ao ligar ou desligar as fichas.

# Luz de activaçãoTomada eléctrica  $\overline{2}$ Cabo USB (incluído)

- **•** A luz de activação pisca lentamente a cor-de-laranja para indicar que a bateria está a carregar.
- **•** Uma bateria totalmente descarregada recarrega em cerca de 4 horas.
- **•** Quando a bateria está totalmente carregada, a luz de activação pára de piscar e desliga-se.
- Consulte ["Compreender a luz de activação" \(](#page-36-0) $\Box$ 15) para obter mais informações.

## **3** <sup>D</sup>esligue <sup>o</sup> adaptador CA de carregamento da tomada <sup>e</sup>léctrica <sup>e</sup> desligue o cabo USB.

**•** Quando a câmara está ligada a uma tomada eléctrica com o adaptador CA de carregamento, não é possível ligar a câmara.
#### **Compreender a luz de activação**

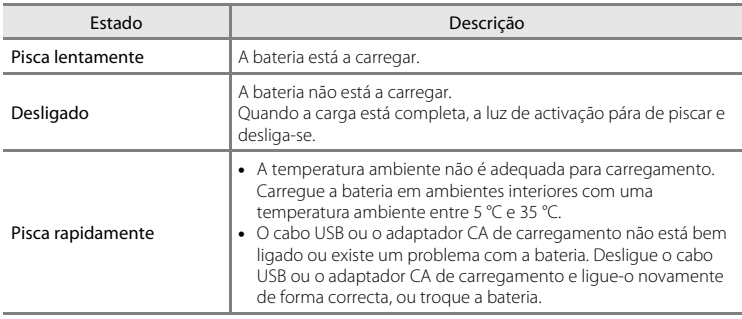

# B **Nota sobre o adaptador CA de carregamento**

Leia e respeite os avisos relativos ao adaptador CA de carregamento na página [vii](#page-8-0) e na secção ["Adaptador](#page-199-0)  [CA de carregamento" \(](#page-199-0) $\cancel{\triangle}$ -4) antes de o utilizar.

#### C **Carregar utilizando o carregador de baterias**

O carregador de baterias MH-65 (disponível em separado;  $\bigcirc$ 676) pode ser utilizado para carregar a bateria de iões de lítio recarregável EN-EL12 sem a câmara.

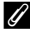

### C **Fonte de alimentação CA**

- Se utilizar o adaptador CA [E](#page-191-1)H-62F (disponível em separado;  $\bigcirc$ 676), a COOLPIX S800c pode ser alimentada a partir de uma tomada eléctrica e operada para disparo e reprodução.
- **•** Não utilize, em circunstância alguma, um adaptador CA de outra marca ou modelo que não EH-62F. A não observação desta precaução poderá provocar sobreaquecimento ou danos na câmara.

# **Preparação 3 Introduzir um cartão de memória**

**1** Certifique-se de que <sup>a</sup> luz de activação <sup>e</sup> <sup>o</sup> monitor estão desligados antes de abrir a tampa do compartimento da bateria/da ranhura do cartão de memória.

**•** Certifique-se de que desliga a câmara antes de abrir a tampa.

# **2** <sup>I</sup>ntroduza <sup>o</sup> cartão de memória.

**•** Encaixe o cartão de memória na posição correcta até encaixar.

#### B **Introduzir o cartão de memória correctamente**

*A colocação do cartão de memória com a face superior voltada para baixo ou ao contrário poderá danificar a câmara ou o cartão de memória.* Certifique-se de que o

cartão de memória está colocado na posição correcta.

**3** <sup>F</sup>ech<sup>e</sup> <sup>a</sup> tampa do compartimento da bateria/da ranhura do cartão de memória.

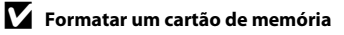

- **•** A primeira vez que introduzir um cartão de memória nesta câmara que não foi utilizado noutro dispositivo, certifique-se de que o formata com a mesma.
- **•** *Todos os dados guardados num cartão de memória são eliminados permanentemente quando o cartão é formatado.* Certifique-se de que transfere as imagens importantes para um computador e de que as guarda antes da formatação.
- **•** Para formatar um cartão de memória, introduza o cartão de memória na câmara, aceda ao menu de definição Android™ platform ([A](#page-112-0)91) e seleccione **Armazenamento** seguido de **Apagar cartão SD**.

#### B **Nota sobre cartões de memória**

- **•** Os cartões de memória SDXC não são suportados. Para mais informações sobre os tipos de cartões de memória suportados, consulte ["Cartões de memória aprovados" \(](#page-214-0) $\overleftrightarrow{Q}$ +19) em ["Especificações"](#page-209-0).
- Consulte a documentação incluída com o cartão de memória, assim como ["Cartões de memória" \(](#page-199-1) $\dot{D}$ 4) em "Maximizar a vida da câmara e o desempenho".

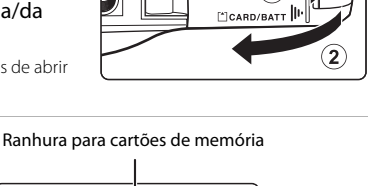

1

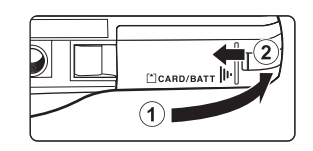

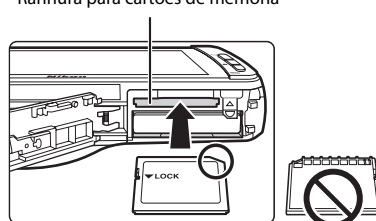

#### **Retirar o cartão de memória**

Desligue a câmara e certifique-se de que a luz de activação e o monitor estão desligados antes de abrir a tampa do compartimento da bateria/da ranhura do cartão de memória.

Empurre suavemente o cartão de memória na câmara (1) para ejectar parcialmente o cartão e, de seguida, retire o cartão. Puxe o cartão de memória da câmara a direito (2); não puxe na diagonal.

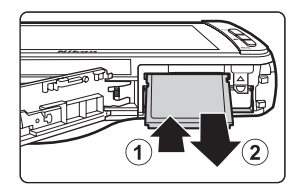

# Precaução com temperatura elevada

A câmara, bateria ou cartão de memória podem estar quentes, imediatamente após utilizar a câmara. Tenha cuidado ao retirar a bateria ou cartão de memória.

# **Memória interna e cartões de memória**

Os dados da câmara, incluindo fotografias e filmes, podem ser guardados na memória interna da câmara (aproximadamente 1,7 GB) ou num cartão de memória. Para utilizar a memória interna da câmara para disparar ou reproduzir, retire primeiro o cartão de memória.

# **Passo 1 Ligar a câmara**

#### **1** <sup>P</sup>ressione <sup>o</sup> botão de <sup>a</sup>limentação para ligar a câmara.

*Se estiver a ligar a câmara pela primeira vez após a compra, consulte ["Ao ligar a câmara](#page-100-0)  [pela primeira vez" \(](#page-100-0)*A*79) para mais informações.*

**•** Para a segunda vez e seguintes, o ecrã de disparo é apresentado quando pressiona continuamente o botão de alimentação para ligar a câmara. Pode começar a tirar fotografias imediatamente, mas está limitado a tirar apenas algumas fotografias e não pode alterar as definições até o ícone do modo de reprodução ser apresentado.

Consulte ["Estado da fonte de alimentação e](#page-40-0)  Função de poupança de energia"  $(D19)$  para obter mais informações.

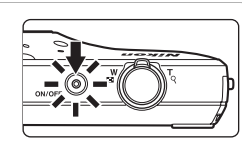

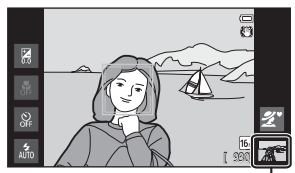

Ícone do modo de reprodução

### **2** <sup>V</sup>erifique <sup>o</sup> indicador de carga da bateria e o número de exposições restantes.

Indicador de carga da bateria

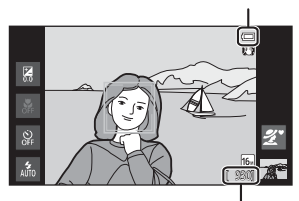

Número de exposições restantes

#### Indicador de carga da bateria

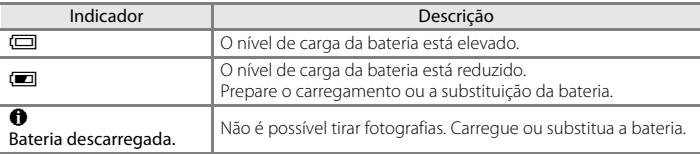

#### Número de exposições restantes

É apresentado o número de fotografias que podem ser tiradas.

- **•** Se não for introduzido um cartão de memória, é apresentado **IN** para indicar que as fotografias serão guardadas na memória interna da câmara (aproximadamente 1,7 GB).
- **•** O número de exposições restantes varia, dependendo se está a utilizar a memória interna da câmara ou um cartão de memória e também varia, dependendo da definição de qualidade e tamanho da imagem (modo de imagem)  $(D53)$ .
- **•** O número de exposições restantes mostrado nas ilustrações pode diferir da apresentação real.

# <span id="page-40-0"></span>**Estado da fonte de alimentação e Função de poupança de energia**

As opções do estado da fonte de alimentação da COOLPIX S800c estão listadas abaixo. Para assegurar uma maior duração da bateria, é recomendável utilizar a câmara com o ecrã desligado e as funções de poupança de energia em modo de espera, de modo a minimizar o consumo da bateria quando a COOLPIX S800c não está a ser utilizada.

<span id="page-40-1"></span>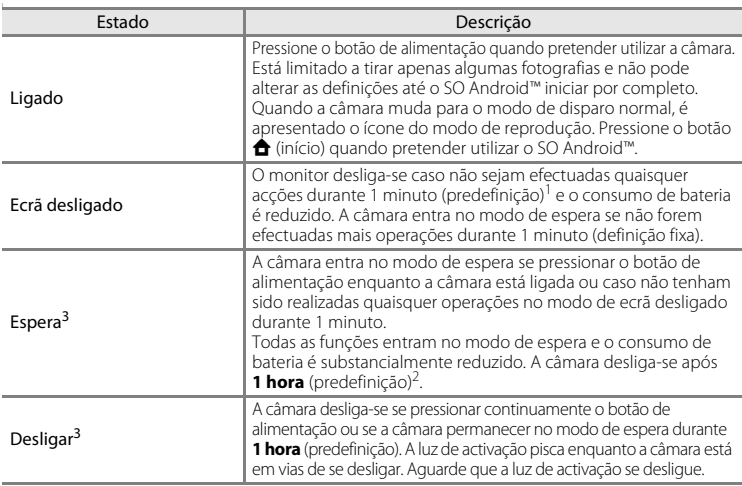

<sup>1</sup> Pode definir a quantidade de tempo através da opção **Ecrã desligado** em **Visor** no menu de

<sup>2</sup> Pode definir a quantidade de tempo através da opção **Temporizador de encerramento** no menu<br>de configuracão (□74).

Os dados não guardados são perdidos quando a câmara se desliga. Guarde os dados que pretende manter antes da câmara entrar no modo de espera ou antes de premir continuamente o botão de alimentação para desligar a câmara.

### **Para voltar a ligar a câmara**

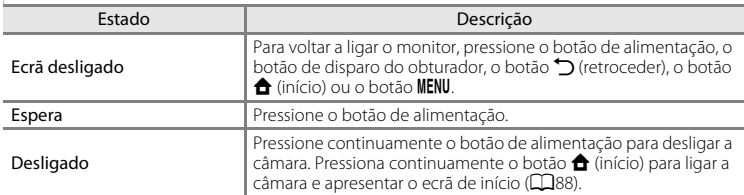

# C **Desactivar funções para poupar energia**

O consumo de bateria é aumentado quando a função Wi-Fi (LAN sem fios), a função Bluetooth e a função GPS (no modo de disparo) são activadas. Para reduzir o consumo da bateria, é recomendável desactivar estas funções ( $\Box$ 81,  $\triangle$ 619,  $\triangle$ 672) quando não estiver a utilizá-las.

# **Passo 2 Seleccionar um modo de disparo**

# **1** <sup>T</sup>oque no ícone do modo de disparo.

**•** É apresentado o menu do modo de disparo, que permite seleccionar o modo de disparo pretendido.

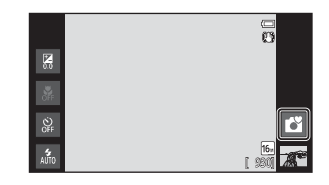

# **2** <sup>T</sup>oque no ícone do modo de disparo pretendido.

- Neste exemplo, é utilizado o modo (automático simplificado). Toque em G **Modo auto. simplificado**.
- A câmara entra no modo **C** (automático simplificado).

O ícone do modo de disparo muda para  $\mathbf{C}$ ,  $\mathbf{Z}$ , [4], 盛, 日, 鹤 ou 橳 dependendo do motivo e enquadramento actuais.

- **•** Consulte a página [6](#page-27-0) para informações sobre os ícones no monitor.
- **•** A definição do modo de disparo é guardada mesmo após a câmara ser desligada.

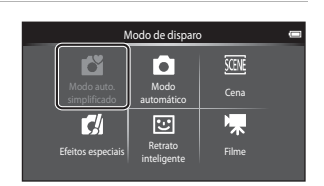

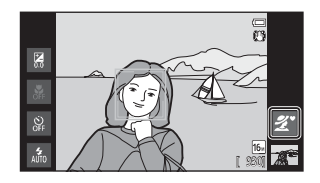

# **Modos de disparo disponíveis**

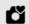

#### $\bullet$  Modo auto. simplificado  $\Box$ 30

Basta enquadrar uma fotografia para a câmara seleccionar automaticamente o modo de disparo ideal.

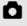

#### $\Box$  Modo automático  $\Box$ 31

O modo  $\Box$  (automático) é útil para fotografia no geral e permite ajustar várias definições no menu de disparo ([A](#page-74-1)53) para se adequarem às condições de disparo e ao tipo de fotografia que pretende capturar.

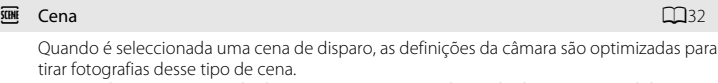

**•** Para seleccionar um modo de cena, toque no ícone do modo de cena pretendido no menu do modo de disparo.

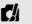

#### $\Box$  Efeitos especiais  $\Box$ 40

Os efeitos podem ser aplicados às imagens durante o disparo. Estão disponíveis 5 efeitos diferentes.

**•** Para seleccionar um efeito, apresente primeiro o menu do modo de disparo e, de seguida, toque no ícone do efeito pretendido.

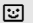

#### $\Xi$  Retrato inteligente [A](#page-62-0)41

A câmara detecta rostos humanos e dispara automaticamente o obturador quando sorriem (detecção de sorriso). A opção de suavização da pele pode suavizar os tons de pele dos rostos humanos.

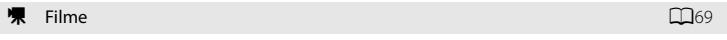

Grave filmes com som gravado através do microfone integrado.

#### C **Funcionalidades disponíveis em cada modo de disparo**

- **•** Pode alterar as definições para o modo de flash, auto-temporizador, modo macro e compensação de exposição. Consulte ["Definições básicas de disparo" \(](#page-64-0) $\Box$ 43) para obter mais informações.
- [A](#page-23-0)o utilizar o modo de disparo, pressione o botão **MENU** ( $\Box$ 2) para apresentar o menu para o modo seleccionado. Consulte ["Funções que podem ser definidas com o botão](#page-73-0) MENU (Menu) (Menu de disparo)" ([A](#page-73-0)52) para informações sobre as opções de menu disponíveis para o actual modo de disparo.

#### C **Gravar informações da posição para as fotografias**

Para gravar informações da posição para as fotografias, defina **Gravar dados de GPS** para **Ligado** em **Opções de GPS** no menu de configuração ([A](#page-95-1)74).

21

# **Passo 3 Enquadrar uma fotografia**

#### **1** <sup>S</sup>egure bem <sup>a</sup> câmara com ambas as mãos.

- **•** Mantenha os dedos e outros objectos afastados da objectiva, flash, iluminador auxiliar de AF e microfone.
- **•** Quando tirar fotografias na orientação de retrato ("vertical"), rode a câmara de modo a que o flash incorporado fique acima da objectiva.

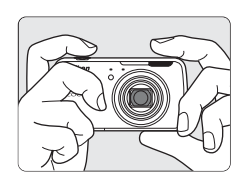

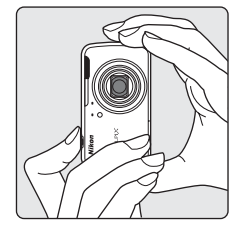

# **2** Enquadre <sup>a</sup> fotografia.

- **•** Quando a câmara selecciona automaticamente o modo de cena ideal, o ícone do modo de disparo muda (CCL30).
- **•** Quando a câmara detecta um rosto, esse rosto será enquadrado por uma margem dupla amarela (área de focagem). Consulte ["Detecção](#page-79-0)  [de rostos" \(](#page-79-0)CL38) para obter mais informações.
- 陽 ရွ [ 930]

Ícone do modo de disparo

**•** Ao tirar fotografias de motivos que não pessoas, ou ao enquadrar um motivo sem qualquer rosto detectado, não é apresentada uma área de focagem. Enquadre a fotografia de forma a que o motivo pretendido se encontre no centro ou próximo do centro do enquadramento.

# B **Notas sobre o modo** G **(Automático simplificado)**

- **•** O modo de cena pretendido poderá não ser seleccionado em determinadas condições. Neste caso, seleccione um outro modo de disparo.
- **•** Quando o zoom digital é activado, G é seleccionado como a cena de disparo.

# C **Utilizar um tripé**

- **•** É aconselhável utilizar um tripé para estabilizar a câmara durante o disparo nas situações seguintes:
	- Durante o disparo em condições de iluminação fraca ou quando o modo de flash ( $\Box$ 45) está definido para  $\bigcirc$  (Desligado).
	- Ao utilizar a definição de teleobjectiva.
- **•** Defina **Redução da vibração** no menu de configuração ([A](#page-95-0)74) para **Desligado** ao utilizar um tripé para estabilizar a câmara durante o disparo.

# **Utilizar o Zoom**

Utilize o controlo do zoom para activar o zoom óptico.

- **•** Para aproximar um motivo, rode o controlo de zoom para  $\mathsf T$  (teleobjectiva).
- **•** Para afastar e visualizar uma área maior, rode o controlo de zoom para  $\bf{W}$  (grande angular).

Quando liga a câmara, o zoom move-se para a posição máxima de grande angular.

- **•** Será apresentado um indicador de zoom na parte superior do monitor sempre que rodar o controlo do zoom.
- **•** O zoom digital, que permite ampliar o motivo até aproximadamente 4× além do factor de ampliação

máximo do zoom óptico, pode ser activado ao rodar e manter o controlo de zoom em  $T$  quando a câmara é colocada na posição máxima de zoom óptico.

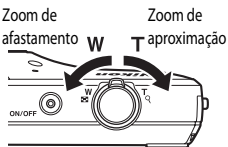

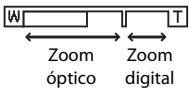

# C **Zoom digital e Interpolação**

Ao utilizar o zoom digital, a qualidade de imagem diminui devido à interpolação quando o zoom é aumentado para lá da posição V. Uma vez que a posição de V desloca-se para a direita à medida que o tamanho de uma imagem diminui, seleccionar um tamanho de imagem inferior na definição do modo de imagem ([A](#page-74-0)53) permite aproximar ainda mais sem diminuir a qualidade de imagem devido à interpolação.

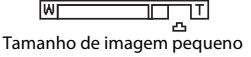

# **Passo 4 Focar e disparar**

- **1** <sup>P</sup>ressione <sup>o</sup> botão de disparo do <sup>o</sup>bturador até meio (isto é, pressione ligeiramente o botão até sentir resistência).
	- **•** Quando pressiona o botão de disparo do obturador até meio, a câmara define a focagem e a exposição (velocidade do obturador e o valor de abertura). A

focagem e a exposição ficam bloqueadas enquanto mantiver o botão de disparo do obturador pressionado até meio.

- **•** Assim que a focagem for obtida, a área de focagem brilha a verde. Consulte ["Área de](#page-78-0)  [focagem" \(](#page-78-0)A57) para obter mais informações.
- **•** Quando o zoom digital é utilizado, a área de focagem não é apresentada e a câmara foca a parte central do enquadramento. Assim que a focagem for obtida, o indicador de focagem ([A](#page-27-1)6) brilha a verde.

**•** Se a área de focagem ou o indicador de focagem

piscar a vermelho quando o botão de disparo do obturador é premido ligeiramente, a câmara não consegue focar. Modifique o enquadramento e pressione novamente o botão de disparo do obturador até meio.

### **2** <sup>P</sup>ressione completamente <sup>o</sup> botão de disparo do obturador.

- **•** O obturador é disparado e a fotografia será gravada no cartão de memória ou na memória interna.
- **•** Se pressionar o botão de disparo do obturador com demasiada força, a câmara pode vibrar, fazendo com que as fotografias fiquem tremidas. Pressione suavemente o botão.

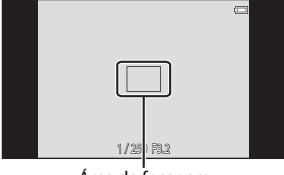

Área de focagem

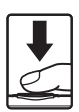

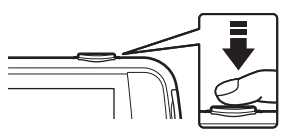

# B **Nota sobre a gravação de fotografias**

O indicador que mostra o número de exposições restantes pisca enquanto as fotografias estão a ser gravadas. *Não abra a tampa do compartimento da bateria/da ranhura do cartão de memória nem remova a bateria ou o cartão de memória* enquanto o indicador estiver a piscar. Tal poderá provocar a perda de dados ou danos na câmara ou no cartão de memória.

# B **Motivos não adequados para focagem automática**

A focagem automática pode não funcionar da forma esperada nas seguintes situações. Em alguns casos, ainda que raramente, o motivo poderá não estar focado, embora a área de focagem ou o indicador de focagem brilhem a verde:

- **•** O motivo está muito escuro
- **•** Existem objectos com diferenças de luminosidade acentuadas na cena (por exemplo, o sol atrás do motivo fá-lo parecer muito escuro)
- **•** Não existe contraste entre o motivo e o ambiente em redor (por exemplo, um motivo de retrato, quando alguém se encontra à frente de um muro branco e está a usar uma camisola branca)
- **•** Existem vários objectos a distâncias diferentes da câmara (por exemplo, o motivo encontra-se dentro de uma jaula)
- **•** Padrões geométricos regulares (por exemplo, persianas ou janelas num arranha-céus)
- **•** O motivo está a mover-se rapidamente

Nas situações acima, tente pressionar o botão de disparo do obturador até meio para focar novamente várias vezes ou tente focar outro motivo que se encontre à mesma distância da câmara que o motivo pretendido ( $\Box$ 60).

# C **Disparo por toque**

A área de focagem activa pode ser alterada ao utilizar o disparo por toque. Na predefinição, o obturador pode ser disparado tocando simplesmente num motivo no monitor ( $\Box$ 53) sem pressionar o botão de disparo do obturador.

# C **Iluminador auxiliar de AF e flash**

Se o motivo estiver pouco iluminado, o iluminador auxiliar de [A](#page-96-0)F ( $\Box$ 75) poderá acender-se quando o botão de disparo do obturador é pressionado ligeiramente, ou o flash ( $\Box$ 44) poderá disparar quando o botão de disparo do obturador é pressionado completamente.

# Para se certificar de que não perde uma fotografia

Se estiver preocupado com a possibilidade de perder uma fotografia, pressione completamente o botão de disparo do obturador sem primeiro o pressionar até meio.

# C **Detecção de movimento**

No modo  $\bullet$  (automático simplificado) ou modo  $\bullet$  (automático), quando a câmara detecta movimentos de motivos ou vibração da câmara, a sensibilidade ISO e a velocidade do obturador são aumentadas para reduzir o efeito tremido. Neste caso, o indicador da velocidade do obturador fica verde.

# **Passo 5 Reproduzir fotografias**

# **1** <sup>T</sup>oque no ícone do modo de reprodução.

**•** A câmara entra no modo de reprodução e a última fotografia tirada é apresentada no modo de reprodução de imagem completa.

#### Disparo

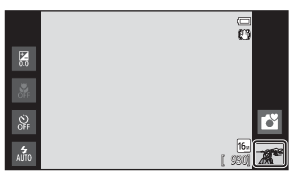

Reprodução

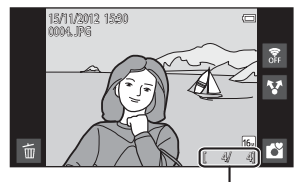

Número da fotografia actual/número total de fotografias

**•** Para reproduzir fotografias guardadas na memória interna, retire o cartão de memória. **IN** é apresentado em vez do indicador do "número da fotografia actual/número total de fotografias".

## **2** Arraste <sup>a</sup> fotografia actual para apresentar <sup>a</sup> fotografia anterior ou seguinte.

- **•** Para apresentar a fotografia anterior, arraste a fotografia para a direita.
- **•** Para apresentar a fotografia seguinte, arraste a fotografia para a esquerda.
- Toque no ícone do modo de disparo ( $\bullet$ ) apresentado no canto inferior direito do monitor ou pressione o botão de disparo do obturador para regressar ao modo de disparo.

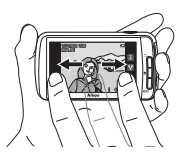

# C **Ver imagens**

- **•** A fotografia anterior ou seguinte pode aparecer por breves momentos com uma resolução baixa, imediatamente após ser arrastada para visualização.
- **•** Ao utilizar o modo de reprodução, as fotografias são automaticamente rodadas para apresentação de acordo com a orientação da câmara quando foram tiradas. A orientação das fotografias pode ser alterada através de **Rodar imagem** ( $\Box$ 63).
- **•** As fotografias tiradas com a orientação vertical podem aparecer desfocadas quando ampliadas na orientação horizontal.

# C **Mais informações**

- **•** Consulte ["Zoom de reprodução" \(](#page-82-0)A61) para obter mais informações.
- **•** Consulte ["Reprodução de miniaturas" \(](#page-83-0)A62) para obter mais informações.
- Consulte ["Funções que podem ser definidas com o botão](#page-84-1) **MENU** (Menu de reprodução)" ( $\Box$ 63) para obter mais informações.
- **•** Consulte ["Partilhar fotografias" \(](#page-98-0)A77) para obter mais informações.

#### **1** <sup>R</sup>eproduza uma fotografia <sup>a</sup> <sup>e</sup>liminar <sup>e</sup> toque em  $\blacksquare$ .

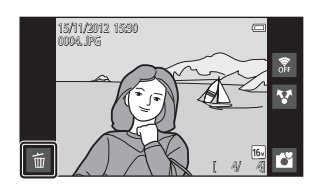

Apagar

្តិ<br>ប្រិត

Imagem actual Apagar imagens selecc.

# **2** <sup>T</sup>oque na opção de <sup>e</sup>liminação pretendida.

- **• Imagem actual**: Elimine a fotografia de imagem completa actualmente apresentada.
- **• Apagar imagens selecc.**: Seleccionar várias fotografias e eliminá-las. Consulte ["Utilizar o Ecrã](#page-50-0)  [Apagar Imagens Seleccionadas" \(](#page-50-0)CQ29) para obter mais informações.

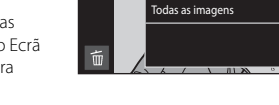

- **• Todas as imagens**: Eliminar todas as fotografias.
- Se o passo 1 for efectuado no modo de reprodução de miniaturas ( $\Box$ 62), seleccione **Apagar imagens selecc.** ou **Todas as imagens**.

#### **3** <sup>T</sup>oque em **Sim** no diálogo de confirmação de eliminação.

- **•** Uma vez eliminadas, não é possível recuperar as fotografias.
- **•** Para sair sem eliminar a fotografia, toque em **Não** ou pressione o botão  $\bigcirc$  (retroceder).

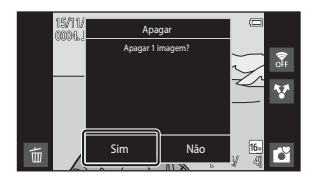

#### **M** Notas sobre eliminar fotografias

- **•** Uma vez eliminadas, as fotografias não podem ser recuperadas. Transfira as fotografias importantes para um computador ou outros suportes antes da eliminação.
- Não é possível eliminar as fotografias protegidas ( $\Box$ 63).
- **•** Se pressionar o botão **合** (início) enquanto a câmara está a eliminar fotografias, o processo de eliminação pára e o ecrã de início da Android™ platform é apresentado. Não efectue quaisquer operações até a mensagem desaparecer.

#### <span id="page-50-0"></span>**Utilizar o Ecrã Apagar Imagens Seleccionadas**

- 
- **1** Toque numa fotografia para apresentar  $\mathcal{D}$ .
	- **•** Para anular a selecção da fotografia, toque novamente na fotografia e  $\vee$  será removido.
	- **•** Arraste o ecrã para cima ou para baixo para percorrer as fotografias.
	- Rode o controlo do zoom para  $T(Q)$  ou  $W(\Box)$ para alterar o número de fotografias apresentadas.

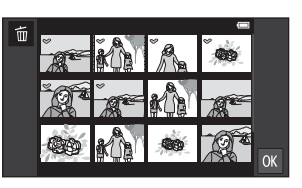

# **2** Adicione  $\mathcal{P}$  a todas as fotografias a eliminar e toque em **IX** para aplicar a selecção.

**•** É apresentado o ecrã de confirmação. Siga as instruções no ecrã para concluir a operação.

# **Funcionalidades de disparo**

# <span id="page-51-1"></span><span id="page-51-0"></span>**Modo** G **(Automático simplificado)**

Quando enquadra uma fotografia, a câmara selecciona automaticamente a cena ideal a partir da lista abaixo, permitindo tirar facilmente fotografias através de um modo de disparo adequado para a cena.

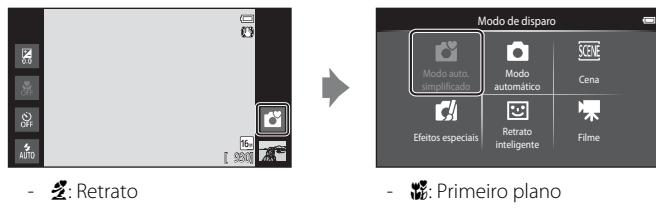

- **2:** Paisagem
- **B:** Retrato nocturno
- d: Paisagem nocturna
- 
- 1: Luz de fundo
- $\Box$ : Outras cenas de disparo
- **•** Quando o zoom digital é activado, G é seleccionado como a cena de disparo.
- **•** As áreas de focagem activa mudam dependendo da cena seleccionada. Se for detectado um rosto humano, a câmara foca-o. Consulte ["Detecção de rostos" \(](#page-79-1) $\Box$ 58) para obter mais informações. Quando a câmara detecta rostos, o obturador pode ser disparado ao tocar num rosto detectado enquadrado por uma margem.
- **•** A área de focagem activa pode ser alterada ao utilizar o disparo por toque. Na predefinição, o obturador pode ser disparado tocando simplesmente num motivo no monitor (obturador por toque) ([A](#page-74-3)53) sem pressionar o botão de disparo do obturador.

# **Alterar as definições do modo** G **(Automático simplificado)**

- **•** Pode alterar as definições para o modo de flash, auto-temporizador e compensação de exposição. Consulte ["Definições básicas de disparo" \(](#page-64-1) $\Box$ 43) para obter mais informações.
- Pressione o botão **MENU** ( $\Box$ 2) para apresentar as opções de menu disponíveis no modo G (automático simplificado). Consulte ["Opções do menu de disparo" \(](#page-74-4)CQ53) para obter mais informações.

# <span id="page-52-1"></span><span id="page-52-0"></span>**Modo** A **(Automático)**

O modo  $\Box$  (automático) é útil para fotografia no geral e permite ajustar várias definições no menu de disparo ( $\Box$ 53) para se adequarem às condições de disparo e ao tipo de fotografia que pretende capturar.

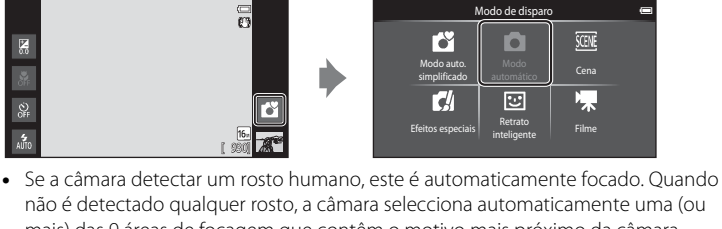

- não é detectado qualquer rosto, a câmara selecciona automaticamente uma (ou mais) das 9 áreas de focagem que contêm o motivo mais próximo da câmara. Consulte ["Focar motivos" \(](#page-78-1)CQ57) para obter mais informações.
- **•** A área de focagem activa pode ser alterada ao utilizar o disparo por toque. Na predefinição, o obturador pode ser disparado tocando simplesmente num motivo no monitor (obturador por toque) ([A](#page-74-3)53) sem pressionar o botão de disparo do obturador.

A opção **Seguimento do motivo**, que move a área de focagem activa para seguir o motivo registado, pode ser activada ( $\Box$ 53).

#### **Ajustar as definições do modo** A **(Automático)**

- **•** Pode alterar as definições para o modo de flash, auto-temporizador, modo macro e compensação de exposição. Consulte ["Definições básicas de disparo" \(](#page-64-1) $\Box$ 43) para obter mais informações.
- Pressione o botão **MENU** ( $\Box$ 2) para apresentar as opções de menu disponíveis no modo **C** (automático). Consulte ["Opções do menu de disparo" \(](#page-74-4)CQ53) para obter mais informações.

# <span id="page-53-1"></span><span id="page-53-0"></span>**Modo de cena (Disparo adequado às cenas)**

Pode tirar fotografias com as definições ideais da câmara para o tipo de motivo ao seleccionar a cena de disparo a partir da lista abaixo.

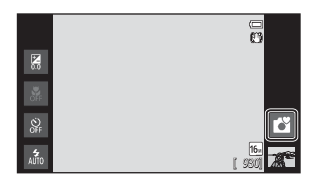

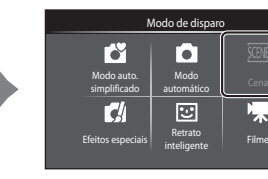

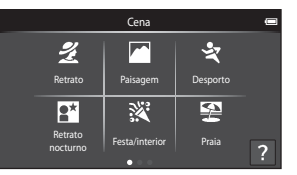

Para seleccionar uma cena, toque no ícone de cena pretendido no ecrã mostrado à esquerda.

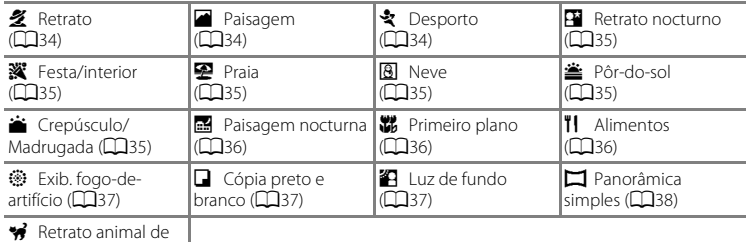

estimação (**Q2**39)

# **Ver uma descrição (Informação de ajuda) de cada cena**

Quando  $\blacksquare$  é tocado no ecrã de selecção de cena, é apresentado o ecrã de selecção de ajuda. Toque num ícone de cena para apresentar uma descrição das funcionalidades desse modo. Para regressar ao ecrã anterior, toque em **OK** ou pressione o botão diretroceder).

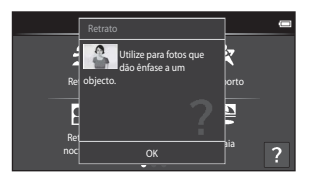

#### **Alterar as definições do modo de cena**

- **•** Pode alterar as definições para o modo de flash, auto-temporizador, modo macro e compensação de exposição para algumas cenas. Consulte ["Definições básicas de](#page-64-1)  [disparo" \(](#page-64-1) $\Box$ 43) e ["Predefinições" \(](#page-71-0) $\Box$ 50) para obter mais informações.
- Pressione o botão **MENU** ( $\Box$ 2) para apresentar as opções de menu disponíveis no modo de cena. Consulte ["Opções do menu de disparo" \(](#page-74-4)CQ53) para obter mais informações.

#### <span id="page-54-0"></span>**Ajustar o efeito de cena**

Nos modos de cena listados abaixo é apresentada a barra de deslocamento do ajuste do efeito de cena ao tocar em  $\blacksquare$ .

- **•** Toque ou arraste a barra de deslocamento do ajuste do efeito de cena para ajustar o grau de efeito aplicado às fotografias tiradas no modo de cena seleccionado.
- Após concluir o ajuste, toque em **D** para ocultar a barra de deslocamento do ajuste do efeito de cena.

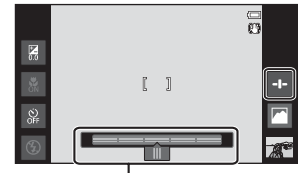

Barra de deslocamento do ajuste do efeito de cena

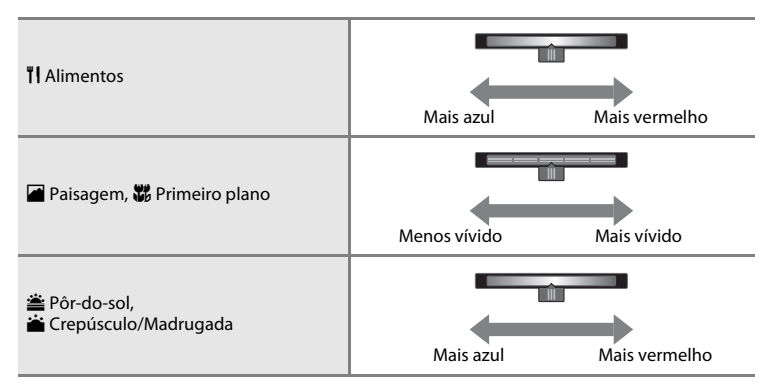

As alterações efectuadas nos efeitos de cena são armazenados na memória da câmara mesmo após esta ser desligada.

# **Seleccionar um modo de cena (Funcionalidades)**

#### <span id="page-55-0"></span>多 Retrato

- [A](#page-79-1) câmara detecta um rosto humano e foca-o ( $\Box$ 58).
- **•** A câmara suaviza tons de pele ao aplicar a função de suavização da pele ([A](#page-75-0)54).
- **•** Se não for detectado qualquer rosto, a câmara foca o motivo no centro do enquadramento.
- **•** O zoom digital não está disponível.
- **•** A câmara ajusta continuamente a focagem quando o botão de disparo do obturador não é pressionado até meio. Como resultado, pode ouvir o som do motor de focagem da objectiva.

#### <span id="page-55-1"></span>**Paisagem**

- **•** Quando o botão de disparo do obturador é pressionado até meio, as áreas de focagem ou o indicador de focagem  $(46)$  brilham sempre a verde.
- Utilize a barra de deslocamento do ajuste do efeito de cena ( $\Box$ 33) para ajustar a saturação das fotografias.

#### <span id="page-55-2"></span>रै**Desporto**

- **•** A câmara foca o motivo no centro do enquadramento. A área de focagem pode ser alterada com a opção obturador por toque ou toque [A](#page-74-3)F/AE (COS3).
- **•** Quando o botão de disparo do obturador é pressionado, são tiradas até 3 fotografias a uma velocidade de aproximadamente 8 fotogramas por segundo (fps) quando o modo de imagem está definido para **<sup>1</sup> 4608×3456**.
- **•** A câmara ajusta continuamente a focagem quando o botão de disparo do obturador não é pressionado até meio. Como resultado, pode ouvir o som do motor de focagem da objectiva.
- **•** Durante o disparo contínuo, a focagem, a exposição e o equilíbrio de brancos são fixados nos valores determinados para a primeira fotografia de cada série.
- **•** A velocidade de disparo no disparo contínuo pode variar em função da definição do modo de imagem actual, do cartão de memória utilizado ou das condições de disparo.
- **•** O disparo contínuo é desactivado e pode ser tirada apenas uma fotografia de cada vez quando o obturador dispara utilizando a função de obturador por toque ([A](#page-74-3)53).

 $E$  recomendável a utilização de um tripé nos modos de cena indicados com  $E$ , devido às baixas velocidades do obturador. Defina **Redução da vibração** no menu de configuração ([A](#page-95-0)74) para **Desligado** ao utilizar um tripé para estabilizar a câmara durante o disparo.

#### <span id="page-56-0"></span> $\mathbb{R}^n$  Retrato nocturno  $\mathbb{R}^n$

- **•** O flash dispara sempre.
- **•** A câmara detecta um rosto humano e foca-o. Consulte a página [58](#page-79-1) para obter mais informações.
- [A](#page-75-0) câmara suaviza tons de pele ao aplicar a função de suavização da pele ( $\Box$ 54).
- **•** Se não for detectado qualquer rosto, a câmara foca o motivo no centro do enquadramento.
- **•** O zoom digital não está disponível.

#### <span id="page-56-1"></span>**※** Festa/interior

- **•** A câmara foca o motivo no centro do enquadramento. A área de focagem pode ser alterada com a opção obturador por toque ou toque [A](#page-74-3)F/AE ( $\Box$ 53).
- **•** Segure a câmara de forma estável. Se utilizar um tripé para estabilizar a câmara, defina **Redução da vibração** para **Desligado** no menu de configuração ([A](#page-95-1)74).

#### <span id="page-56-2"></span>Z Praia

**•** A câmara foca o motivo no centro do enquadramento. A área de focagem pode ser alterada com a opção obturador por toque ou toque [A](#page-74-3)F/AE ( $\Box$ 53).

#### <span id="page-56-3"></span>**a** Neve

**•** A câmara foca o motivo no centro do enquadramento. A área de focagem pode ser alterada com a opção obturador por toque ou toque [A](#page-74-3)F/AE  $($  $\Box$ 53).

#### <span id="page-56-4"></span>**当** Pôr-do-sol  $\bar{\Lambda}$

- **•** A câmara foca o motivo no centro do enquadramento.
- Utilize a barra de deslocamento do ajuste do efeito de cena ( $\Box$ 33) para ajustar a cor das fotografias.

<span id="page-56-5"></span>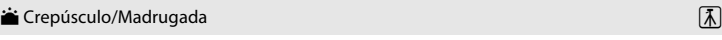

- **•** Quando o botão de disparo do obturador é pressionado até meio, as áreas de focagem ou o indicador de focagem  $(46)$  brilham sempre a verde.
- Utilize a barra de deslocamento do ajuste do efeito de cena (Ca33) para ajustar a cor das fotografias.

35

#### <span id="page-57-0"></span> $\blacksquare$  Paisagem nocturna  $\widehat{\Lambda}$

**•** Quando o botão de disparo do obturador é pressionado até meio, as áreas de focagem ou o indicador de focagem  $(16)$  brilham sempre a verde.

#### <span id="page-57-1"></span>**影** Primeiro plano

- **•** O modo macro ([A](#page-69-0)48) é activado e o zoom move-se automaticamente para a posição de disparo mais próxima possível.
- **•** A câmara foca o motivo no centro do enquadramento. A área de focagem pode ser alterada com a opção obturador por toque ou toque [A](#page-74-3)F/AE (CCL53).
- Utilize a barra de deslocamento do ajuste do efeito de cena (**Q**33) para ajustar a saturação das fotografias.
- **•** A câmara ajusta continuamente a focagem quando o botão de disparo do obturador não é pressionado até meio. Como resultado, pode ouvir o som do motor de focagem da objectiva.

#### <span id="page-57-2"></span>**TI** Alimentos

- **•** O modo macro ([A](#page-69-0)48) é activado e o zoom move-se automaticamente para a posição de disparo mais próxima possível.
- **•** A câmara foca o motivo no centro do enquadramento. A área de focagem pode ser alterada com a opção obturador por toque ou toque [A](#page-74-3)F/AE (CQ53).
- **•** Utilize a barra de deslocamento do ajuste do efeito de cena para ajustar a influência da iluminação na cor do motivo  $(233)$ .
- **•** A câmara ajusta continuamente a focagem quando o botão de disparo do obturador não é pressionado até meio. Como resultado, pode ouvir o som do motor de focagem da objectiva.

É recomendável a utilização de um tripé nos modos de cena indicados com  $\mathbb{Z}$ , devido às baixas velocidades do obturador. Defina **Redução da vibração** no menu de configuração ([A](#page-95-0)74) para **Desligado** ao utilizar um tripé para estabilizar a câmara durante o disparo.

#### <span id="page-58-0"></span> $\ddot{\circ}$  Exib. fogo-de-artifício  $\begin{array}{ccc} \hline \overline{\Lambda} \end{array}$

- **•** A velocidade do obturador está fixa em 4 segundos.
- **•** A câmara foca em infinito.
- **•** Quando o botão de disparo do obturador é pressionado até meio, o indicador de focagem ([A](#page-27-0)6) brilha sempre a verde.

#### <span id="page-58-1"></span>Cópia preto e branco

- **•** A câmara foca o motivo no centro do enquadramento. A área de focagem pode ser alterada com a opção obturador por toque ou toque [A](#page-74-3)F/AE ( $\Box$ 53).
- **•** Utilize o modo macro ([A](#page-69-0)48) durante o disparo de um motivo a curta distância.

#### <span id="page-58-2"></span><sup>2</sup> Luz de fundo

- **•** A câmara foca o motivo no centro do enquadramento. A área de focagem pode ser alterada com a opção obturador por toque ou toque [A](#page-74-3)F/AE (CQ53).
- Pressione o botão **MENU** ( $\Box$ 2) e toque em **HDR HDR** para activar ou desactivar a função HDR (grande alcance dinâmico).
- **OFF Desligado** (predefinição): O flash dispara para impedir que o motivo fique oculto na sombra.
	- Quando pressiona completamente o botão de disparo do obturador, é tirada uma fotografia.
- **ON Ligado**: É aplicado o processamento HDR (útil ao tirar fotografias com áreas muito claras e escuras no mesmo enquadramento).
	- O zoom digital não está disponível.
	- Quando pressiona completamente o botão de disparo do obturador, a câmara tira continuamente fotografias a alta velocidade e guarda as 2 imagens seguintes.
		- Uma imagem composta não-HDR
		- Uma imagem composta HDR na qual a perda de detalhes nos realces ou sombras é minimizada
	- A segunda imagem guardada é uma imagem composta HDR. Se existir apenas memória suficiente para guardar uma imagem, a única imagem guardada será uma imagem processada por D-Lighting ([A](#page-84-0)63) no momento do disparo, em que as áreas escuras da imagem tenham sido corrigidas.
	- Assim que o botão de disparo do obturador for completamente pressionado, segure a câmara sem a mover até ser apresentada uma fotografia no ecrã de disparo. Após tirar uma fotografia, não desligue a câmara antes de o monitor passar para o ecrã de disparo.
	- O ângulo de visão (isto é, a área visível no enquadramento) visto na fotografia guardada será menor do que o ângulo de visão visto no monitor aquando do disparo.

#### <span id="page-59-0"></span> $\square$  Panorâmica simples

- **•** Permite tirar uma fotografia panorâmica ao mover a câmara.
- Pressione o botão MENU ( $\Box$ 2) e toque em  $\Box$  **Panorâmica simples** para seleccionar o intervalo de disparo entre  $\mathbb{S}^{\text{TD}}$  **Normal (180°)** (predefinição) ou  $\mathbb{L}^{\text{MUE}}$  **Panorâmico (360°)**.
- **•** Pressione completamente o botão de disparo do obturador, retire o dedo do botão e, de seguida, mova a câmara lentamente ao longo da cena. O disparo termina automaticamente quando a câmara captura o intervalo de disparo especificado.
- **•** A câmara foca o motivo no centro do enquadramento quando o disparo começa.
- **•** A posição de zoom é fixa na grande angular.
- Se tocar em **E** quando é apresentada uma panorâmica tirada utilizando panorâmica simples no modo de reprodução de imagem completa, a imagem desloca-se automaticamente. Consulte ["Utilizar panorâmica simples \(Disparo e reprodução\)" \(](#page-117-0) $\bigodot$ 2) para mais informações.

#### B **Nota sobre imprimir panorâmicas**

Ao imprimir fotografias panorâmicas, pode não ser possível imprimir a fotografia inteira dependendo das definições da impressora. Adicionalmente, pode não ser possível imprimir, dependendo da impressora.

Consulte a documentação incluída com a impressora ou consulte um laboratório de fotografias digitais para mais informações.

#### <span id="page-60-0"></span>Retrato animal de estimação

- **•** Quando aponta a câmara para um cão ou gato, a câmara detecta o focinho do animal de estimação e foca-o. Por predefinição, o obturador dispara automaticamente quando a focagem é obtida (disparo automático).
- Pressione o botão MENU (□2) e seleccione □ Contínuo e, de seguida, seleccione **□ Simples** ou **□ Contínuo** no ecrá apresentado.
	- **国 Simples**: A câmara tira uma fotografia de cada vez.
	- **□ Contínuo** (predefinição): Quando a focagem é obtida no rosto detectado, a câmara dispara automaticamente o obturador 3 vezes. Velocidade do disparo contínuo: cerca de 1,3 fotogramas por segundo. Quando dispara manualmente o obturador, podem ser tiradas 17 fotografias continuamente enquanto o botão de disparo do obturador é pressionado. Velocidade do disparo contínuo: cerca de 1,4 fotogramas por segundo (quando **Modo de imagem** está definido para **D** 4608×3456).

# B **Notas sobre o disparo automático**

- Para alterar a definição, pressione o botão MENU e seleccione di **Disparo automático**.
	- **ON Ligado** (predefinição): O obturador é automaticamente disparado quando a focagem é obtida no focinho detectado.
	- p**Desligado**: O obturador não dispara automaticamente quando é detectado o focinho de um animal de estimação. Utilize o botão de disparo do obturador ou obturador por toque para disparar o obturador ([A](#page-74-3)53).
- **• Disparo automático** desliga-se automaticamente quando:
	- Tiverem sido tiradas 5 sequências.
	- A memória interna ou o cartão de memória estiverem cheios. Para continuar a tirar fotografias com a função **Disparo automático**, pressione o botão MENU e defina novamente Y **Disparo automático** para **Ligado**.

# B **Áreas AF**

- **•** Quando a câmara detecta um focinho, é apresentada uma margem dupla (área de focagem) em torno do focinho e a margem dupla brilha a verde quando a focagem é obtida.
- **•** Quando a câmara detecta vários focinhos (até cinco focinhos), o focinho apresentado maior no monitor é enquadrado por uma margem dupla e os restantes por margens simples.
- **•** Se o botão de disparo do obturador for pressionado quando não são detectados quaisquer focinhos de animais, a câmara foca o motivo no centro do enquadramento.

#### B **Notas sobre o modo de cena de retrato de animal de estimação**

- **•** Não é possível utilizar o zoom digital.
- **•** Dependendo da distância do animal de estimação à câmara, a velocidade de movimento do animal de estimação, a direcção na qual o animal de estimação está virado, a luminosidade ambiente do focinho do animal de estimação, etc., a câmara pode não conseguir detectar o focinho do animal de estimação ou outros motivos podem ser enquadrados por uma margem.

#### C **Visualizar fotografias que foram tiradas com a detecção de animais de estimação**

No modo de reprodução de imagem completa, se ampliar uma imagem ao rodar o controlo de zoom para  $\mathsf{T}(\mathsf{Q})$  a imagem é ampliada para que o focinho detectado seja apresentado no centro do monitor.

Se a câmara tiver detectado vários focinhos quando a fotografia foi tirada, pode tocar em  $\boxdot$  ou  $\boxdot$  para apresentar um focinho diferente. Assim que alterar a razão de zoom, poderá ampliar uma área da fotografia onde não existem focinhos.

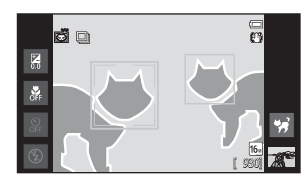

# <span id="page-61-1"></span><span id="page-61-0"></span>**Modo de efeitos especiais (Aplicar efeitos durante o disparo)**

Os efeitos podem ser aplicados às imagens durante o disparo. Estão disponíveis os 5 efeitos listados abaixo.

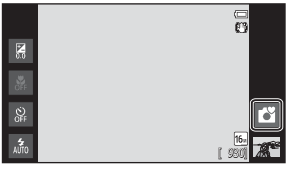

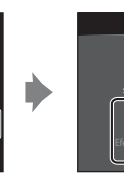

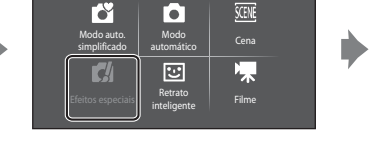

Modo de disparo

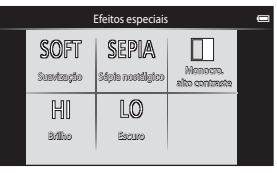

Seleccione um efeito ao tocar no ícone do efeito pretendido no ecrã mostrado à esquerda.

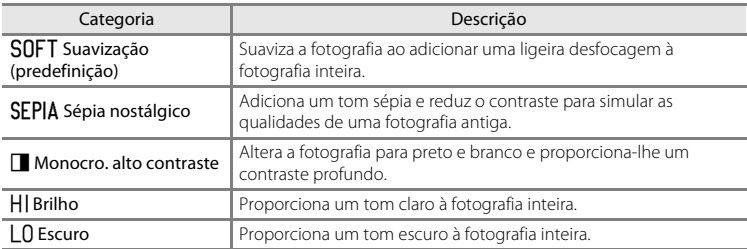

#### **Alterar as definições do modo de efeitos especiais**

- **•** Pode alterar as definições para o modo de flash, auto-temporizador, modo macro e compensação de exposição. Consulte ["Definições básicas de disparo" \(](#page-64-1) $\Box$ 43) para obter mais informações.
- Pressione o botão **MENU** ( $\Box$ 2) para apresentar as opções de menu disponíveis no modo de efeitos especiais. Consulte ["Opções do menu de disparo" \(](#page-74-4)CQ53) para obter mais informações.

# <span id="page-62-1"></span><span id="page-62-0"></span>**Modo de retrato inteligente (Fotografar rostos sorridentes)**

Na predefinição, a câmara detecta rostos e dispara automaticamente o obturador quando detecta um sorriso (detecção de sorriso). Pode também utilizar a opção de suavização da pele para suavizar os tons de pele nos rostos humanos. Consulte ["Suavização da pele" \(](#page-75-1)CQ54) para obter mais informações.

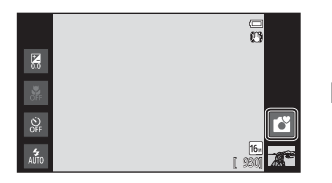

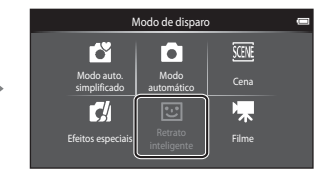

#### Aponte a câmara para um motivo humano e aguarde que o motivo sorria.

- **•** Quando a câmara detecta um rosto humano, este é focado (consulte ["Detecção de rostos"](#page-79-1)  ([A](#page-79-1)58) para mais informações).
- **•** Se a câmara detectar que o rosto enquadrado pela margem dupla está a sorrir, a opção **Detecção de sorriso** (**CO**54) é activada e o obturador é automaticamente disparado.

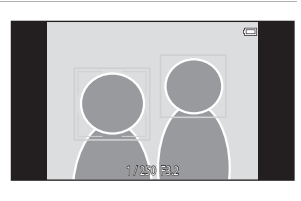

- **•** Sempre que o obturador dispara, a câmara inicia novamente as operações de detecção de rostos e de detecção de sorriso para o disparo automático contínuo.
- **•** Para terminar o disparo automático, defina **Detecção de sorriso** para **Desligada** ou toque no ícone do modo de disparo e mude para outro modo de disparo.

#### Modo de retrato inteligente (Fotografar rostos sorridentes)

## B **Notas sobre o modo de retrato inteligente**

- **•** O zoom digital não está disponível.
- **•** Em algumas condições de disparo, a câmara poderá não conseguir detectar rostos ou sorrisos.
- Consulte ["Notas sobre a função de detecção de rostos" \(](#page-80-0)CQ59) para obter mais informações.

#### C **Função de poupança de energia ao utilizar a detecção de sorriso**

Quando **Detecção de sorriso** está definido para **Ligada**, a câmara entra no modo de ecrã desligado ([A](#page-40-1)19) se uma das situações indicadas abaixo persistir e não forem efectuadas outras operações.

**•** A câmara não detecta quaisquer rostos.

#### C **Luz do auto-temporizador**

A luz do auto-temporizador pisca lentamente quando o auto-temporizador é activado e a câmara detecta um rosto, e pisca rapidamente imediatamente após o disparo do obturador.

#### C **Disparar o obturador manualmente**

- **•** Também é possível tirar fotografias pressionando o botão de disparo do obturador. A câmara foca o motivo no centro do enquadramento, quando não são detectados quaisquer rostos.
- **•** O obturador por toque pode ser activado quando **Detecção de sorriso** está definido para **Desligada**  $(D54)$ .

#### **Alterar as definições do modo de retrato inteligente**

- **•** Pode alterar as definições para o modo de flash, auto-temporizador e compensação de exposição. Consulte ["Definições básicas de disparo" \(](#page-64-1) $\Box$ 43) para obter mais informações.
- Pressione o botão **MENU** ( $\Box$ 2) para apresentar as opções de menu disponíveis no modo de retrato inteligente. Consulte ["Opções do menu de disparo" \(](#page-74-4)CQ53) para obter mais informações.

<span id="page-64-1"></span><span id="page-64-0"></span>Quando no modo de disparo, pode definir as funções seguintes ao tocar nos ícones à esquerda do monitor:

- 1 Modo flash
- 2 Auto-temporizador
- 3 Modo macro
- 4 Compensação de exposição
- Quando os ícones são ocultados, toque em **DEP**

# <span id="page-64-2"></span>**Funções disponíveis para cada modo de disparo**

As funcionalidades disponíveis variam com o modo de disparo, conforme mostrado abaixo.

• Consulte ["Predefinições" \(](#page-71-0)CQ50) para mais informações sobre as predefinições de cada modo de disparo.

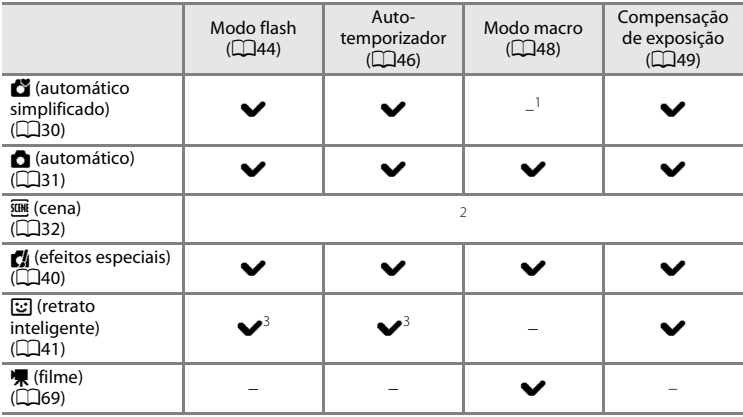

 $1$  O modo macro é activado quando  $\frac{1}{16}$  é seleccionado.

- <sup>2</sup> Varia dependendo do modo de cena. Consulte ["Predefinições" \(](#page-71-0) $\Box$ 50) para obter mais informações.
- <sup>3</sup> Varia dependendo das definições do modo de retrato inteligente. Consulte ["Predefinições"](#page-71-0)  ([A](#page-71-0)50) para obter mais informações.

# C **Funções que não podem ser utilizadas simultaneamente**

[A](#page-76-0)lgumas destas definições podem não estar disponíveis com determinadas funções ( $\Box$ 55).

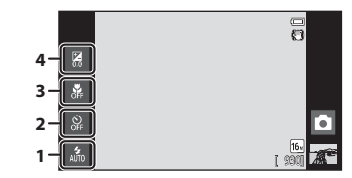

# <span id="page-65-1"></span><span id="page-65-0"></span>**Utilizar o flash (Modos de flash)**

Pode definir o modo de flash de acordo com as condições de disparo.

# **1** <sup>T</sup>oque no ícone do modo de <sup>f</sup>lash.

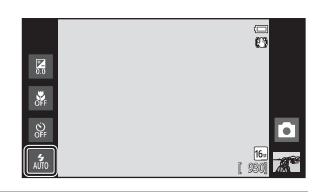

**2** <sup>T</sup>oque no ícone do modo de <sup>f</sup>las<sup>h</sup> pretendido.

> • Consulte ["Modos de flash disponíveis" \(](#page-66-1) $\Box$ 45) para obter mais informações.

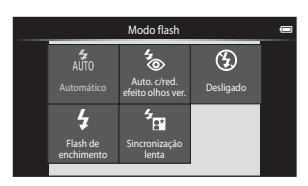

# **3** Enquadre <sup>o</sup> motivo <sup>e</sup> tire uma fotografia.

- **•** O indicador de flash indica o estado do flash quando pressiona ligeiramente o botão de disparo do obturador.
	- Ligado: O flash irá disparar quando o botão de disparo do obturador é pressionado completamente.
	- A piscar: Flash a carregar. Aguarde alguns segundos e tente novamente.
	- Desligado: O flash não irá disparar. O ícone do modo de flash não é apresentado.

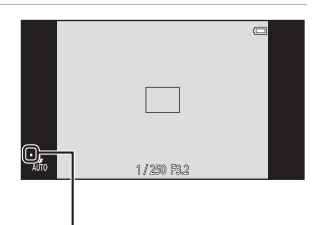

#### Luz do flash

**•** Se a bateria estiver com pouca carga, o monitor desliga-se e permanece desligado enquanto o flash carrega.

### C **Alcance efectivo do flash**

Quando a sensibilidade ISO é definida para **Automático** o flash tem um alcance de 0,5-5,6 m na posição máxima de grande angular e um alcance de 1,0-3,1 m na posição máxima de teleobjectiva.

#### <span id="page-66-1"></span><span id="page-66-0"></span>**Modos de flash disponíveis**

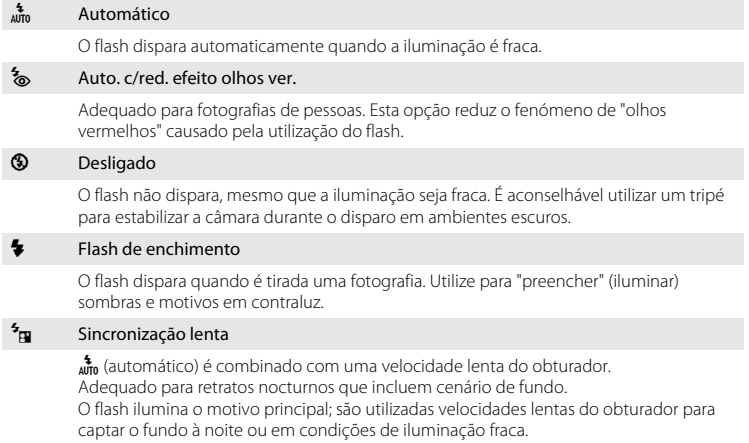

# C **Definição do modo de flash**

- **•** A definição do modo de flash varia dependendo do modo de disparo. Consulte ["Funções disponíveis para cada modo de disparo" \(](#page-64-2) $\Box$ 43) para obter mais informações. Consulte ["Predefinições" \(](#page-71-0)Ca50) para obter mais informações.
- **•** Algumas destas definições podem não estar disponíveis com determinadas funções. Consulte ["Funções](#page-76-0)  [que não podem ser utilizadas simultaneamente" \(](#page-76-0)CQ55) para obter mais informações.
- [A](#page-52-1) definição do modo de flash aplicada no modo **C** (automático) (CQ31) é guardada na memória da câmara mesmo depois de a câmara ser desligada.

### C **Redução do Efeito de Olhos Vermelhos**

Esta câmara utiliza redução do efeito de olhos vermelhos avançada ("Correcção do efeito de olhos vermelhos na câmara"). Para reduzir o efeito de olhos vermelhos, é disparada uma série de pré-flashes de baixa intensidade antes do flash principal. Além disso, se a câmara detectar o efeito de olhos vermelhos quando é tirada uma fotografia, a área afectada é processada para reduzir o efeito de olhos vermelhos antes de a fotografia ser guardada. Tenha em atenção o seguinte ao disparar:

- **•** Devido aos pré-flashes, existe um intervalo maior do que o habitual entre o momento em que o botão de disparo do obturador é premido e o momento em que o obturador dispara.
- **•** É necessário mais tempo do que o habitual para gravar imagens.
- **•** A redução do efeito de olhos vermelhos poderá não produzir os resultados pretendidos em algumas situações.
- **•** Em casos muito raros, as áreas não sujeitas ao efeito de olhos vermelhos podem ser afectadas pelo processamento da redução do efeito de olhos vermelhos; nestes casos, seleccione outro modo de flash e tente novamente.

# <span id="page-67-0"></span>**Utilizar o auto-temporizador**

A câmara está equipada com um temporizador de 10 segundos e um outro de 2 segundos para auto-retratos. Esta funcionalidade é útil na redução dos efeitos da vibração da câmara que ocorre ao pressionar o botão de disparo do obturador. Ao utilizar o auto-temporizador, recomenda-se a utilização de um tripé. Defina **Redução da vibração** para **Desligado** a partir do menu de configuração ([A](#page-95-0)74) ao utilizar um tripé para estabilizar a câmara.

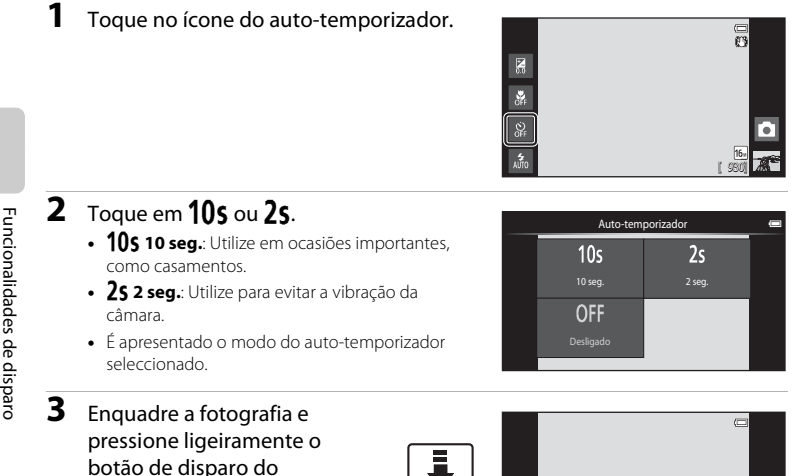

**•** A focagem e a exposição estão bloqueadas.

obturador.

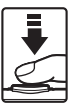

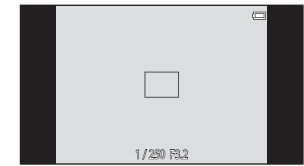

46

## **4** <sup>P</sup>ressione completamente <sup>o</sup> botão de disparo do obturador.

- **•** O auto-temporizador inicia, e o número de segundos restantes até ao disparo do obturador é apresentado no monitor. A luz do auto-temporizador pisca quando o temporizador estiver em contagem decrescente. Cerca de 1 segundo antes do disparo do obturador, a luz fica acesa e pára de piscar.
- **•** Quando o obturador disparar, o auto-temporizador desliga-se.

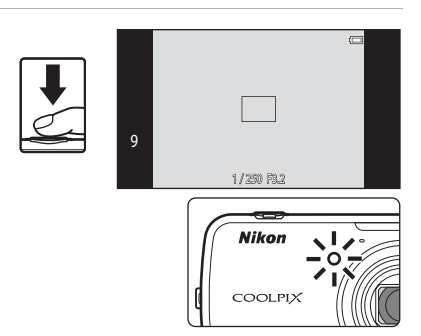

**•** Para parar o temporizador antes de tirar a fotografia, pressione novamente o botão de disparo do obturador.

# <span id="page-69-0"></span>**Utilizar o modo macro**

**1** <sup>T</sup>oque no ícone do modo macro.

Ao utilizar o modo macro, a câmara pode focar objectos a uma distância de 10 cm da parte frontal da objectiva.

Esta funcionalidade é útil para tirar fotografias em primeiro plano de flores e outros motivos pequenos.

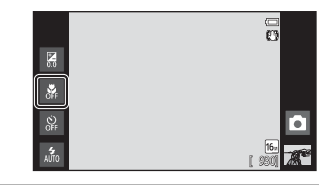

**2** Toque em ON.

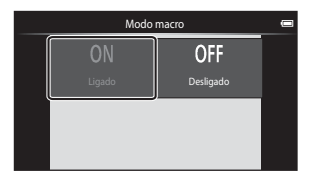

#### **3** <sup>U</sup>tilize <sup>o</sup> control<sup>o</sup> de zoom para definir <sup>a</sup> razão de zoom para uma posição em que  $\sqrt{3}$  e o indicador de zoom brilham a verde.

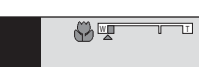

**•** A distância à qual se pode aproximar do motivo durante o disparo depende da razão de zoom.

Ouando a razão de zoom está definida para uma posição na qual  $\mathbb{F}_2$  e o indicador de zoom brilham a verde, a câmara pode focar em motivos até aproximadamente 30 cm da objectiva. Quando o zoom está na posição máxima de grande angular (na posição em que  $\Delta$  é apresentado), a câmara pode focar em motivos até aproximadamente 10 cm da objectiva.

# B **Nota sobre a utilização do flash**

O flash pode não conseguir iluminar completamente o motivo a distâncias inferiores a 50 cm.

#### C **Definição do modo macro**

- **•** O modo macro não pode ser utilizado, dependendo do modo de disparo. Consulte ["Predefinições"](#page-71-0)  ([A](#page-71-0)50) para obter mais informações.
- [A](#page-52-1) definição do modo macro aplicada no modo **a (automático)** (**Camado de quardada na memória da** câmara mesmo depois de a câmara ser desligada.

# <span id="page-70-0"></span>**Ajustar luminosidade (Compensação de exposição)**

A compensação de exposição utiliza-se para alterar a exposição a partir do valor sugerido pela câmara, para tornar as fotografias mais claras ou mais escuras.

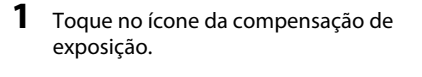

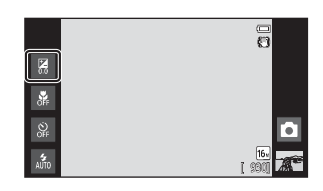

Compensação de exposição

**2** <sup>T</sup>oque ou arraste <sup>a</sup> barra de deslocamento para alterar o valor de compensação da exposição.

- **•** Para tornar a fotografia mais clara, aplique compensação de exposição positiva (+).
- **•** Para tornar a fotografia mais escura, aplique compensação de exposição negativa (–).

# **3** <sup>P</sup>ressione <sup>o</sup> botão de disparo do obturador para tirar uma fotografia.

- **•** Para sair do ecrã de definição sem tirar uma fotografia, toque em DI.
- **•** Para cancelar a compensação de exposição, regresse ao passo 1, restaure o valor para [**0**] e toque em OK.

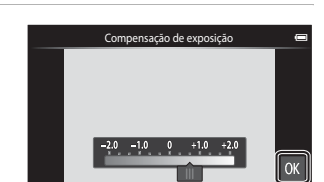

Funcionalidades de disparo

**OK** 

# C **Valor de Compensação de exposição**

O valor de compensação de exposição aplicado no modo  $\Box$  (automático) ( $\Box$ 31) é armazenada na memória da câmara mesmo depois de a câmara ser desligada.

# <span id="page-71-0"></span>**Predefinições**

As predefinições para cada função em cada modo de disparo são descritas abaixo.

**•** Consulte a página seguinte para informações sobre as predefinições nos modos de cena.

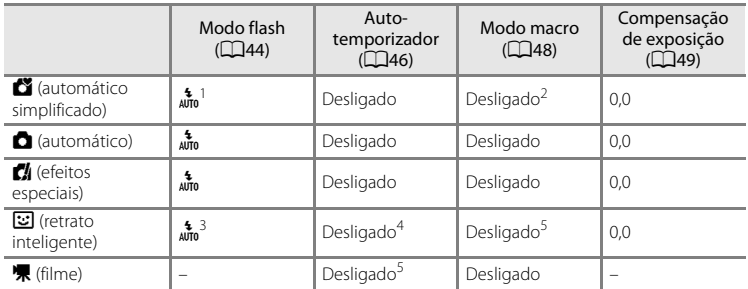

- <sup>1</sup> a (**Automático**) (predefinição) ou W (**Desligado**) podem ser seleccionados. Quando a (**Automático**) é seleccionado, a câmara selecciona automaticamente o modo de flash adequado para a cena que seleccionou.
- <sup>2</sup> A definição não pode ser alterada. A câmara entra no modo macro quando  $\frac{3}{10}$  é seleccionado.
- <sup>3</sup> A função não pode ser utilizada quando **Sem piscar de olhos** está definido para **Ligado**.
- <sup>4</sup> A função pode ser utilizada quando **Detecção de sorriso** está definido para **Desligada**.
- <sup>5</sup> A definição não pode ser alterada.
- A definição aplicada no modo **C** (automático) é quardada na memória da câmara mesmo após a câmara ser desligada (excepto a definição de auto-temporizador).
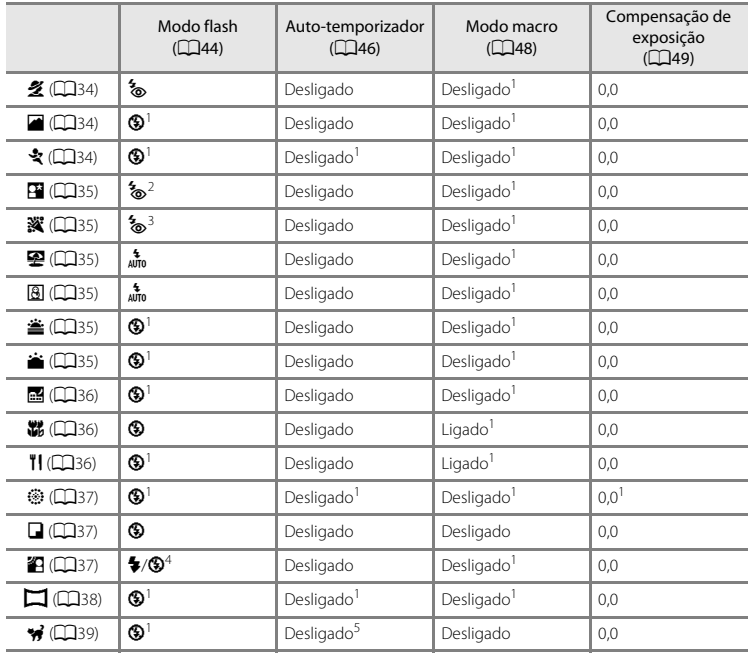

As predefinições para cada função em cada modo de cena são descritas abaixo.

<sup>1</sup> Não pode ser alterada.

<sup>2</sup> Não pode ser alterada. A definição do modo de flash é fixada para flash de enchimento com sincronização lenta com redução do efeito de olhos vermelhos.

<sup>3</sup> A definição pode mudar para sincronização lenta com redução do efeito de olhos vermelhos.

<sup>4</sup> O flash está fixo em X (Flash de enchimento) quando **HDR** está definido para **Desligado** e está fixo em W (Desligado) quando **HDR** está definido para **Ligado**.

<sup>5</sup> O auto-temporizador é desactivado. **Disparo automático** (CQ39) pode ser activado ou desactivado.

# **Funções que podem ser definidas com o botão MENU (Menu) (Menu de disparo)**

Ao tirar fotografias no modo de disparo, pode definir as opções de menu apresentadas abaixo, pressionando o botão MENU.

• Para regressar ao ecrã de disparo, pressione o botão MENU.

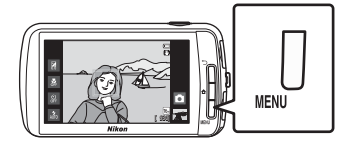

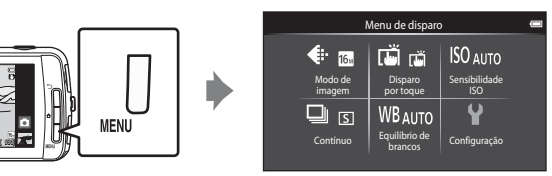

As definições que podem ser alteradas variam dependendo do modo de disparo, conforme indicado abaixo.

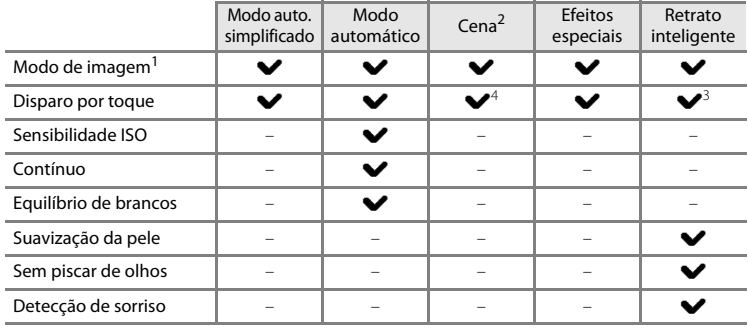

<sup>1</sup> Se alterar a definição do modo de imagem, a nova definição é aplicada a todos os modos de disparo.

<sup>2</sup> Podem ser definidas opções adicionais para algumas definições do modo de cena. Consulte ["Seleccionar um modo de cena \(Funcionalidades\)" \(](#page-55-3)A34) para obter mais informações.

<sup>3</sup> Esta função pode ser utilizada quando **Detecção de sorriso** está definido para **Desligada**.

<sup>4</sup> A definição não pode ser alterada, dependendo do modo de cena.

# **Opções do menu de disparo**

No menu de disparo, podem ser alteradas as opções listadas abaixo.

<span id="page-74-4"></span><span id="page-74-3"></span><span id="page-74-2"></span><span id="page-74-1"></span><span id="page-74-0"></span>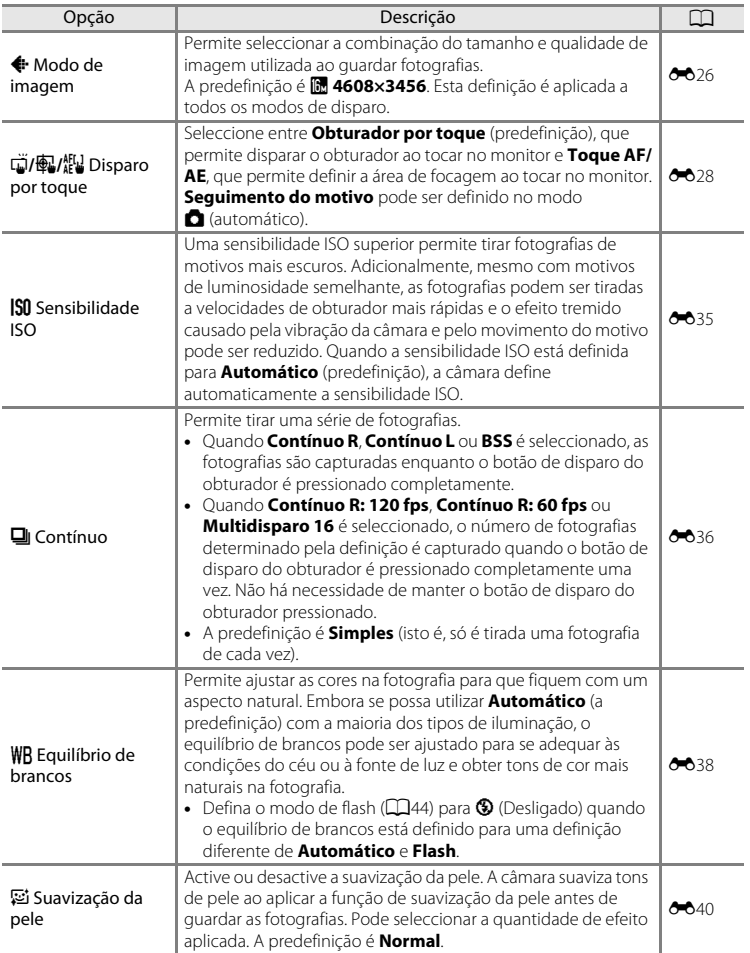

<span id="page-75-1"></span><span id="page-75-0"></span>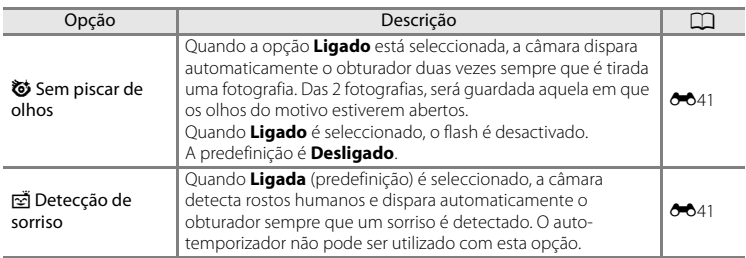

# **Suavização da pele**

A câmara detecta até três rostos humanos quando o obturador é disparado e processa a imagem para suavizar os tons de pele antes de guardar a imagem. A função de suavização da pele está activa nos modos de disparo seguintes:

- Durante o disparo no modo de cena **Retrato** ( $\Box$ 34) ou **Retrato nocturno** ( $\Box$ 35) ou quando a câmara selecciona um destes modos de cena no modo G (automático simplificado).
- [A](#page-62-0)o fotografar no modo de retrato inteligente ( $\Box$ 41).

[A](#page-84-0) suavização da pele pode também ser aplicada às fotografias guardadas ( $\Box$ 63).

## B **Notas sobre a suavização da pele**

- **•** Pode ser necessário mais tempo do que o habitual para guardar uma fotografia.
- **•** Em algumas condições fotográficas, poderá não ser possível suavizar os tons de pele do rosto, ou partes que não o rosto poderão ser modificadas. Se não forem produzidos os resultados desejados, mude para outro modo de disparo ou defina **Suavização da pele** para **Desligada** se estiver a utilizar o modo de retrato inteligente e efectue novamente o disparo.
- **•** Não é possível ajustar o nível de suavização da pele quando **Retrato** ou **Retrato nocturno** está seleccionado no modo de cena.

## C **Funções que não podem ser utilizadas simultaneamente**

[A](#page-76-0)lgumas destas definições podem não estar disponíveis com determinadas funções (CQ55).

# <span id="page-76-0"></span>**Funções que não podem ser utilizadas simultaneamente**

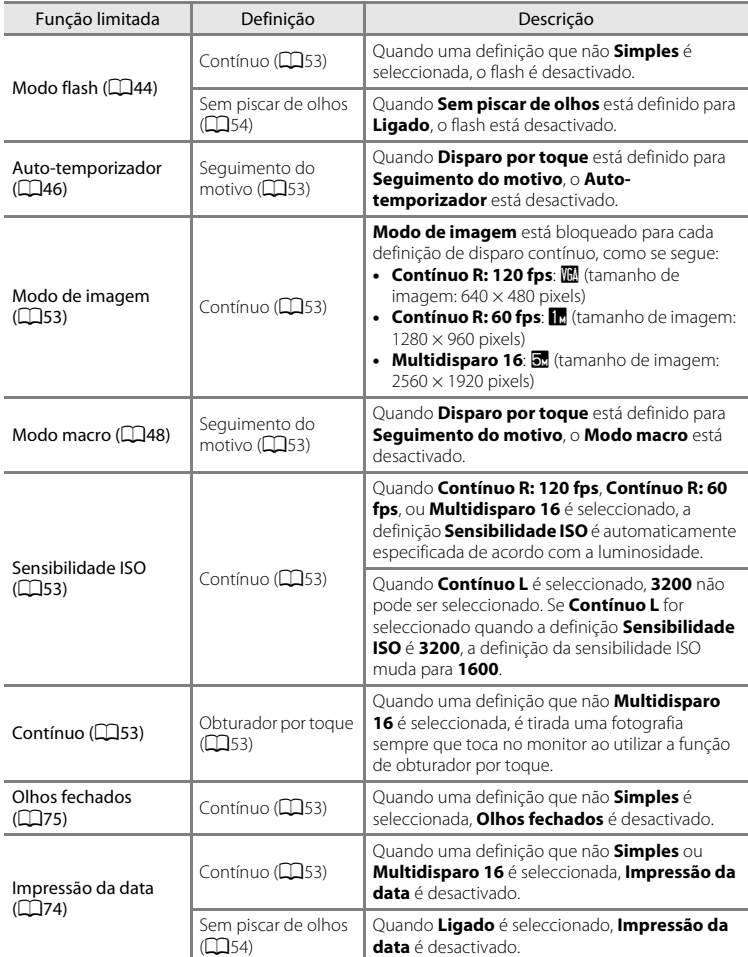

Algumas definições de disparo não podem ser utilizadas com outras funções.

## Funções que não podem ser utilizadas simultaneamente

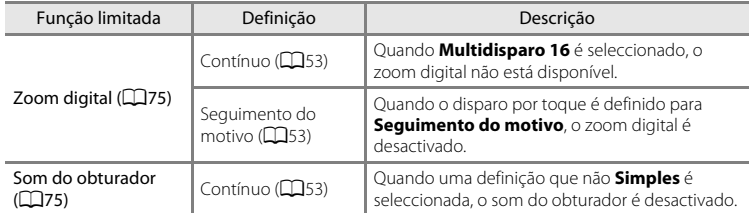

# **M** Notas sobre o zoom digital

- **•** O zoom digital não está disponível em determinados modos de disparo.
- **•** A câmara foca o motivo no centro do enquadramento quando o zoom digital está aplicado.

# **Focar motivos**

A área de focagem varia dependendo do modo de disparo.

**•** Durante o disparo de um motivo que não é adequado para focagem automática ([A](#page-46-0)25), tente pressionar o botão de disparo do obturador até meio várias vezes ou experimente as técnicas descritas em ["Disparo de motivos não adequados para](#page-81-0)  focagem automática"  $(\Box 60)$ .

# <span id="page-78-0"></span>**Área de focagem**

No modo  $\bullet$  (automático simplificado) ou modo  $\bullet$  (automático), a câmara efectua as operações de focagem descritas abaixo quando o botão de disparo do obturador é pressionado até meio.

**•** Quando a câmara detecta um rosto, este é enquadrado pela margem dupla, que indica a área de focagem activa. Sempre que o motivo estiver focado, a margem dupla fica verde.

**•** Quando não é detectado qualquer rosto, a câmara selecciona automaticamente uma (ou mais) das 9 áreas de focagem que contêm o motivo mais próximo da câmara. Quando o motivo estiver focado, as áreas de focagem focadas brilham a verde (até nove áreas). Se o ícone de um modo de disparo que não G ou  $\frac{16}{10}$  for apresentado no modo  $\frac{16}{10}$  (automático

simplificado), a câmara foca o motivo no centro do enquadramento ( $\Box$ 6).

• Toque no monitor para seleccionar a área de focagem. Consulte "d"/**@/**/题 Disparo [por toque" \(](#page-74-1) $\Box$ 53) para obter mais informações.

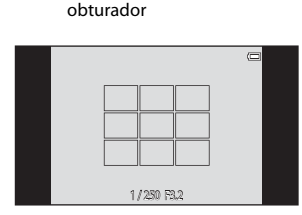

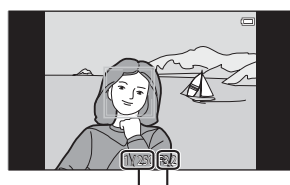

Valor de abertura

Velocidade do

57

# <span id="page-79-0"></span>**Detecção de rostos**

Quando a câmara está apontada a um rosto humano nos modos de disparo listados abaixo, a câmara detecta automaticamente o rosto e foca-o.

Quando a câmara detecta vários rostos, a margem dupla (área de focagem) é apresentada em torno do rosto focado e são apresentadas margens simples em torno dos restantes.

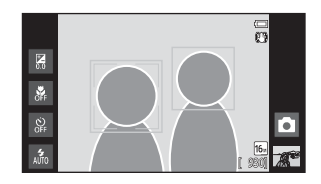

**•** Toque num rosto enquadrado por um margem simples para mudar a área de focagem para esse rosto (excepto quando o auto-temporizador está definido para **Ligada** no modo de retrato inteligente).

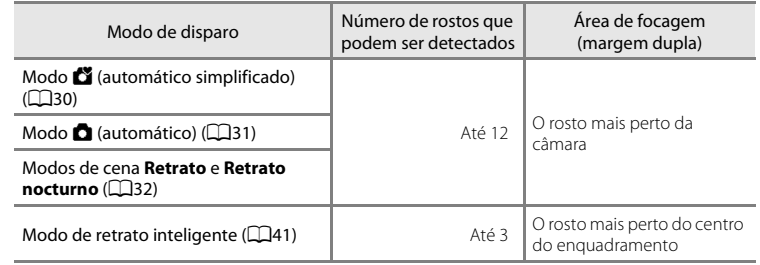

- No modo  $\bullet$  (automático simplificado), a câmara muda as áreas de focagem, dependendo da cena que selecciona automaticamente ( $\Box$ 57).
- No modo **C** (automático), se não forem detectados quaisquer rostos quando o botão de disparo do obturador é pressionado até meio, a câmara selecciona automaticamente uma (ou mais) das nove áreas de focagem que contêm o motivo mais próximo da câmara.
- **•** No modos de cena **Retrato** e **Retrato nocturno** ou no modo de retrato inteligente, se não forem detectados quaisquer rostos quando o botão de disparo do obturador é pressionado até meio, a câmara foca o motivo no centro do enquadramento.
- No modo de sequimento do motivo ( $\Box$ 53), o sequimento do motivo começa quando toca num rosto detectado, enquadrado por uma margem.

## B **Notas sobre a função de detecção de rostos**

- **•** A câmara poderá não conseguir detectar rostos nas seguintes situações:
	- Quando os rostos se encontram parcialmente cobertos por óculos de sol ou outro tipo de obstrução
	- Quando os rostos ocupam um espaço demasiado grande ou demasiado pequeno no enquadramento
- **•** Quando o enquadramento inclui mais do que um rosto, os rostos detectados pela câmara e o rosto no qual a câmara efectua a focagem dependem de uma variedade de factores, incluindo a direcção para onde os rostos olham.
- **•** Durante o disparo de um motivo que não é adequado para focagem automática ([A](#page-46-0)25), a câmara pode não conseguir focar correctamente o motivo apesar da margem dupla brilhar a verde. Caso esta situação ocorre, foque um outro motivo posicionado à mesma distância da câmara que o motivo do retrato  $(D60)$ .

## <span id="page-80-0"></span>C **Visualizar fotografias que foram tiradas com a detecção de rostos**

Ao reproduzir fotografias que incluem um rosto detectado durante o disparo, as fotografias são automaticamente rodadas dependendo da orientação do rosto detectado (excepto fotografias captadas em série).

## Focar motivos

# <span id="page-81-0"></span>**Disparo de motivos não adequados para focagem automática**

Durante o disparo de um motivo que não é adequado para focagem automática ([A](#page-46-0)25), tente pressionar o botão de disparo do obturador até meio para focar novamente várias vezes ou tente as técnicas seguintes.

**1** Mude para o modo **a** (automático) ([A](#page-52-0)31) e seleccione **Toque AF/AE** ([A](#page-74-1)53) para a definição de disparo por toque.

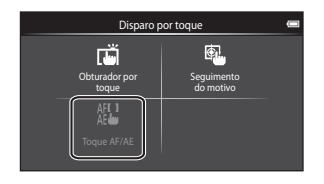

**2** <sup>T</sup>oque noutro motivo que estej<sup>a</sup> tão longe da câmara como o motivo pretendido.

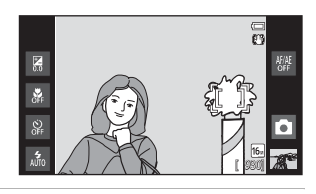

## **3** <sup>P</sup>ressione <sup>o</sup> botão de disparo do obturador até meio.

- **•** A câmara foca no motivo e a área de focagem brilha a verde.
- **•** A exposição é bloqueada para o motivo no qual a focagem é obtida quando o botão de disparo do obturador é premido ligeiramente.

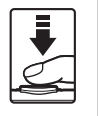

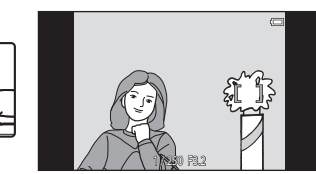

- **4** Continue <sup>a</sup> manter <sup>o</sup> botão de disparo do obturador pressionado até meio e reenquadre a fotografia.
	- **•** Certifique-se de que mantém a mesma distância entre a câmara e o motivo enquanto o botão de disparo do obturador está premido até meio.
- **5** <sup>P</sup>ressione completamente <sup>o</sup> botão de disparo do obturador para tirar a fotografia.

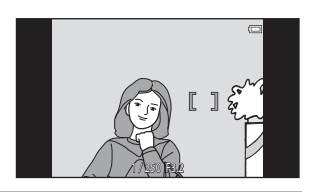

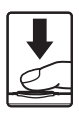

# <span id="page-82-0"></span>**Funcionalidades de reprodução**

# **Zoom de reprodução**

Afastar dois dedos no ecrã de reprodução para ampliar a imagem actual.

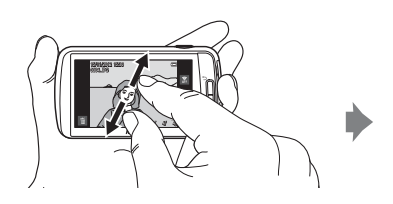

Guia da área de apresentação

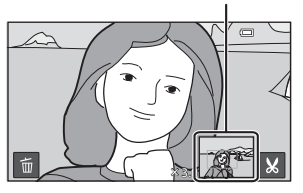

- Pode também aproximar em fotografias rodando o controlo de zoom para **T** (**Q**) ou tocando duas vezes numa fotografia. Esta funcionalidade é útil para verificar a focagem de uma fotografia. As fotografias podem ser ampliadas até 10×.
- **•** A razão de zoom muda à medida que os seus dedos movem (quando os afasta ou aproxima). Pode também ajustar a razão de zoom rodando o controlo de zoom para  $T(Q)$  ou  $W(\Xi)$ .
- **•** Para visualizar uma área diferente da fotografia, arraste a fotografia.
- Ao rodar o controlo de zoom para  $\mathbf{T}(\mathbf{Q})$  para ampliar uma fotografia tirada utilizando a detecção de rostos ([A](#page-80-0)59) ou detecção de animais de estimação ([A](#page-60-2)39), o rosto detectado aquando do disparo é apresentado no centro do monitor (excepto fotografias capturadas numa série). Caso a câmara tenha detectado vários rostos quando a imagem foi captada, o rosto no qual a câmara se ficou é ampliado no centro do monitor. Toque em  $\boxtimes$  ou  $\boxtimes$  para apresentar um rosto diferente.
- **•** Pode cortar a fotografia e guardar a área apresentada da fotografia como um ficheiro separado tocando em **X**.
- Para eliminar fotografias, toque em **E**.
- Rode o controlo de zoom para **W** (**he)** ou toque duplo numa fotografia para regressar ao modo de reprodução de imagem completa.

# <span id="page-83-0"></span>**Reprodução de miniaturas**

Apertar dois dedos no ecrã de reprodução para apresentar fotografias como miniaturas.

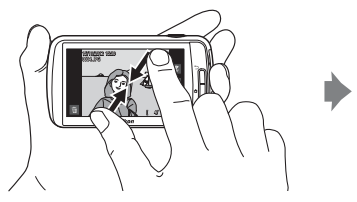

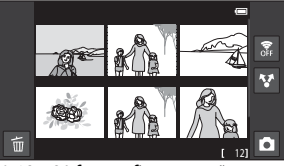

6, 12 e 20 fotografias por ecrã

- Pode também apresentar miniaturas rodando o controlo de zoom para **W** ( $\blacksquare$ ).
- **•** Pode visualizar várias fotografias no mesmo ecrã, tornando mais fácil para encontrar uma fotografia em particular.
- **•** O número de miniaturas apresentadas muda à medida que os seus dedos movem (quando os afasta ou aproxima). Pode também alterar o número de miniaturas rodando o controlo de zoom para **T** ( $\mathbf{Q}$ ) ou **W** ( $\mathbf{Q}$ ).
- **•** Arraste o ecrã para cima ou para baixo para percorrer as fotografias.
- **•** Toque numa fotografia para apresentá-la no modo de reprodução de imagem completa.

# **Funções que podem ser definidas com o botão MENU (Menu de reprodução)**

Ao visualizar imagens no modo de reprodução de imagem completa ou no modo de reprodução de miniaturas, pode definir opções de menu pressionando o botão MENU.

• Para regressar ao ecrã de reprodução, pressione o botão **MENU**.

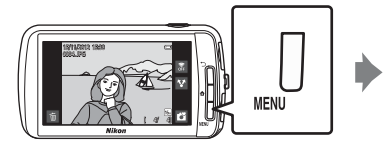

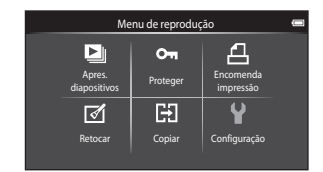

# **Opções do menu de reprodução**

No menu de reprodução, podem ser alteradas as opções listadas abaixo.

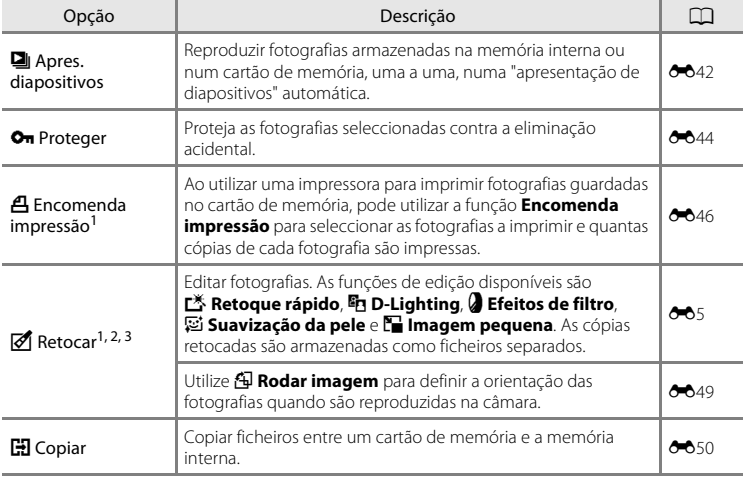

<span id="page-84-0"></span>A função não pode ser utilizada para filmes.

<sup>2</sup> Ao utilizar o modo de reprodução de miniaturas, esta função não pode ser aplicada. Apresente a fotografia no modo de reprodução de imagem completa.

<sup>3</sup> As cópias criadas com funções de edição não podem ser novamente editadas com a mesma função utilizada para criá-las. No entanto, algumas funções de edição, como imagem pequena e corte, podem ser efectuadas.

# **Ligar a câmara a um televisor e computador**

Pode desfrutar ainda mais de imagens e filmes ao ligar a câmara a um televisor e computador.

**•** Antes de ligar a câmara a um dispositivo externo, certifique-se de que o nível de bateria restante é suficiente. Antes de ligar a câmara a um televisor, certifique-se de que desliga a câmara. Ao ligar a câmara a um computador, ligue primeiro a câmara, de seguida, ligue a câmara ao computador utilizando o cabo USB incluído e, depois, active a opção de armazenamento USB no ecrã da câmara. Ao desligar a câmara do computador, ejecte primeiro o disco amovível do computador, de seguida, desactive a opção de armazenamento USB no ecrã da câmara e, depois, desligue o cabo USB incluído enquanto a câmara está ligada. Para mais informações sobre os métodos de ligação e as operações seguintes, consulte a documentação incluída com o dispositivo além deste documento.

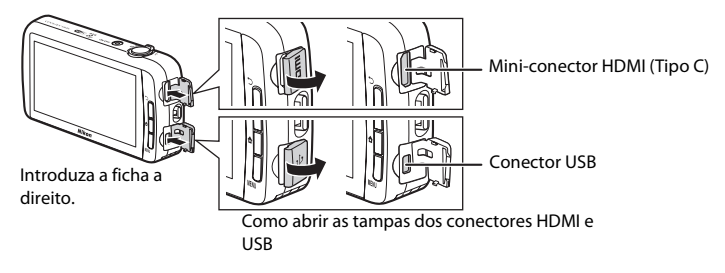

## Visualizar imagens num televisor [E](#page-130-0)15 PM and the Unit of the Unit of the Unit of the Unit of the Unit of the Unit of the Unit of the Unit of the Unit of the Unit of the Unit of the Unit of the Unit of the Unit of the Unit o

Pode visualizar as imagens e filmes de uma câmara num televisor. Método de ligação: Ligue um cabo HDMI disponível comercialmente (Tipo C) à tomada de entrada HDMI do televisor.

## Visualizar e organizar imagens num computador  $\square$ 65

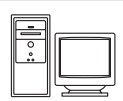

Se transferir imagens para um computador, pode efectuar retoques simples e gerir dados de imagem além de reproduzir imagens e filmes. Método de ligação: Ligue a câmara à tomada de entrada USB do computador com o cabo USB incluído.

- **•** Antes de ligar a um computador, transfira o programa de instalação do ViewNX 2 e instale o ViewNX 2 no computador. Para obter mais informações sobre a transferência do programa de instalação do ViewNX 2 e a transferência de imagens para um computador, consulte ["Transferir](#page-87-0)  imagens para o computador"  $(2366)$ .
- **•** Se estiver ligado algum dispositivo USB que exige alimentação do computador, desligue-o antes de ligar a câmara ao computador. Ligar a câmara e outros dispositivos alimentados por USB simultaneamente ao mesmo computador pode causar uma avaria da câmara ou fornecimento excessivo de alimentação por parte do computador, o que pode danificar a câmara ou o cartão de memória.

# <span id="page-86-0"></span>**Utilizar ViewNX 2**

ViewNX 2 é um software que permite transferir, visualizar, editar e partilhar imagens.

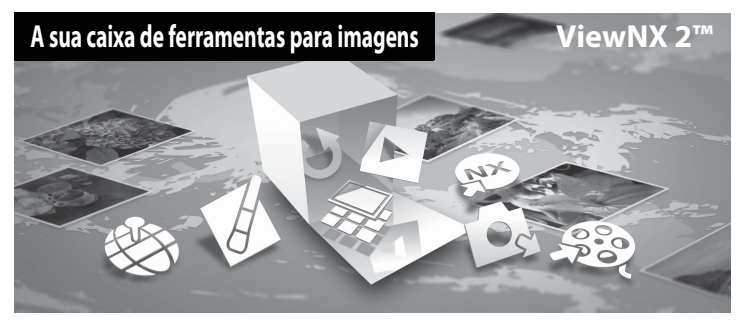

# **Instalar o ViewNX 2**

**•** É necessária uma ligação à Internet.

## **Sistemas operativos compatíveis**

## **Windows**

- **•** Windows 7 Home Basic/Home Premium/Professional/Enterprise/Ultimate (Service Pack 1)
- **•** Windows Vista Home Basic/Home Premium/Business/Enterprise/Ultimate (Service Pack 2)
- **•** Windows XP Home Edition/Professional (Service Pack 3)

## **Macintosh**

**•** Mac OS X (versão 10.6.8, 10.7.4)

Consulte o website da Nikon para obter as informações mais recentes sobre compatibilidade com sistemas operativos.

## **1** <sup>I</sup>nicie <sup>o</sup> computador <sup>e</sup> transfira <sup>o</sup> programa de instalação do ViewNX 2 <sup>a</sup> partir do URL abaixo.

http://nikonimglib.com/nvnx/

**2** <sup>F</sup>aça dupl<sup>o</sup> <sup>c</sup>lique no ficheiro do programa de instalação.

# **3** <sup>S</sup>iga as instruções no ecrã para instalar <sup>o</sup> software.

É instalado o software seguinte:

- **•** ViewNX 2 (que consiste nos 3 módulos abaixo)
	- Nikon Transfer 2: Para transferir imagens para o computador
	- ViewNX 2: Para visualizar, editar e imprimir imagens transferidas
	- Nikon Movie Editor: Para edição básica dos filmes transferidos

# **4** Encerre <sup>o</sup> programa de instalação.

- **•** Windows: Clique em **Yes (Sim)**.
- **•** Mac OS: Clique em **OK**.

## <span id="page-87-0"></span>**Transferir imagens para o computador**

# **1** Escolh<sup>a</sup> como as imagens serão copiadas para <sup>o</sup> computador.

Escolha um dos métodos seguintes:

**• Ligação USB directa**: Ligue a câmara com o cartão de memória introduzido, ligue-a ao computador utilizando o cabo USB incluído e ligue a opção de armazenamento USB no ecrã da câmara.

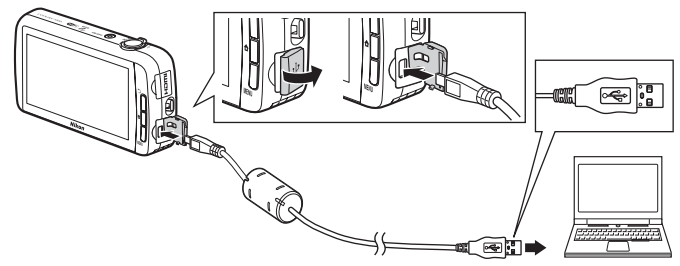

- **• Ranhura para cartões SD**: Se o seu computador estiver equipado com uma ranhura para cartões SD, o cartão pode ser introduzido na ranhura.
- **• Leitor de cartões SD**: Ligue um leitor de cartões (disponível separadamente a partir de fornecedores de terceiros) ao computador e introduza o cartão de memória.

Se for apresentada uma mensagem a solicitar a selecção de um programa, seleccione Nikon Transfer 2.

Se o cartão de memória possuir várias imagens, o Nikon Transfer 2 pode demorar algum tempo a arrancar. Aguarde até o Nikon Transfer 2 arrancar.

# **Ligar o cabo USB**

A ligação poderá não ser reconhecida se a câmara for ligada ao computador através de um concentrador USB.

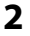

# **2** <sup>T</sup>ransfira imagens para <sup>o</sup> computador.

- **•** Certifique-se de que o suporte de gravação (cartão de memória ou memória interna) da câmara ou disco amovível ligado é apresentado como a "Source (Fonte)" na barra de título "Options (Opções)" do Nikon Transfer 2 (1).
	- Quando a câmara e o computador estão ligados, seleccione o suporte de gravação (cartão de memória ou memória interna) que contém as fotografias que pretende transferir.
- **•** Clique em **Start Transfer (Iniciar transferência)** (2).
	- Para transferir as fotografias guardadas em ambos os suportes de gravação (cartão de memória e memória interna), anule a selecção de **Disconnect automatically after transfer (Desligar automaticamente após a transferência)** em **Preferences (Preferências)** e, de seguida, clique em **Start Transfer (Iniciar transferência)**.

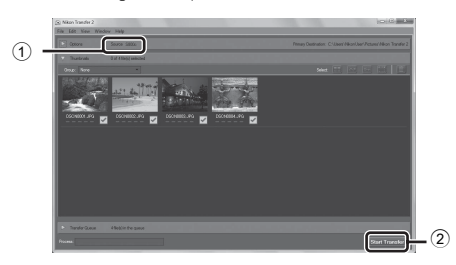

- **•** Nas predefinições, todas as imagens no cartão de memória serão copiadas para o computador.
	- Quando a transferência de fotografias a partir de um suporte de gravação é concluída enquanto **Disconnect automatically after transfer (Desligar automaticamente após a transferência)** não está seleccionado, o Nikon Transfer 2 encerra automaticamente e o ViewNX 2 inicia.

Se pretender continuar a transferir fotografias a partir de outro suporte de gravação, clique em **Transfer (Transferência)** na barra de ferramentas do ViewNX 2, inicie o Nikon Transfer 2 e, de seguida, importe as fotografias para o computador.

# **3** Conclua <sup>a</sup> ligação.

**•** Se a câmara estiver ligada ao computador, ejecte primeiro o disco amovível do computador, de seguida, desactive a opção de armazenamento USB no ecrã da câmara e, depois, desligue o cabo USB. Se estiver a utilizar um leitor de cartões ou ranhura para cartões, escolha a opção adequada no sistema operativo do computador para ejectar o disco amovível correspondente ao cartão de memória e, de seguida, remova o cartão do leitor de cartões ou da ranhura para cartões.

## **Ver imagens**

## Iniciar o ViewNX 2.

- **•** As imagens são apresentadas no ViewNX 2 quando a transferência é concluída.
- **•** Consulte a ajuda online para mais informações sobre a utilização do ViewNX 2.

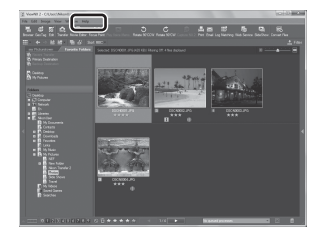

## C **Iniciar o ViewNX 2 manualmente**

- **• Windows**: Clique duas vezes no atalho do **ViewNX 2** no ambiente de trabalho.
- **• Mac OS**: Clique no ícone do **ViewNX 2** na barra Dock.

# **Gravar e reproduzir filmes**

# **Gravar Filmes**

Pode gravar filmes com som.

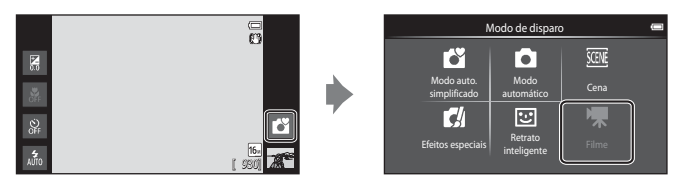

## **1** <sup>P</sup>ressione completamente <sup>o</sup> botão de disparo do obturador para iniciar a gravação.

**•** A câmara foca o motivo no centro do enquadramento. As áreas de focagem não são apresentadas durante a gravação.

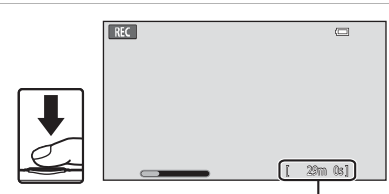

Duração máxima de filme

#### **•** A gravação pára automaticamente quando a duração máxima de filme é atingida.

## Duração máxima de filme

É apresentada a duração máxima de filme aproximada durante a gravação.

- **•** Se não for introduzido um cartão de memória, é apresentado **IN** para indicar que o filme será guardado na memória interna da câmara (aproximadamente 1,7 GB).
- **•** A duração máxima de filme apresentada nas ilustrações difere da apresentação real.

# **2** <sup>P</sup>ressione completamente <sup>o</sup> botão de disparo do <sup>o</sup>bturador para terminar a gravação.

**•** A gravação de filmes pode ser iniciada ou parada ao tocar no monitor. Consulte " $\ddot{\mathbf{u}}$  [Disparo por toque" \(](#page-93-0) $\Box$ 72) para obter mais informações.

# **M** Nota sobre guardar filmes

O indicador que mostra a duração máxima de filme pisca enquanto um filme está a ser guardado. *Não abra a tampa do compartimento da bateria/da ranhura do cartão de memória nem remova a bateria ou o cartão de memória* enquanto o indicador estiver a piscar. Tal poderá provocar a perda de dados ou danos na câmara ou cartão de memória.

## Gravar Filmes

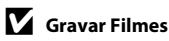

- **•** Ao gravar filmes são recomendados cartões de memória com uma classificação SD Speed Class de 6 ou mais rápidos ([F](#page-214-0)19). A gravação de filmes poderá ser interrompida de forma inesperada quando são utilizados cartões de memória com classificações Speed Class inferiores.
- **•** A câmara foca quando o botão de disparo do obturador é pressionado até meio e a focagem permanece bloqueada enquanto o botão de disparo do obturador estiver pressionado até meio.
- **•** O zoom digital deteriora a qualidade da imagem. Ao gravar filmes, o zoom digital pode aumentar a imagem até 4× a razão máxima de zoom óptico.
- **•** Em alguns casos, as gravações de filmes podem capturar os sons da câmara, como os sons produzidos pelo botão de disparo do obturador, o controlo de zoom, o movimento da objectiva durante a focagem automática, redução da vibração ou o comando de abertura quando a luminosidade se altera.
- **•** Os fenómenos seguintes podem ser vistos no monitor durante a gravação de filmes. Estes fenómenos são guardados nos filmes gravados.
	- As imagens podem ficar com desfasamento de cor sob iluminação fluorescente, vapor de mercúrio ou vapor de sódio.
	- Os motivos que se movimentam rapidamente de um lado do enquadramento para o outro, como um comboio ou carro, podem surgir inclinados.
	- A imagem de filme inteira pode ficar inclinada quando a câmara é movida lateralmente.
	- A iluminação ou outras áreas claras podem deixar imagens residuais quando a câmara é movida.
- **•** Ao gravar ou reproduzir filmes, poderão surgir listras coloridas (padrões de interferência ou efeito moiré) em motivos com uma grelha regular, repetitiva, como um padrão de tecido na roupa ou janelas num edifício, dependendo da distância de disparo ou razão de zoom. Este fenómeno ocorre quando o padrão do motivo interfere com a grelha do sensor da câmara, e não indica uma avaria.

## B **Notas sobre a temperatura da câmara**

- **•** A temperatura da câmara pode aumentar substancialmente quando utilizada durante um longo período de tempo para gravação de filmes, etc. ou quando utilizada em locais com temperaturas elevadas.
- **•** Se a câmara ficar extremamente quente durante a gravação de um filme, esta interrompe automaticamente a gravação após 30 segundos. O monitor da câmara apresenta o número de segundos restantes até a interrupção automática ser activada. 5 segundos após a interrupção da gravação de filmes, a câmara desliga-se. Aguarde até a temperatura interna baixar antes de voltar a utilizá-la.

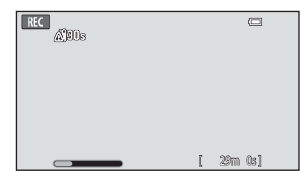

## B **Notas sobre a focagem automática para gravação de filmes**

- **•** Quando A**AF simples** (predefinição) está seleccionado para **Modo auto focagem** no menu de filmes, a focagem é bloqueada quando a gravação começa.
- Durante o disparo de um motivo não adequado para focagem automática ( $\Box$ 25), a câmara pode não conseguir focar correctamente o motivo. Siga o procedimento abaixo se pretender capturar este tipo de motivo para filmes.
- 1. Defina **Modo auto focagem** no menu de filmes para **AF-S AF simples** (predefinição) antes de iniciar a gravação de filmes.
- 2. Enquadre um motivo diferente (posicionado à mesma distância da câmara que o motivo pretendido) no centro do enquadramento, pressione o botão de disparo do obturador até meio, modifique a composição e pressione completamente o botão de disparo do obturador.

## C **Duração máxima de filme**

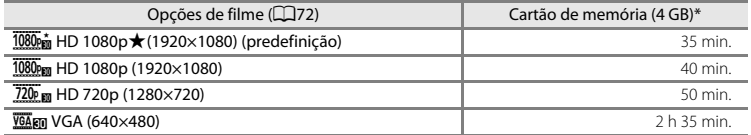

Todos os valores são aproximados. A duração máxima de filme pode variar dependendo da marca do cartão de memória.

Verifique o ecrã de disparo para a duração máxima da filmagem ao gravar para a memória interna (aprox. 1,7 GB).

\* Cada filme está limitado a um tamanho de ficheiro de 4 GB e a uma duração de filme de 29 minutos, mesmo quando existe espaço livre suficiente no cartão de memória para gravações mais longas. A duração máxima de filme que pode ser gravada para um único filme é apresentada durante a gravação.

## **Alterar as definições de gravação de filmes**

- **•** Pode alterar a definição do modo macro. Consulte ["Definições básicas de disparo"](#page-64-0)  ([A](#page-64-0)43) para obter mais informações.
- Pressione o botão **MENU** ( $\Box$ 2) para apresentar as opções de menu disponíveis para a gravação de filmes. Consulte ["Opções do menu de filmes" \(](#page-93-2)A72) para obter mais informações.

# **Funções que podem ser definidas com o botão MENU (Menu de filmes)**

Ao gravar filmes no modo de filmagem, pode definir as opções de menu apresentadas abaixo, pressionando o botão MENU.

• Para regressar ao ecrã de reprodução de filmes, pressione o botão **MENU**.

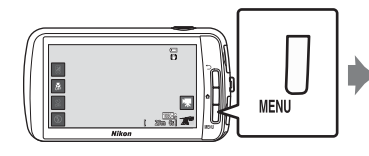

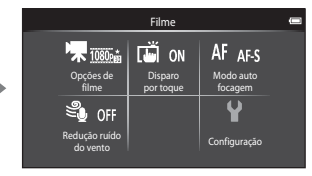

# <span id="page-93-2"></span>**Opções do menu de filmes**

As opções listadas abaixo podem ser alteradas ao gravar filmes.

<span id="page-93-1"></span><span id="page-93-0"></span>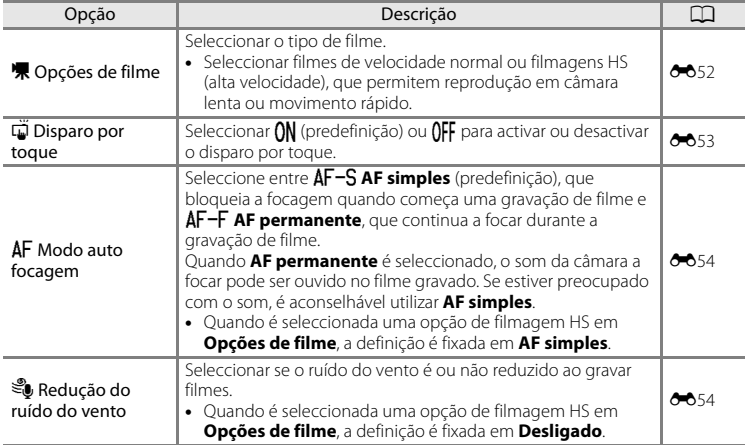

# **Reprodução de filmes**

## Seleccione o filme pretendido no modo de reprodução ( $\Box$ 26) e toque em  $\Box$ .

- **•** Os filmes podem ser reconhecidos através do ícone das opções de filme apresentado nas mesmas.
- **•** É reproduzido o filme.
- **•** Para ajustar o volume antes da reprodução, pressione o botão MENU e toque em  $\blacklozenge$ .

## **Operações durante a reprodução de filmes**

Toque no monitor durante a reprodução para apresentar o painel de controlo na parte inferior do ecrã. As operações listadas abaixo estão disponíveis tocando nos ícones no painel.

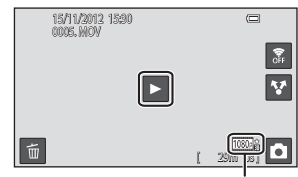

Opção de filme

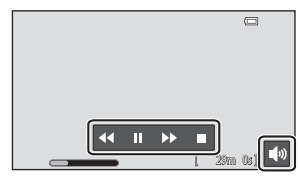

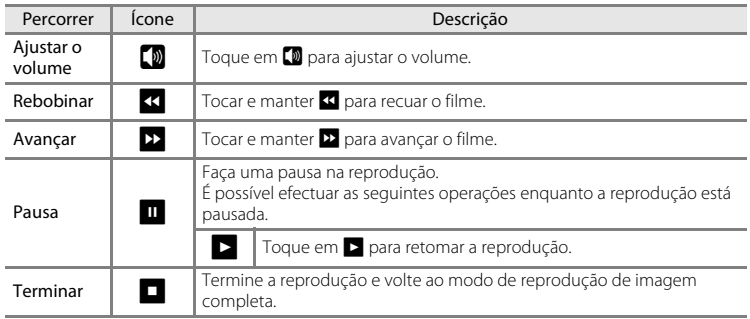

## B **Nota sobre a reprodução de filmes**

Os filmes gravados por uma câmara diferente da COOLPIX S800c não podem ser reproduzidos.

## C **Ajustar o volume**

Para ajustar o volume, rode o controlo de zoom para  $T$  ou  $W$  ( $\Box$ 1) durante a reprodução.

## C **Eliminar ficheiros de filmes**

Consulte ["Passo 6 Eliminar fotografias indesejadas" \(](#page-49-0) $\Box$ 28) para obter mais informações.

# **Configuração básica da câmara**

# <span id="page-95-1"></span>**O menu de configuração**

No menu de configuração, podem ser alteradas as opções seguintes.

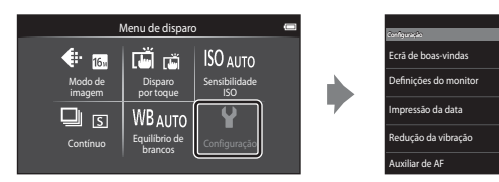

**•** Arraste o ecrã para cima ou para baixo para percorrer as opções.

<span id="page-95-0"></span>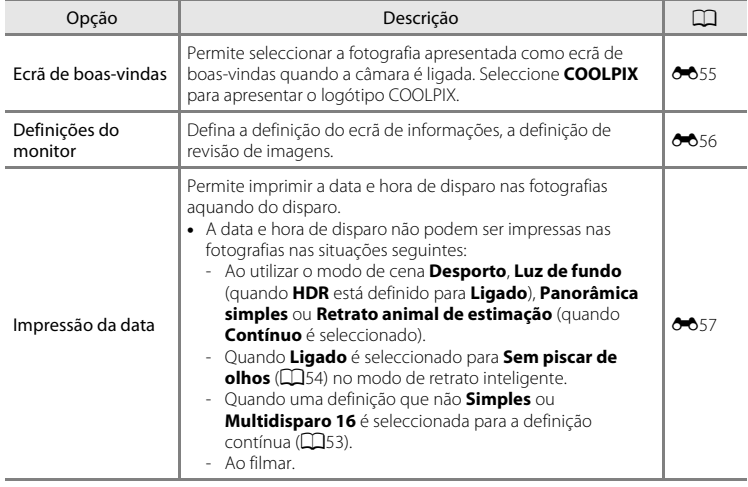

OFF

 $(\Psi)$ **AUTO** 

<span id="page-96-2"></span><span id="page-96-1"></span><span id="page-96-0"></span>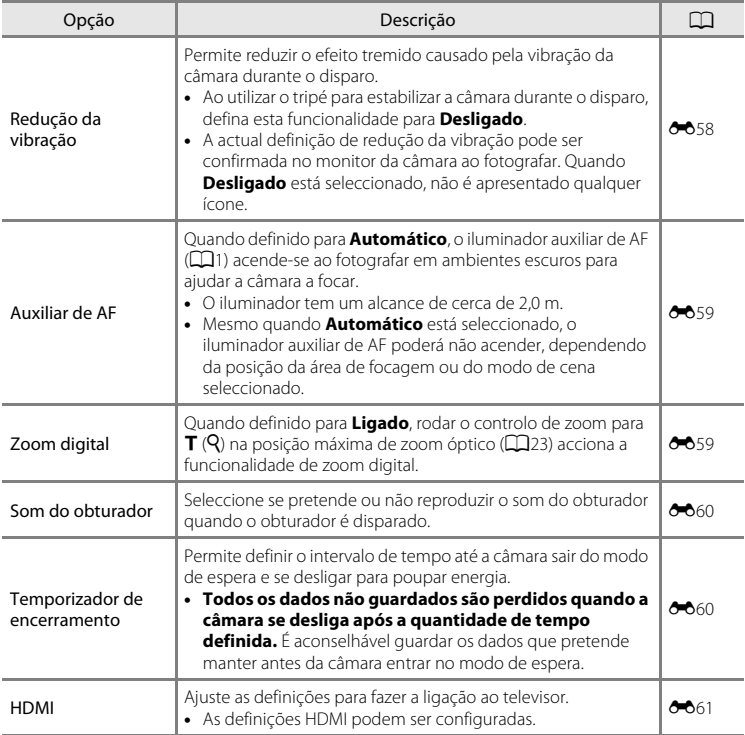

# O menu de configuração

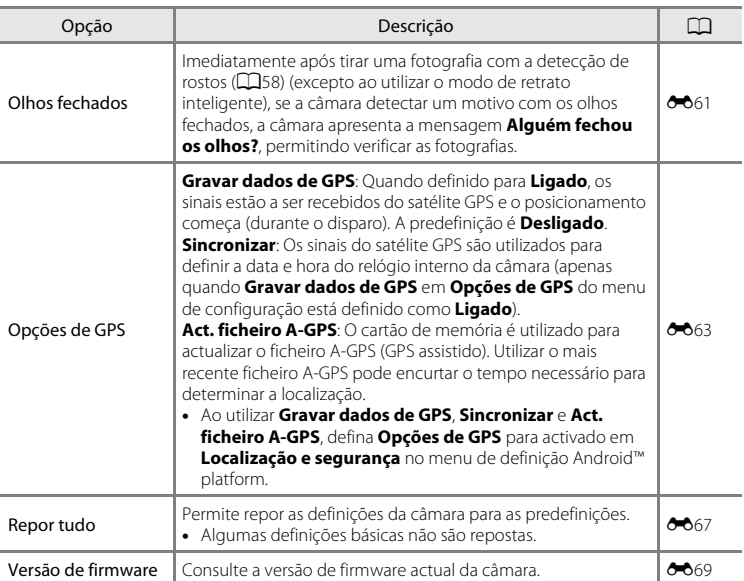

# **Partilhar fotografias**

# **Carregar fotografias para serviços online**

Pode carregar fotografias e filmes tocando em  $\bullet$  (partilhar) no ecrã de reprodução e seleccionando o serviço online pretendido.

- **•** É necessária uma ligação à Internet para carregar imagens para o serviço online pretendido. Configure a sua rede Wi-Fi (L[A](#page-101-0)N sem fios) ( $\Box$ 80).
- **•** Para utilizar um serviço online em particular, tem de instalar a aplicação para esse serviço (CQ82).
- **•** Para mais informações sobre como utilizar um serviço online em particular, consulte a assistência para esse serviço.
- **1** <sup>A</sup>ltere <sup>a</sup> forma como as fotografias são apresentadas no ecrã de reprodução antes de carregar fotografias, da seguinte forma:
	- **•** Para carregar fotografias uma a uma, apresente cada fotografia ou filme que pretende carregar no modo de reprodução de imagem completa ( $\Box$ 26).
	- Para carregar várias fotografias, apresente fotografias como miniaturas ( $\Box$ 62).
- **2** Toque em **a** (Definições Wi-Fi) para activar a função Wi-Fi (LAN sem fios) no modo de reprodução de imagem completa ou no modo de reprodução de miniaturas.

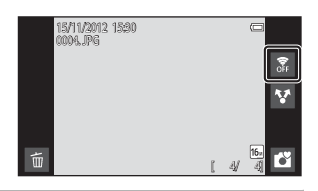

# **3** Toque em **A** (partilhar).

**•** Se estiver a efectuar esta operação no modo de reprodução de imagem completa, avance para o passo 6.

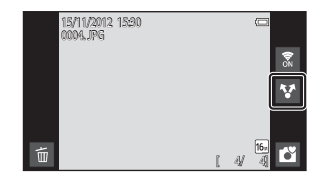

Partilhar fotografias

## **4** <sup>T</sup>oque nas fotografias ou filmes que pretende carregar.

**•** É apresentada uma marca de confirmação nas fotografias ou filmes quando são seleccionados. Para cancelar a selecção, toque novamente na fotografia ou filme.

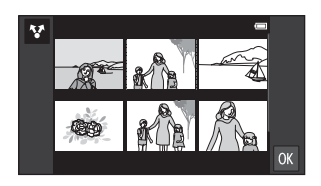

# **5** Toque em **II**.

**6** Na lista apresentada, toque no ícone do serviço online que pretende utilizar para partilha.

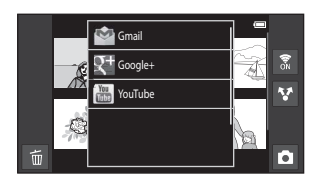

- **7** Carregue fotografias <sup>e</sup> filmes utilizando <sup>a</sup> aplicação para <sup>o</sup> serviço online que seleccionou.
	- **•** Para mais informações sobre como utilizar um serviço online em particular, consulte a assistência para esse serviço.

## B **Nota sobre funções da câmara para aplicações do serviço de redes sociais (SNS)**

Sempre que utilizar as funções da câmara para aplicações de serviço de redes sociais (SNS), seleccione a aplicação de disparo COOLPIX S800c quando for apresentada na lista de aplicações de câmara disponíveis. Se seleccionar uma aplicação que não a aplicação de disparo COOLPIX S800c, algumas das funções COOLPIX S800c podem não estar disponíveis durante o disparo.

## C **Aplicação my Picturetown**

A aplicação my Picturetown, que proporciona acesso ao serviço de partilha e armazenamento de fotografias online my Picturetown da Nikon, pode ser transferida a partir da Google Play Store. Para mais informações sobre transferências, consulte ["Utilizar a Google Play Store \(Obter aplicações\)" \(](#page-115-0) $\Box$ 94).

# **Utilizar a plataforma Android™**

# **Ao ligar a câmara pela primeira vez**

Se estiver a ligar a câmara pela primeira vez após a compra, o ecrã do logótipo Android™ platform é automaticamente apresentado. Siga as instruções no ecrã para definir cada opção. Pode também avançar sem configurar as definições.

# **1** <sup>T</sup>oque no logótipo Android™ platform.

**•** Para alterar o idioma, toque no botão na parte inferior do ecrã e seleccione o idioma pretendido.

# **2** Configure <sup>a</sup> rede Wi-Fi (LAN sem fios).

- **•** Introduza os detalhes da rede Wi-Fi (LAN sem fios) utilizada para aceder à Internet.
- **•** Para configurar uma rede Wi-Fi (LAN sem fios), é necessário ter acesso a uma rede Wi-Fi (LAN sem fios).

# **3** Crie uma conta Google.

- **•** Utilizar uma conta Google permite instalar várias aplicações a partir da Google Play Store e tirar partido de outros serviços Google na câmara.
- **•** Para criar uma conta Google, tem de ter uma ligação Wi-Fi (LAN sem fios) com acesso à Internet e tem de configurar as definições descritas no passo 2 acima.
- **•** Para avançar sem configurar as definições, arraste o ecrã para cima e toque no botão apresentado na fundo.

# **4** <sup>D</sup>efina as preferências para <sup>o</sup> serviço de localização da Google.

**•** Esta definição permite que as aplicações utilizem as informações de posicionamento.

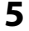

## **5** <sup>D</sup>efina <sup>a</sup> data <sup>e</sup> <sup>a</sup> hora.

- **•** Defina a data e hora actuais no relógio.
- **•** Se sair sem definir a data e hora, O irá piscar quando o ecrã de disparo é apresentado.

# C **Introduzir texto**

Consulte ["Introduzir texto" \(](#page-107-0) $\Box$ 86) para obter mais informações.

## C **Alterar as definições**

- Consulte ["Configurar uma rede Wi-Fi \(LAN sem fios\)" \(](#page-101-1)Call 80) para obter mais informações.
- Consulte ["Criar uma conta Google" \(](#page-103-1) $\Box$ 82) para obter mais informações.
- **•** Consulte ["Definir a data e hora" \(](#page-105-0)A84) para obter mais informações.

# <span id="page-101-1"></span><span id="page-101-0"></span>**Configurar uma rede Wi-Fi (LAN sem fios)**

Aceda ao Android™ platform ecrã de início → Pressione o botão MENU → Toque em Definições → Toque em Sem fios e redes → Definições de Wi-Fi

A COOLPIX S800c pode aceder à Internet através de uma rede Wi-Fi (LAN sem fios). Siga o procedimento abaixo para ligar a uma rede Wi-Fi.

# **1** <sup>T</sup>oque na caixa de verificação **Wi-Fi**.

- **•** A função Wi-Fi (LAN sem fios) é activada e a câmara procura redes Wi-Fi (LAN sem fios) disponíveis.
- **•** Pode demorar alguns segundos até a função Wi-Fi (LAN sem fios) ficar activada.
- **•** Os nomes das redes Wi-Fi (LAN sem fios) disponíveis são apresentados abaixo de **Redes Wi-Fi**.

## **2** <sup>T</sup>oque no nome da rede Wi-Fi (LAN sem fios) para estabelecer a ligação e toque em **Ligar**.

- **•** Quando a ligação é estabelecida, o estado da ligação é apresentado abaixo do nome da rede Wi-Fi (LAN sem fios).
- **•** O ícone apresentado ao lado do nome de cada rede Wi-Fi (LAN sem fios) indica se a rede está aberta ou segura.

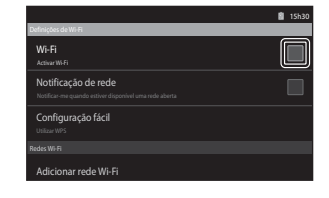

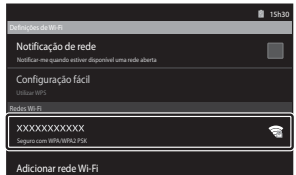

- **•** Se a rede for segura, ser-lhe-á solicitado que introduza uma palavra-passe ou outras informações de segurança.
- **•** Se tentar ligar-se novamente à mesma rede Wi-Fi (LAN sem fios) num momento posterior, a câmara irá lembrar-se das informações de segurança, permitindo a ligação sem ter que introduzir novamente os dados.

## **Desligar de uma rede Wi-Fi (LAN sem fios)**

Para terminar a ligação Wi-Fi (LAN sem fios), toque na rede Wi-Fi seleccionada no passo 2 em ["Configurar uma rede Wi-Fi \(LAN sem fios\)" \(](#page-101-1)Cabo) e toque em **Esquecer**.

# B **Notas sobre redes Wi-Fi (LAN sem fios)**

- **•** Para mais informações sobre como configurar uma rede Wi-Fi (LAN sem fios) privada, contacte o seu fornecedor de serviços Wi-Fi.
- **•** A câmara poderá não conseguir estabelecer ligação a algumas redes Wi-Fi (LAN sem fios). Para obter informações sobre uma rede em particular, contacte o seu fornecedor de serviços Wi-Fi ou um distribuidor.
- **•** As redes Wi-Fi (LAN sem fios) utilizam um sinal sem fios para transmitir informações, tornando-as convenientes para utilizar com dispositivos ao alcance do sinal. No entanto, sem as definições de segurança adequadas, terceiros não autorizados podem conseguir aceder à rede e causar prejuízos. São recomendadas definições de segurança, no entanto, é da responsabilidade do utilizador determinar se pretende ou não utilizá-las.

## **M** Nota sobre como utilizar a Internet

Pode utilizar a Internet para aceder a várias informações, mas a câmara pode ser afectada por um vírus.

Para ajudar a evitar vírus, é aconselhável procurar periodicamente por vírus (utilizando ferramentas como scanners de vírus online) e instale software anti-vírus.

## C **Reduzir o consumo da bateria**

O consumo de bateria é aumentado quando a função Wi-Fi (LAN sem fios) está activada, porque a câmara continua a efectuar comunicações sem fios. Para desactivar a função Wi-Fi, toque novamente na caixa de verificação no passo 1 em ["Configurar uma rede Wi-Fi \(LAN sem fios\)" \(](#page-101-1)CQ80).

## <span id="page-103-1"></span><span id="page-103-0"></span>**Criar uma conta Google**

Aceda ao ecrã de início da Android™ platform → Pressione o botão MENU → Toque em Definições → Definições de contas e sincronização

Criar uma conta Google permite instalar várias aplicações a partir da Google Play Store e tirar partido de outros serviços Google na câmara.

As contas Google são gratuitas e o endereço de e-mail pode ser utilizado como nome de utilizador. Pode registar várias contas na COOLPIX S800c.

**•** É necessária uma ligação à Internet para criar uma conta Google. Configure a sua rede Wi-Fi (L[A](#page-101-1)N sem fios)  $(\square 80)$ .

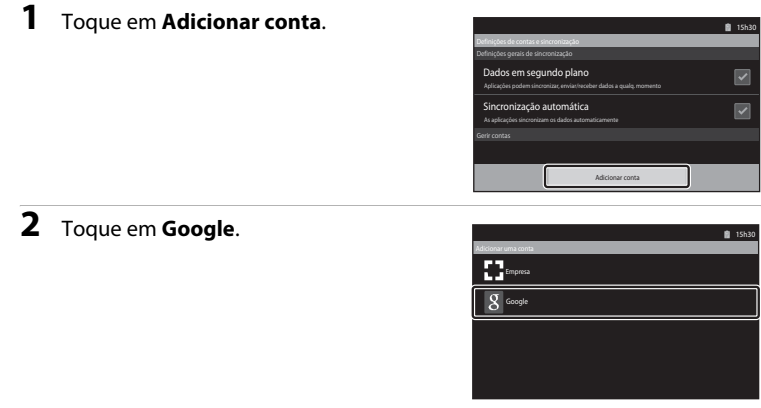

# **3** <sup>T</sup>oque em **Seguinte**.

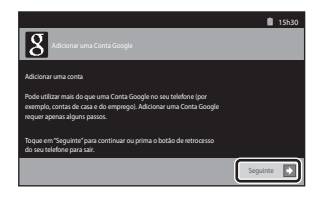

#### **4** <sup>T</sup>oque em **Criar**. **15h30**  $\overline{8}$ Não possui uma Conta Google? Criar Já tem uma Conta Google? Iniciar sessão **5** Siga as instruções no ecrã para **15h30** configurar.  $\overline{8}$ Nome próprio Apelido Nome de utilizador exemplo: JSousa, Joao.Sousa D Anterior Seguinte

## **Iniciar sessão numa conta Google**

Para iniciar sessão na sua conta Google, toque em **Iniciar sessão** no passo 4 em ["Criar](#page-103-1)  [uma conta Google" \(](#page-103-1)Ca82).

# <span id="page-105-0"></span>**Definir a data e hora**

Aceda ao ecrã de início da Android™ platform → Pressione o botão MENU → Toque em Definições > Data e hora

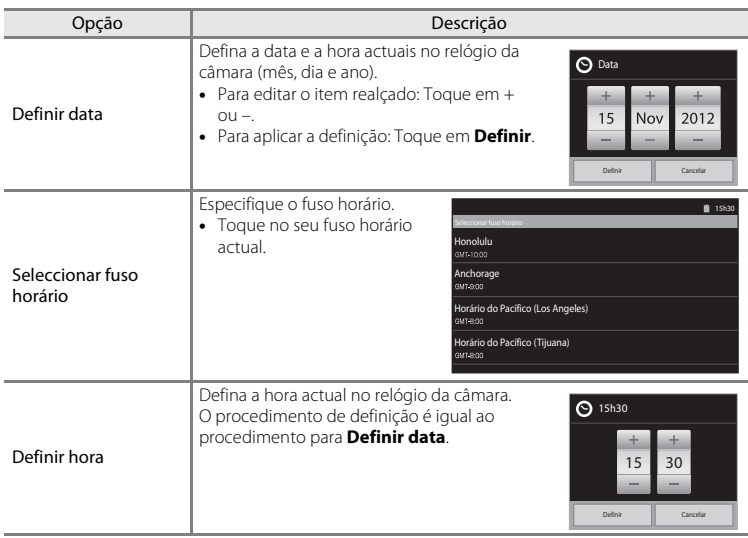

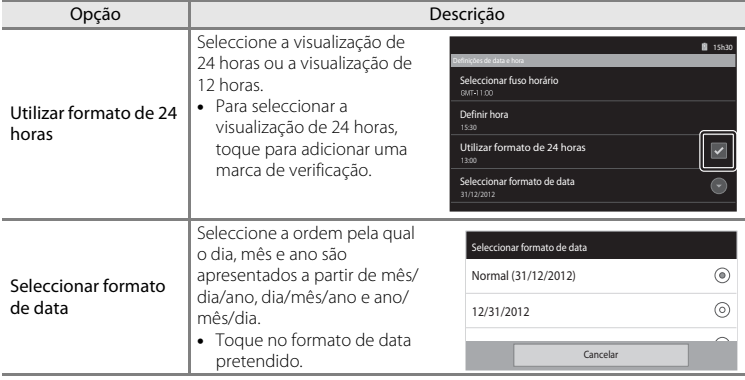

# C ™ **Seleccionar fuso horário**

Se alterar o fuso horário após definir a hora, essa definição de hora também será alterada.

## C **Bateria do relógio**

O relógio da câmara é alimentado por uma bateria de reserva separada da bateria principal da câmara. A bateria de reserva carrega quando a bateria principal é introduzida na câmara ou quando a câmara está ligada a um adaptador CA opcional, podendo fornecer alimentação suplementar ao longo de diversos dias após um carregamento de aproximadamente 10 horas.

## C **Imprimir a data de disparo nas imagens impressas**

- **•** Defina a data e hora antes de disparar.
- **•** Pode imprimir permanentemente a data de disparo nas fotografias à medida que são tiradas ao definir **Impressão da data** no menu de configuração ( $\Box$ 74).
- Pode utilizar o software ViewNX 2 ( $\Box$ 65) para imprimir a data de disparo nas fotografias tiradas sem utilizar a opção **Impressão da data**.

# <span id="page-107-0"></span>**Introduzir texto**

Introduza texto utilizando o teclado no ecrã. O teclado é apresentado sempre que toca numa área de introdução de texto como a caixa de pesquisa.

# **Como introduzir texto, números e símbolos**

- **•** Toque numa área de introdução de texto para apresentar o teclado.
- **•** Toque nas teclas no teclado para introduzir texto, números e símbolos.

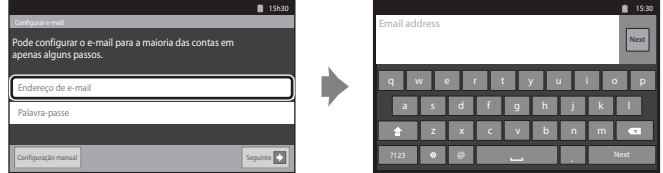

Exemplo de um teclado em inglês

# **Alternar entre o teclado de texto e o teclado numérico e de símbolos**

- Toque em <sup>1123</sup> ou <sup>sec</sup> no canto inferior esquerdo do teclado para alternar entre o teclado de texto e o teclado numérico e de símbolos.
- **•** Para alterar o idioma de introdução de texto no **Teclado do Android**, pressione o botão d no ecrã de início e toque em **Definições**> **Idioma e teclado**> **Teclado do Android**> **Idiomas de entrada**.

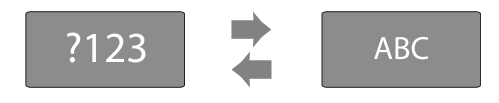

## C **Introduzir texto**

- Pode arrastar o cursor para seleccionar texto e cortá-lo, copiá-lo ou colá-lo (CQ87).
- Pressione o botão **D** (retroceder) para ocultar o teclado no ecrã.

## C **Utilizar um teclado para um idioma específico**

Os teclados para vários idiomas podem ser transferidos a partir do Market.
## **Outras operações com o teclado**

Toque nas teclas apresentadas abaixo para realizar outras operações, além de introduzir texto.

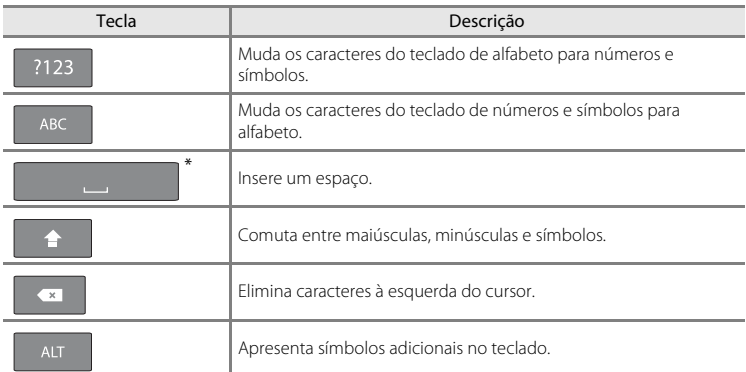

\* A tecla apresentada varia dependendo da actual condição de funcionamento.

## **Editar texto**

Se tocar e manter na caixa de texto após ter introduzido texto, são apresentadas as opções de edição disponíveis. A disponibilidade de algumas opções poderá depender de terem ou não sido realizadas outras acções de edição. As opções de edição são indicadas abaixo.

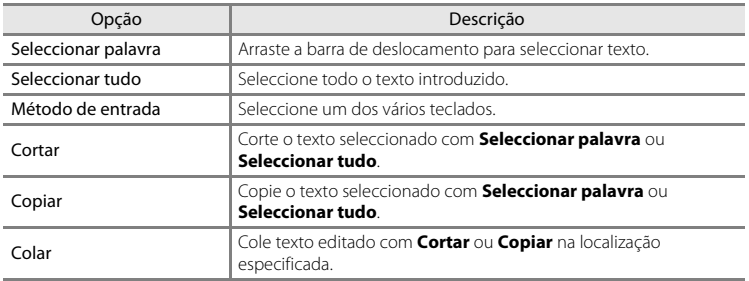

# **Operações básicas para Android™ Platform**

# **Apresentar o Ecrã de início**

- Pressione o botão **d** (início) em qualquer ecrã para apresentar o ecrã de início.
- **•** As informações apresentadas podem variar dependendo da Android™ platform ou de outras condições.

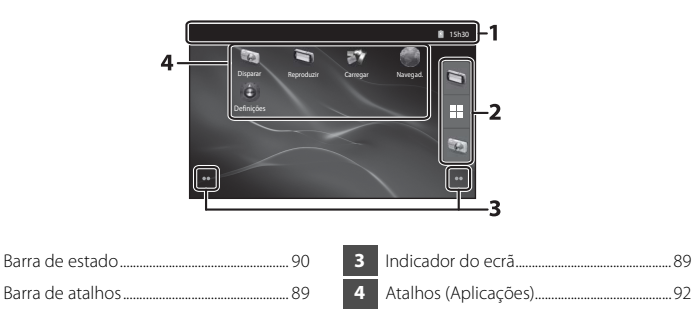

#### **Activar o Ecrã de disparo ou o Ecrã de reprodução da câmara a partir do Ecrã de início**

Para activar o ecrã de disparo da câmara, toque na aplicação (e) (disparo).

Para activar o ecrã de reprodução da câmara, toque na aplicação (reprodução).

#### **Utilizar widgets**

É conveniente colocar widgets utilizados com frequência no ecrã de início. Por exemplo, se colocar o widget **Controlo de Energia** no ecrã de início, pode facilmente ajustar a luminosidade do monitor, activar ou desactivar as funções Wi-Fi (LAN sem fios) ou GPS, etc.

- Colocar widgets: Tocar e manter no ecrã de início, seleccione **Widgets** e seleccione o widget widget em **Escolher widget**.
- Eliminar widgets: Tocar e manter num widget e arraste-o para o caixote do lixo no lado direito do ecrã.

<span id="page-109-0"></span>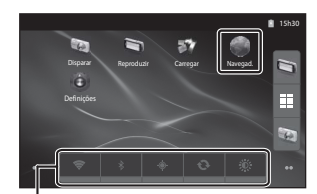

Controlo de Energia widget

# <span id="page-110-1"></span>**Apresentar o ecrã de aplicações**

- **•** Os ícones das aplicações instaladas são apresentados no ecrã de aplicações.
- <span id="page-110-0"></span>• No ecrã de início, toque em **inali**na barra de atalhos para apresentar o ecrã das aplicações.
- **•** As informações apresentadas podem variar dependendo das definições da Android™ platform ou de outras condições.
- Pressione o botão  $\bigcirc$  (retroceder) ou toque em para regressar ao ecrã de início.

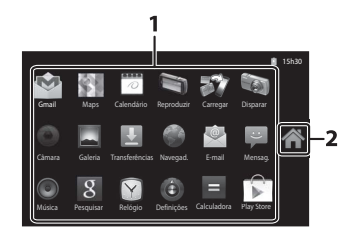

**1** Aplicação................................................................. [93](#page-114-0) **2** Ícone

#### <span id="page-110-3"></span><span id="page-110-2"></span>**Abrir aplicações e colocá-las no modo de espera**

Toque no ícone de uma aplicação para abrir a aplicação.

Pressione o botão  $\bigcirc$  (retroceder) ou o botão  $\bigcirc$  (início) para colocar a aplicação no modo de espera. Existe consumo da bateria quando as aplicações se encontram no modo de espera. Para sair totalmente das aplicações, aceda a **Gerir aplicações** em **Aplicações** no menu de definições ([A](#page-112-0)91) e encerre as aplicações que se encontram em execução.

## **Mudar o ecrã**

O ecrã de início e o ecrã de aplicações são compostos por vários painéis. Para apresentar um painel diferente no ecrã de início, percorrer o ecrã para a esquerda ou para a direita. Para apresentar um painel diferente no ecrã de aplicações, percorrer o ecrã para cima ou para baixo.

Pode consultar o indicador do ecrã ( $\Box$ 88) para determinar qual o painel do ecrã que está actualmente a ser apresentado no ecrã de início.

# <span id="page-111-1"></span>**Barra de estado e Painel de notificações**

#### <span id="page-111-0"></span>**Barra de estado**

A barra de estado é a área na parte superior do ecrã na qual são apresentados os ícones de notificação.

Os ícones que indicam o estado de e-mail recebido e as operações activas, como as transferências e instalações, são apresentados à esquerda, enquanto que os ícones que indicam o estado das funções da COOLPIX S800c, como a ligação Wi-Fi (LAN sem fios), a função Bluetooth e o nível da bateria são apresentados à direita.

Arraste a barra de estado para baixo a partir da parte superior do ecrã para abrir o painel de notificações.

### **Painel de notificações**

Pode verificar os dados das notificações no painel de notificações. Pode também abrir as aplicações directamente ao tocar nas notificações no painel de notificações.

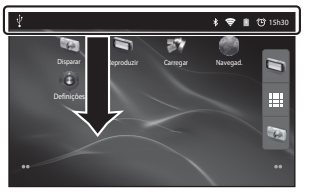

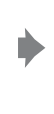

#### Barra de estado **Painel de notificações**

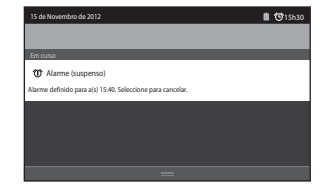

# <span id="page-112-0"></span>**Utilizar o menu de definição da plataforma Android™**

No ecrã de início ou ecrã de aplicações, pressione o botão **MENU** e toque em **Definições** para definir as opções listadas abaixo.

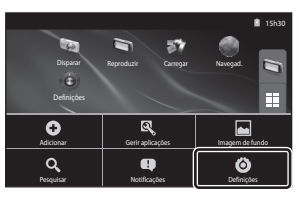

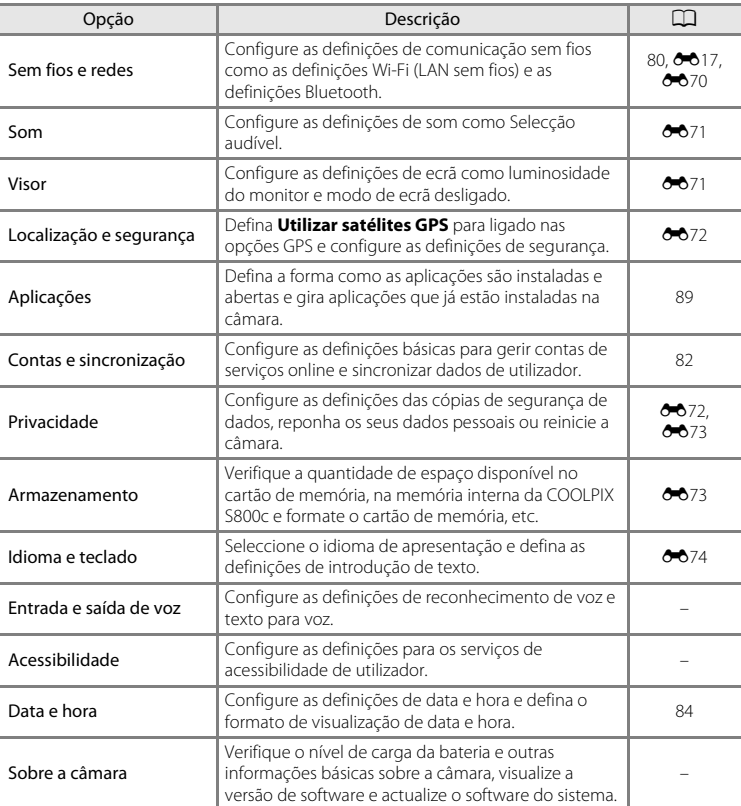

## <span id="page-113-0"></span>**Utilizar o Menu de opções**

No ecrã de início ou ecrã de aplicações, pressione o botão **MENU** para definir as opções listadas abaixo.

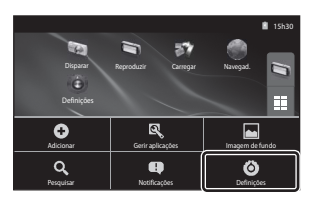

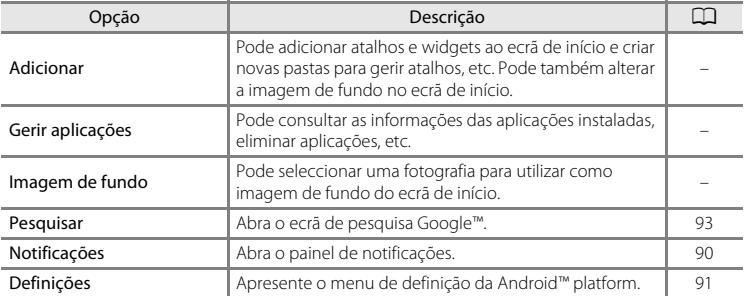

## B **Notas sobre como bloquear o ecrã**

- **•** Se tiver definido um procedimento de desbloqueio no **Configurar bloqueio do ecrã** em **Localização e segurança**, utilize o procedimento para desbloquear o ecrã.
- **•** Anote o seu procedimento de desbloqueio para não o esquecer.
- **•** Se se esquecer do procedimento de desbloqueio não conseguirá desbloquear o ecrã. Se isto acontecer,
- contacte um representante de assistência autorizado da Nikon.

# <span id="page-114-0"></span>**Utilizar aplicações**

É necessária uma ligação à Internet de modo a utilizar um serviço online. Configure a sua rede Wi-Fi (L[A](#page-101-0)N sem fios)  $(2380)$ .

# <span id="page-114-1"></span>**Pesquisar informações**

Pode pesquisar ficheiros guardados na COOLPIX S800c ou informações na Internet.

No ecrã de início, pressione o botão **MENU** e toque em **Pesquisar** para apresentar o ecrã de pesquisa.

- Introduza a palavra-chave de pesquisa e toque em **de la contava de la contava de** pesquisa sugeridos para apresentar os resultados de pesquisa. Para mais informações sobre introduzir texto, consulte ["Introduzir texto" \(](#page-107-0) $\Box$ 86).
- Para iniciar uma nova pesquisa, pressione o botão  $\bigcirc$  (retroceder).

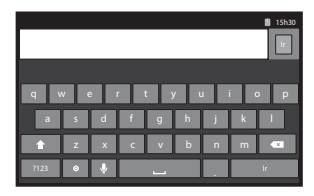

# **Utilizar a Internet**

Pode também utilizar o navegador de Internet para pesquisar informações, tal como faria num computador pessoal.

- Toque em (c) (navegador) no ecrã de início para abrir o navegador.
- **•** Toque na barra de endereços (URL) na parte superior da janela do navegador.
- Introduza um URL ou palavra-chave de pesquisa e toque em **ou toque num dos** termos de pesquisa sugeridos para apresentar a página da Internet correspondente. Para mais informações sobre introduzir texto, consulte ["Introduzir texto" \(](#page-107-0) $\Box$ 86).
- Para iniciar uma nova pesquisa, pressione o botão  $\bigcirc$  (retroceder).

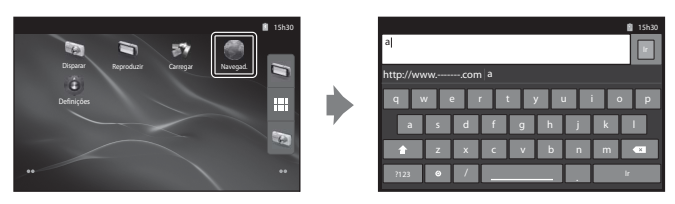

# **Utilizar a Google Play Store (Obter aplicações)**

Este serviço pode não estar disponível, dependendo do país ou região.

- **1** Toque no ícone no ecrã de aplicações.
	- **•** Quando acede à Google Play Store pela primeira vez, são apresentados os termos de serviço.
- **2** Procure aplicações por categoria ou palavras-chave e, de seguida, toque na aplicação que pretende transferir.
- **3** Verifique a descrição, as opiniões e outras informações relativas à aplicação e siga as instruções no ecrã para transferi-la.

#### B **Notas sobre como instalar as aplicações**

- **•** É da sua responsabilidade confirmar a segurança das aplicações antes de as instalar. Algumas aplicações podem conter vírus ou outro software indesejado que pode danificar ou destruir os dados no seu dispositivo. Para ajudar a evitar vírus, é aconselhável procurar periodicamente por vírus (utilizando ferramentas como scanners de vírus online) e instale software anti-vírus.
- **•** Tenha em atenção que, caso instale uma aplicação que cause problemas, a Nikon não assumirá qualquer responsabilidade por perdas ou danos, provocadas a si ou a terceiros, decorrentes da instalação de qualquer aplicação.
- **•** Não há garantia de que a COOLPIX S800c irá funcionar com todas as aplicações.

#### B **Notas sobre as aplicações de disparo**

- **•** Algumas das funções da câmara COOLPIX S800c poderão não estar disponíveis se utilizar uma aplicação de disparo que não a aplicação de disparo COOLPIX S800c. Para activar totalmente todas as funções COOLPIX S800c, pressione o botão **←** (início), toque no ícone **Disparar** no ecrã de início e utilize a aplicação de disparo COOLPIX S800c (CQ89).
- Para gravar filmes, utilize a aplicação de disparo COOLPIX S800c no modo de filmagem ( $\Box$ 69).

#### B **Nota sobre as aplicações pré-instaladas**

Existem várias aplicações pré-instaladas na COOLPIX S800c aquando da compra. Para mais informações sobre as várias aplicações Google instaladas na câmara, visite o URL seguinte: http://www.google.com/support/mobile/?hl=pt

#### <span id="page-116-0"></span> $\sigma$ **Secção Referência**

A secção Referência fornece informações detalhadas e sugestões para utilizar a câmara.

# **Disparo**

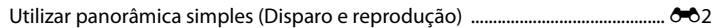

# **Reprodução**

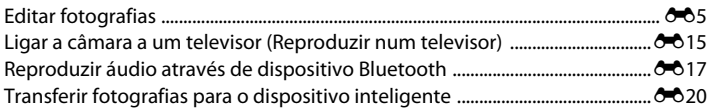

## **Menu**

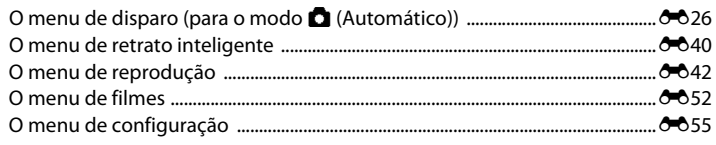

# **Android™ Platform**

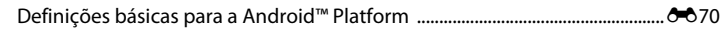

# **Informações adicionais**

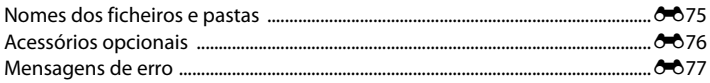

# <span id="page-117-0"></span>**Utilizar panorâmica simples (Disparo e reprodução)**

## **Disparo com panorâmica simples**

Aceda ao modo de disparo → ícone △ (modo de disparo)\* → Cena →  $\square$  Panorâmica simples

\* O ícone apresentado varia dependendo do modo de disparo.

Pode seleccionar entre **S<sub>ID</sub> Normal (180°)** (predefinição) e **MILE Panorâmico (360°)**. Consulte ["Alterar o intervalo de disparo" \(](#page-118-0) $\bigodot$ 3) para obter mais informações.

- **1** Enquadre <sup>a</sup> primeira extremidade da cena panorâmica e, de seguida, pressione o botão de disparo do obturador até meio para focar.
	- **•** A posição de zoom é fixa na posição máxima de grande angular.
	- **•** É apresentada uma grelha no monitor.
	- **•** A câmara foca o motivo no centro do enquadramento.
	- **•** A compensação de exposição ([A](#page-70-0)49) pode ser definida.
	- **•** Se não for possível definir a focagem e a exposição no principal motivo, tente focar outro motivo posicionado à mesma distância da câmara que o motivo pretendido (CQ60).
- **2** <sup>P</sup>ressione completamente <sup>o</sup> botão de disparo do obturador e, de seguida, retire o dedo do botão de disparo do obturador.
- $\Box$  $\triangle$  $\overline{\nabla}$
- É apresentado D para indicar a direcção de movimento da câmara.
- **3** <sup>M</sup>ova lentamente <sup>e</sup> <sup>a</sup> direito <sup>a</sup> câmara numa das quatro direcções e inicie o disparo.
	- **•** Quando a câmara detecta a direcção na qual se está a mover, o disparo começa.
	- **•** É apresentado um guia que indica a posição actual de disparo.
	- **•** Quando o guia da posição de disparo atinge a extremidade, o disparo termina.

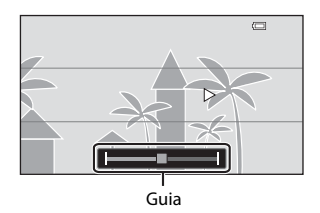

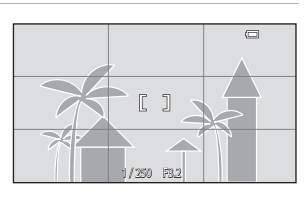

#### **Exemplo de movimento da câmara**

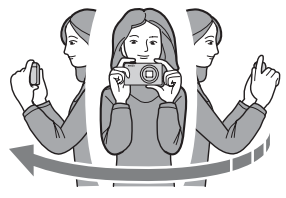

- **•** O operador, sem mudar de posição, move a câmara horizontal ou verticalmente num arco para que o guia se desloque de uma extremidade à outra.
- **•** O disparo pára se o guia não atingir a extremidade no espaço de 15 segundos (quando W**Normal (180°)** é seleccionado) ou no espaço de 30 segundos (quando X**Panorâmico (360°)** é seleccionado) após o início do disparo.

# B **Notas sobre o disparo com panorâmica simples**

- **•** O intervalo da imagem visto na fotografia guardada será menor do que o intervalo visto no monitor aquando do disparo.
- **•** Se a câmara for movida demasiadamente rápido, se a vibração da câmara for exagerada ou se o motivo for demasiadamente uniforme (por exemplo, paredes ou escuridão), irá ocorrer um erro.
- **•** Se o disparo parar antes de a câmara atingir o ponto intermédio no intervalo de panorâmica, não é guardada uma fotografia panorâmica.
- **•** Se for captado mais de metade do intervalo de panorâmica mas o disparo termina antes de atingir a extremidade do intervalo, o intervalo não captado é gravada e apresentado a cinzento.

#### <span id="page-118-0"></span>C **Alterar o intervalo de disparo**

- **•** No modo de cena de panorâmica simples, pressione o botão **MENU**, toque em  $\Box$  e toque em  $\mathbb{N}^{\text{ID}}$  **Normal (180°)** ou X**Panorâmico (360°)**.
- **•** Durante o disparo, quando a câmara é mantida na posição horizontal, o tamanho da imagem (largura × altura) é o seguinte:
	- **Normal (180°)**: 3200 × 560 quando movida horizontalmente, 1024 × 3200 quando movida verticalmente
	- **Panorâmico (360°)**: 6400 × 560 quando movida horizontalmente, 1024 × 6400 quando movida verticalmente
	- Durante o disparo, quando a câmara é mantida na posição vertical, a direcção, a largura e a altura são alteradas.

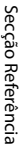

Panorâmica simples

Normal (180°) <sup>P</sup>anorâmico

(360°)

Utilizar panorâmica simples (Disparo e reprodução)

## **Visualizar fotografias tiradas com panorâmica simples (Reprodução por deslocação)**

Se mudar para o modo de reprodução ( $\Box$ 26) e apresentar uma fotografia tirada com panorâmica simples em reprodução de imagem completa, é apresentado R.

Toque em  $\blacktriangleright$  para apresentar a extremidade curta da imagem utilizando a totalidade do monitor e mover automaticamente (percorrer) a área apresentada.

**•** Para percorrer a fotografia apresentada, arraste o dedo pelo monitor  $(\Box 4)$ .

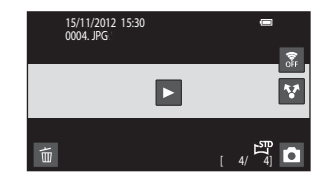

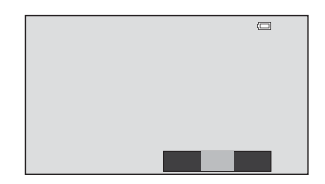

As operações listadas abaixo podem ser efectuadas através do painel táctil da câmara.

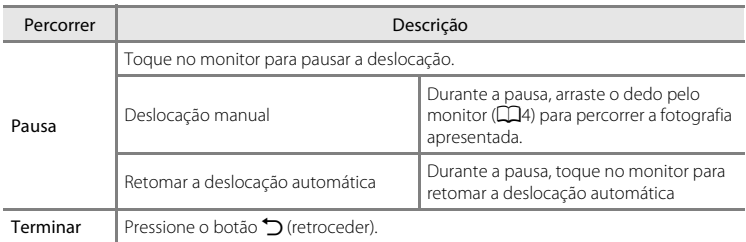

#### B **Nota sobre a reprodução por deslocação de panorâmica simples**

A COOLPIX S800c pode não conseguir percorrer a reprodução de, ou aproximar em, fotografias de panorâmica simples tiradas com um câmara digital de outra marca ou modelo.

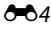

# <span id="page-120-0"></span>**Editar fotografias**

# **Funções de edição**

Utilize a COOLPIX S800c para editar fotografias na câmara e armazená-las em ficheiros separados ( $\bigcirc$ -675). [E](#page-190-0)stão disponíveis as funções de edição descritas a seguir.

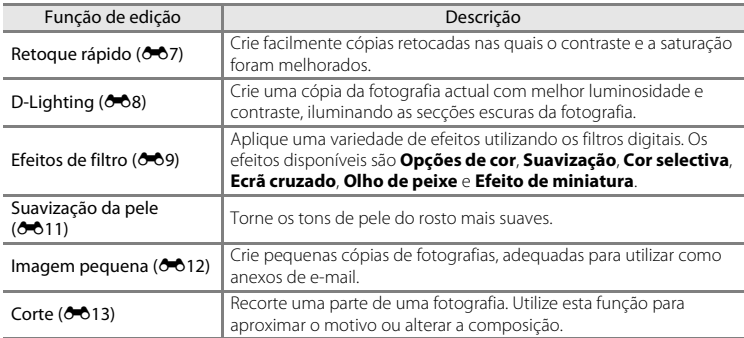

Para obter informações a função **Rodar imagem**, consulte a página **6-6**49.

## B **Notas sobre a edição de fotografias**

- **•** As funções de edição da COOLPIX S800c não podem ser utilizadas para fotografias tiradas com outros modelos ou marcas de câmaras digitais.
- **•** As fotografias tiradas com **Panorâmica simples** ([A](#page-59-0)38) não podem ser editadas. No entanto, elas podem ser rodadas (6-049).
- **•** Se não for detectado um rosto numa fotografia, não será possível criar uma cópia com a função de suavização da pele (6-611).
- **•** As cópias editadas criadas com COOLPIX S800c poderão não ser apresentadas correctamente numa câmara digital de outra marca ou modelo. Poderá também não ser possível transferi-las para um computador utilizando uma marca ou modelo de câmara digital diferente.
- **•** As funções de edição não estão disponíveis quando não existe espaço livre suficiente na memória interna ou no cartão de memória.

#### C **Restrições sobre a edição de fotografias**

Quando uma cópia editada é modificada com uma outra função de edição, verifique as seguintes restrições.

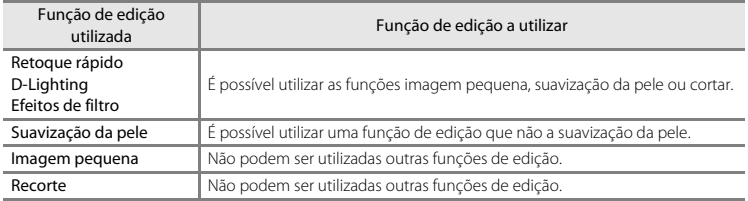

- **•** As cópias criadas com funções de edição não podem ser novamente editadas com a mesma função utilizada para criá-las.
- **•** Ao combinar a função imagem pequena ou cortar e outra função de edição, utilize as funções de imagem pequena e cortar após aplicar as outras funções de edição.
- **•** Os efeitos de retoque podem ser aplicados a fotografias tiradas com a função de suavização da pele  $(D54)$ .

#### C **Fotografias originais e editadas**

- **•** As cópias criadas através de funções de edição não são eliminadas se as fotografias originais forem eliminadas. As fotografias originais não são eliminadas se as cópias criadas através das funções de edição forem eliminadas.
- **•** As cópias editadas são armazenadas com a mesma data e hora de gravação que a fotografia original.
- As definições de protecção (<sup>66</sup>44) e de ordem de impressão (<sup>66</sup>46) da fotografia original não são aplicadas às cópias editadas.

# <span id="page-122-0"></span>k **Retoque rápido: Melhorar o contraste e a saturação**

Toque no ícone do modo de reprodução (modo de reprodução)  $\rightarrow$ Seleccione uma fotografia → Pressione o botão MENU → Toque em Ø Retocar → L Retoque rápido

### **1** Escolh<sup>a</sup> <sup>o</sup> grau de melhoramento <sup>e</sup> toque em OK.

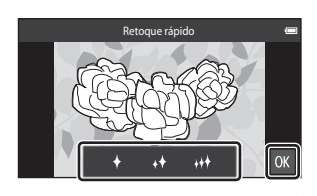

# **2** <sup>T</sup>oque em **Sim**.

- **•** É criada uma nova cópia retocada.
- **•** As cópias criadas com a função de retoque rápido podem ser reconhecidas através do ícone no apresentado no modo de reprodução.

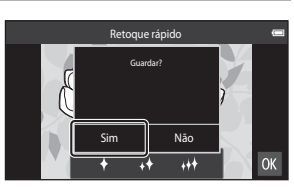

## C **Mais informações**

Consulte ["Nomes dos ficheiros e pastas" \(](#page-190-0)<sup>6-6</sup>75) para obter mais informações.

# <span id="page-123-0"></span>I **D-Lighting: Melhorar a luminosidade e o contraste**

Toque no ícone do modo de reprodução (modo de reprodução)  $\rightarrow$ Seleccione uma fotografia → Pressione o botão MENU → Toque em Ø Retocar → **I**D-Lighting

# 1 Toque em  $\overline{\mathbf{m}}$ .

**•** A versão original é mostrada à esquerda e a versão editada é mostrada à direita.

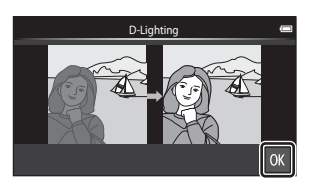

# **2** <sup>T</sup>oque em **Sim**.

- **•** É criada uma nova cópia editada.
- **•** As cópias criadas com a função D-Lighting podem ser reconhecidas através do ícone **q** apresentado no modo de reprodução.

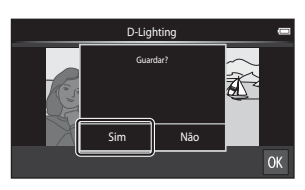

S[ecção](#page-116-0) Referência

## C **Mais informações**

Consulte ["Nomes dos ficheiros e pastas" \(](#page-190-0)<sup>66</sup>75) para obter mais informações.

# <span id="page-124-0"></span>i **Efeitos de filtro: Filtros digitais**

Toque no ícone do modo de reprodução (modo de reprodução) → Seleccione uma fotografia → Pressione o botão MENU → Toque em Ø Retocar → **D** Efeitos de filtro

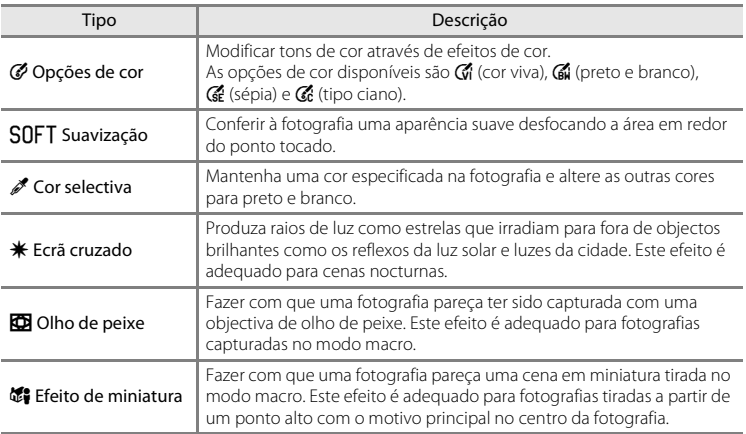

# **1** <sup>T</sup>oque no ícone do efeito pretendido.

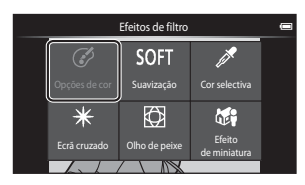

S[ecção](#page-116-0) Referência

- **2** <sup>A</sup>juste <sup>o</sup> efeito.
	- **• Opções de cor**: Seleccione a cor e toque em  $\overline{0}$ .

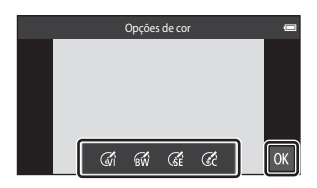

- **• Suavização**: Toque na área onde pretende aplicar o efeito, seleccione o nível do efeito e toque em **OK**.
- **Cor selectiva**: Toque na barra de deslocamento da cor a guardar e toque em  $\blacksquare$ .
- **• Ecrã cruzado**, **Olho de peixe**, **Efeito de miniatura**: Verifique os resultados do efeito e toque em **OK**.
- Pressione o botão  $\bigcirc$  (retroceder) para regressar ao passo 1 sem efectuar quaisquer alterações.

# **3** <sup>T</sup>oque em **Sim**.

- **•** É criada uma nova cópia editada.
- **•** As cópias criadas utilizando a função de correcção da perspectiva podem ser reconhecidas através do ícone @ apresentado no modo de reprodução.

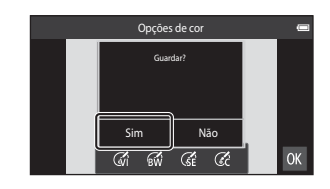

#### C **Mais informações**

Consulte ["Nomes dos ficheiros e pastas" \(](#page-190-0)<sup>6-6</sup>75) para obter mais informações.

# <span id="page-126-0"></span>e **Suavização da pele: Suavizar tons de pele**

Toque no ícone do modo de reprodução (modo de reprodução)  $\rightarrow$ Seleccione uma fotografia → Pressione o botão MENU → Toque em  $\mathbb{Z}$  Retocar → e Suavização da pele

#### **1** <sup>T</sup>oque no grau de melhoramento.

**•** É apresentado o ecrã de confirmação e o rosto com a suavização da pele aplicada é ampliado no centro do monitor.

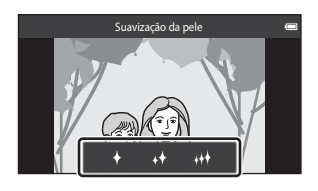

Pré-visualização

扈  $\overline{\bullet}$ 

#### **2** <sup>V</sup>erifique <sup>o</sup> desempenh<sup>o</sup> de melhoramento.

- **•** São suavizados tons de pele até 12 rostos, na ordem do mais próximo do centro do enquadramento.
- Toque em **a** para comutar entre a imagem antes do processamento e a imagem após o processamento.
- Se for suavizado mais do que um rosto, toque em **I ou B** para apresentar um rosto diferente.
- Toque em  $\overline{0}$  para apresentar o diálogo de confirmação para quardar a cópia nova.

# **3** <sup>T</sup>oque em **Sim**.

- **•** É criada uma cópia editada com a função de suavização da pele.
- **•** As cópias criadas utilizando a função de suavização da pele podem ser reconhecidas através do ícone 图 apresentado no modo de reprodução.

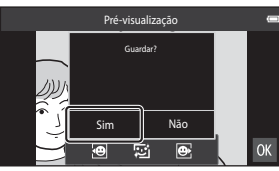

#### B **Notas sobre a suavização da pele**

- **•** A função de suavização da pele não pode ser efectuada quando não é detectado um rosto na fotografia.
- **•** Dependendo da direcção para a qual os rostos estão direccionados ou da luminosidade dos rostos, a câmara poderá não conseguir reconhecer rostos com precisão ou a função de suavização da pele poderá não produzir os resultados esperados.

#### C **Mais informações**

Consulte ["Nomes dos ficheiros e pastas" \(](#page-190-0)<sup>66</sup>75) para obter mais informações.

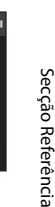

ОK

# <span id="page-127-0"></span>g **Imagem pequena: Fazer fotografias mais pequenas**

Toque no ícone do modo de reprodução (modo de reprodução)  $\rightarrow$ Seleccione uma fotografia → Pressione o botão MENU → Toque em M Retocar → **g** Imagem pequena

Crie uma cópia pequena da fotografia actual.

- **•** O tamanho da cópia pequena par fotografias tiradas com uma definição de modo de imagem de **關 4608×2592** ou 图 1920×1080 é de 640 × 360. Para fotografias tiradas com outros tamanhos, estão disponíveis as opções de **la 1600×1200**,  $\Box$  640×480 e  $\Box$  320×240.
- **1** <sup>T</sup>oque no ícone de tamanh<sup>o</sup> de <sup>c</sup>ópia pequena pretendido e toque em  $\mathbf{0}$ .
	- **•** Não é possível seleccionar uma fotografia pequena para fotografias tiradas com uma definição do modo de imagem de **图 4608×2592** ou 图 1920×1080. Toque em **IOK**

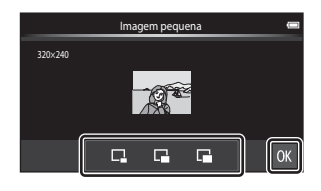

- **2** <sup>T</sup>oque em **Sim**.
	- **•** É criada um cópia nova mais pequena (razão de compressão de aproximadamente 1:16).
	- **•** Quando a cópia é reproduzida, é apresentada mais pequena do que o ecrã.

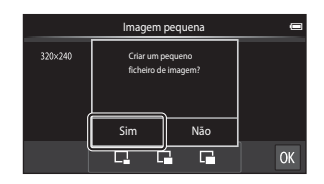

S[ecção](#page-116-0) Referência

#### C **Mais informações**

Consulte ["Nomes dos ficheiros e pastas" \(](#page-190-0)<sup>66</sup>75) para obter mais informações.

# <span id="page-128-0"></span>o **Corte: Criar uma cópia recortada**

Crie uma cópia que contém apenas a secção visível no monitor quando  $\blacksquare$  é apresentado com o zoom de reprodução ([A](#page-82-0)61) activado. As cópias recortadas são armazenadas como ficheiros separados.

## **1** [A](#page-82-0)mplie a fotografia para cortar ( $\Box$ 61).

# **2** <sup>A</sup>juste <sup>o</sup> enquadramento da <sup>c</sup>ópia.

- Rode o controlo do zoom para  $T(Q)$  ou  $W(\Box)$ para ajustar a razão de zoom.
- **•** Arraste a fotografia para que a parte a cortar seja visível no monitor.

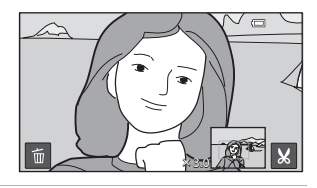

- **3** <sup>T</sup>oque em <sup>G</sup>.
	- **•** Quando G não é apresentado, ajuste a razão de zoom de modo a que **M** seja apresentado.
	- **•** As fotografias na orientação de retrato ("vertical") não podem ser cortadas se a razão de zoom for demasiado baixa.

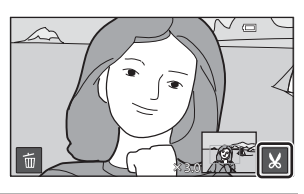

# **4** <sup>T</sup>oque em **Sim**.

- **•** É criada uma cópia recortada.
- **•** As cópias criadas com a função de cortar podem ser reconhecidas através do ícone & apresentado no modo de reprodução.

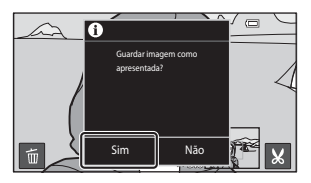

#### Editar fotografias

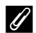

## C **Tamanho de imagem**

- **•** A proporção das cópias cortadas é 16:9. Como a área a gravar é reduzida, o tamanho de imagem (pixels) da cópia recortada também é reduzido.
- **•** Se uma imagem for recortada mais pequena do que 640 × 360, não pode ser guardada como uma cópia recortada.

#### C **Manter a orientação "vertical" de uma fotografia ao cortar**

Utilize a opção **Rodar imagem** (<sup>6-649</sup>) para rodar a fotografia para que seja apresentada na orientação horizontal. Após cortar a imagem, rode a fotografia cortada para a orientação "vertical". A fotografia apresentada na orientação "vertical" pode ser cortada ao ampliar a fotografia até as barras pretas apresentadas em ambos os lados do monitor desaparecerem. A fotografia cortada é apresentada na orientação horizontal.

#### C **Mais informações**

Consulte ["Nomes dos ficheiros e pastas" \(](#page-190-0)<sup>6-6</sup>75) para obter mais informações.

# <span id="page-130-0"></span>**Ligar a câmara a um televisor (Reproduzir num televisor)**

Ligue a câmara a um televisor para reproduzir fotografias ou filmes no mesmo. Se o seu televisor estiver equipado com uma porta HDMI, pode ser utilizado um cabo HDMI (disponível comercialmente) para ligar a câmara ao televisor.

**1** <sup>D</sup>esligue <sup>a</sup> câmara.

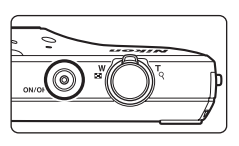

# **2** <sup>L</sup>igue <sup>a</sup> câmara ao televisor.

- **•** Certifique-se de que as fichas estão correctamente orientadas. Não tente inserir as fichas na diagonal nem exerça força ao ligar ou desligar as fichas.
- **•** Ligue a ficha à tomada HDMI no televisor.

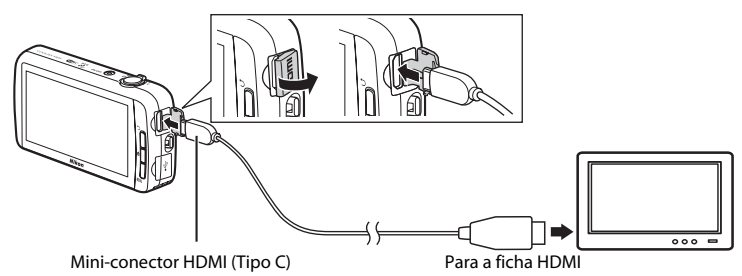

# **3** <sup>S</sup>intonize <sup>o</sup> televisor no canal de <sup>v</sup>ídeo.

**•** Consulte a documentação fornecida com o televisor para obter detalhes.

# **4** <sup>L</sup>igue <sup>a</sup> câmara.

- **•** As fotografias são apresentadas no televisor.
- Consulte ["Operações com ligação a televisor" \(](#page-131-0)<sup>66</sup>16) para obter mais informações.

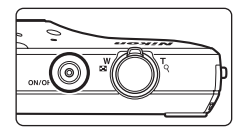

#### Ligar a câmara a um televisor (Reproduzir num televisor)

#### <span id="page-131-0"></span>**Operações com ligação a televisor**

Enquanto as fotografias são apresentadas em imagem completa no televisor, a fotografia anterior ou seguinte pode ser visualizada arrastando o dedo pelo monitor da câmara.

[A](#page-82-0) reprodução de miniaturas ( $\Box$ 62) e o zoom de reprodução ( $\Box$ 61) são possíveis apenas com o modo de reprodução na câmara.

Quando é apresentada a primeira imagem de um filme, o filme pode ser reproduzido ao manter o dedo no monitor da câmara e ao removê-lo após cerca de 1 segundo.

**•** Se tocar no monitor enquanto reproduz um filme, apenas o painel de controlo é apresentado no monitor. Toque nos ícones no painel de controlo para utilizar a  $c<sub>âmara</sub>$  ( $\Box$ 73).

#### $$

- **•** O cabo HDMI não é fornecido. Utilize um cabo HDMI disponível comercialmente para ligar a câmara a um televisor de alta definição. O terminal de saída nesta câmara é uma mini-conector HDMI (tipo C). Ao adquirir um cabo HDMI, certifique-se de que a extremidade do cabo ligada ao dispositivo possui uma mini ficha HDMI.
- **•** Uma definição de **Modo de imagem** (<sup>66</sup>026) de **41** 2272×1704 ou superior e uma definição de Opções de filme (<sup>6-652</sup>) de <sup>720</sup><sub>P</sub> HD 720p (1280×720) ou superior são recomendadas para o disparo de fotografias ou filmes que serão reproduzidos num televisor através de uma ligação HDMI.

# **M** Ligar o cabo

Não ligue o cabo HDMI e o cabo USB à câmara em simultâneo.

#### B **Se as fotografias não forem apresentadas no televisor**

Certifique-se de que a definição HDMI (<sup>66</sup>61) no menu de configuração está em conformidade com a norma utilizada pelo televisor.

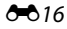

# <span id="page-132-1"></span><span id="page-132-0"></span>**Reproduzir áudio através de dispositivo Bluetooth**

Ao desfrutar de filmes gravados com som, pode utilizar a COOLPIX S800c com dispositivos áudio compatíveis com Bluetooth, como por exemplo auscultadores. A primeira vez que utiliza um dispositivo Bluetooth com a sua câmara, tem de "emparelhá-lo" com a câmara antes de ligar.

- **•** A COOLPIX S800c suporta perfis de Bluetooth A2DP (Advanced Audio Distribution Profile).
- **•** As funções de Bluetooth da COOLPIX S800c podem não ser compatíveis com alguns dispositivos Bluetooth.
- **•** Alguns dispositivos Bluetooth podem não conseguir ligar-se correctamente à câmara.
- **•** Para mais informações sobre como utilizar Bluetooth, consulte a documentação incluída com o seu dispositivo Bluetooth.

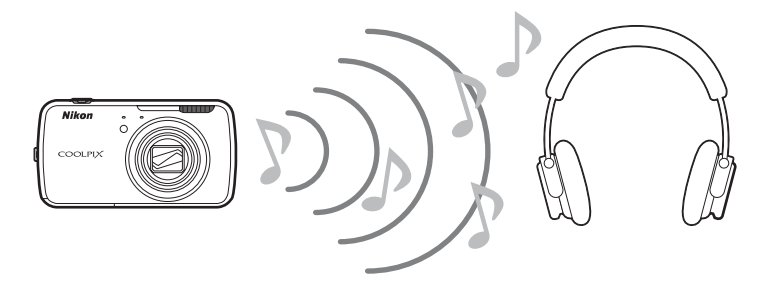

- **1** Active <sup>o</sup> dispositivo Bluetooth.
	- **•** O dispositivo Bluetooth pode ser detectado pela câmara.
- **2** Apresente <sup>o</sup> ecrã de início na câmara, pressione o botão MENU e toque em **Definições**.

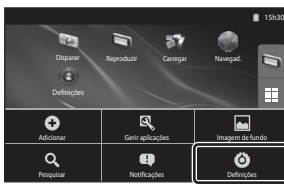

**3** <sup>T</sup>oque em **Sem fios e redes** <sup>e</sup> toque em **Definições de Bluetooth**.

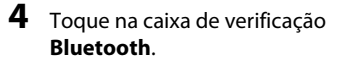

**•** A função Bluetooth da câmara activa-se.

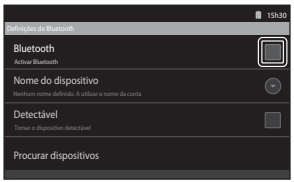

Bluetooth Nome do dispositivo<br>coourtx secod Detectável Tornar o dispositivo detectável

Emparelhado mas náo ligado

\* 8 15h30

 $\boxed{\checkmark}$  $\bigcirc$ 

# **5** <sup>T</sup>oque em **Procurar dispositivos**.

- **•** A câmara procura dispositivos Bluetooth.
- **•** Quando a câmara conclui a procura, é apresentada uma lista de todos os dispositivos Bluetooth disponíveis por perto.

## **6** <sup>T</sup>oque no dispositivo na lista que pretende emparelhar.

- **•** A câmara começa a emparelhar com o dispositivo Bluetooth seleccionado.
- **•** Quando o emparelhamento está concluído, o estado da ligação é apresentado com o nome do dispositivo Bluetooth emparelhado.
- **•** Alguns dispositivos Bluetooth irão automaticamente ligar-se à câmara assim que o emparelhamento estiver concluído.

## **7** <sup>T</sup>ocar <sup>e</sup> manter no nome do dispositivo Bluetooth que pretende ligar e toque em **Ligar**.

- **•** A câmara liga-se ao dispositivo Bluetooth.
- **•** O ecrã de reprodução é apresentado assim que a ligação for estabelecida.

# 15h30 **B**<br>Desemparelhar | xxxxxx Ligar dispositivos de la procesa de la procesa de la procesa de la procesa de la procesa de la procesa de la p Opções…

# **8** Reproduza um filme  $(\Box$ 73).

**•** Pode ouvir o áudio através do dispositivo Bluetooth.

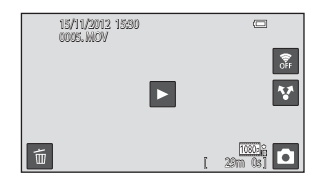

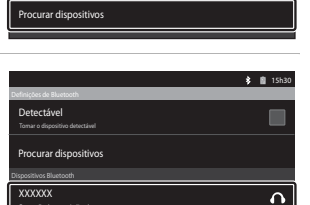

#### **Anular o emparelhamento com um dispositivo Bluetooth**

Tocar e manter no nome do dispositivo Bluetooth na lista no passo 6 em ["Reproduzir](#page-132-1)  [áudio através de dispositivo Bluetooth" \(](#page-132-1)<sup>60</sup>17) e toque em **Desemparelhar**.

### **Emparelhar com um dispositivo Bluetooth**

Ao emparelhar a câmara com alguns dispositivos Bluetooth, é apresentado um ecrã de introdução de chave-passe, que lhe solicita a introdução de uma chave-passe (código passe, código PIN, número PIN ou palavra-passe). Verifique a chave-passe para o dispositivo e introduza-a.

#### C **Reduzir o consumo da bateria**

O consumo de bateria é aumentado quando a função Bluetooth está activada, porque a câmara continua a efectuar comunicações sem fios. Desactive a função Bluetooth tocando novamente na caixa de verificação no ecrã mostrado no passo 4 em ["Reproduzir áudio através de dispositivo Bluetooth" \(](#page-132-1)<sup>66</sup>17).

# <span id="page-135-0"></span>**Transferir fotografias para o dispositivo inteligente**

Pode utilizar a aplicação **Carregar para dispositivo inteligente** na COOLPIX S800c para carregar fotografias e filmes da câmara para o seu dispositivo inteligente compatível com Wi-Fi (LAN sem fios). Para utilizar esta função, tem de instalar a aplicação Connect to S800c no seu dispositivo inteligente. Esta função transfere fotografias e filmes da câmara para o dispositivo inteligente através de uma ligação Wi-Fi (LAN sem fios), utilizando a câmara como um ponto de acesso e o dispositivo inteligente como um cliente.

**•** Para mais informações sobre a utilização do seu dispositivo inteligente, consulte a documentação incluída com o dispositivo inteligente.

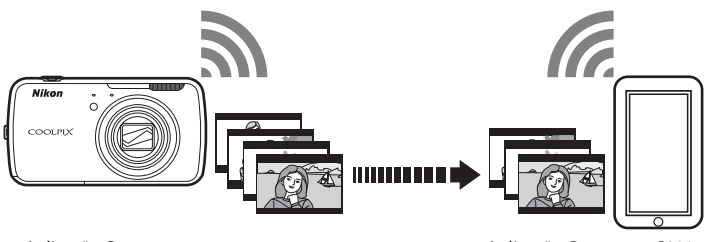

Aplicação Carregar para dispositivo inteligente

Aplicação Connect to S800c

# **Instalar a aplicação Connect to S800c no seu dispositivo inteligente**

Tem de instalar a aplicação Connect to S800c no seu dispositivo inteligente antes de poder transferir fotografias e filmes da câmara.

- **1** <sup>T</sup>ransfira <sup>a</sup> aplicação Connect to S800<sup>c</sup> <sup>a</sup> partir do Market.
	- **•** Encontre a aplicação no Market ao procurar Connect to S800c.
	- **2** <sup>I</sup>nstal<sup>e</sup> <sup>a</sup> aplicação Connect to S800c.

# C **Market**

"Market" é um termo genérico para serviços de distribuição de aplicações como Google Play Store, que proporciona aplicações para dispositivos com o sistema operativo Android™ platform da Google ou a App Store, que proporciona aplicações para dispositivos com o sistema operativo iOS da Apple.

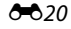

# **Configuração simples (Ligar automaticamente a câmara ao dispositivo inteligente)**

Active a função Wi-Fi (LAN sem fios) ao utilizar a função de configuração simples para ligar automaticamente a câmara ao seu dispositivo inteligente. Para mais informações sobre como estabelecer ligação a uma rede Wi-Fi (LAN sem fios), consulte ["Configurar](#page-101-1)  uma rede Wi-Fi (LAN sem fios)"  $(2380)$ .

Após ter configurado um dispositivo inteligente através da configuração simples, já não será necessário configurar novamente as definições da próxima vez que ligar o dispositivo inteligente, consulte ["Notas sobre a configuração simples" \(](#page-138-0) $\bigcirc$ 023).

- **1** <sup>A</sup>bra <sup>a</sup> aplicação **Carregar para dispositivo inteligente** no ecrã da câmara.
	- **•** Abra a aplicação Connect to S800c no ecrã do dispositivo inteligente.
	- **•** Para mais informações sobre abrir aplicações, consulte ["Abrir aplicações e colocá-las no modo](#page-110-3)   $de$  espera" ( $\Box$ 89).

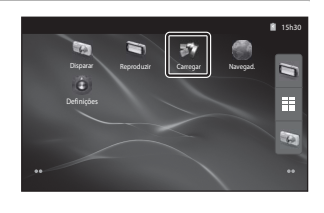

## **2** <sup>T</sup>oque em **Configuração simples** no ecrã da câmara.

**•** Após isso, toque em **Configuração simples** no ecrã do dispositivo inteligente.

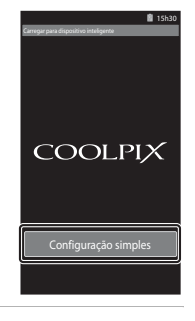

# **3** <sup>T</sup>oque em **START** no ecrã da câmara.

**•** Após isso, toque em **START** no ecrã do dispositivo inteligente.

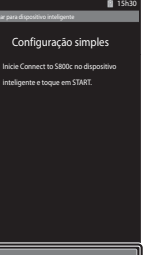

S[ecção](#page-116-0) Referência

#### **4** <sup>P</sup>osicione <sup>a</sup> câmara perto do dispositivo inteligente enquanto <sup>o</sup> ecrã **A pesquisar…** é apresentado.

- **5** Aguarde que <sup>a</sup> câmara detecte <sup>o</sup> dispositivo inteligente.
	- **•** Se a mensagem "Active Wi-Fi e seleccione a câmara SSID." for apresentada quando está a utilizar um dispositivo inteligente iOS, siga o procedimento abaixo para configurar as definições.
		- Certifique-se de que a função Wi-Fi (LAN sem fios) do dispositivo inteligente está activada. Se a função Wi-Fi (LAN sem fios) estiver desactivada, active-a.
		- Na lista de redes apresentada no dispositivo inteligente quando a função Wi-Fi (LAN sem fios) do dispositivo inteligente está activada, seleccione a rede SSID apresentada no ecrã da câmara.

Após as definições estarem concluídas, apresente novamente o ecrã de aplicações Connect to S800c.

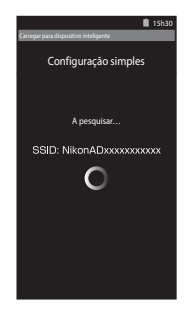

- **•** Quando a câmara detecta o dispositivo inteligente, é apresentado o ecrã de autenticação.
- **6** Certifique-se de que os <sup>n</sup>úmeros no ecrã da câmara correspondem aos números no ecrã do dispositivo inteligente.
	- **•** Se os números corresponderem, avance para o passo seguinte.

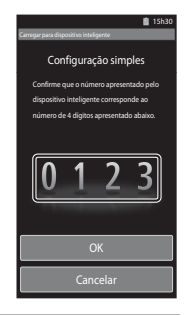

#### **7** <sup>T</sup>oque em **OK** em ambos os ecrãs.

- **•** É apresentado o ecrã de configuração simples concluída. Toque em **OK** para concluir as definições.
- **•** Ao utilizar um dispositivo inteligente iOS, é apresentado o ecrã Instalar perfil. O perfil inicia automaticamente a instalação. Aguarde até a instalação terminar.
	- Se o JavaScript estiver desactivado, as definições não podem ser concluídas. Active o JavaScript na aplicação do navegador predefinido.
	- Se a instalação do perfil for cancelada antes de terminar, realize novamente o procedimento de configuração simples.
	- Se as definições não forem realizadas correctamente, desinstale o perfil e instale-o novamente.

### <span id="page-138-0"></span>B **Notas sobre a configuração simples**

- **•** A função de configuração simples não consegue ligar a COOLPIX S800c vários dispositivos inteligentes. A função de configuração simples consegue ligar a câmara apenas a um dispositivo inteligente.
- **•** Quando utiliza a função de configuração simples para configurar uma nova ligação a um dispositivo inteligente que não aquele previamente configurado, as definições de ligação anteriores são substituídas pelas definições novas. Para utilizar as definições de ligação anteriores, realize o procedimento de configuração simples novamente.
- **•** Para reconfigurar as definições de ligação anteriores quando utilizar um dispositivo iOS4.x, desinstale o perfil de câmara instalado anteriormente antes de realizar novamente o procedimento de configuração simples.

# **Transferir fotografias da câmara para o dispositivo inteligente**

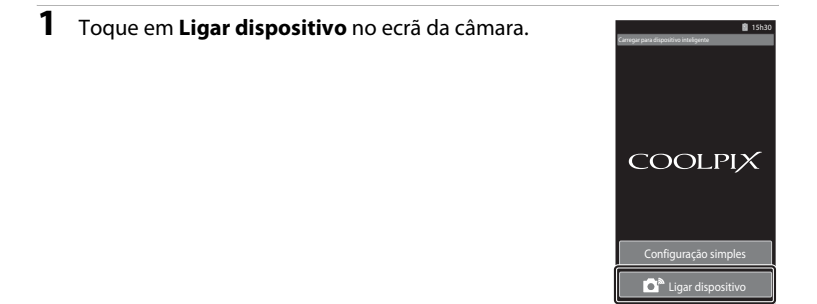

#### **2** <sup>T</sup>oque em **Ligar à câmara** no ecrã do dispositivo inteligente.

- **•** O dispositivo inteligente inicia uma ligação com a câmara utilizando as definições que efectuou previamente e é apresentado o ecrã **A pesquisar…**.
- **•** Se a mensagem "Active Wi-Fi e seleccione a câmara SSID." for apresentada quando está a utilizar um dispositivo inteligente iOS, siga o procedimento abaixo para configurar as definições.
	- Certifique-se de que a função Wi-Fi (LAN sem fios) do dispositivo inteligente está activada. Se a função Wi-Fi (LAN sem fios) estiver desactivada, active-a.

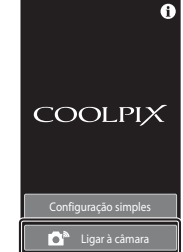

15h30

- Na lista de redes apresentada no dispositivo inteligente quando a função Wi-Fi (LAN sem fios) do dispositivo inteligente está activada, seleccione a rede SSID apresentada no ecrã da câmara.

Após as definições estarem concluídas, apresente novamente o ecrã de aplicações Connect to S800c.

### **3** <sup>P</sup>osicione <sup>a</sup> câmara perto do dispositivo inteligente enquanto <sup>o</sup> ecrã **A pesquisar…** é apresentado.

- **•** Quando a ligação é estabelecida, é apresentado no dispositivo inteligente o ecrã para seleccionar fotografias para transferência. O ecrã mostra uma lista de fotografias e filmes guardados na câmara.
- **4** No ecrã do dispositivo inteligente, seleccione as fotografias e filmes que pretende transferir.
	- **•** Seleccione as fotografias uma a uma: Quando toca numa fotografia ou filme para seleccionar para transferência, é apresentada uma marca de confirmação. Toque novamente na fotografia para cancelar a selecção e remover a marca de confirmação.
	- Seleccionar tudo: Toque em **ALL** para seleccionar todas as fotografias e filmes no ecrã de apresentação.
	- Desmarcar tudo: Toque em <sub>ALL</sub> para cancelar a selecção de todas as imagens e filmes no ecrã de apresentação.

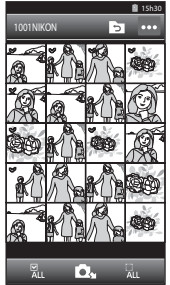

• Alterar a pasta: Toque em **O** para apresentar o ecrã de selecção de pasta. Toque em **O** novamente para seleccionar a memória interna ou o cartão de memória. Quando especifica uma pasta com fotografias que pretende transferir, pode seleccionar as fotografias nessa pasta.

# **5** Toque em  $\Omega$ <sub>1</sub> no ecrã do dispositivo inteligente.

- **•** As fotografias seleccionadas são transferidas da câmara para o dispositivo inteligente.
- **•** Quando a transferência está concluída, é apresentado o ecrã de conclusão da transferência.

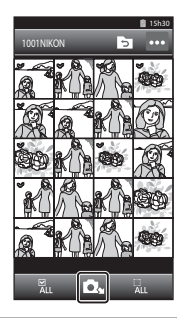

# **6** Confirme os resultados no ecrã do dispositivo inteligente <sup>e</sup> toque em **OK**.

**•** O ecrã regressa ao ecrã mostrado no passo 4.

# **Alterar as definições da aplicação Connect to S800c**

Toque no ícone do menu no canto superior direito do ecrã no passo 4 do procedimento, é apresentado o ecrã de selecção menu de opções, a partir do qual pode alterar as definições.

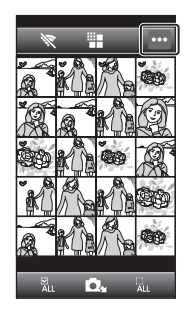

# E **(Tamanho limite)**

Pode definir o tamanho máximo de imagem para transferência. Quando as imagens transferidas excedem o tamanho de ficheiro máximo definido na câmara, estas são reduzidas quando são transferidas. As definições disponíveis são mostradas abaixo. Para definir um tamanho máximo de imagem para transferência, toque em  $\blacksquare$ , seleccione a definição pretendida e toque em  $\overline{01}$ .

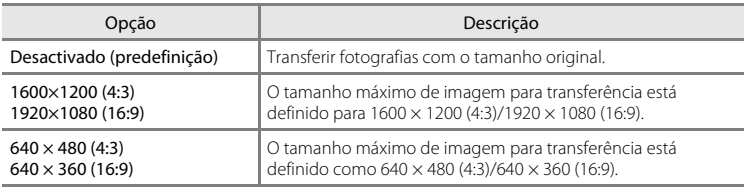

## A **(Terminar ligação)**

Para concluir a ligação Wi-Fi (LAN sem fios) entre a câmara e o dispositivo inteligente, toque em A e toque em **Sim** no ecrã de confirmação.

# <span id="page-141-0"></span>**O menu de disparo (para o modo**  $\bullet$  **(Automático))**

## <span id="page-141-1"></span>A **Modo de imagem (Tamanho e qualidade de imagem)**

Entre no ecrã de disparo do modo △ (automático) → Pressione o botão MENU → A Modo de imagem

Pode utilizar a definição **Modo de imagem** no menu de disparo para seleccionar a combinação de tamanho de imagem e taxa de compressão que é utilizada ao guardar fotografias.

Escolha o modo de imagem mais adequado à forma como as fotografias serão utilizadas e a capacidade da memória interna ou do cartão de memória. Quanto maior for a imagem, maior será o tamanho a que esta pode ser impressa ou apresentada sem que o "granulado" seja visível, limitando o número de fotografias que pode gravar.

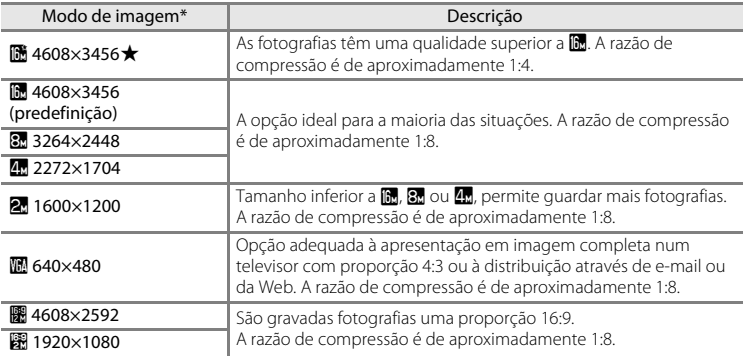

O número total de pixels gravados e o número de pixels gravados horizontal e verticalmente. Exemplo:  $\blacksquare$  4608×3456 = Aprox. 16 megapixels, 4608  $\times$  3456 pixels

#### C **Modo de imagem**

- **•** As alterações efectuadas nesta definição aplicam-se a todos os modos de disparo (excepto gravação de filmes).
- **•** Esta definição pode não ser disponível com algumas funções. Consulte ["Funções que não podem ser](#page-76-0)  [utilizadas simultaneamente" \(](#page-76-0)CL355) para obter mais informações.
- O modo de imagem não pode ser seleccionado no modo de cena **Panorâmica simples** ( $\Box$ 32).

#### E26

#### C **Número de exposições restantes**

A tabela seguinte apresenta uma lista com o número aproximado de fotografias que é possível armazenar num cartão de memória de 4 GB. Tenha em atenção que o número de fotografias que é possível armazenar varia em função do enquadramento da fotografia (devido à compressão JPEG). Além disso, este número pode variar em função da marca do cartão de memória, mesmo que a capacidade especificada dos cartões de memória seja igual.

Verifique o ecrã de disparo para o número de fotografias que é possível guardar ao gravar na memória interna (aprox. 1,7 GB).

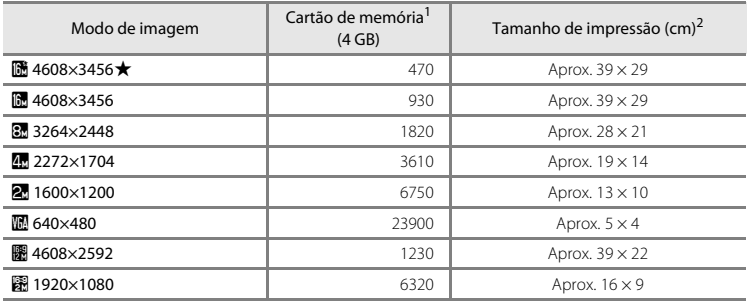

<sup>1</sup> Se o número de exposições restantes for 10 000 ou mais, o ecrã do número de exposições restantes exibe "9999".

<sup>2</sup> Tamanho de impressão numa resolução de saída de 300 ppp. Os tamanhos de impressão são calculados dividindo o número de pixels pela resolução da impressora (ppp) e multiplicando por 2,54 cm. No entanto, com o mesmo tamanho de imagem, as fotografias impressas em resolução superior serão impressas com um tamanho inferior ao indicado e as que forem impressas com resolução inferior serão impressas com um tamanho superior ao indicado.

#### C **Definição e monitor de modo de imagem**

A apresentação do monitor nos modos de disparo e reprodução varia consoante indicado abaixo, dependendo da definição do modo de imagem.

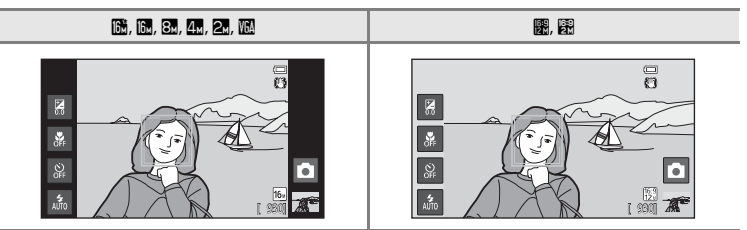

S[ecção](#page-116-0) Referência

# q**/**s**/**r **Disparo por toque**

Entre no ecrã de disparo do modo  $\bigcirc$  (automático)  $\rightarrow$  Pressione o botão MENU  $\rightarrow$ Toque em (3/4)/ Disparo por toque

**• Obturador por toque** e **Toque AF/AE** podem ser utilizados no modo A (automático) e noutros modos de disparo e as operações variam, dependendo do actual modo de disparo (<sup>6-6</sup>30, <sup>6-6</sup>34).

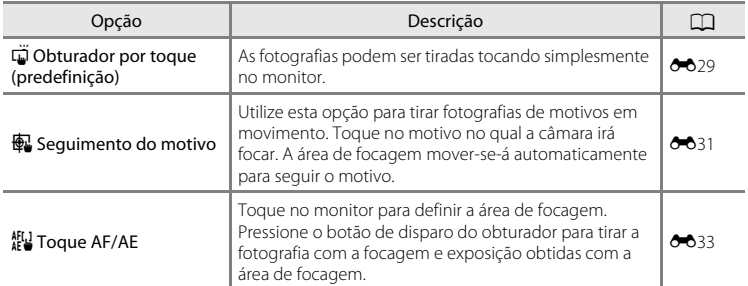
#### q **Tocar no monitor para accionar o obturador (Obturador por toque)**

Entre no ecrã de disparo do modo △ (automático) → Pressione o botão MENU → Toque em 『少風/悲』Disparo por toque → 『Obturador por toque

#### Toque no motivo pretendido para tirar uma fotografia.

- **•** Não utilize a força ao tocar no monitor, uma vez que tal poderá causar um movimento ligeiro da câmara, resultando em fotografias tremidas.
- **•** Quando o zoom digital está aplicado, a câmara foca no motivo no centro do enquadramento.
- **•** O botão de disparo do obturador pode também ser utilizado quando a opção do obturador por toque é seleccionada.
- Se  $\sqrt{ }$  **for apresentado quando toca no monitor, o** obturador não pode ser disparado. Toque numa área dentro de  $\begin{bmatrix} 1 \\ 2 \end{bmatrix}$ ou numa margem apresentada quando a câmara detecta um rosto.

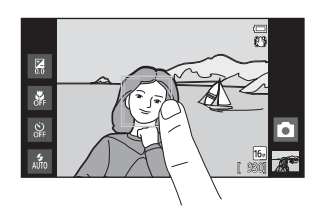

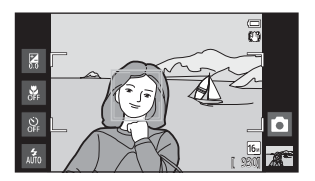

### **M** Notas sobre o obturador por toque

- **•** Quando é seleccionada uma definição que não **Simples** ou **Multidisparo 16** para a definição **Contínuo** ([E](#page-151-0)36), ou no modo de cena **Desporto** ([A](#page-53-0)32), utilize o botão de disparo do obturador para tirar fotografias. É possível tirar apenas uma fotografia de cada vez utilizando a função de obturador por toque.
- **•** Evite o disparo devido a toques acidentais do monitor ao alterar a definição de disparo por toque para Toque AF/A[E](#page-148-0) (<sup>6-6</sup>33) (excepto em alguns modos de cena). Nesta definição, o obturador não é disparado quando toca no monitor.
- **•** Durante o disparo de um motivo não adequado para focagem automática, a câmara pode não conseguir focar correctamente o motivo  $(225)$ .
- Quando toca num motivo seleccionado no monitor com o auto-temporizador ( $\Box$ 46) activado, a câmara bloqueia a focagem e dispara o obturador após 10 ou 2 segundos.
- **•** Esta definição pode não ser disponível com algumas funções. Consulte ["Funções que não podem ser](#page-76-0)  [utilizadas simultaneamente" \(](#page-76-0)Ca55) para obter mais informações.

#### C **Definição disparo por toque**

A definição de disparo por toque aplicada no modo  $\Box$  (automático) é armazenada na memória da câmara mesmo depois de a câmara ser desligada.

## C **Modos de disparo que suportam obturador por toque**

O obturador por toque pode ser utilizado no modo  $\blacksquare$  (automático) e outros modos de disparo. O funcionamento do obturador por toque varia dependendo do actual modo de disparo, conforme descrito abaixo.

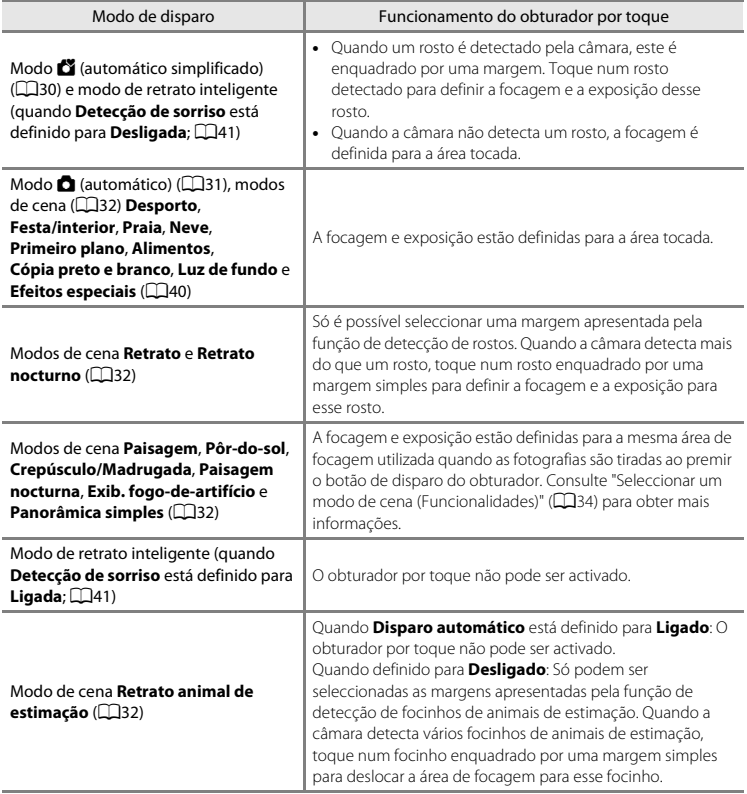

#### s **Focar um motivo em movimento (Seguimento do motivo)**

Entre no ecrã de disparo do modo  $\bigcirc$  (automático)  $\rightarrow$  Pressione o botão MENU  $\rightarrow$ Toque em  $\ddot{w}/\ddot{w}$ /氍 Disparo por toque  $\rightarrow \ddot{w}$  Seguimento do motivo

 $\bigoplus$  (sequimento do motivo) só está activado no modo  $\bigcirc$  (automático).

## **1** <sup>R</sup>egiste um motivo.

- **•** Toque no motivo a seguir pretendido no monitor.
	- O motivo é registado.
	- Ouando a câmara detecta rostos, toque num rosto enquadrado por uma margem para registá-lo como o motivo e iniciar o seguimento. Se a câmara tiver detectado vários rostos, as margens em torno dos rostos que não são registados desaparecem.

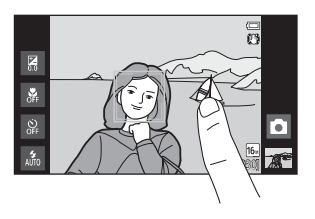

- Quando é registado um motivo diferente de um rosto, é apresentada uma área de focagem amarela no motivo e a câmara começa a seguir o movimento do mesmo.
- Quando a margem a enquadrar o motivo brilha a vermelho, a câmara não consegue focar. Altere o enquadramento e tente novamente.
- Se a área tocada não possuir um motivo que possa ser registada,  $\begin{bmatrix} 1 & 1 \\ 1 & 1 \end{bmatrix}$ é apresentado no monitor. Toque num motivo dentro de  $\begin{bmatrix} 1 \\ 2 \end{bmatrix}$
- **•** Toque num outro motivo para alterar o motivo a seguir.
- Para cancelar o registo do motivo, toque em **&**, apresentado à direita no monitor.
- **•** Se a câmara deixar não conseguir seguir o motivo registado, a área de focagem irá desaparecer e o registo será cancelado. Registe o motivo novamente.

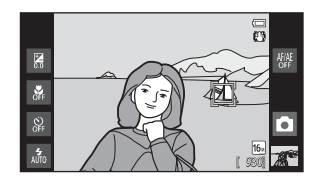

### **2** <sup>P</sup>ressione <sup>o</sup> botão de disparo do obturador para tirar uma fotografia.

- **•** Quando o botão de disparo do obturador é pressionado ligeiramente, a câmara foca a área de focagem. A área de focagem brilhará a verde e a focagem é bloqueada.
- **•** Sempre que a câmara não conseguir focar, a área de focagem pisca. Pressione novamente o botão de disparo do obturador ligeiramente para focar.

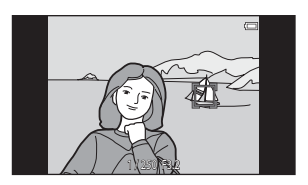

- **•** Se o botão de disparo do obturador for pressionado até meio enquanto a área de focagem não é apresentada, a câmara foca no motivo no centro do enquadramento.
- **•** Pressione completamente o botão de disparo do obturador para accionar o obturador.

## B **Notas sobre o modo Seguimento do motivo**

- **•** O zoom digital não está disponível.
- **•** É possível ouvir o som do motor de focagem da objectiva quando a função de seguimento do motivo está a funcionar.
- [A](#page-52-1)juste as definições de zoom e aplique as definições de disparo ( $\Box$ 31) antes de seleccionar o motivo. Se o zoom ou qualquer outra definição for ajustada após o motivo ser registado, o registo do motivo será cancelado.
- **•** Poderá ser impossível registar o motivo pretendido ou a câmara poderá não conseguir seguir o motivo registado ou poderá começar a seguir um motivo diferente, se o motivo se deslocar rapidamente, se a vibração da câmara for significativa ou se a câmara detectar um motivo semelhante. A capacidade da câmara para seguir o motivo registado com precisão também depende do tamanho e brilho do motivo.
- Em alguns casos, ainda que raramente, os motivos não adequados para focagem automática ( $\Box$ 25) podem não estar focados apesar de a área de focagem brilhar a verde. Nesta situação, foque noutro motivo que se encontre à mesma distância da câmara que o motivo pretendido enquanto o botão de disparo do obturador é pressionado até meio ( $\square$ 60).
- **•** Esta definição pode não ser disponível com algumas funções. Consulte ["Funções que não podem ser](#page-76-0)  [utilizadas simultaneamente" \(](#page-76-0)Ca55) para obter mais informações.

#### C **Definição disparo por toque**

O registo do motivo com seguimento do motivo será cancelado quando a câmara é desligada.

#### E32

#### <span id="page-148-0"></span>r **Tocar no monitor para focar (Toque AF/AE)**

Entre no ecrã de disparo do modo  $\bigcirc$  (automático)  $\rightarrow$  Pressione o botão MENU  $\rightarrow$ Toque em 『/每/起】 Disparo por toque → 距】 Toque AF/AE

### **1** <sup>T</sup>oque no motivo no qual <sup>a</sup> câmara foca.

- I I ou uma margem dupla são apresentados na área tocada.
- **•** Quando o zoom digital é aplicado, a área de focagem não pode ser seleccionada.
- **•** Para cancelar a selecção da área de focagem, toque em **a** apresentado no lado direito do monitor.
- **•** Se tocar numa posição na qual a focagem não pode ser obtida,  $\begin{bmatrix} 1 \\ 2 \end{bmatrix}$ é apresentado no monitor. Toque noutra posição dentro de  $\begin{bmatrix} 7 \\ 7 \end{bmatrix}$

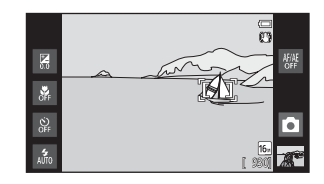

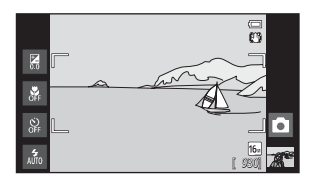

#### **2** <sup>P</sup>ressione <sup>o</sup> botão de disparo do <sup>o</sup>bturador para tirar uma fotografia.

**•** Prima ligeiramente o botão de disparo do obturador para obter focagem e exposição e pressione-o totalmente para accionar o obturador.

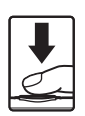

#### **M** Nota sobre o toque AF/AE

Durante o disparo de um motivo não adequado para focagem automática, o motivo pode não estar focado  $(D25)$ .

#### C **Definição disparo por toque**

A definição de disparo por toque aplicada no modo  $\Box$  (automático) é armazenada na memória da câmara mesmo depois de a câmara ser desligada.

#### O menu de disparo (para o modo  $\Box$  (Automático))

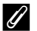

### C **Modos de disparo que activam a função de toque AF/AE**

O toque AF/AE pode ser utilizado no modo A (automático) e outros modos de disparo. O funcionamento do toque AF/AE varia dependendo do actual modo de disparo, conforme descrito abaixo.

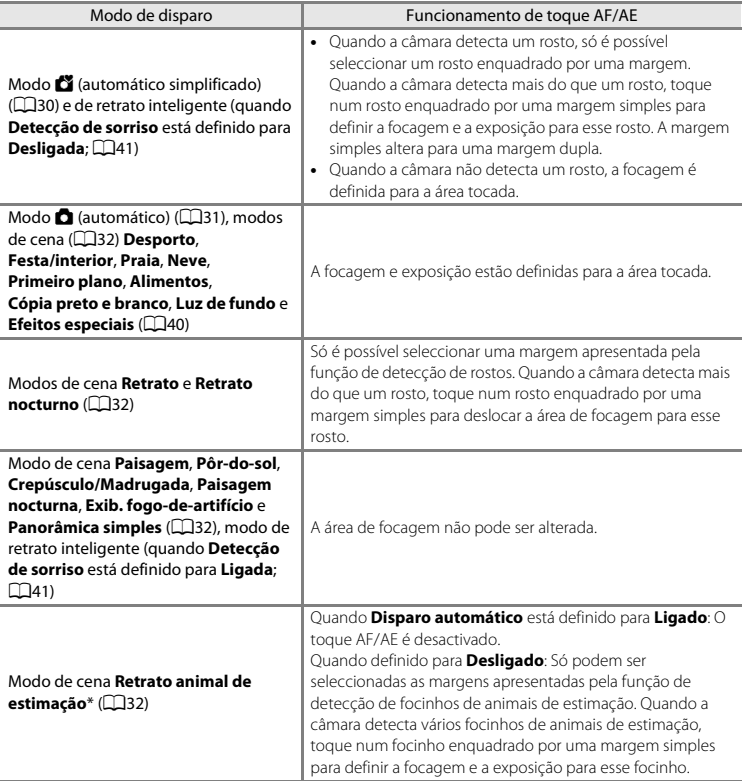

\* Defina **Disparo automático** para **Desligado** para activar o obturador por toque (predefinição) ou toque AF/AE.

## E **Sensibilidade ISO**

Entre no ecrã de disparo do modo  $\bigcirc$  (automático)  $\rightarrow$  Pressione o botão MENU  $\rightarrow$ ISO Sensibilidade ISO

O aumento da sensibilidade ISO reduz a quantidade de luz necessária para efectuar uma exposição, permitindo capturar fotografias em condições de pouca luz. Uma sensibilidade mais elevada permite velocidades de obturador mais rápidas, reduzindo o tremido causado pelo movimento do motivo ou vibração da câmara.

**•** As definições de sensibilidade ISO elevadas são úteis ao capturar fotografias em condições de iluminação fraca, ao disparar sem flash, ou ao utilizar a definição de teleobjectiva, mas podem também produzir "ruído" (pixels de cores brilhantes distribuídos de forma aleatória) nas áreas escuras das fotografias.

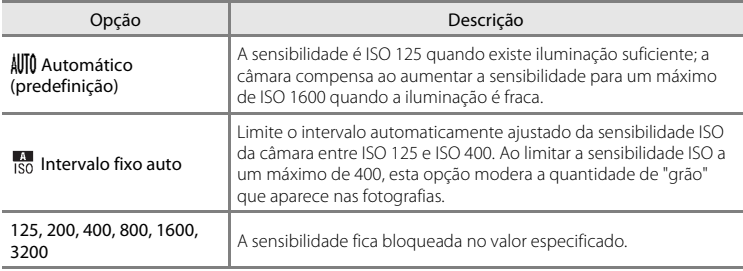

# **M** Notas sobre a sensibilidade ISO

- **•** Esta definição pode não ser disponível com algumas funções. Consulte ["Funções que não podem ser](#page-76-0)  [utilizadas simultaneamente" \(](#page-76-0)CQ55) para obter mais informações.
- **•** Quando a definição de sensibilidade ISO está definida para qualquer opção diferente de **Automático**, a detecção de movimento ( $\Box$ 25) é desactivada.

## <span id="page-151-0"></span>V **Contínuo**

Entre no ecrã de disparo do modo △ (automático) → Pressione o botão MENU → □ Contínuo

Active o disparo contínuo ou **BSS** (selector do melhor disparo).

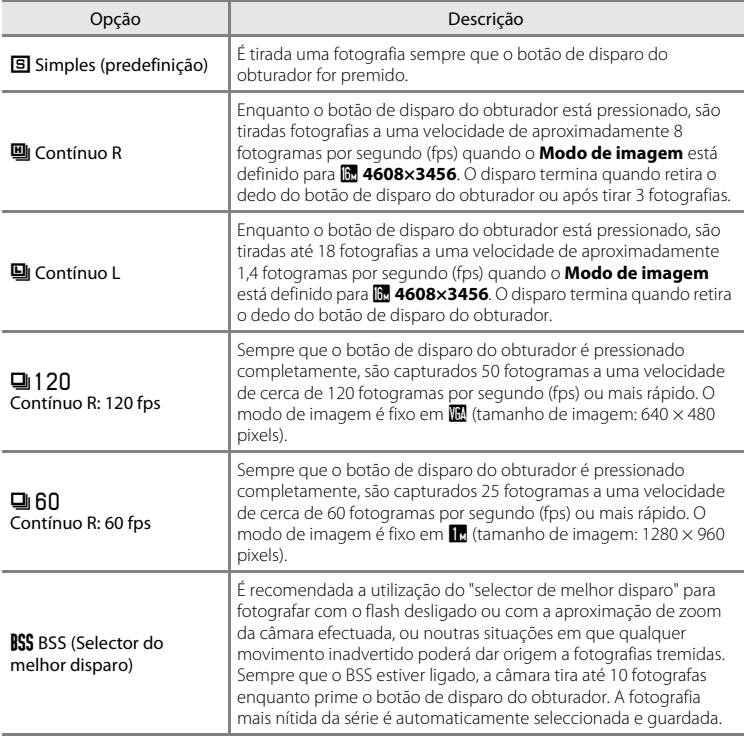

<span id="page-152-0"></span>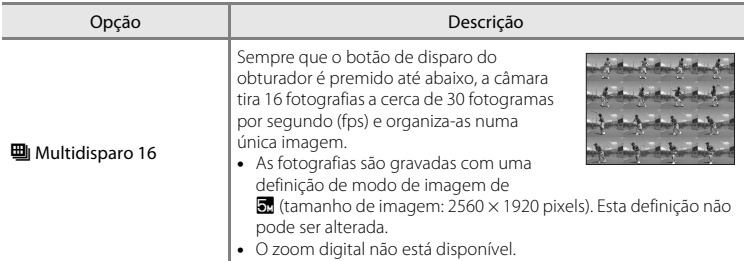

### B **Notas sobre o disparo Contínuo**

- **•** Quando uma definição que não **Simples** é seleccionada, o flash é desactivado. A focagem, a exposição e o equilíbrio de brancos são fixados nos valores determinados para a primeira fotografia de cada série.
- **•** Pode demorar algum tempo a guardar as fotografias após o disparo. A quantidade de tempo que demora a guardar as fotografias depende do número de fotografias, do modo de imagem, da velocidade de gravação do cartão de memória, etc.
- **•** Quando a sensibilidade ISO aumenta, pode surgir ruído nas fotografias tiradas.
- **•** A velocidade de disparo no disparo contínuo pode variar em função da definição do modo de imagem actual, do cartão de memória utilizado ou das condições de disparo.
- **•** Quando **Contínuo R: 120 fps**, **Contínuo R: 60 fps** ou **Multidisparo 16** estão seleccionados, desfasamento de cor ou variância na luminosidade ou matiz pode ocorrer nas fotografias que foram tiradas sob iluminação que tremeluz a altas velocidades, como iluminação fluorescente, vapor de mercúrio ou vapor de sódio.
- **•** Esta definição pode não ser disponível com algumas funções. Consulte ["Funções que não podem ser](#page-76-0)  [utilizadas simultaneamente" \(](#page-76-0)CQ55) para obter mais informações.

## **M** Nota sobre BSS

O **BSS** é eficaz ao fotografar motivos inertes. O BSS poderá não produzir os resultados pretendidos se o motivo se mover ou a composição for alterada enquanto o botão de disparo do obturador está pressionado.

#### C **Mais informações**

Consulte ["Motivos não adequados para focagem automática" \(](#page-46-0) $\Box$ 25) para obter mais informações.

## w **Equilíbrio de brancos (Ajustar o matiz)**

Entre no ecrã de disparo do modo  $\bigcirc$  (automático)  $\rightarrow$  Pressione o botão MENU  $\rightarrow$ WR Equilíbrio de brancos

A cor da luz reflectida num objecto varia em função da cor da fonte de iluminação. O cérebro humano tem capacidade para se adaptar às alterações de cor da fonte de iluminação, pelo que um objecto branco parecerá branco quer seja visto à sombra, à luz directa do sol ou sob iluminação incandescente. As câmaras digitais conseguem imitar este ajuste processando as imagens de acordo com a cor da fonte de iluminação. Este processo denomina-se "Eq. branco". Para uma coloração natural, antes de fotografar, escolha uma definição de equilíbrio de brancos que corresponda à fonte de iluminação. Embora seja possível utilizar a predefinição, **Automático**, com a maioria dos tipos de iluminação, é possível especificar manualmente a definição de equilíbrio de brancos mais adequada a uma fonte de luz específica, a fim de alcançar resultados mais precisos.

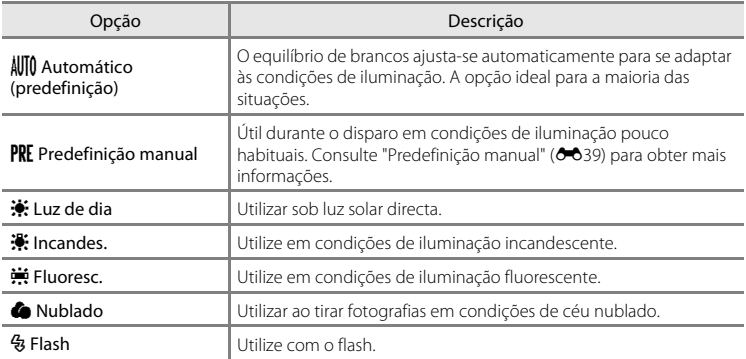

#### B **Nota sobre a definição de equilíbrio de brancos**

Desligue o flash W (Desligado) ([A](#page-65-0)44) em definições de equilíbrio de brancos diferentes de **Automático** ou **Flash**.

#### <span id="page-154-0"></span>**Predefinição manual**

A opção de predefinição manual é eficaz com uma iluminação mista ou para compensar fontes de luz com uma forte cor predominante quando não é conseguido o efeito pretendido com definições de equilíbrio de brancos como **Automático** e **Incandes.** (por exemplo, para fazer com que as fotografias tiradas sob uma luz de tonalidade vermelha pareçam ter sido tiradas sob uma luz branca). Siga o procedimento abaixo para medir o valor de equilíbrio de brancos de acordo com a fonte de luz ao disparar.

**1** Coloque um <sup>o</sup>bjecto de referência branco ou cinzento sob <sup>a</sup> <sup>i</sup>luminação que será utilizada durante o disparo.

#### **2** Pressione o botão MENU e toque em WB. Menu de disparo  $\leftarrow$  160 ت آتا **ISO AUTO** Modo de Disparo Sensibilidade ISO por toque  $\Box$  is WB autc Contínuo Configuração **3** Toque em PRF. Equilíbrio de brancos **•** A câmara aproxima para a posição para medir o AUTO ☆ PRE equilíbrio de brancos.

**•** Para concluir o ecrã de definição sem medir, toque em **OX** ou pressione o botão V (retroceder).

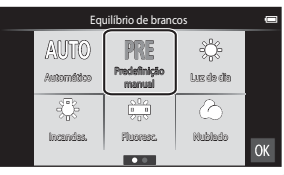

#### **4** Enquadre <sup>o</sup> <sup>o</sup>bjecto de referência na janela de medição.

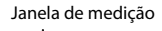

**•** Para aplicar o valor medido mais recente à predefinição manual, toque em **Cancelar**.

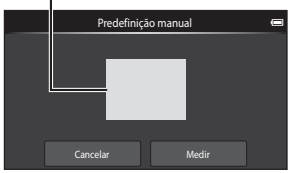

### **5** <sup>T</sup>oque em **Medir** para medir um novo valor de equilíbrio de brancos.

**•** O obturador dispara e o novo valor de equilíbrio de brancos é definido. Nenhuma fotografia gravada.

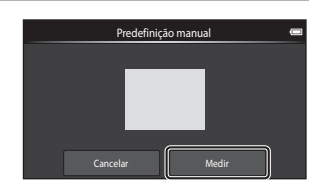

#### B **Nota sobre a predefinição manual**

Não é possível medir um valor para a luz do flash com **Predefinição manual**. Ao disparar utilizando o flash, defina **Equilíbrio de brancos** para **Automático** ou **Flash**.

## **O menu de retrato inteligente**

- Consulte " $\triangleq$  **Modo de imagem**" ( $\triangleq$ 26) no "Menu de disparo (para o modo A (Automático))" para informações sobre A **Modo de imagem** (Tamanho e qualidade de imagem).
- Consulte "a/+ / P / P [Disparo por toque" \(](#page-143-0)<sup>20</sup>28) em "O menu de disparo (para o modo **O** [\(Automático\)\)"](#page-141-1) para mais informações sobre dire **Disparo por toque**.

### e **Suavização da pele**

Entre no ecrã do modo de retrato inteligente → Pressione o botão MENU → **a** Suavização da pele

Active ou desactive a suavização da pele.

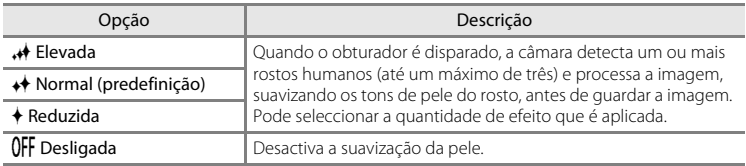

Os efeitos da suavização da pele não são visíveis ao enquadrar as fotografias para fotografar. Verifique o grau de suavização da pele resulta no modo de reprodução.

## y **Sem piscar de olhos**

Aceda ao modo de retrato inteligente → Pressione o botão MENU → To Sem piscar de olhos

A câmara dispara automaticamente o obturador duas vezes sempre que é tirada uma fotografia. Das 2 fotografias, será guardada aquela em que os olhos do motivo estiverem abertos.

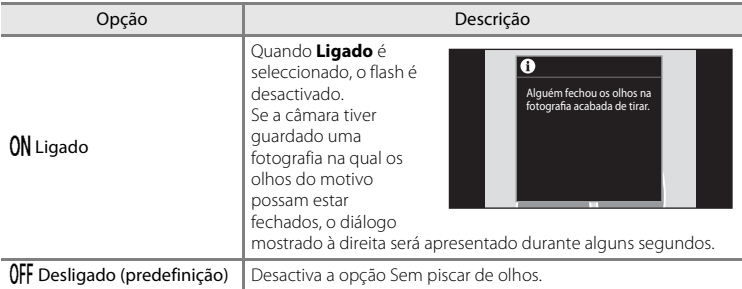

### a **Detecção de sorriso**

Entre no ecrã do modo de retrato inteligente  $\rightarrow$  Pressione o botão MENU  $\rightarrow$ a Detecção de sorriso

A câmara detecta rostos e dispara automaticamente o obturador sempre que é detectado um sorriso.

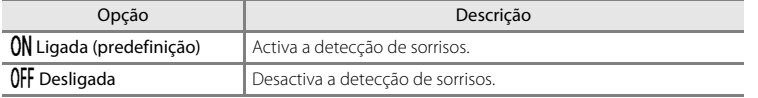

## **O menu de reprodução**

• Consulte ["Editar fotografias" \(](#page-120-0)<sup>66</sup>5) para mais informações sobre o <sup>1</sup> Retocar.

## b **Apres. diapositivos**

Toque no ícone do modo de reprodução (modo de reprodução) → Pressione o botão MENU → **图** Apres. diapositivos

Reproduzir fotografias armazenadas na memória interna ou num cartão de memória, uma a uma, numa "apresentação de diapositivos" automática.

### **1** <sup>T</sup>oque em **Iniciar**.

- **•** Para alterar o intervalo entre as fotografias, toque em  $\Phi$  (intervalo entre imagens) e seleccione o intervalo pretendido antes de tocar em **Iniciar**.
- **•** Para repetir automaticamente a apresentação de diapositivos, toque em  $\Box$  (repetição) antes de tocar em **Iniciar**.

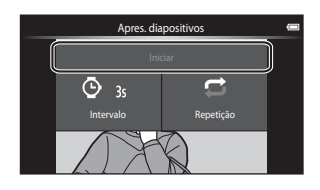

### **2** <sup>A</sup> apresentação de diapositivos<sup>é</sup> iniciada.

**•** Toque no monitor para apresentar o painel de controlo na parte inferior do ecrã.

Toque nos ícones no painel de operações para efectuar as operações correspondentes. Estão disponíveis as operações listadas abaixo.

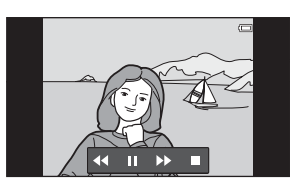

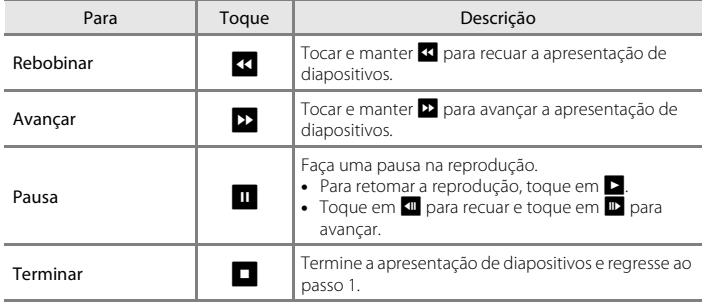

### B **Notas sobre a apresentação de diapositivos**

- **•** Quando é reproduzido um filme numa apresentação de diapositivos, apenas é apresentada a primeira imagem.
- As fotografias tiradas com panorâmica simples, (<sup>6-6</sup>2) não são reproduzidas em apresentações de diapositivos.
- **•** O tempo de reprodução máximo é até 30 minutos, mesmo que **Repetição** seja activado ([E](#page-186-0)71).

#### O menu de reprodução

#### <span id="page-159-1"></span>d **Proteger**

Proteja as fotografias seleccionadas contra a eliminação acidental. Tenha em atenção que a formatação da memória interna da câmara ou do cartão de memória irá eliminar os ficheiros protegidos de forma permanente ( $\rightarrow$ 73). As fotografias protegidas reconhecem-se pelo ícone  $\mathfrak{S}_n$  no modo de reprodução ( $\Box$ 8).

#### <span id="page-159-0"></span>**Proteger 1 fotografia**

Toque no ícone do modo de reprodução (modo de reprodução)  $\rightarrow$ Seleccione uma fotografia  $\rightarrow$  Pressione o botão MENU  $\rightarrow$  On Proteger

### Toque em ON Ligado.

- **•** A fotografia seleccionada é protegida.
- **•** Para continuar a proteger outra fotografia, arraste a fotografia actual.

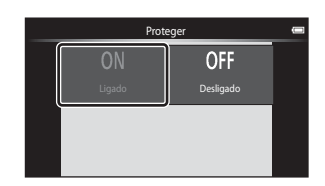

#### <span id="page-160-0"></span>**Proteger várias fotografias**

É possível proteger várias fotografias em simultâneo.

Toque no ícone do modo de reprodução (modo de reprodução)  $\rightarrow$ [A](#page-83-0)presente miniaturas ( $\Box$ 62)  $\rightarrow$  Pressione o botão MENU  $\rightarrow$  On Proteger

- **1** <sup>T</sup>oque nas fotografias pretendidas <sup>a</sup> proteger.
	- **•** Quando uma fotografia está seleccionada, é apresentada uma marca de verificação. Para cancelar a selecção, toque novamente na fotografia.
	- Rode o controlo do zoom para  $T(Q)$  ou  $W(\Box)$ para alterar o número de fotografias apresentadas.

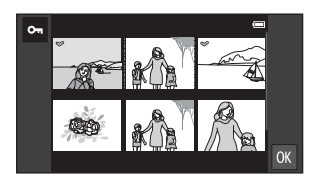

## **2** Toque em  $\overline{0}$ .

**•** As fotografias seleccionadas são protegidas.

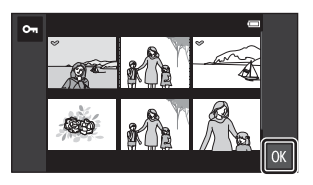

#### **Remover a protecção das fotografias**

- **•** Para remover a protecção de uma fotografia, apresente uma fotografia protegida no modo de reprodução de imagem completa, toque em **Desligado** em ["Proteger 1](#page-159-0)  [fotografia" \(](#page-159-0)C-044).
- **•** Para remover a protecção de várias fotografias em simultâneo, cancele a selecção de fotografias protegidas no passo 1 de "[Proteger várias fotografias](#page-160-0)".

## <span id="page-161-1"></span>a **Encomenda impressão (Criar uma ordem de impressão DPOF)**

Ao imprimir fotografias armazenadas no cartão de memória utilizando qualquer dos seguintes métodos, a opção **Encomenda impressão** no menu de reprodução é utilizada para criar "ordens de impressão" digitais para impressão em dispositivos compatíveis com DPOF.

- **•** Inserir o cartão de memória numa ranhura para cartões da impressora compatível com DPO[F](#page-214-0)  $(25.19)$ .
- **•** Levar o cartão de memória a um laboratório de fotografia digital.
- [A](#page-29-1)s fotografias seleccionadas para impressão são reconhecidas pelo  $\mathcal{E}(\Box 8)$ apresentado durante a reprodução.

#### <span id="page-161-0"></span>**Criar uma ordem de impressão para 1 fotografia**

Toque no ícone do modo de reprodução (modo de reprodução) → Seleccione uma fotografia  $\rightarrow$  Pressione o botão MENU  $\rightarrow$   $\stackrel{\textbf{d}}{=}$  Encomenda impressão

#### **1** <sup>T</sup>oque no <sup>n</sup>úmero de <sup>c</sup>ópias pretendido (até nove cópias) e toque em **03**.

- **•** Para efectuar uma ordem de impressão para outra fotografia, arraste a fotografia actual antes de tocar em **DX**
- Encomenda im  $\overline{1}$  $\overline{2}$  $\overline{3}$ 5 4  $\overline{7}$ 8 6  $\overline{Q}$  $\overline{0}$  $OK$
- **•** Se o número total de fotografias numa ordem de impressão, incluindo fotografias acabadas de adicionar, for superior a 99, será apresentado o ecrã à direita.
	- Toque em **Sim** para remover da ordem de impressão fotografias adicionadas anteriormente e limitar a ordem de impressão às últimas fotografias marcadas.
- Encomenda impressão Encomenda impressão Demasiadas imagens seleccionadas. Remover marcas de impressão de outras imagens? 6  $\overline{0}$ Cancela **OK**
- Toque em **Cancelar** para remover as fotografias recentemente adicionadas da ordem de impressão e limitar a ordem de impressão às fotografias marcadas previamente.

#### **2** <sup>S</sup>eleccione se pretende ou não imprimir <sup>a</sup> data de disparo e informações de fotografia.

- **•** Toque em **Data** para apresentar uma marca de verificação e imprimir a data de disparo na fotografia.
- **•** Toque em **Info** para apresentar uma marca de verificação e imprimir as informações da fotografia (velocidade do obturador e valor de abertura) na imagem.
- Toque em **IX** para concluir a ordem de impressão.

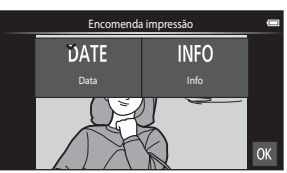

#### <span id="page-162-0"></span>**Criar uma ordem de impressão para várias fotografias**

Toque no ícone do modo de reprodução (modo de reprodução) → [A](#page-83-0)presente miniaturas ( $\Box$ 62) → Pressione o botão MENU →  $\Box$  Encomenda impressão

- **1** <sup>T</sup>oque nas fotografias pretendidas para impressão (até 99) e toque em  $\blacksquare$  ou  $\blacksquare$ à direita do monitor para especificar o número de cópias (até nove cópias) para cada.
	- **•** É possível reconhecer as fotografias seleccionadas para impressão através da marca  $de$  confirmação  $(\bigotimes)$  e do numeral que indica o

número de cópias a imprimir. Reverta o número de cópias para [0] para cancelar a selecção da fotografia.

- Rode o controlo do zoom para  $T(Q)$  ou  $W(\mathbb{F}_q)$  para alterar o número de fotografias apresentadas.
- Toque em **rad** para cancelar a ordem de impressão de todas as fotografias.
- Toque em **OX** quando concluir a configuração.
- **2** <sup>S</sup>eleccione se pretende ou não imprimir a data de disparo e informações de fotografia.
	- **•** Toque em **Data** para apresentar uma marca de verificação e imprimir a data de disparo em todas as fotografias na ordem de impressão.

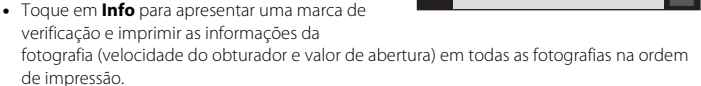

• Toque em **OX** para concluir a ordem de impressão.

S[ecção](#page-116-0) Referência

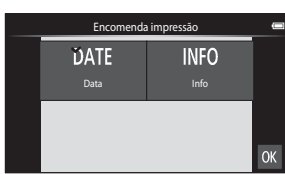

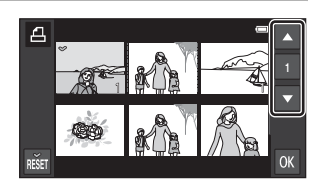

#### O menu de reprodução

#### **Cancelar a ordem de impressão**

- **•** Para retirar uma marca de impressão de uma fotografia, apresente uma fotografia seleccionada para impressão no modo de reprodução de imagem completa, siga o procedimento em ["Criar uma ordem de impressão para 1 fotografia" \(](#page-161-0)<sup>66</sup>046) e toque em **0** no passo 1.
- **•** Para retirar marcas de impressão de várias fotografias de cada vez, retire as marcas de impressão das fotografias pretendidas no passo 1 de ["Criar uma ordem de impressão](#page-162-0)  [para várias fotografias" \(](#page-162-0)<sup>66</sup>47). Toque em **não** para remover as marcas de impressão de todas as fotografias.

### <span id="page-163-0"></span>B **Notas sobre a impressão com data de disparo e informações das fotografias**

Quando as definições **Data** e **Info** são activadas na opção de ordem de impressão, a data de disparo e as informações das fotografias são impressas nas fotografias, quando é utilizada uma impressora compatível com DPO[F](#page-214-0) ( $\cancel{\bullet}$ 19) que suporta a utilização de impressão de data de disparo e de informação de fotografia.

- **•** Tenha em atenção que as definições de **Data** e **Info** são repostas quando a opção da ordem de impressão é apresentada.
- **•** A data impressa é a data guardada quando a fotografia foi tirada. Alterar **Definir data**, **Seleccionar fuso horário** ou **Definir hora** na opção **Data e hora** a partir do menu de definição [A](#page-112-0)ndroid™ platform ( $\square$ 91) após tirar uma fotografia, não tem efeito na data impressa na fotografia.

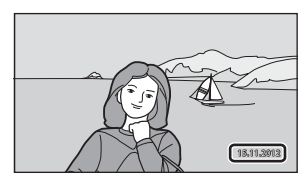

#### C **Impressão da data**

Quando a data e hora de gravação são impressas em fotografias através da opção **Impressão da data** ( $\bigodot$ 57) no menu de configuração, as fotografias são gravadas com a data e hora de disparo impressas nas fotografias quando são tiradas. As fotografias com a data impressa podem ser impressas em impressoras que não suportam a impressão da data em fotografias. Apenas serão impressas a data e hora impressas nas fotografias com a opção **Impressão da data**, mesmo que a opção de impressão de dada esteja activada no menu **Encomenda impressão**.

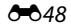

## f **Rodar imagem**

Toque no ícone do modo de reprodução (modo de reprodução) → Pressione o botão MENU → Toque em  $\mathcal O$  Retocar  $\rightarrow \oplus$  Rodar imagem

Especifique a orientação em que as fotografias gravadas são apresentadas durante a reprodução. É possível rodar as fotografias 90 graus no sentido dos ponteiros do relógio ou 90 graus no sentido contrário ao dos ponteiros do relógio. As fotografias gravadas na orientação de retrato ("vertical") podem ser rodadas até 180 graus em cada direcção.

• Toque em  $\blacksquare$  ou  $\blacksquare$  para rodar a fotografia 90 graus.

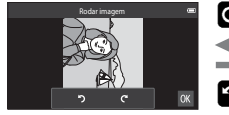

Rodar 90 graus no sentido dos ponteiros do relógio

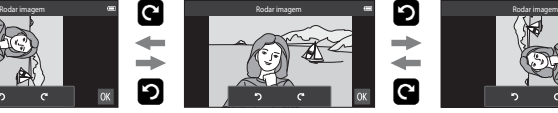

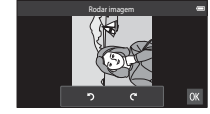

Rodar 90 graus no sentido contrário ao dos ponteiros do relógio

• Toque em **IX** para finalizar a orientação de apresentação e guardar a informação de orientação com a fotografia.

## h **Copiar (Copiar entre a memória interna e o cartão de memória)**

Toque no ícone do modo de reprodução (modo de reprodução)  $\rightarrow$  Pressione o botão MENU  $\rightarrow$ H Copiar

Copie fotografias entre a memória interna e um cartão de memória.

## **1** <sup>T</sup>oque no destino da <sup>c</sup>ópia.

- **• Câmara para cartão**: Copie fotografias da memória interna para o cartão de memória.
- **• Cartão para câmara**: Copie fotografias do cartão de memória para a memória interna.

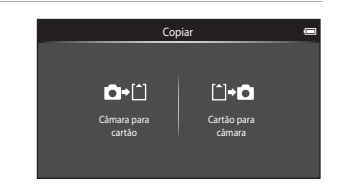

## **2** <sup>T</sup>oque numa opção de <sup>c</sup>ópia.

- **• Imagens seleccionadas**: Copiar fotografias seleccionadas. Avance para o passo 3.
- **• Todas as imagens**: Copiar todas as fotografias. Quando um diálogo de confirmação é apresentado, toque em **Sim**. As fotografias são copiadas. Para cancelar a cópia, toque em **Não**.

## **3** <sup>T</sup>oque nas fotografias <sup>a</sup> copiar.

- **•** Quando uma fotografia está seleccionada, é apresentada uma marca de verificação. Toque novamente na fotografia para cancelar a selecção e remover a marca de confirmação.
- Rode o controlo do zoom para  $T(Q)$  ou  $W(\Box)$ para alterar o número de fotografias apresentadas.

## **4** Toque em **II**.

**•** Quando o diálogo de confirmação é apresentado, toque em **Sim**. As fotografias são copiadas. Para cancelar a cópia, toque em **Não**.

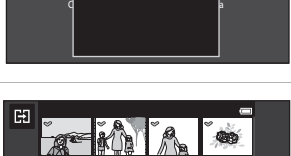

Cartão para câmara

Imagens seleccionadas Todas as imagens

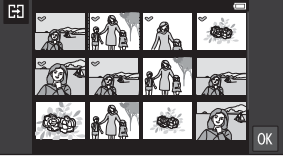

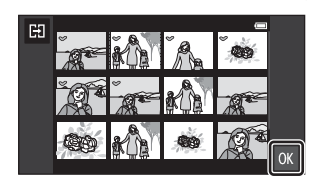

### **M** Notas sobre copiar fotografias

- **•** Podem ser copiados ficheiros de formato JPEG e MOV. Não é possível copiar os ficheiros gravados em qualquer outro formato.
- **•** Não se garante a operação com fotografias tiradas com uma câmara de outra marca ou que tenham sido alteradas num computador.
- **•** Quando são copiadas fotografias seleccionadas para **Encomenda impressão** ([E](#page-161-1)46), a marca de ordem de impressão não é copiada juntamente com as fotografias (as cópias não serão incluídas na ordem de impressão). No entanto, a definição **Proteger (<sup>66</sup>44**) é copiada com as fotografias.
- Se pressionar o botão  $\triangle$  (início) enquanto a câmara está a copiar fotografias, o processo de cópia e é apresentado o ecrã de início da Android™ platform. Não efectue quaisquer operações até a mensagem desaparecer.

#### C **Mensagem "A memória não contém qualquer imagem"**

Se não existirem fotografias guardadas no cartão de memória ao aplicar o modo de reprodução, é apresentada a mensagem **A memória não contém qualquer imagem**. Pressione o botão MENU, toque em **H** para apresentar o ecrã de opção de cópia e copie as fotografias guardadas na memória interna da câmara para o cartão de memória.

#### C **Mais informações**

Consulte ["Nomes dos ficheiros e pastas" \(](#page-190-0)<sup>6-6</sup>75) para obter mais informações.

## **O menu de filmes**

## D **Opções de filme**

Defina o modo de disparo para • (filme)  $\rightarrow$  Pressione o botão MENU  $\rightarrow$  • 人 Opções de filme

Seleccione a opção de filme pretendida para gravar. Tamanhos de imagem maiores e taxas de bits mais rápidas traduzem-se numa maior qualidade e imagem e em tamanhos de ficheiro de filme maiores.

- **•** A taxa de bits de filme é o volume de dados de filme gravados por segundo. A codificação da taxa de bits variável (VBR) é utilizada para ajustar automaticamente a taxa de bits dependendo do motivo a ser gravado. Ao gravar filmes com grandes quantidades de movimento, o tamanho do ficheiro aumenta.
- **•** Consulte a página [71](#page-92-0) para informações sobre a duração máxima do filme.
- **•** Ao gravar filmes de velocidade normal, seleccione uma das opções de filmes de velocidade normal (<sup>66</sup>52) e ao gravar filmagens HS, seleccione uma das opções de filmagens HS  $(6-653)$ .

#### <span id="page-167-0"></span>**Opções de filmes de velocidade normal**

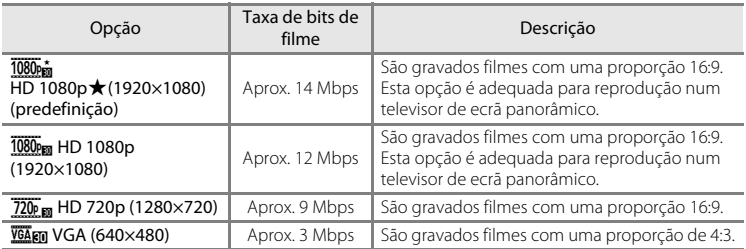

**•** A velocidade de disparo é de cerca de 30 fotogramas por segundo em quaisquer opções.

#### <span id="page-168-0"></span>**Opções de filmagem HS**

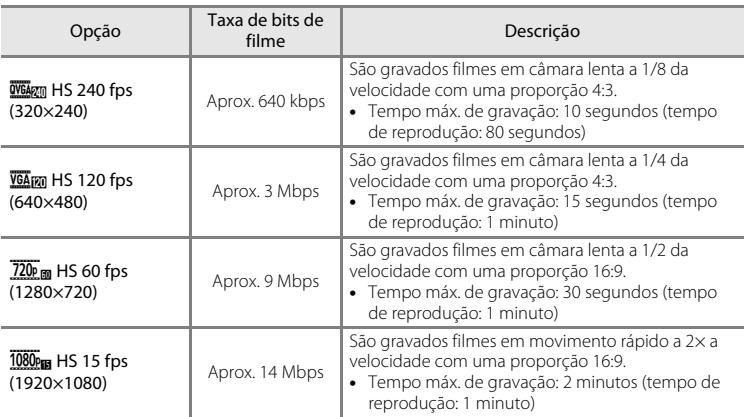

## C **Mais informações**

Consulte ["Nomes dos ficheiros e pastas" \(](#page-190-0)<sup>66</sup>75) para obter mais informações.

## q **Disparo por toque**

Defina o modo de disparo para ★ (filme) → Pressione o botão MENU → Q Disparo por toque

Seleccione **Ligado** (predefinição) ou **Desligado** para definir se a gravação de filme começa ou termina sempre que toca no monitor durante o modo de filme.

## A **Modo auto focagem**

Defina o modo de disparo para 课 (filme) → Pressione o botão MENU → AF Modo auto focagem

Seleccionar o método de focagem automática utilizado ao gravar filmes.

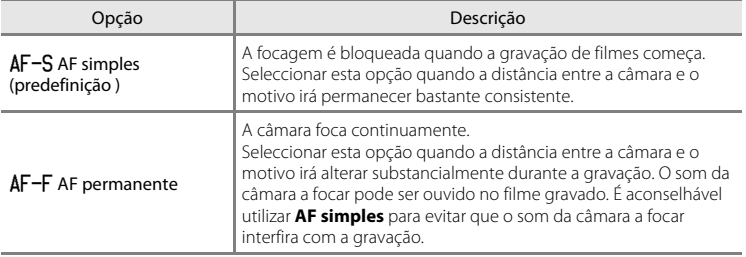

**•** Quando é seleccionada uma opção de filmagem HS em **Opções de filme**, a definição é fixada em **AF simples**.

## Y **Redução do ruído do vento**

Defina o modo de disparo para  $\overline{\mathbf{R}}$  (filme) → Pressione o botão MENU → ₹ Redução do ruído do vento

Seleccione se pretende ou não reduzir o ruído do vento ao gravar filmes.

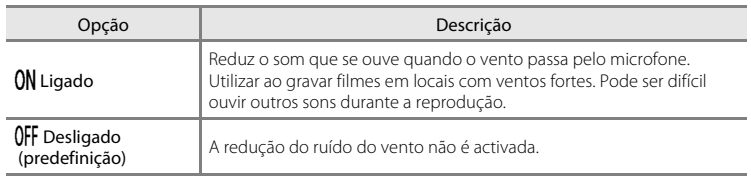

**•** Quando é seleccionada uma opção de filmagem HS em **Opções de filme**, a definição é fixada em **Desligado**.

## **O menu de configuração**

## **Ecrã de boas-vindas**

Aceda ao ecrã de disparo ou de reprodução > Pressione o botão MENU > Toque em  $\mathbf{\Psi}$  Configuração  $\rightarrow$  Ecrã de boas-vindas

Seleccione se é ou não apresentado um ecrã de boas-vindas quando a câmara é ligada.

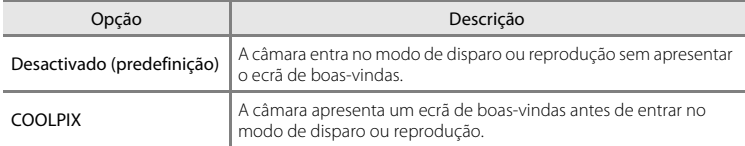

## **Definições do monitor**

Aceda ao ecrã de disparo ou de reprodução  $\rightarrow$  Pressione o botão MENU  $\rightarrow$ Toque em ♥ Configuração → Definições do monitor

Defina as opções seguintes.

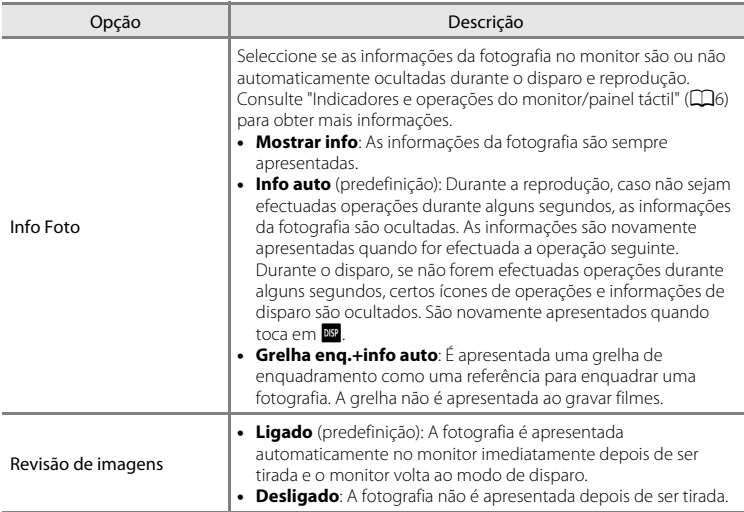

## <span id="page-172-0"></span>**Impressão da data (Imprimir a data e a hora)**

Aceda ao ecrã de disparo ou de reprodução → Pressione o botão MENU → Toque em ♥ Configuração → Impressão da data

Ao fotografar, pode imprimir a data e hora de disparo nas fotografias, permitindo imprimir as informações mesmo em impressoras que não suportam a impressão de data  $(2248)$ .

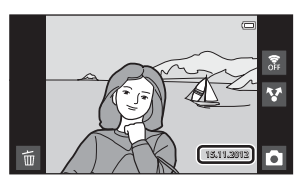

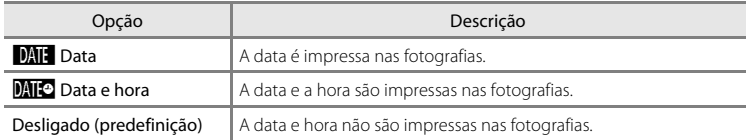

Nas definições diferentes de **Desligado**, o ícone relativo à definição actual é apresentado no monitor  $( \Box 6)$ .

## B **Notas sobre a impressão da data**

- **•** As datas impressas passam a fazer permanentemente parte dos dados da imagem e não podem ser eliminadas.
- **•** A data não é impressa nas situações seguintes:
	- Ao utilizar o modo de cena **Desporto**, **Luz de fundo** (quando **HDR** está definido para **Ligado**), **Panorâmica simples** ou **Retrato animal de estimação** (quando **Contínuo** é seleccionado).
	- Quando **Ligado** é seleccionado para **Sem piscar de olhos** ([A](#page-75-0)54) no modo de retrato inteligente.
	- Quando uma definição que não **Simples** ou **Multidisparo 16** é seleccionada para a definição contínua  $(6 - 636)$ .
	- Ao filmar.
- As datas impressas com uma definição **Modo de imagem (6−6**26) de **M** 640×480 poderão ser de difícil leitura. Seleccione uma definição **Modo de imagem** de **2. 1600×1200** ou maior ao utilizar a opção **Impressão da data**.
- **•** A data é gravada utilizando o formato seleccionado na opção **Data e hora** do menu de definição [A](#page-105-0)ndroid™ platform (CC34).

#### C **Impressão da data e ordem de impressão**

Ao utilizar uma impressora compatível com DPOF que suporta a impressão da data de disparo e da informações de fotografia, é possível utilizar a opção **[E](#page-161-1)ncomenda impressão (<sup>6-6</sup>46**) para imprimir essa informação mesmo em fotografias que não foram tiradas utilizando a opção **Impressão da data**.

## **Redução da vibração**

Aceda ao ecrã de disparo ou de reprodução  $\rightarrow$  Pressione o botão MENU  $\rightarrow$ Toque em  $\mathbf y$  Configuração  $\rightarrow$  Redução da vibração

Seleccione a opção de redução da vibração para o disparo.

A redução da vibração reduz o tremido causado pelo movimento ligeiro das mãos, denominado vibração da câmara, que ocorre frequentemente ao fotografar com a teleobjectiva aplicada ou a velocidades lentas do obturador. Os efeitos da vibração da câmara são reduzidos ao gravar filmes, além de ao tirar fotografias.

Defina **Redução da vibração** para **Desligado** ao utilizar um tripé para estabilizar a câmara durante o disparo.

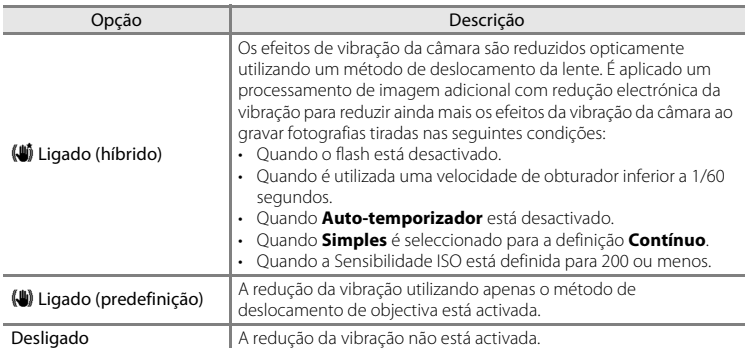

A actual definição de redução da vibração pode ser confirmada no monitor da câmara durante o disparo ([A](#page-27-1)6). Quando **Desligado** está seleccionado, não é apresentado qualquer ícone.

#### B **Notas sobre Redução da vibração**

- **•** A redução da vibração pode levar alguns segundos a ser activada após ligar a alimentação, ou a câmara entra no modo de disparo a partir do modo de reprodução. Aguarde até que a imagem do monitor estabilize antes de disparar.
- **•** Devido às características da função de redução da vibração, as imagens apresentadas no monitor da câmara imediatamente após o disparo podem ser apresentadas desfocadas.
- **•** A redução da vibração poderá não conseguir eliminar completamente os efeitos da vibração da câmara em algumas situações.
- **•** O processamento de imagem com a redução electrónica da vibração poderá não ter o desempenho desejado com uma vibração muito ligeira ou extrema da câmara, mesmo quando **Ligado (híbrido)** é seleccionado.
- **•** O processamento de imagem com a redução electrónica da vibração não está activado com velocidades de obturador extremamente lentas, mesmo quando **Ligado (híbrido)** é seleccionado.
- **•** Quando **Ligado (híbrido)** é seleccionado e a redução electrónica da vibração está activada, o obturador é automaticamente disparado duas vezes quando é tirada uma fotografia para permitir o processamento da imagem. Por isso, o tempo necessário para gravar fotografias aumenta. O **Som do obturador (6-0**60) só pode ser ouvido quando o obturador é disparado pela primeira vez e será gravada uma fotografia única.

## **Auxiliar de AF**

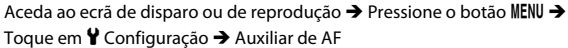

Active ou desactive o iluminador auxiliar de AF, que auxilia a operação de focagem automática quando o motivo está pouco iluminado.

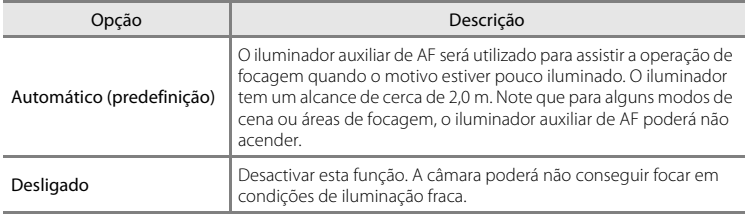

### **Zoom digital**

Aceda ao ecrã de disparo ou de reprodução → Pressione o botão MENU → Toque em ♥ Configuração → Zoom digital

Active ou desactive o zoom digital.

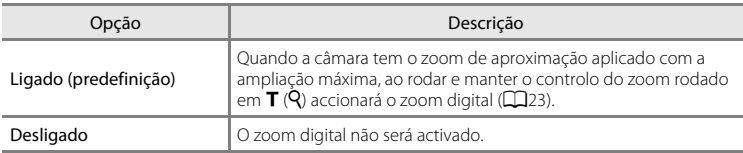

### **M** Notas sobre o zoom digital

- **•** A câmara foca o motivo no centro do enquadramento quando o zoom digital está aplicado.
- **•** Não é possível utilizar o zoom digital nas seguintes situações:
	- Quando o modo de cena **Retrato**, **Retrato nocturno**, **Luz de fundo** (quando **HDR** está definido para **Ligado**), **Panorâmica simples** ou **Retrato animal de estimação** é seleccionado.
	- Quando o modo de retrato inteligente é seleccionado
	- Quando **Seguimento do motivo** está seleccionado para a definição de disparo por toque
	- Quando **Multidisparo 16** é seleccionado (<sup>6-6</sup>37)

O menu de configuração

#### <span id="page-175-0"></span>**Som do obturador**

Aceda ao ecrã de disparo ou de reprodução → Pressione o botão MENU → Toque em  $\mathbf{\Psi}$  Configuração  $\rightarrow$  Som do obturador

Seleccione o som do obturador entre **Ligado** (predefinição) ou **Desligado**.

Não é reproduzido nenhum som do obturador de disparo quando algumas funcionalidades como o disparo contínuo ou BSS (selector do melhor disparo) estão activadas ou ao gravar filmes, mesmo que **Ligado** esteja seleccionado.

#### **M** Nota sobre o som do obturador

No modo de cena **Retrato animal de estimação**, o som do obturador é desactivado.

#### **Temporizador de encerramento**

Aceda ao ecrã de disparo ou de reprodução  $\rightarrow$  Pressione o botão MENU  $\rightarrow$ Toque em  $\mathbf Y$  Configuração  $\rightarrow$  Temporizador de encerramento

Neste menu, defina a quantidade de tempo que decorre no modo de espera antes da câmara se desligar. As definições são **1 hora** (predefinição), **3 horas**, **5 horas**, **8 horas**,

#### **12 horas** e **Desligado**.

**Todos os dados não guardados são perdidos quando a câmara se desliga após a quantidade de tempo definida.** É aconselhável guardar os dados que pretende manter antes da câmara entrar no modo de espera.

#### C **Quando o monitor se desliga para poupar energia**

- **•** A luz de activação pisca enquanto a câmara está no modo de espera
- **•** Caso não sejam realizadas quaisquer operações durante 1 hora (predefinição) no modo de espera, a câmara desliga-se.
- **•** Enquanto a luz de activação está a piscar, pressione o botão de alimentação para ligar novamente o monitor.

#### C **Mais informações**

Consulte ["Estado da fonte de alimentação e Função de poupança de energia" \(](#page-40-0) $\Box$ 19) para obter mais informações.

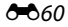

### **HDMI**

Aceda ao ecrã de disparo ou de reprodução → Pressione o botão MENU → Toque em ♥ Configuração → HDMI

Ajuste as definições para fazer a ligação a um televisor.

Seleccione uma resolução de imagem para a saída HDMI entre **Auto** (predefinição), **480p**, **720p** ou **1080i**. Quando **Auto** é automaticamente seleccionada a opção mais adequada para o televisor de alta definição ao qual a câmara está ligada, entre **480p**, **720p** ou **1080i**.

## C **HDMI**

"HDMI" é a abreviatura para High-Definition Multimedia Interface e consiste num tipo de interface multimédia.

### **Olhos fechados**

Aceda ao ecrã de disparo ou de reprodução  $\rightarrow$  Pressione o botão MENU  $\rightarrow$ Toque em  $\mathbf{\Psi}$  Configuração  $\rightarrow$  Olhos fechados

Especifique se pretende que a câmara detecte o fechar de olhos de motivos humanos durante o disparo com detecção de rostos ( $\Box$ 58) nos seguinte modos:

- Modo **C** (auto. simplificado) ( $\Box$ 30) ou modo **C** (automático) ( $\Box$ 31).
- **Retrato** ( $\Box$ 34) ou **Retrato nocturno** ( $\Box$ 35) está seleccionado para o modo de cena.

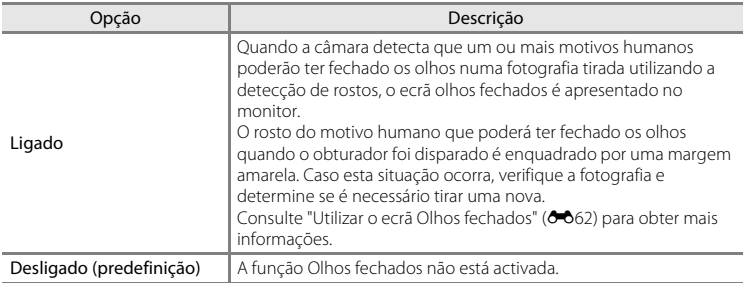

### **M** Nota sobre olhos fechados

A detecção de olhos fechados não funciona quando uma definição que não **Simples** é utilizada para a definição contínua.

#### O menu de configuração

#### <span id="page-177-0"></span>**Utilizar o ecrã Olhos fechados**

Quando o ecrã de olhos fechados apresentado à direita surge no monitor, as operações descritas abaixo encontram-se disponíveis.

Se não forem realizadas operações durante alguns segundos, a câmara volta automaticamente para o modo de disparo.

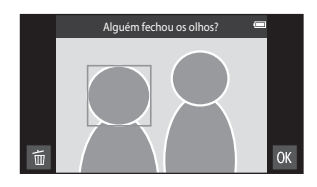

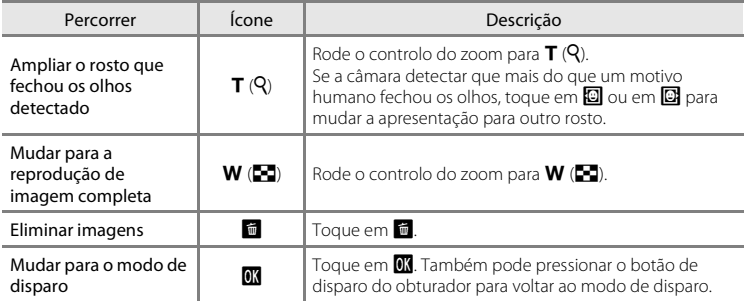

## **Opções de GPS**

Aceda ao ecrã de disparo ou de reprodução  $\rightarrow$  Pressione o botão MENU  $\rightarrow$ Toque em <sup>1</sup> Configuração → Opções de GPS

Ao utilizar **Gravar dados de GPS**, **Sincronizar** e **Act. ficheiro A-GPS**, defina **Opções de GPS** para activado em **Localização e segurança** no menu de definição Android™ platform.

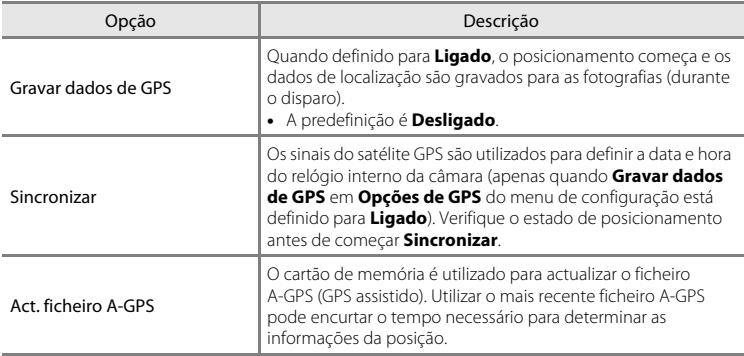

#### O menu de configuração

## **M** Notas sobre GPS

- **•** Ao efectuar o posicionamento pela primeira vez, quando não foi possível efectuar o posicionamento durante 2 horas ou após a bateria ser substituída, demora alguns minutos a obter as informações de posição. Após mudar para a aplicação de disparo a partir de outra aplicação como a aplicação de reprodução, demora alguns segundos a obter as informações da posição.
- **•** As posições dos satélites GPS mudam constantemente. Pode não conseguir determinar a posição ou pode demorar algum dependendo da localização e da hora. Para utilizar a funcionalidade GPS, utilize a câmara numa área ao ar livre com poucos obstáculos no céu. A recepção de sinal será mais suave se a antena GPS (CCI) estiver virada para o céu.
- **•** Se a câmara necessitar de ser desligada no interior de um avião ou hospital, defina **Utilizar satélites GPS** em **Localização e segurança** no menu de definição Android™ platform ([A](#page-112-0)91) para desligado.
- **•** As localizações seguintes que bloqueiam ou reflectem sinais podem resultar num posicionamento incorrecto.
	- Dentro de edifícios ou em instalações subterrâneas
	- Entre edifícios de altura elevada
	- Debaixo de passagens superiores
	- Dentro de túneis
	- Próximo de linhas eléctricas de alta tensão
	- Entre árvores
	- Debaixo de água
- **•** Utilizar um telemóvel com uma banda de 1,5 GHz próximo desta câmara pode interferir com o posicionamento.
- **•** Ao transportar esta câmara durante o posicionamento, não a coloque numa mala metálica. O posicionamento não pode ser efectuado se a câmara estiver coberta de materiais metálicos.
- **•** Quando existe uma diferença substancial nos sinais do satélite GPS, pode haver um desvio até várias centenas de metros.
- **•** Preste atenção ao ambiente circundante durante o posicionamento.
- **•** A data e hora de disparo apresentadas ao reproduzir fotografias são determinadas pelo relógio interno da câmara aquando do disparo. A câmara não apresenta a hora à qual as informações de posição para uma fotografia foram obtidas.
- **•** As informações de posição serão gravadas na primeira imagem das fotografias tiradas utilizando o modo de disparo contínuo.
- **•** O sistema geodésico para a função GPS desta câmara utiliza o WGS 84 (World Geodetic System 1984).

#### **M** Notas sobre Sincronizar

- **•** A função **Sincronizar** ajusta a data e hora com base no fuso horário definido em **Data e hora** no menu de configuração Android™ platform ([A](#page-112-0)91). Verifique o fuso horário antes de utilizar **Sincronizar**.
- **•** A data e hora definidas pela função **Sincronizar** não são tão exactas como as dos relógios despertadores. Se a hora definida por **Sincronizar** não for exacta, defina a hora em **Data e hora** no menu de definição [A](#page-112-0)ndroid™ platform ( $□$ 91).
Estado de recepção GPS

### C **Indicador de recepção GPS**

- **•** O estado de recepção GPS pode ser verificado no ecrã de disparo.
	- $\frac{1}{2}$ : Os sinais estão a ser recebidos de 4 ou mais satélites e o posicionamento está a ser efectuado. As informações de posição são gravadas na fotografia.
	- $\frac{1}{2}$   $\frac{1}{2}$  Os sinais estão a ser recebidos de 3 satélites e o posicionamento está a ser efectuado. As informações de posição são gravadas na fotografia.
	- $\frac{1}{2}$ : Os sinais estão a ser recebidos do satélite, mas o posicionamento não é possível. As informações de posição não são gravadas na fotografia.
	- $\delta$ : Os sinais não pode ser recebidos do satélite e o posicionamento não é possível. As informações de posição não são gravadas na fotografia.

### C **Fotografias com informações de posição gravadas**

- O ícone  $\mathcal{E}_p$  é apresentado durante a reprodução para as fotografias que contêm informações de posição gravadas  $(\Box 8)$ .
- **•** As informações de posição gravadas numa imagem podem ser verificadas num mapa com ViewNX 2 após transferir a imagem para um computador ( $\Box$ 65).
- **•** O verdadeiro local de disparo pode ser diferente das informações GPS gravadas nos ficheiros de imagem devido à precisão das informações de posição obtidas e uma diferença no sistema Geodetic utilizado.

# $\overline{\xi_0}$ i.<br>Na [ 930]

### <span id="page-181-0"></span>**Actualizar o ficheiro A-GPS**

Transfira o mais recente ficheiro A-GPS do website abaixo e utilize-o para actualizar o ficheiro A-GPS.

http://nikonimglib.com/agps3/

- **•** O ficheiro A-GPS para a COOLPIX S800c só está disponível a partir do website acima.
- **1** <sup>T</sup>ransfira <sup>o</sup> mais recente ficheiro A-GPS para <sup>o</sup> computador <sup>a</sup> partir do website.
- **2** <sup>U</sup>tilize um leitor de cartões ou outros dispositivos para copiar <sup>o</sup> ficheiro transferido para a pasta "NCFL" do cartão de memória.
- **3** <sup>I</sup>ntroduza <sup>o</sup> cartão de memória com <sup>o</sup> ficheiro copiado na câmara.
- **4** <sup>L</sup>igue <sup>a</sup> câmara.
- **5** Pressione o botão MENU para apresentar o menu de configuração, de seguida, toque em **Opções de GPS**.
- **6** <sup>S</sup>eleccione **Act. ficheiro A-GPS** <sup>e</sup> actualize <sup>o</sup> ficheiro.

### **M** Notas sobre actualizar o ficheiro A-GPS

- **•** O ficheiro A-GPS não é activado quando o posicionamento é efectuado pela primeira vez após comprar a câmara. O ficheiro é activado quando o posicionamento é efectuado pela segunda vez.
- **•** O período de validade do ficheiro A-GPS é de 14 dias. O período de validade pode ser verificado no ecrã de actualização.
- **•** Assim que o período de validade do ficheiro A-GPS expirar, demora mais tempo a determinar as informações de posição. É aconselhável actualizar o ficheiro A-GPS antes de utilizar a funcionalidade GPS.

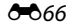

### **Repor tudo**

Aceda ao ecrã de disparo ou de reprodução  $\rightarrow$  Pressione o botão MENU  $\rightarrow$ Toque em ♥ Configuração → Repor tudo

Quando **Repor** for seleccionado, as definições da câmara são repostas para os seus valores predefinidos.

### **Funções Básicas de Disparo**

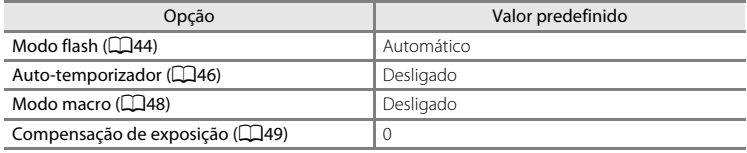

#### **Menu de disparo**

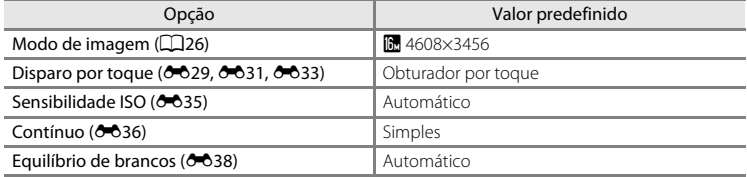

#### **Modo de Cena**

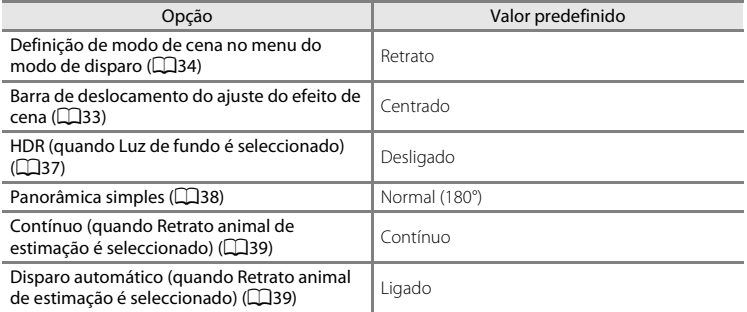

### **Modo de efeitos especiais**

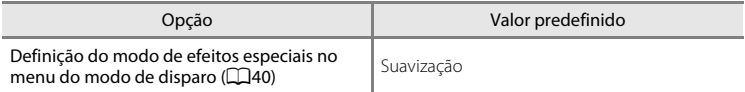

### **Modo de retrato inteligente**

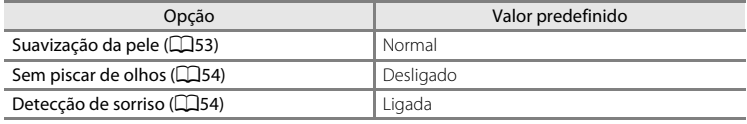

### **Menu de filmes**

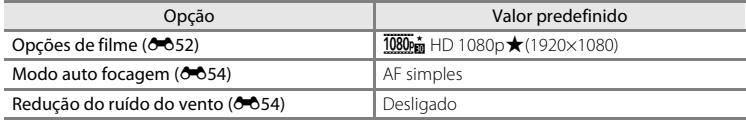

### **Menu de configuração**

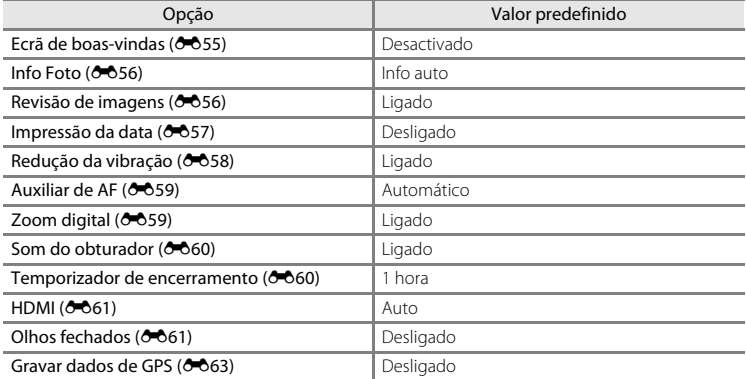

#### **Outros**

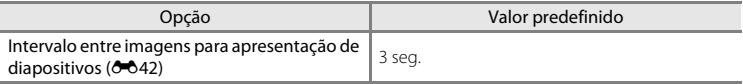

- Ao seleccionar **Repor tudo** limpa também o número de ficheiro actual (<sup>646</sup>75) da memória. A atribuição de números continuará a partir do número mais baixo disponível. Para repor a numeração dos ficheiros para "0001", elimine todas as fotografias armazenadas na memória interna ou no cartão de memória ( $\Box$ 28) antes de seleccionar **Repor tudo**.
- **•** As seguintes definições não serão afectadas se os menus forem repostos com **Repor tudo**.

Menu de disparo: Dados de predefinição manual (<sup>6-6</sup>39) adquiridos para **Equilíbrio de brancos**:

#### **Menu de configuração: Sincronizar em Opções de GPS (** $O$ **<sup>-663</sup>)**

O menu de definição Android™ platform não serão afectadas quando os menus são repostos

### **Versão de firmware**

Aceda ao ecrã de disparo ou de reprodução → Pressione o botão MENU → Toque em  $\mathbf{\Psi}$  Configuração  $\rightarrow$  Versão de firmware

Consulte a versão de firmware actual da câmara.

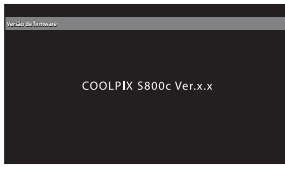

### **Definições básicas para a Android™ Platform**

### **Sem fios e redes**

Aceda ao ecrã de início da Android™ platform → Pressione o botão MENU → Toque em Definições → Sem fios e redes

Ajuste as definições para funções sem fios, tais como definições Wi-Fi (LAN sem fios) e definições Bluetooth.

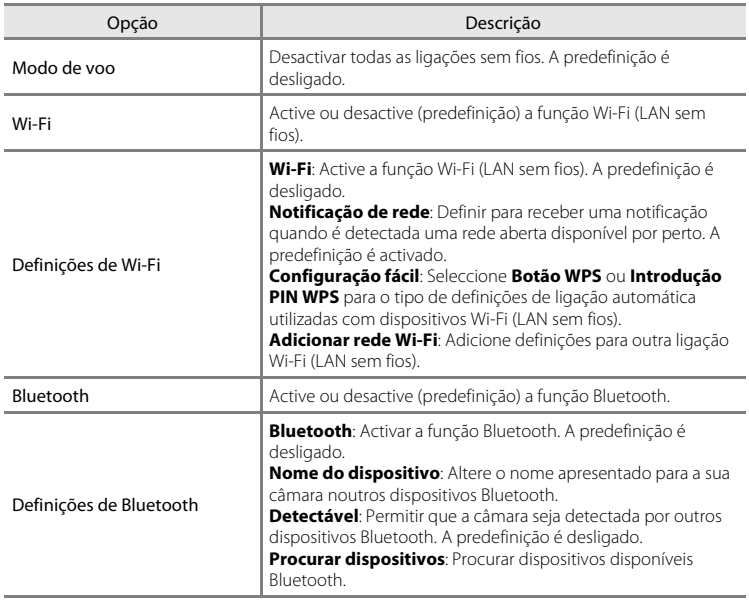

### **Brilho**

Aceda ao ecrã de início do Android™ platform → Pressione o botão MENU → Toque em Definições → Visor → Brilho

Utilize a barra de deslocamento para ajustar o brilho do monitor.

### **Selecção audível**

Aceda ao ecrã de início do Android™ platform → Pressione o botão MENU → Toque em Definições → Som → Selecção audível

Seleccione se pretende ou não ouvir um sinal sonoro quando é seleccionado um item tal como uma opção de menu.

### <span id="page-186-0"></span>**Ecrã desligado**

Aceda ao ecrã de início do Android™ platform → Pressione o botão MENU → Toque em Definições → Visor → Ecrã desligado

Se não for efectuada qualquer operação durante um determinado período de tempo enquanto a câmara é ligada, o monitor desliga-se e a câmara entra no modo de ecrã desligado ([A](#page-40-0)19) para poupar energia (excepto ao reproduzir filmes).

Neste menu, defina a quantidade de tempo que decorre antes da câmara entrar no modo de ecrã desligado. As definições são **15 segundos**, **30 segundos**, **1 minuto** (predefinição), **2 minutos**, **10 minutos** e **30 minutos**.

#### C **Quando o monitor se desliga para poupar energia**

- **•** A luz de activação acende-se enquanto a câmara está no modo de ecrã desligado.
- **•** Caso não seja realizadas quaisquer operações durante 1 minuto, no modo de ecrã desligado, a câmara entra no modo de espera.
- **•** Enquanto a luz de alimentação está acesa, pressione o botão de alimentação, o botão de disparo do obturador, o botão  $\bigcirc$  (retroceder), o botão  $\bigoplus$  (início) ou o botão MENU para voltar a ligar o monitor.

### C **Ecrã desligado**

Independentemente da opção seleccionada, o monitor irá permanecer ligado durante uma quantidade fixa de tempo nas situações descritas abaixo.

- Quando é apresentado um ecrã de definição: O tempo definido para que o ecrã se desligue é aplicado.
- Durante a apresentação de diapositivos: até 30 minutos

### C **Mais informações**

Consulte ["Estado da fonte de alimentação e Função de poupança de energia" \(](#page-40-0) $\Box$ 19) para obter mais informações.

### **Utilizar satélites GPS**

Aceda ao ecrã de início do Android™ platform → Pressione o botão MENU → Toque em Definições → Localização e segurança → Utilizar satélites GPS

Quando definido para activado, os sinais são recebidos a partir de satélites GPS.

- **•** A predefinição é desligado.
- **•** Ao utilizar **Gravar dados de GPS**, **Sincronizar** ou **Act. ficheiro A-GPS**, defina esta função como activada.

### C **Reduzir o consumo da bateria**

O consumo de bateria é aumentado quando a função GPS é activada, porque a câmara continua a efectuar o posicionamento. Para reduzir o consumo de bateria, defina **Utilizar satélites GPS** para desligado se não estiver a utilizar a função GPS.

### <span id="page-187-0"></span>**Reiniciar**

Aceda ao ecrã de início do Android™ platform → Pressione o botão MENU → Toque em Definições → Privacidade → Reiniciar

Reinicie a câmara.

### <span id="page-188-0"></span>**Apagar cartão SD (Formatar)**

Aceda ao ecrã de início do Android™ platform → Pressione o botão MENU → Toque em Definições → Armazenamento → Apagar cartão SD (Formatar)

Utilize esta opção para formatar um cartão de memória.

Formatar os cartões de memória elimina permanentemente todos os dados. **Uma vez eliminados, não é possível recuperar os dados.** Certifique-se de que transfere as fotografias importantes para um computador antes da formatação.

### **Apagar cartão SD**

Um cartão de memória pode ser formatado quando está introduzido na câmara.

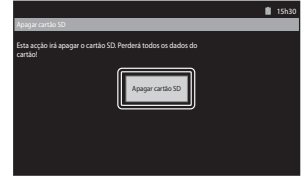

### B **Notas sobre a formatação da memória interna e de cartões de memória**

- **•** Não desligue a câmara nem abra a tampa do compartimento da bateria/da ranhura do cartão de memória durante a formatação.
- **•** A primeira vez que introduzir um cartão de memória nesta câmara que não foi utilizado noutro dispositivo, certifique-se de que o formata com a mesma.
- **•** O cartão de memória não pode ser formatado nas situações seguintes:
	- Quando o cartão de memória não está introduzido na câmara
	- Quando o cartão de memória está bloqueado
	- Quando o cartão de memória não é reconhecido pela câmara

### C **Formatar a memória interna**

**•** Para formatar a memória interna, pressione o botão d, toque em **Definições** > **Privacidade** > **Reposição dos dados de fábrica** no ecrã de início do Android™ platform. Quando **Apagar cartão SD** é seleccionado, a memória interna e o cartão de memória são formatados ao mesmo tempo.

### **Seleccionar idioma**

Aceda ao ecrã de início do Android™ platform → Pressione o botão MENU → Toque em Definições → Idioma e teclado → Seleccionar idioma

Seleccione um dos idiomas abaixo para a apresentação dos menus e das mensagens da câmara.

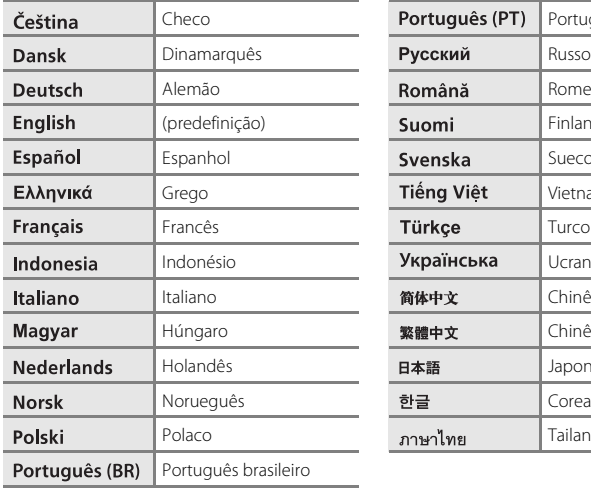

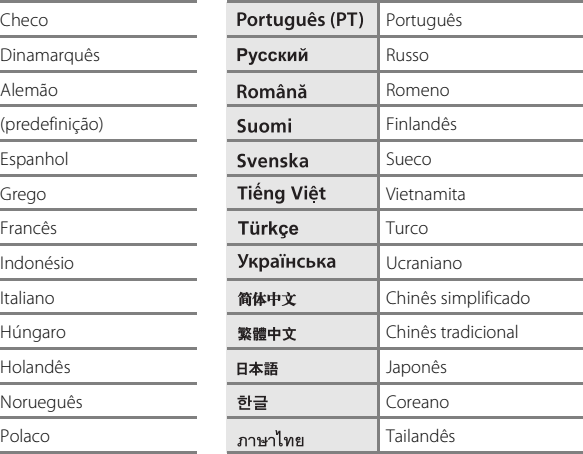

### <span id="page-190-0"></span>**Nomes dos ficheiros e pastas**

São atribuídos nomes de ficheiro a fotografias ou filmes da seguinte forma.

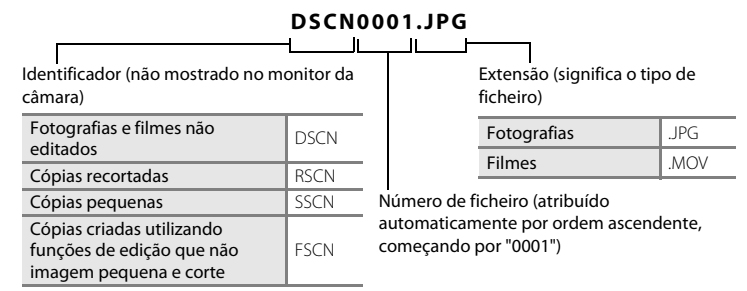

- **•** Os ficheiros são guardados em pastas que têm como nome um número de pasta seguido por um identificador: "NIKON" (por exemplo, "100NIKON"). Quando o número de ficheiros numa pasta atingir 9999, será criada uma nova pasta. Serão automaticamente atribuídos números de ficheiro, começando por "0001".
- **•** Os ficheiros copiados utilizando **Copiar**>**Imagens seleccionadas** são copiados para a pasta actual, onde lhes são atribuídos novos números de ficheiro por ordem ascendente, começando pelo número de ficheiro maior existente na memória. **Copiar**>**Todas as imagens** copia todas as pastas do suporte de origem; os nomes

dos ficheiros não são alterados, mas são atribuídos novos números de pasta por ordem ascendente, começando pelo número de pasta maior do suporte de destino  $(6 - 650)$ .

**•** Uma única pasta pode conter até 200 ficheiros; se a pasta actual já tiver 200 ficheiros, será criada uma nova pasta, cujo nome será criado adicionando um ao nome da pasta actual, na próxima vez que guardar um ficheiro. Se a pasta actual tiver o número 999 e tiver 200 ficheiros ou um ficheiros com o número 9999, não será possível guardar mais ficheiros antes de formatar a memória interna ou o cartão de memória ( $\bigcirc$ 373) ou de inserir um novo cartão de memória.

## **Acessórios opcionais**

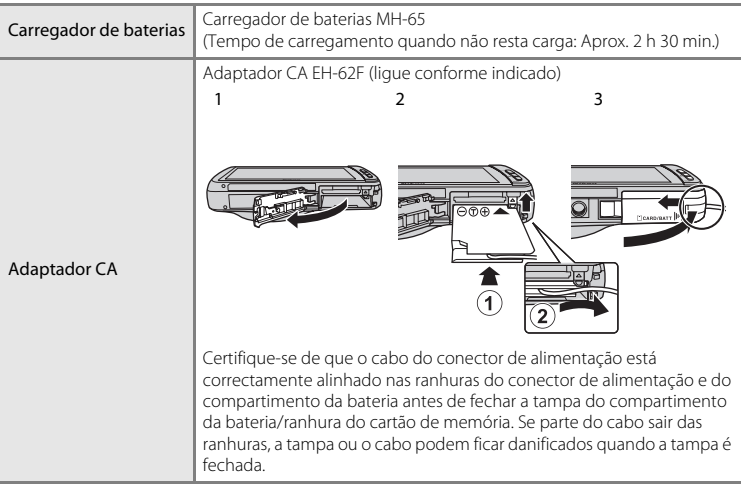

### **Mensagens de erro**

O quadro que se segue apresenta uma lista das mensagens de erro e outros avisos apresentados no monitor, bem como as possíveis soluções.

<span id="page-192-0"></span>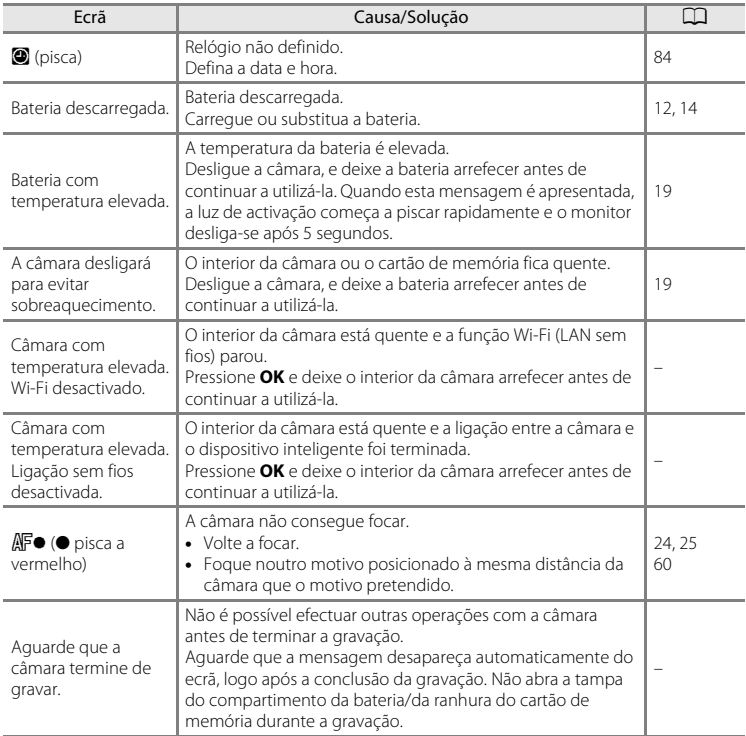

### Mensagens de erro

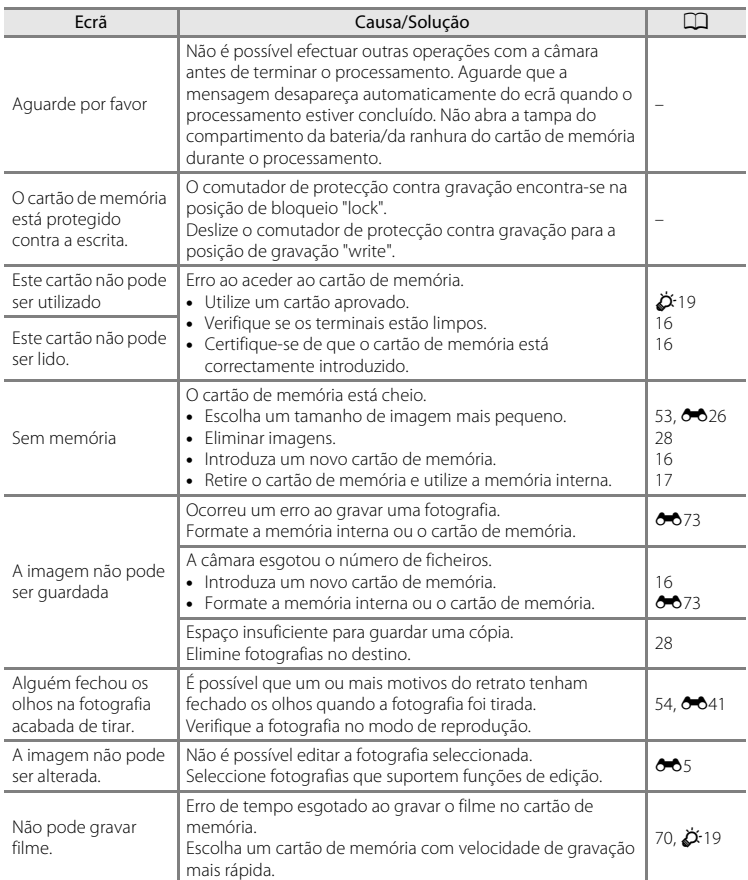

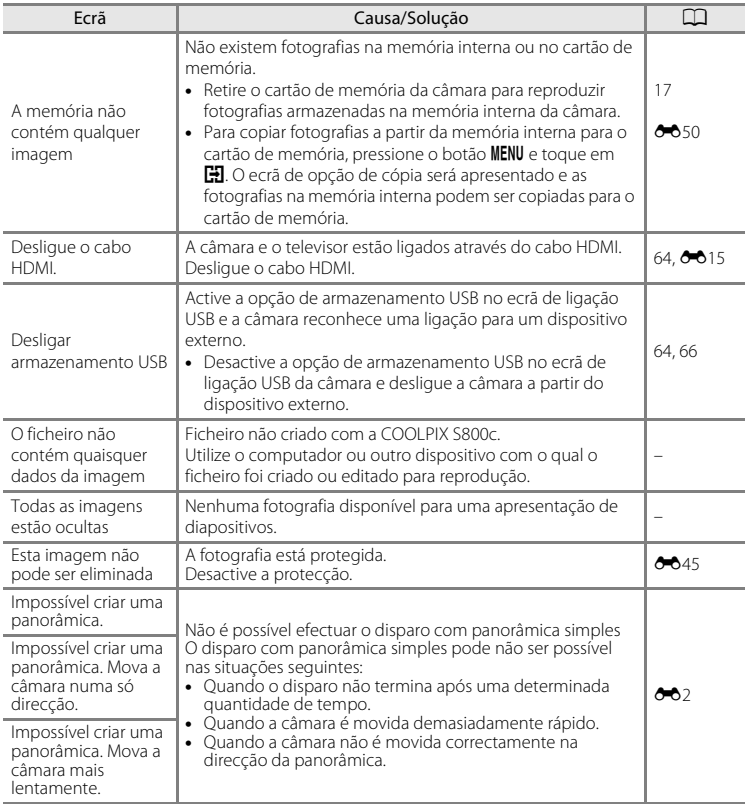

### Mensagens de erro

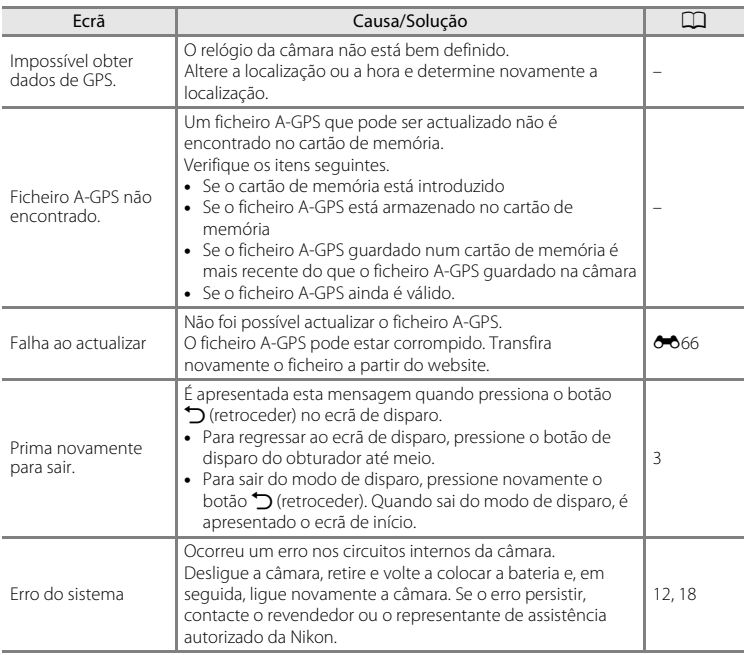

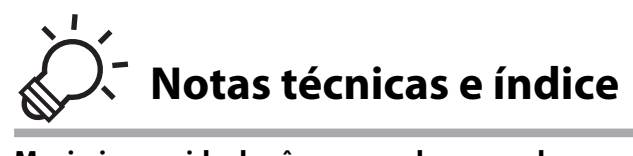

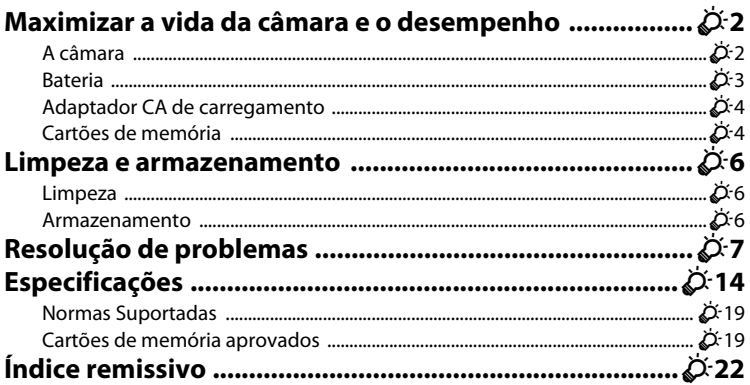

### <span id="page-197-0"></span>**Maximizar a vida da câmara e o desempenho**

Para garantir que poderá desfrutar deste produto Nikon durante muito tempo, respeite as seguintes precauções além dos avisos em "[Para sua segurança"](#page-7-0) (Q vi-viii) quando utilizar ou armazenar o dispositivo.

### <span id="page-197-1"></span>**A câmara**

### **Manter seco**

O dispositivo irá sofrer danos se for submergido em água ou sujeito a níveis elevados de humidade.

### B **Não deixar cair**

Poderão verificar-se avarias no produto se este for sujeito a vibração ou choques fortes.

### B **Manusear a objectiva e todas as peças móveis com cuidado**

Não force a objectiva, a tampa da objectiva, o monitor, a ranhura do cartão de memória ou o compartimento da bateria. Estas peças danificam-se facilmente. O emprego de força excessiva na tampa da objectiva poderá provocar avaria ou danos na objectiva. Na eventualidade de o monitor se partir, deve ter cuidado para evitar lesões provocadas por vidros partidos.

#### B **Não apontar a objectiva a fontes de iluminação fortes durante longos períodos de tempo**

Evite apontar a objectiva ao sol ou a outras fontes de iluminação fortes durante longos períodos de tempo quando estiver a utilizar ou a guardar a câmara. A luz intensa pode provocar danos no sensor de imagem, produzindo um efeito de tremido branco nas fotografias.

### B **Manter afastado de campos magnéticos fortes**

Não utilize nem guarde este dispositivo nas imediações de equipamentos que produzam campos magnéticos e radiações electromagnéticas fortes. Os campos magnéticos ou cargas estáticas fortes produzidos por equipamentos, como, por exemplo, transmissores de rádio, podem interferir com o monitor, danificar dados guardados no cartão de memória ou afectar os circuitos internos do equipamento.

### B **Evitar mudanças súbitas de temperatura**

As mudanças súbitas de temperatura, como, por exemplo, entrar ou sair de um edifício aquecido num dia frio, podem causar condensação no interior do dispositivo. Para evitar a condensação, coloque o dispositivo num estojo de transporte ou num saco de plástico antes de o expor a mudanças súbitas de temperatura.

#### B **Desligar o produto antes de remover ou desligar a fonte de alimentação ou cartão de memória**

Não retire a bateria enquanto o produto estiver ligado ou enquanto estiverem a ser guardadas ou eliminadas imagens. A interrupção forçada da alimentação nestas circunstâncias poderá provocar a perda de dados ou danos na memória ou nos circuitos internos do produto.

### C **Notas sobre o monitor**

- **•** Os monitores e visores electrónicos são construídos com extrema precisão; pelo menos 99,99% dos pixéis são efectivos, sendo que menos de 0,01% dos pixéis não estão presentes ou têm defeito. É por isso que estes ecrãs podem conter pixéis que estão permanentemente acesos (a branco, vermelho, azul ou verde) ou sempre desligados (preto) e isso não constitui uma avaria, não tendo efeito em imagens gravadas com o dispositivo.
- **•** Devido às características gerais dos monitores OLED, a apresentação prolongada ou repetida do mesmo ecrã ou imagem pode queimar o ecrã. Um ecrã queimado pode ser reconhecido pela redução da luminosidade em partes do monitor ou pela presença de manchas no ecrã. Em alguns casos, o ecrã poderá ficar queimado de forma permanente. No entanto, as fotografias não são afectadas pela retenção de imagem.

Para evitar a retenção de imagem, não defina a luminosidade do monitor para um valor maior do que o necessário nem apresente o mesmo ecrã ou imagem durante um período de tempo prolongado.

- **•** Pode ser difícil visualizar as imagens no monitor sob uma luz brilhante.
- **•** O monitor é iluminado por um LED como luz de fundo. Na eventualidade de o monitor começar a apagarse ou a tremeluzir, contacte o representante de assistência autorizado da Nikon.

### <span id="page-198-0"></span>**Bateria**

Certifique-se de que lê e respeita os avisos em "[Para sua segurança](#page-7-0)" ( $\Box$ vi-[viii\)](#page-9-0) antes de utilizar.

- **•** Verifique o nível de carga da bateria antes de utilizar a câmara e, se necessário, substitua ou carregue a bateria. Não continue o carregamento quando a bateria estiver completamente carregada, uma vez que este procedimento irá afectar o desempenho da bateria. Sempre que possível, leve uma bateria sobresselente completamente carregada ao tirar fotografias em ocasiões importantes.
- **•** Não utilize a bateria a temperaturas ambiente inferiores a 0 °C ou superiores a 40 °C.
- **•** Carregue a bateria em ambientes interiores a uma temperatura ambiente entre 5 °C e 35 °C antes da utilização.
- **•** Ao carregar a bateria introduzida na COOLPIX S800c utilizando o adaptador CA de carregamento ou um computador, a capacidade de carga poderá diminuir a temperaturas ambiente entre 45 °C e 60 °C.
- **•** A bateria não é carregada a temperaturas de bateria inferiores a 0 °C ou superiores a 60 °C.
- **•** Tenha em atenção que a bateria pode aquecer durante a utilização; aguarde que a bateria arrefeça antes de a carregar. A não observação destas precauções poderá provocar danos na bateria, afectar o seu desempenho ou impedir o seu normal carregamento.
- **•** Em dias frios, a capacidade das baterias tem tendência para diminuir. Se for utilizada uma bateria descarregada a baixas temperaturas, a câmara pode não ligar. Certifiquese de que a bateria está completamente carregada antes de sair para o exterior para tirar fotografias em dias frios. Guarde as baterias sobresselentes num local quente e substitua as mesmas quando for necessário. Depois de aquecida, uma bateria fria poderá recuperar parte da sua carga.
- **•** A sujidade nos terminais da bateria poderá impedir o funcionamento da câmara. Na eventualidade de os terminais da bateria se sujarem, limpe-os com um pano limpo e seco antes da utilização.

#### Maximizar a vida da câmara e o desempenho

- **•** Se pretender não utilizar a bateria durante algum tempo, insira-a na câmara e descarregue-a completamente antes de a retirar para guardar. A bateria deve ser armazenada num local fresco, com uma temperatura ambiente entre 15 °C e 25 °C. Não guarde a bateria em locais quentes ou extremamente frios.
- **•** Retire sempre a bateria da câmara ou do carregador de baterias opcional quando não estiver a ser utilizada. Quando inserida, são consumidas quantidades ínfimas de corrente, mesmo quando não é utilizada. Tal poderá resultar num esgotamento excessivo da bateria e na perda completa da sua funcionalidade. Ligar ou desligar a câmara quando a carga da bateria estiver completamente esgotada poderá reduzir a durabilidade da bateria.
- **•** Recarregue a bateria pelo menos uma vez a cada 6 meses e descarregue-a completamente antes de a voltar a guardar.
- **•** Após retirar a bateria da câmara ou do carregador de baterias opcional, substitua a tampa do terminal incluída guarde-a num local fresco.
- **•** Uma diminuição acentuada do tempo durante o qual uma bateria totalmente carregada mantém a carga, quando utilizada à temperatura ambiente, indica que a bateria tem de ser substituída. Adquira uma bateria EN-EL12 nova.
- **•** Substitua a bateria quando a carga estiver completamente esgotada. As baterias usadas são um recurso valioso. Recicle as baterias usadas em conformidade com as normas locais.

### <span id="page-199-0"></span>**Adaptador CA de carregamento**

Certifique-se de que lê e respeita os avisos em "[Para sua segurança](#page-7-0)" ( $\Box$ vi-[viii\)](#page-9-0) antes de utilizar.

- **•** O adaptador CA de carregamento EH-69P destina-se a ser utilizado apenas com dispositivos compatíveis. Não o utilize com um dispositivo de outro modelo ou marca.
- **•** O EH-69P é compatível com tomadas eléctricas de CA de 100 V–240 V, 50/60. Ao utilizar noutros países, utilize um adaptador de ficha (disponível comercialmente) quando necessário. Para obter mais informações sobre os adaptadores de ficha, consulte a sua agência de viagens.
- **•** Não utilize, em circunstância alguma, um adaptador CA de outra marca ou modelo que não o adaptador CA de carregamento EH-69P ou o adaptador CA USB. A não observação desta precaução poderá provocar sobreaquecimento ou danos na câmara.

### <span id="page-199-1"></span>**Cartões de memória**

- **•** Utilize apenas cartões de memória Secure Digital. Consulte ["Cartões de memória](#page-214-2)  [aprovados" \(](#page-214-2) $\overleftrightarrow{Q}$ -19) para mais informações sobre cartões de memória.
- **•** Certifique-se de que segue as precauções descritas na documentação incluída com o cartão de memória.
- **•** Não coloque etiquetas ou autocolantes nos cartões de memória.

Ö 4

- **•** A primeira vez que introduzir um cartão de memória nesta câmara que não foi utilizado noutro dispositivo, certifique-se de que o formata com a mesma. É aconselhável formatar novos cartões de memória com esta câmara antes de utilizálos nesta câmara.
- **•** Tenha em atenção que a *formatação elimina de forma definitiva todas as imagens e outros dados do cartão de memória*. Faça cópias de todas as fotografias que pretende guardar antes de formatar o cartão de memória.
- **•** Não execute as acções que se seguem durante a formatação, durante a gravação ou eliminação dos dados do cartão de memória, nem durante a transferência de dados para o computador. A não observação destas precauções poderá causar a perda de dados ou danificar a câmara ou o cartão de memória:
	- Abra a tampa do compartimento da bateria/da ranhura do cartão de memória para remover/introduzir a bateria ou o cartão de memória.
	- Desligue a câmara.
	- Desligue o adaptador CA.
- **•** Não formate o cartão de memória através de um computador.

### <span id="page-201-0"></span>**Limpeza e armazenamento**

### <span id="page-201-1"></span>**Limpeza**

Não utilize álcool, diluentes nem outros químicos voláteis.

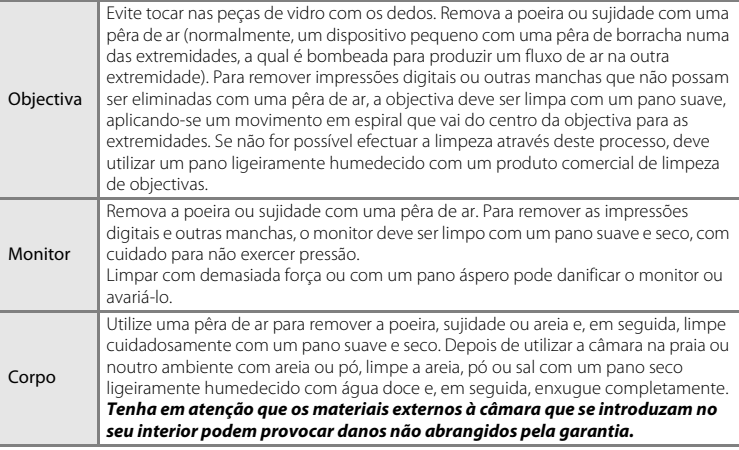

### <span id="page-201-2"></span>**Armazenamento**

Desligue a câmara quando não a estiver a utilizar. Certifique-se de que a luz de activação da câmara está desligada antes de a armazenar. Retire a bateria se a câmara não for utilizada durante um longo período de tempo. Não guarde a câmara com bolas de naftalina ou cânfora nem em qualquer dos seguintes lugares:

- **•** Próximos de equipamento que produza campos electromagnéticos fortes, como televisores ou rádios.
- **•** Expostos a temperaturas inferiores a –10 °C ou superiores a 50 °C.
- **•** Locais com má ventilação ou sujeitos a humidade superior a 60%.

Para evitar a criação de mofo ou bolor, retire a câmara do lugar onde se encontra guardada pelo menos uma vez por mês. Ligue a câmara e dispare o obturador algumas vezes antes de guardar novamente a câmara.

Para guardar a bateria, siga as precauções em ["Bateria" \(](#page-198-0) $\ddot{\alpha}$ 3) em "Maximizar a vida da [câmara e o desempenho"](#page-197-0).

### <span id="page-202-0"></span>**Resolução de problemas**

Se a câmara não funcionar como esperado, verifique a lista de problemas comuns na tabela abaixo antes de consultar o seu revendedor ou o representante de assistência autorizado da Nikon.

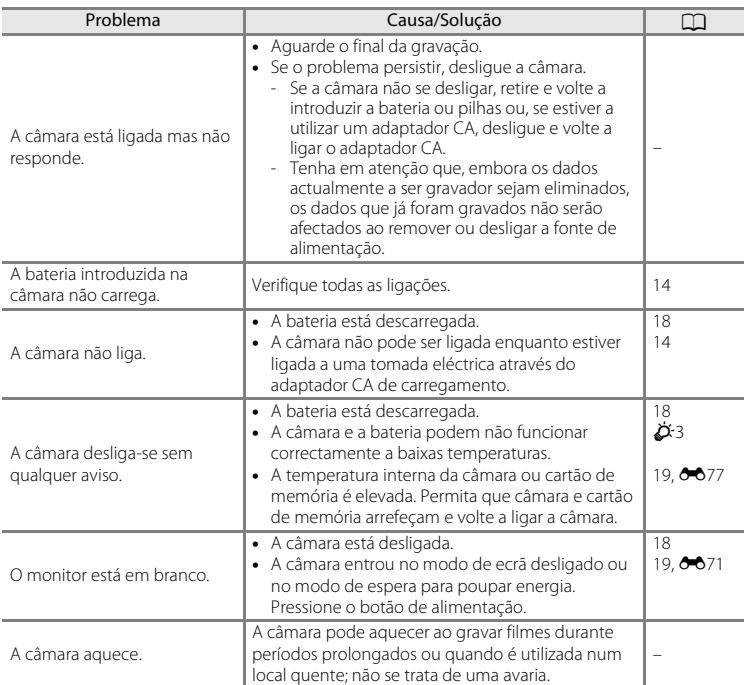

### **Fonte de alimentação, ecrã e definições**

### Resolução de problemas

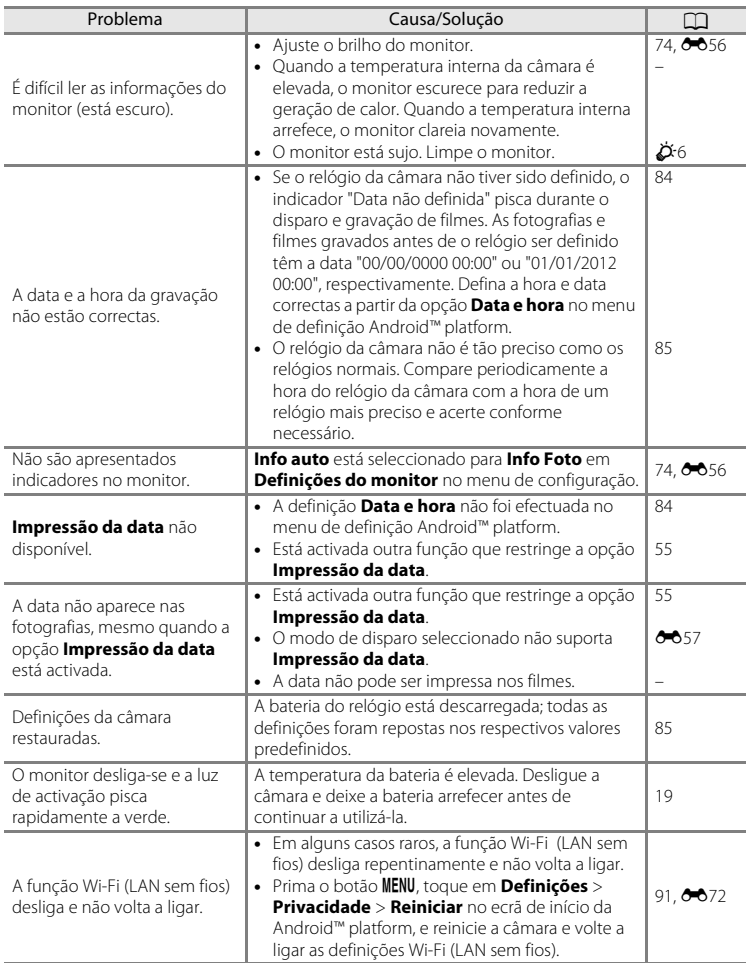

### **Disparo**

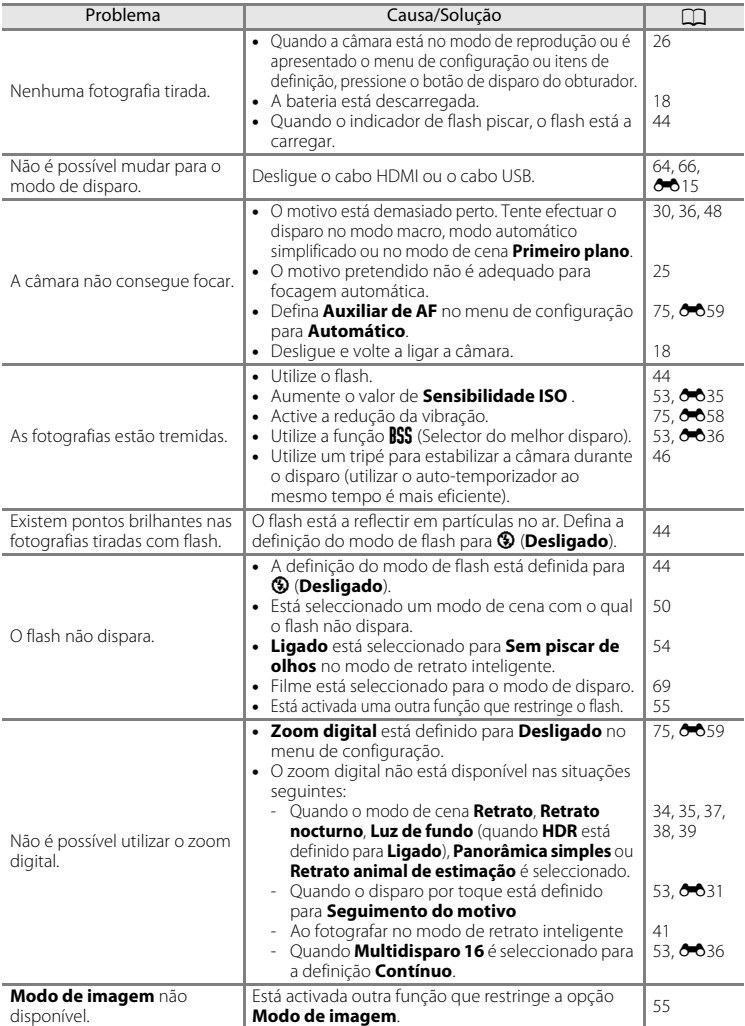

### Resolução de problemas

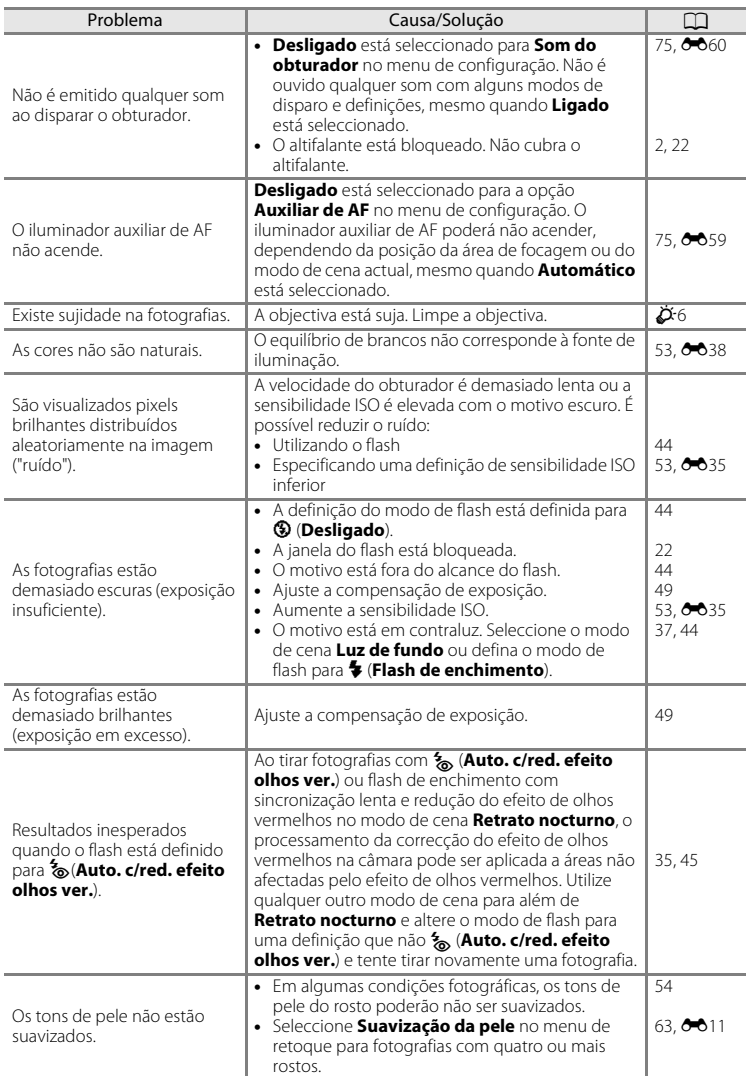

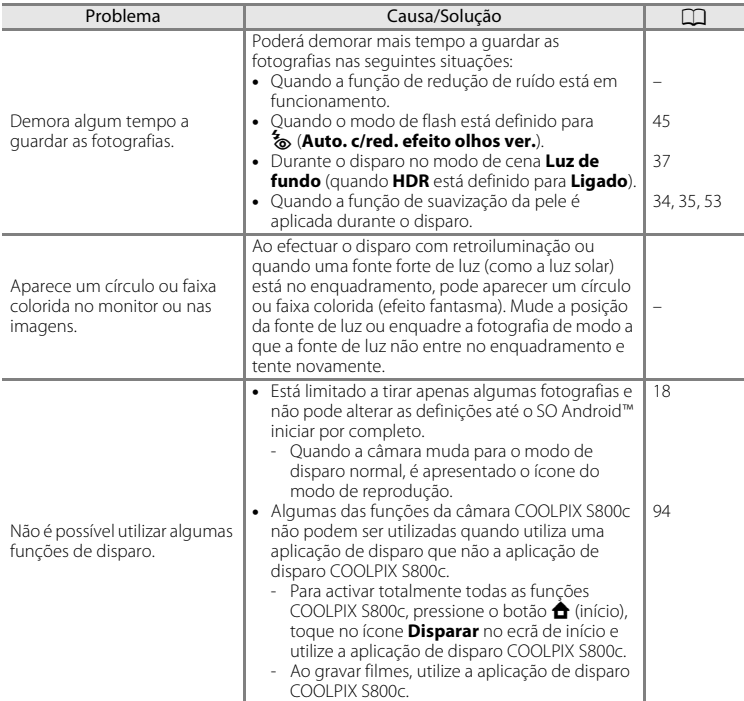

### **Reprodução**

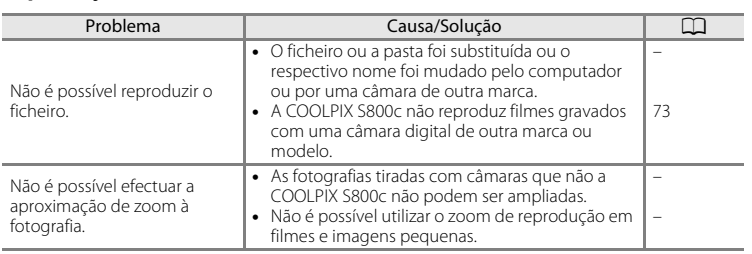

### Resolução de problemas

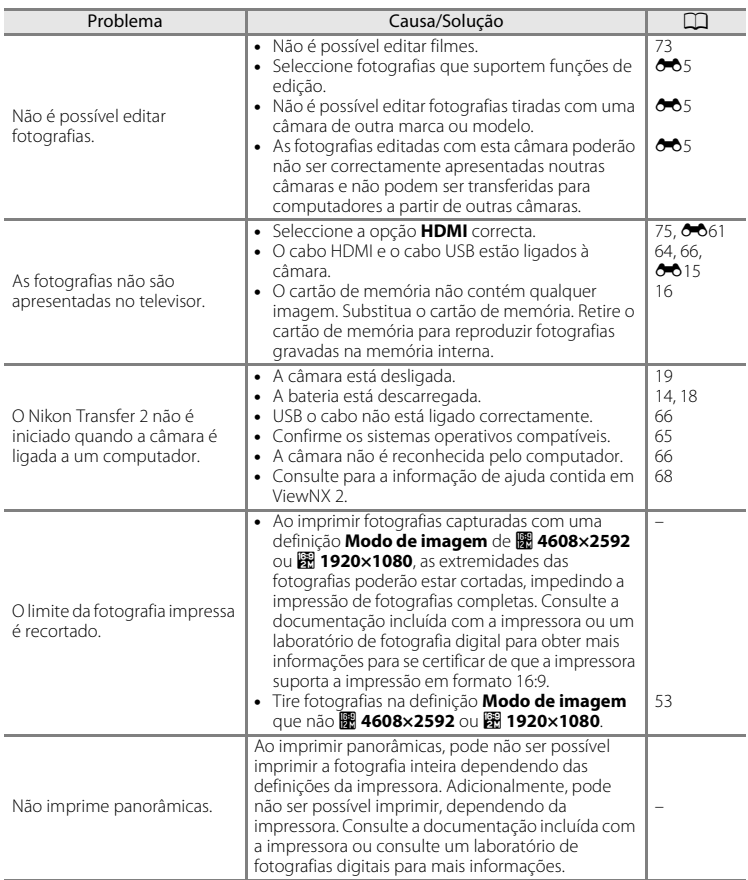

### **Outros**

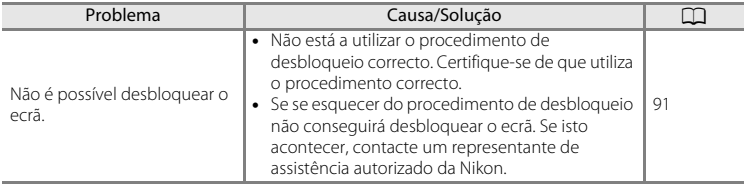

## <span id="page-209-0"></span>**Especificações**

Câmara digital Nikon COOLPIX S800c

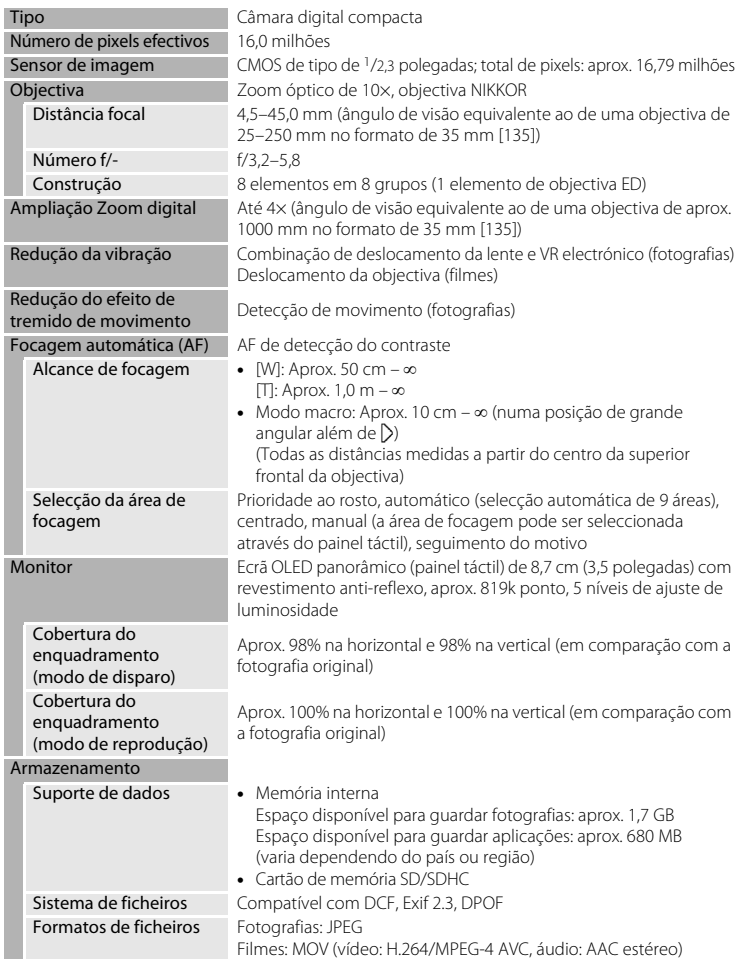

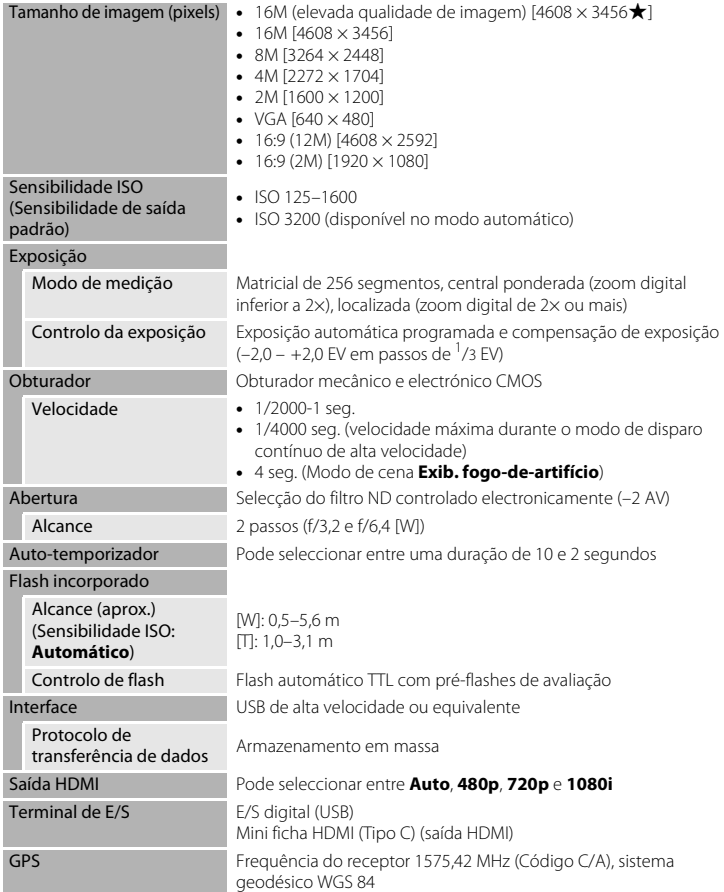

### Especificações

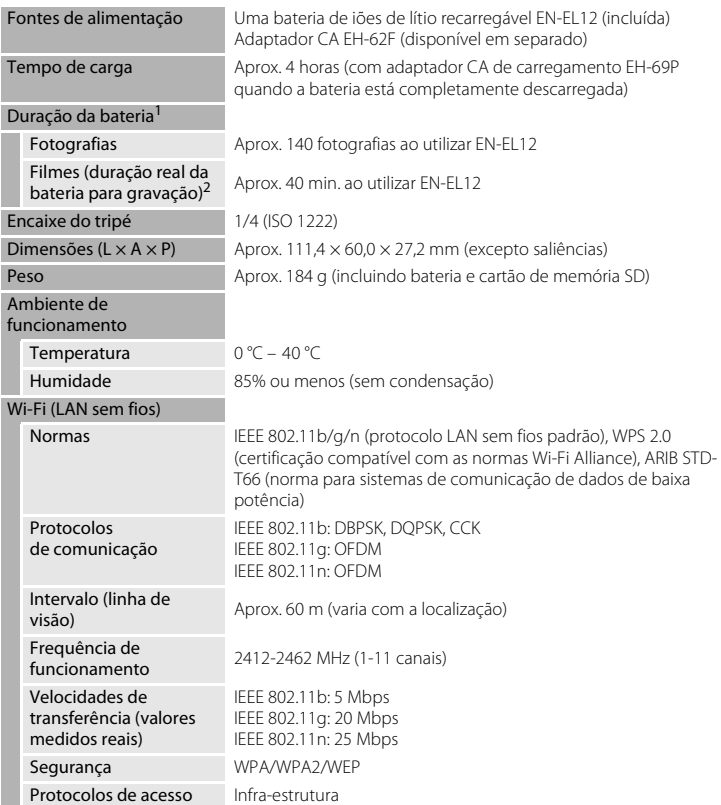

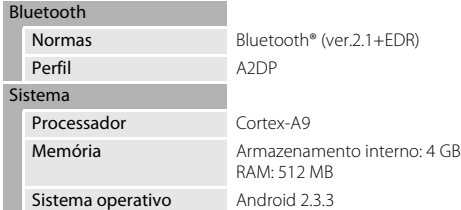

- **•** A menos que seja especificado em contrário, todos os valores são baseados numa bateria totalmente carregada e numa temperatura ambiente de 23 ±3 °C, tal como<br>especificado nas normas Camera and Imaging Products Association (CIPA).
- Os valores com base nas normas CIPA (Camera and Imaging Products Association) para medir a duração de baterias de câmaras. O desempenho para fotografias medido nas condições de teste seguintes: P **4608×3456**. seleccionado para **Modo de imagem**, zoom ajustado em cada fotografia e flash disparado alternadamente. O tempo de gravação de filmes presume que **HD 1080p★(1920×1080)**. está seleccionado para Opções de filme. Os valores podem variar
- com a utilização, o intervalo entre disparos e o tempo de apresentação dos menus e das imagens. <sup>2</sup> Os ficheiros de filme individuais excedem 4 GB de tamanho ou 29 minutos de duração. A gravação pode terminar antes deste limite ser atingido se a temperatura da câmara for elevada.

### **Bateria de iões de lítio recarregável EN-EL12**

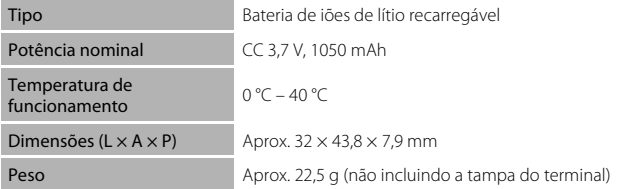

### Especificações

### **Adaptador CA de carregamento EH-69P**

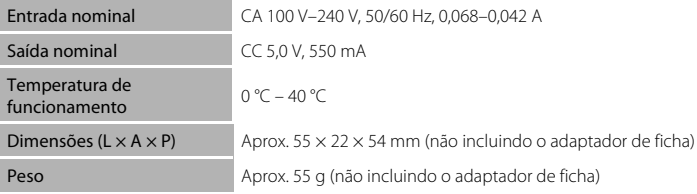

### **Especificações**

A Nikon não se responsabiliza por quaisquer erros que este manual possa conter. O aspecto deste produto e respectivas especificações estão sujeitos a alterações sem aviso prévio.

### <span id="page-214-1"></span>**Normas Suportadas**

- **• DCF**: o Design Rule for Camera File System (norma de design de sistema de ficheiro para câmaras) é uma norma amplamente utilizada pela indústria fotográfica digital para assegurar a compatibilidade entre as diferentes marcas de câmaras.
- **• DPOF**: o Digital Print Order Format (formato de ordem de impressão digital) é uma norma amplamente utilizada na indústria que permite que as fotografias sejam impressas a partir de ordens de impressão armazenadas em cartões de memória.
- **• Exif versão 2.3**: esta câmara suporta Exchangeable Image File Format para câmaras fotográficas digitais (Exif), versão 2.3, uma norma que permite às informações armazenadas com as fotografias serem utilizadas na reprodução ideal das cores, quando as imagens forem impressas em impressoras compatíveis com Exif.

### <span id="page-214-2"></span><span id="page-214-0"></span>**Cartões de memória aprovados**

Os seguintes cartões de memória Secure Digital (SD) foram testados e aprovados para utilização com esta câmara.

**•** Para gravar filmes são recomendados cartões de memória com uma classificação Speed Class SD de 6 ou mais rápidos. A gravação de filmes poderá ser interrompida de forma inesperada quando são utilizados cartões de memória com classificações Speed Class inferiores.

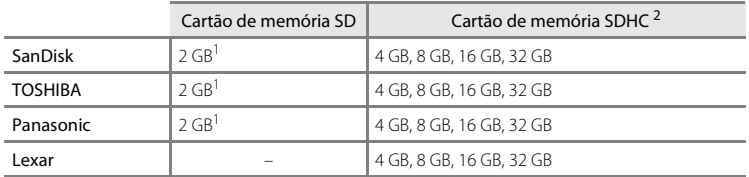

Se o cartão de memória for utilizado com um leitor de cartões ou dispositivo semelhante, certifique-se de que o dispositivo suporta cartões de 2 GB ou mais.

 $<sup>2</sup>$  Compatível com SDHC. Se o cartão de memória for utilizado com um leitor de cartões</sup> ou dispositivo semelhante, certifique-se de que o dispositivo suporta SDHC.

Contacte o fabricante para mais informações acerca dos cartões acima referidos. Não podemos garantir o desempenho da câmara ao utilizar cartões de memória de outras marcas.

#### Especificações

### **Licença de Portefólio de Patentes AVC**

Este produto está licenciado sob a Licença de Portefólio de Patentes AVC para utilização pessoal e não comercial de um consumidor para (i) codificar vídeo em conformidade com a norma AVC ("vídeo AVC") e/ou (ii) descodificar vídeo AVC codificado por um consumidor envolvido numa actividade pessoal e não comercial e/ou obtido de um fornecedor de vídeo licenciado para fornecer vídeo AVC. Não é concedida nem está implícita qualquer licença para qualquer outra utilização. É possível obter informações adicionais junto da MPEG LA, L.L.C.

Consulte **http://www.mpegla.com**.

### **Licença de Portefólio de Patentes Visuais MPEG-4**

Este produto está licenciado sob a Licença de Portefólio de Patentes Visuais MPEG-4 para utilização pessoal e não comercial de um consumidor para (i) codificar vídeo em conformidade com a norma visual MPEG-4 ("vídeo MPEG-4") e/ou (ii) descodificar vídeo MPEG-4 codificado por um consumidor envolvido numa atividade pessoal e não comercial e/ou obtido de um fornecedor de vídeo licenciado pela MPEG LA para fornecer vídeo MPEG-4. Não é concedida nem está implícita qualquer licença para qualquer outra utilização. É possível obter informações e licenças adicionais relacionadas com a utilização promocional, interna e comercial junto da MPEG LA, L.L.C.

Consulte **http://www.mpegla.com**.

### **Sobre o software Open Source**

Este produto inclui determinado software open source ou de outro tipo que provém de outros fabricantes e que está sujeito às licenças GNU General Public License (GPL), GNU Library/Lesser General Public License (LGPL) e licenças de copyright, exclusões de responsabilidade e avisos diferentes e/ou adicionais. Os termos exactos das licenças de GPL, LGPL e outros tipos de licenças, exclusões de responsabilidade e avisos estão disponíveis no menu "Sobre o dispositivo" no produto.

A Nikon fornece o código-fonte do software licenciado ao abrigo da GPL ou LGPL, ou outras licenças open source que permitem a distribuição de código-fonte em CD-ROM por um custo que cobre tal distribuição, tal como o custo do suporte e dos custos de envio, efectuando um pedido por escrito para Imaging Company, Nikon corporation, Shin-Yurakucho Bldg., 12-1, Yurakucho 1-chome, Chiyoda-ku, Tokyo 100-8331, Japão. Esta oferta é válida durante um período de três (3) anos a partir da data de distribuição deste produto pela Nikon.
### **Informações sobre marcas comerciais**

- **•** Microsoft, Windows e Windows Vista são marcas comerciais ou marcas comerciais registadas da Microsoft Corporation nos Estados Unidos e/ou noutros países.
- **•** Macintosh, Mac OS e QuickTime são marcas comerciais ou marcas comerciais registadas da Apple Inc., nos E.U.A. e noutros países.
- **•** Adobe e Acrobat são marcas comerciais ou marcas comerciais registadas da Adobe Systems Inc.
- **•** Os logótipos SD e SDHC são marcas comerciais da SD-3C, LLC.
- HDMI, o logótipo  $\blacksquare \blacksquare \blacksquare \blacksquare \blacksquare$  e High-Definition Multimedia Interface são marcas comerciais ou marcas comerciais registadas da HDMI Licensing LLC.
- **•** Os logótipos Bluetooth e Bluetooth são marcas comerciais ou marcas comerciais registadas da Bluetooth SIG, Inc. e são utilizadas sob licença.
- **•** Os logótipos Wi-Fi e Wi-Fi são marcas comerciais ou marcas comerciais registadas da Wi-Fi Alliance.
- **•** Google, o logótipo Google, plataforma Android, o logótipo Android, Google Play, o logótipo Google Play, Gmail, Google Calendar, Google Checkout, Google Maps, Google Talk, Google Latitude, Picasa e YouTube são marcas comerciais ou marcas comerciais registadas da Google, Inc.
- **•** Todas as restantes marcas comerciais referidas neste manual ou na restante documentação fornecida com o seu produto Nikon são as marcas comerciais ou marcas comerciais registadas das respectivas empresas titulares.

# **Índice remissivo**

Símbolos T (Teleobjectiva) [23](#page-44-0)  $W$  (Grande angular) [23](#page-44-1) R Modo de efeitos especiais [40](#page-61-0) G Modo auto. simplificado [20](#page-41-0), [30](#page-51-0) A Modo automático [31](#page-52-0) **SEME** Modo de cena [32](#page-53-0) F Modo de retrato inteligente [41](#page-62-0) **W** Filme [69](#page-90-0) Modo de reprodução [26](#page-47-0) Y Menu de configuração [74](#page-95-0) Reprodução de miniaturas [1](#page-22-0), [62](#page-83-0) Q Zoom de reprodução [1,](#page-22-1) [61](#page-82-0)  $\bigcirc$  Ajuda [32](#page-53-1) Botão Retroceder [2](#page-23-0) **f** Botão Início [2](#page-23-1), [88](#page-109-0) MENU Botão Menu [2](#page-23-2), [52](#page-73-0), [63](#page-84-0), [92](#page-113-0) A Abertura [24,](#page-45-0) [57](#page-78-0) Acessórios opcionais **8676** Actualizar o ficheiro A-GPS [76,](#page-97-0) 0063, **A**666 Adaptador CA  $15, 6676$ Adaptador CA de carregamento [ii](#page-3-0), [14,](#page-35-0) **6**676 AF permanente  $72, 6654$  $72, 6654$ AF simples  $72, 6654$ Ajuda [32](#page-53-1) Alimentação [18](#page-39-0) Alimentos **11 [36](#page-57-0)** Altifalante [2](#page-23-3) Android [79](#page-100-0) Antena Wi-Fi/Bluetooth [1](#page-22-2) Apagar [28](#page-49-0)

B Bateria [ii,](#page-3-0) [12](#page-33-0), [14,](#page-35-0) [85](#page-106-0) Bateria de iões de lítio recarregável [ii,](#page-3-0) [12](#page-33-0), [14](#page-35-0) Botão de alimentação [1](#page-22-3), [18,](#page-39-0) [19](#page-40-0) Botão de disparo do obturador [1](#page-22-4), [24](#page-45-1) Brilho  $H1$  [40](#page-61-1) BSS [53](#page-74-0),  $6-836$ C Cabo HDMI [64,](#page-85-0)  $6015$ Cabo USB [ii,](#page-3-0) [14](#page-35-1), [64](#page-85-0), [66](#page-87-0) Capacidade da memória 6027 Carregador de baterias  $15, 6076$  $15, 6076$ Carregar fotografias <sup>6-6</sup>20, 6-623 Carregar para dispositivo inteligente  $6021$ Cartão de memória  $16, 219$  $16, 219$ Compartimento da bateria [2](#page-23-4) Compensação de exposição [49](#page-70-0) Computador [66](#page-87-0) Conector USB [1,](#page-22-5) [14,](#page-35-0) [64](#page-85-0), [66](#page-87-0) Connect to S800 $c$   $0$ <sup>-6</sup>20 Conta Google [82](#page-103-0) Contador de data **6658** Contínuo [53,](#page-74-1)  $6-836$ Contínuo L [53](#page-74-1),  $0.36$ Contínuo R [53,](#page-74-1)  $0.36$ Contínuo R: 120 fps [53,](#page-74-1) 0036 Contínuo R: 60 fps [53,](#page-74-1) 0036 Controlo de zoom [1,](#page-22-6) [23](#page-44-2) Cópia preto e branco  $\blacksquare$  [37](#page-58-0) Copiar [63](#page-84-2), 6-650 Correia [3](#page-24-0) Crepúsculo/Madrugada i [35](#page-56-0)

Auto-temporizador [46](#page-67-0)

Aplicação [89,](#page-110-0) <sup>66</sup>20 Apres. diapositivos [63,](#page-84-1) 0042

Arrastamento [4](#page-25-0)

### D

Data e hora [84](#page-105-0) Definições de Bluetooth [91](#page-112-0), <sup>66</sup>17,  $6070$ Definições de TV [75,](#page-96-0) <sup>66</sup>61 Definições do monitor [74](#page-95-1), <sup>66</sup>56 Definições Wi-Fi [80,](#page-101-0) <sup>66</sup>70 Definir data [84](#page-105-1) Definir hora [84](#page-105-2) Desporto  $\frac{1}{3}$  [34](#page-55-0) Detecção de rostos [22,](#page-43-0) [57](#page-78-1), [58](#page-79-0) Detecção de sorriso [54,](#page-75-0) <sup>66</sup>41 Diferença horária [85](#page-106-1) Disparo [20,](#page-41-0) [22,](#page-43-1) [24](#page-45-0) Disparo automático [39](#page-60-0) Disparo por toque [53](#page-74-2), [72](#page-93-1),  $0$ <sup>-6</sup>29,  $6-631, 6-633, 6-653$ D-Lighting  $63, 608$ Duração máxima de filme [71](#page-92-0) E Ecrã de aplicações [89](#page-110-0) Ecrã de boas-vindas  $74, 6655$ Ecrã de início [88](#page-109-1) Ecrã desligado [91,](#page-112-1) <sup>66</sup>71 Edite texto [87](#page-108-0) Efeitos de filtro  $63, 609$ EH-69P [ii](#page-3-1), [14](#page-35-0) Eliminar dados no cartão de memória [91](#page-112-2), **6673** Encaixe do tripé [2](#page-23-5) Encomenda impressão [63](#page-84-4), 6646 EN-EL12 [ii,](#page-3-0) [12,](#page-33-0) [14](#page-35-0) Equilíbrio de brancos [53](#page-74-3), 6638 Escuro  $L<sub>0</sub>$  [40](#page-61-2) Exib. fogo-de-artifício ※ [37](#page-58-1) Extensão 6675

## F

Fecho da bateria [2](#page-23-6) Festa/interior **1** [35](#page-56-1) Filmagem HS  $72, 6653$  $72, 6653$ Filtros digitais  $669$ Flash [44](#page-65-0) Flash automático [45](#page-66-0) Flash de enchimento [45](#page-66-1) Flash desligado [45](#page-66-2) Fluoresc. **6-638** Focagem [24](#page-45-0) área [6](#page-27-0), [24,](#page-45-0) [58](#page-79-0) Bloqueio de focagem [60](#page-81-0) indicador [24](#page-45-0) Focagem automática [25,](#page-46-0) [72,](#page-93-0) 0054 Formatar [16](#page-37-1), 8073 Formato de data [84](#page-105-0) Função que não pode ser utilizada simultaneamente [55](#page-76-0) G Google Play Store [82](#page-103-0) Gravar dados de GPS [76,](#page-97-0) 0063 Gravar filmes [69](#page-90-0) Gravar filmes em câmara lenta [72](#page-93-2) Gravar orientação **6671** Grelha de enquadramento  $0.56$ H HDMI [64](#page-85-0), [75](#page-96-0) HDR [37](#page-58-2) I Identificador **6-675** Idioma/Language  $6674$ Ilhó para a correia da câmara [1](#page-22-7) Iluminador auxiliar de AF [25,](#page-46-1) [75](#page-96-1), 0-659 Imagem pequena  $63, 6612$ Impressão da data [74,](#page-95-3) <sup>66</sup>57 Impressora [64](#page-85-0)

Imprimir a data e a hora  $0.657$ 

#### Índice remissivo

Incandescente [E38](#page-153-2) Indicador de memória interna [6,](#page-27-0) [8,](#page-29-0) [18,](#page-39-1) [69](#page-90-1) Info Foto **8656** Internet [93](#page-114-0) Intervalo fixo auto  $0.35$ Introduza texto [86](#page-107-0) J JPG  $0-075$ L Ligação sem fios e de rede [91,](#page-112-1) <sup>66</sup>70 Luminosidade [91,](#page-112-1)  $O 71$ Luz de activação [1,](#page-22-3) [15,](#page-36-2) [18](#page-39-2) Luz de dia 6638

### Luz do auto-temporizador [1](#page-22-8), [42,](#page-63-0) [47](#page-68-0) M

 $L$ uz de fundo  $27$ 

Memória interna [17](#page-38-0) Menu de configuração [74,](#page-95-4) 0055 Menu de disparo [53,](#page-74-4) <sup>66</sup>028 Menu de filme  $72, 6652$ Menu de opções [92](#page-113-0) Menu de reprodução [63,](#page-84-0) 0042 Menu de retrato inteligente  $52, 6640$ Microfone (estéreo) [1](#page-22-9) Mini conector HDMI [1,](#page-22-10) [64,](#page-85-1) 0015 Modo auto focagem  $72, 6654$  $72, 6654$ Modo automático [31](#page-52-0) Modo Cena [32](#page-53-0), [34](#page-55-1) Modo de avião **6070** Modo de disparo [10,](#page-31-0) [21](#page-42-0) Modo de espera  $660$ Modo de imagem  $53, 6026$  $53, 6026$ Modo de reprodução [10,](#page-31-0) [26](#page-47-0) Modo flash [44,](#page-65-0) [45](#page-66-3) Modo macro [48](#page-69-0) Monitor [2](#page-23-7), [6,](#page-27-1)  $\overleftrightarrow{Q}$  6 Monocro. alto contraste  $\Box$  [40](#page-61-3)

 $MOV$   $A 75$ Mudar o ecrã [89](#page-110-1) Multidisparo 16 [53](#page-74-1),  $0.37$ N Neve  $\boxed{8}$  [35](#page-56-2) Nikon Transfer 2 [66](#page-87-1) Nível de carga da bateria [18](#page-39-3) Nome da pasta  $0.575$ Nomes dos ficheiros **6-675** Nublado **6038** Número de exposições restantes <sup>6-6</sup>27 O Objectiva [1](#page-22-11),  $\overleftrightarrow{Q}$  14 Obturador por toque [53](#page-74-2), 0029 Olhos fechados [76,](#page-97-1) 0061 Opções de filme [72](#page-93-2), 0052 Opções de GPS [91](#page-112-3), 0063 P Painel de notificações [90](#page-111-0) Paisagem<sup>2</sup> [34](#page-55-2) Paisagem nocturna **[36](#page-57-1)** Panorâmica simples  $\Box$  [38,](#page-59-0)  $\bullet$  62 Partilhe fotografias [77](#page-98-0) Passe o dedo [5](#page-26-0) Pôr-do-sol $\cong 35$  $\cong 35$ Praia  $\overline{2}$  [35](#page-56-4) Pressionar até meio [24](#page-45-1) Primeiro plano 第 [36](#page-57-2) Print (Impressão) [64](#page-85-0), 0046 Proteger [63,](#page-84-5) 8044 R Ranhura para cartões de memória [2](#page-23-8), [16](#page-37-0) Razão de compressão **6026** Recorte  $61.$   $0013$ Redução da vibração [75](#page-96-2), 0058 Redução do efeito de olhos vermelhos [45](#page-66-4) Redução do ruído do vento [72,](#page-93-4) 0054

Reportudo [76](#page-97-2),  $667$ Reprodução [26](#page-47-0), [61,](#page-82-1) [73](#page-94-0) Reprodução de filmes [73](#page-94-0) Reprodução de imagem completa [26](#page-47-0) Reprodução de miniaturas [62](#page-83-0) Reprodução de panorâmica simples [38,](#page-59-0)  $664$ Reprodução por deslocação 664 Retocar [63](#page-84-3),  $605$ Retoque rápido [63,](#page-84-1) <sup>66</sup>7 Retrato animal de estimação  $\overrightarrow{3}$  [39](#page-60-0) Retrato  $\mathbf{\mathfrak{Z}}$  [34](#page-55-3) Retrato nocturno  $\overline{P}$  [35](#page-56-5) Revisão de imagens [74,](#page-95-1) 0056 Rodar imagem  $63, 6049$ S Seguimento do motivo [53](#page-74-2), 0031 Seleccionar fuso horário [84](#page-105-3), [85](#page-106-2)

Selector do melhor disparo [53](#page-74-1), 0036 Sem piscar de olhos [54](#page-75-1), 0041 Sensibilidade ISO [53,](#page-74-0) <sup>66</sup>35 Sépia nostálgico **SEPIA [40](#page-61-4)** Simples [53,](#page-74-1)  $0.36$ Sincronização lenta [45](#page-66-5) Som do obturador  $75, 660$ Suavização da pele [53](#page-74-6), <sup>66</sup>40 Suavização SOFT [40](#page-61-5) T Tamanho de imagem [53,](#page-74-5) 0026 Tampa da objectiva [1](#page-22-12) Tampa do compartimento da bateria/da ranhura do cartão de memória [12,](#page-33-1) [16](#page-37-2) Tampa do conector [1](#page-22-13) Teclado [87](#page-108-1) Teleobjectiva [23](#page-44-2) Temporizador de encerramento [75,](#page-96-4)  $660$ Tocar e manter [4](#page-25-1)

Toque [4](#page-25-2) Toque AF/AE  $53, 6033$  $53, 6033$  $TV$   $6015$ U Utilizar satélite GPS [76](#page-97-0) V Velocidade do obturador [24](#page-45-0), [57](#page-78-2) Versão de firmware [76,](#page-97-3) 0069 ViewNX 2 [64](#page-85-0), [65](#page-86-0) Visualização de 24 horas [85](#page-106-3) Volume [73](#page-94-1) Z Zoom de grande angular [23](#page-44-2) Zoom de reprodução [61](#page-82-0)

Zoom digital  $75, 6659$ 

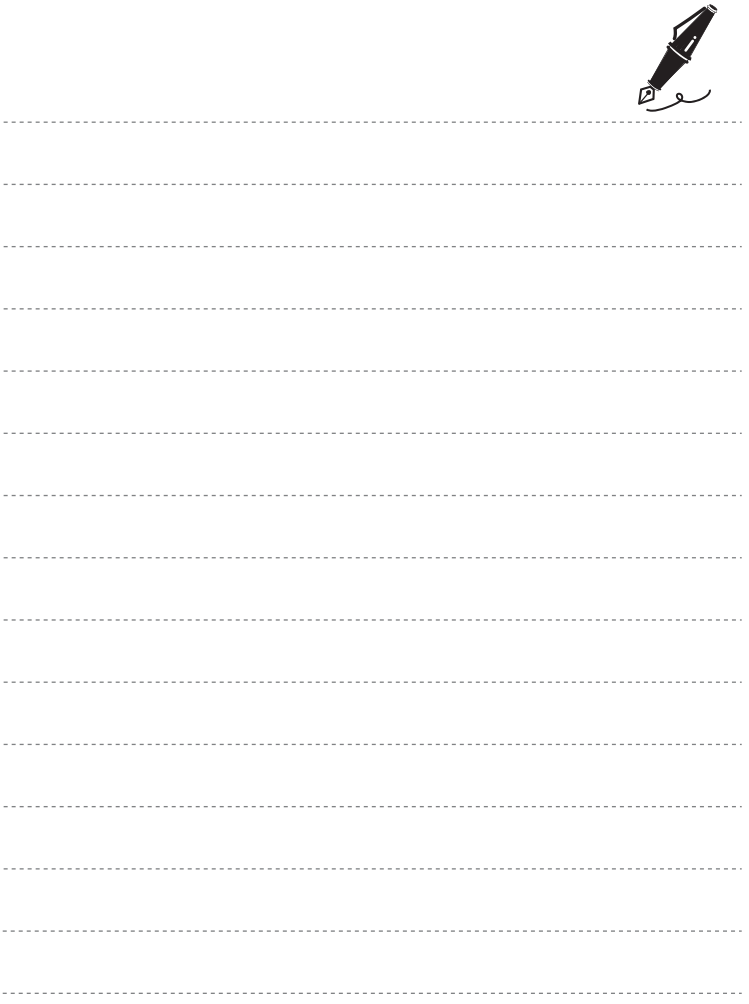

Nenhuma reprodução deste manual sob forma alguma, no seu todo ou em parte (excepto para uma breve referência em artigos críticos ou análises) pode ser realizada sem autorização escrita da NIKON CORPORATION.

> YP3H04(1G) 6MN0141G-04

**NIKON CORPORATION** 

© 2012 Nikon Corporation